## **AMS LCT**

# **Software Operation Guide**

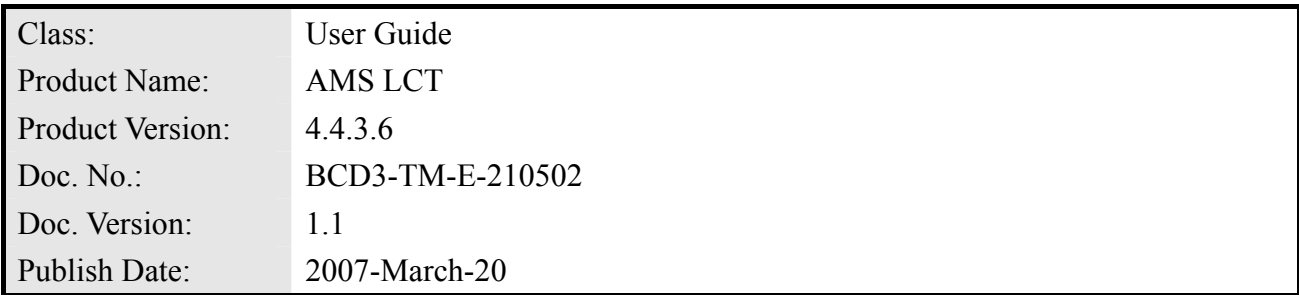

THE SPECIFICATIONS AND INFORMATION REGARDING THE PRODUCTS IN THIS MANUAL ARE SUBJECT TO CHANGE WITHOUT NOTICE. ALL STATEMENTS, INFORMATION, AND RECOMMENDATIONS IN THIS MANUAL ARE BELIEVED TO BE ACCURATE BUT ARE PRESENTED WITHOUT WARRANTY OF ANY KIND, EXPRESS OR IMPLIED. USERS MUST TAKE FULL RESPONSIBILITY FOR THEIR APPLICATION OF ANY PRODUCTS.

THE SOFTWARE LICENSE AND LIMITED WARRANTY FOR THE ACCOMPANYING PRODUCT ARE SET FORTH IN THE INFORMATION PACKET THAT SHIPPED WITH THE PRODUCT AND ARE INCORPORATED HEREIN BY THIS REFERENCE.

NOTWITHSTANDING ANY OTHER WARRANTY HEREIN, ALL DOCUMENT FILES AND SOFTWARE OF THESE SUPPLIERS ARE PROVIDED "AS IS" WITH ALL FAULTS. PRODUCT AND THE ABOVE-NAMED SUPPLIERS DISCLAIM ALL WARRANTIES, EXPRESSED OR IMPLIED, INCLUDING, WITHOUT LIMITATION, THOSE OF MERCHANTABILITY, FITNESS FOR A PARTICULAR PURPOSE AND NONINFRINGEMENT OR ARISING FROM A COURSE OF DEALING, USAGE, OR TRADE PRACTICE.

IN NO EVENT SHALL PRODUCT OR ITS SUPPLIERS BE LIABLE FOR ANY INDIRECT, SPECIAL, CONSEQUENTIAL, OR INCIDENTAL DAMAGES, INCLUDING, WITHOUT LIMITATION, LOST PROFITS OR LOSS OR DAMAGE TO DATA ARISING OUT OF THE USE OR INABILITY TO USE THIS MANUAL, EVEN IF PRODUCT OR ITS SUPPLIERS HAVE BEEN ADVISED OF THE POSSIBILITY OF SUCH DAMAGES.

#### *AMS LCT Software Operation Guide*  Text Part Number: 2105-0200

## **Table of Contents**

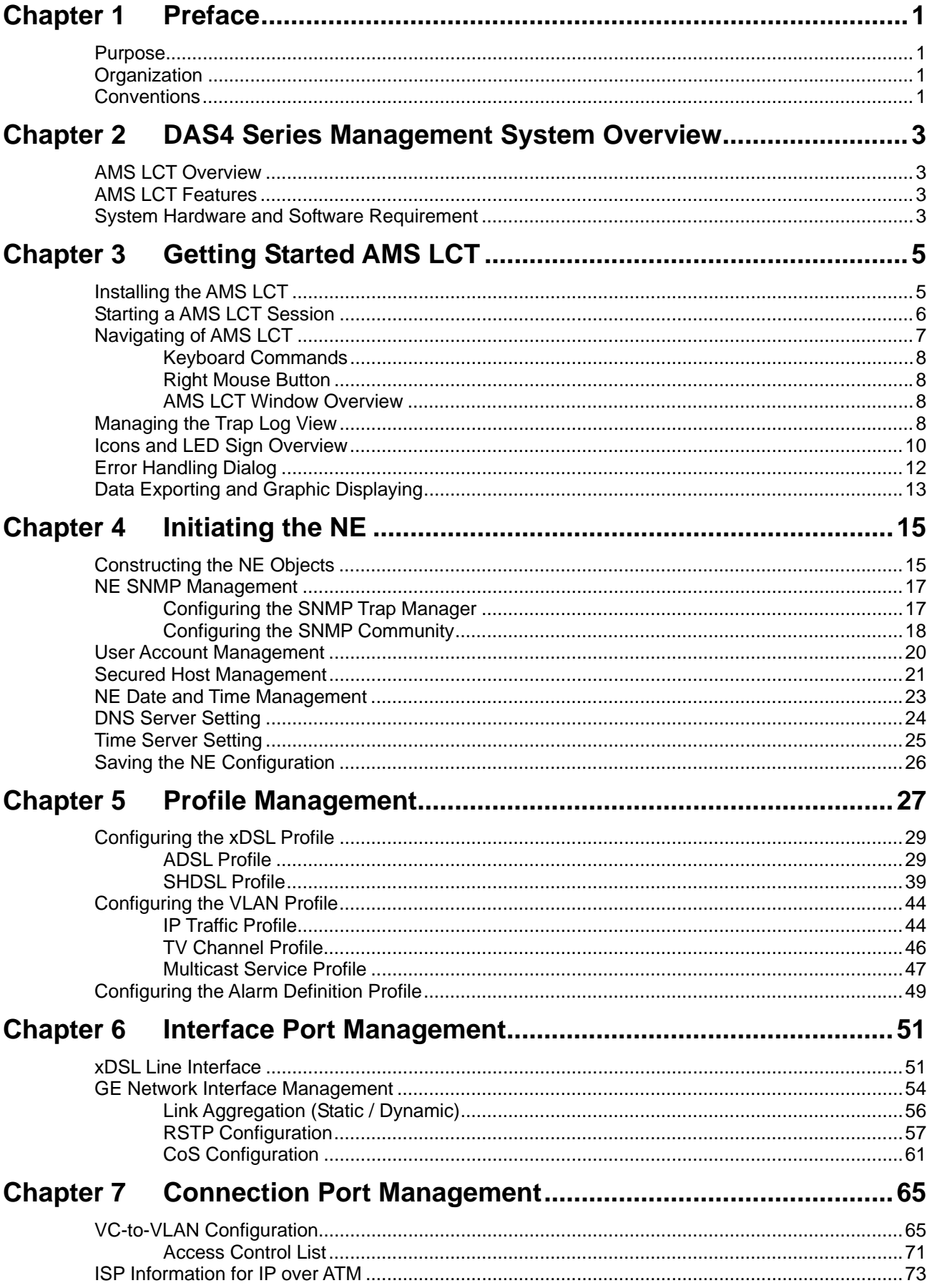

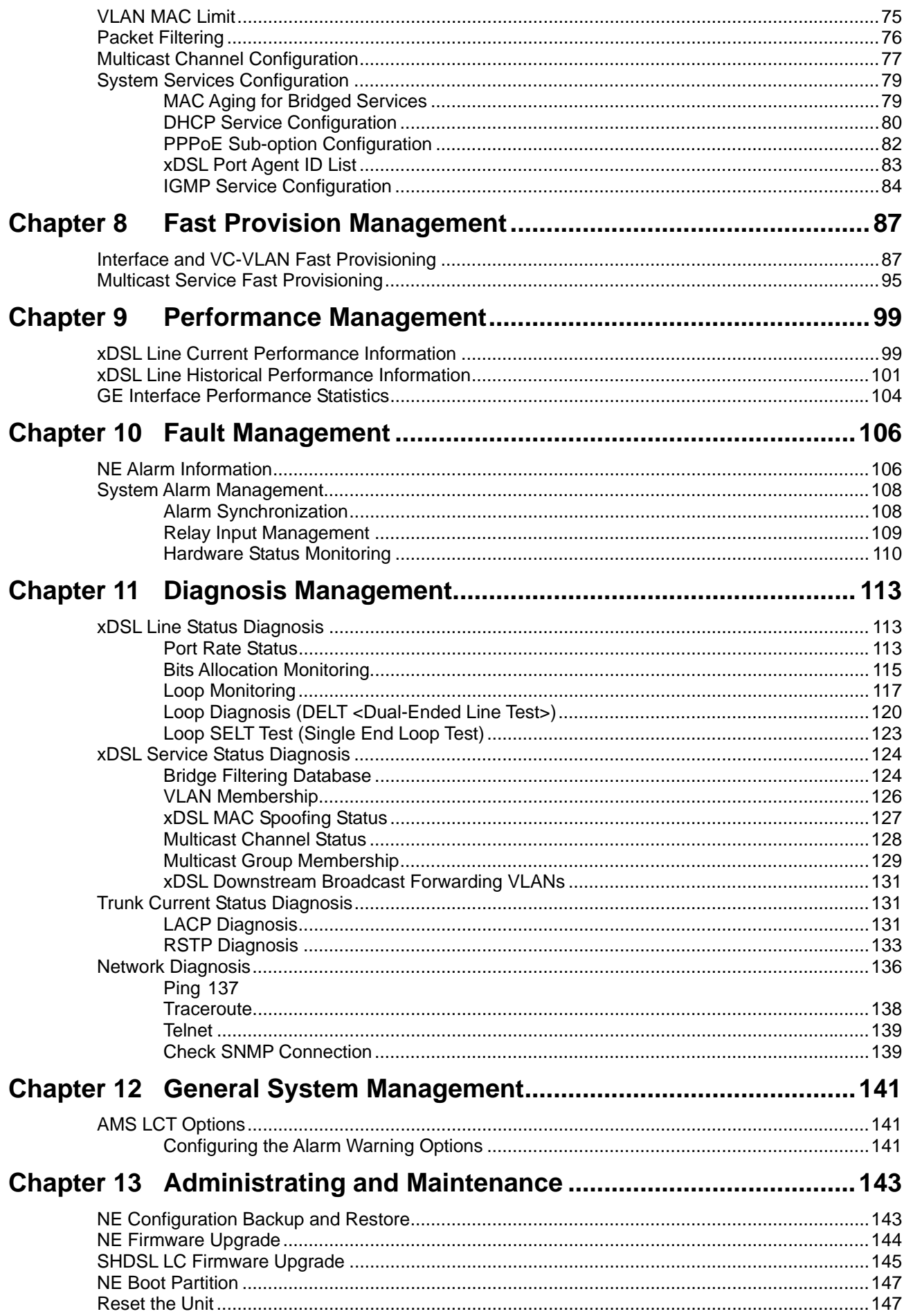

## **List of Figures**

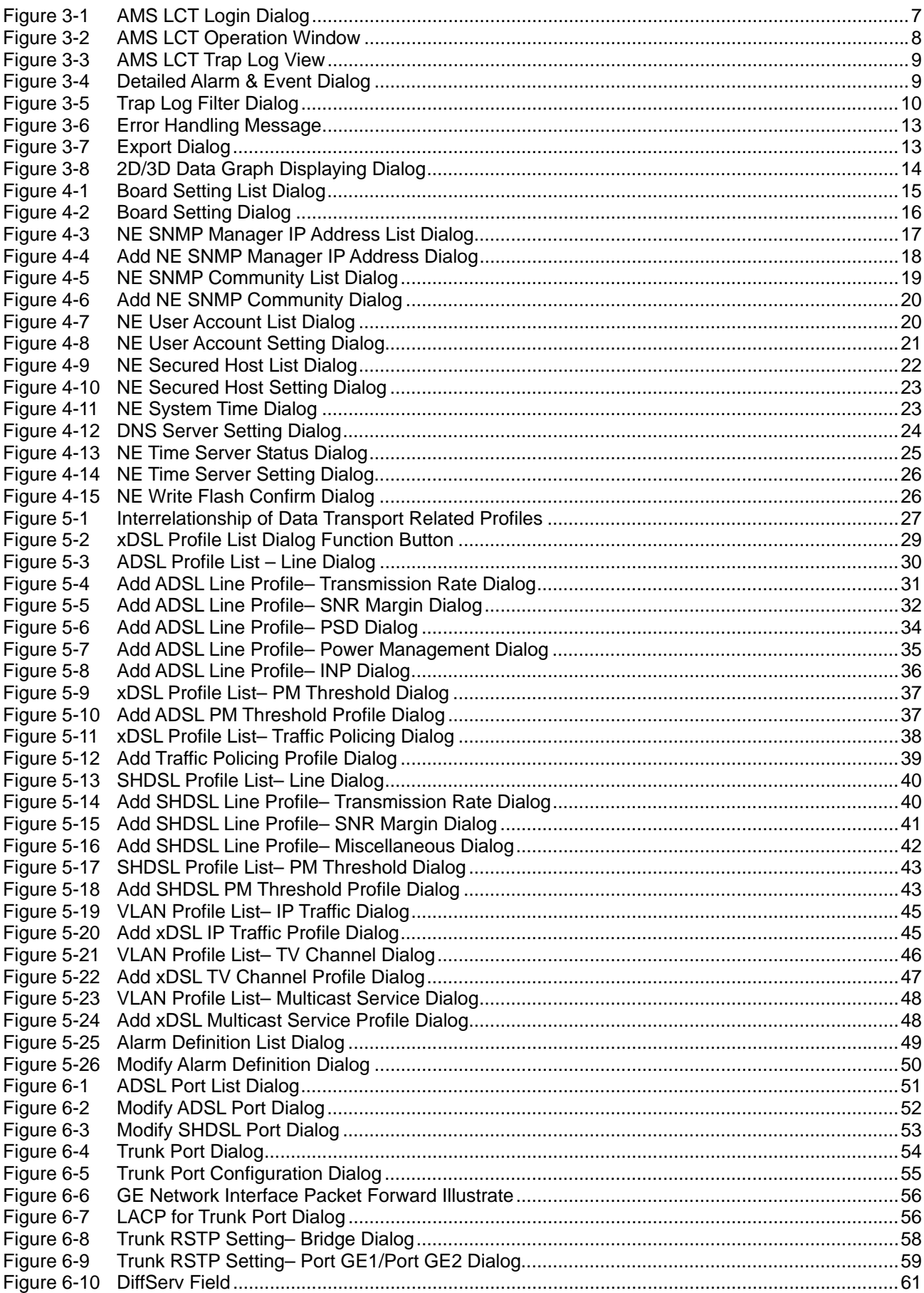

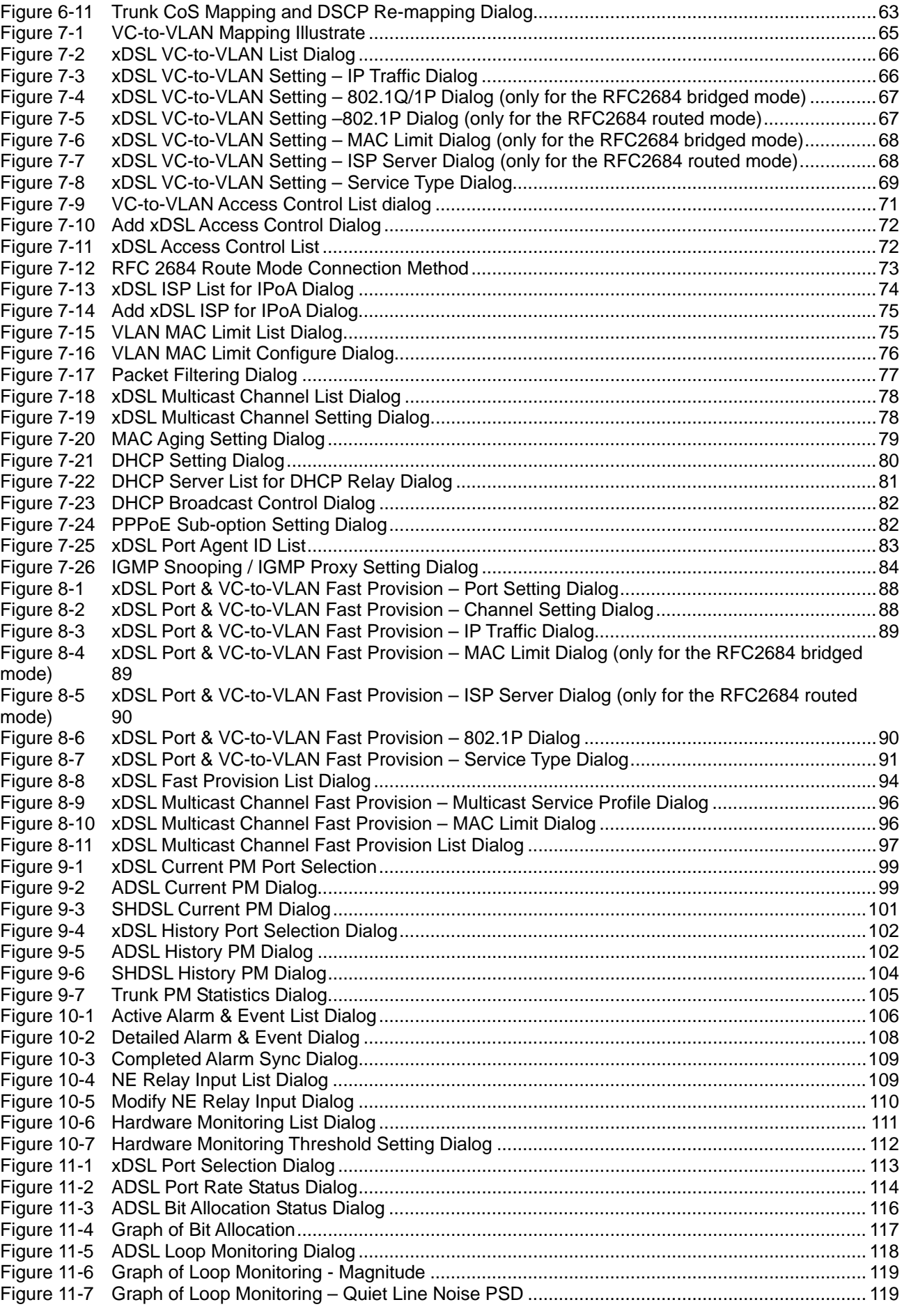

#### **Chapter of Contents** III

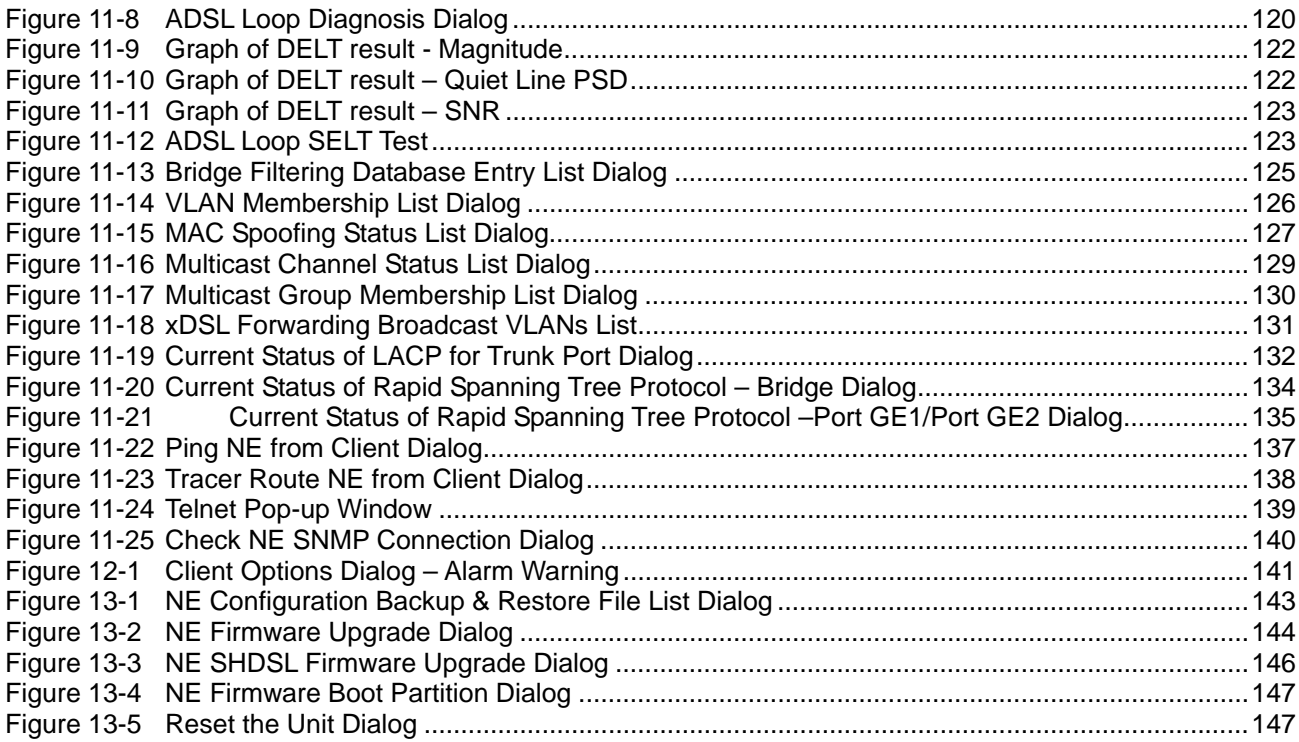

**This page is leave in blank for note or memo use**

## **List of Tables**

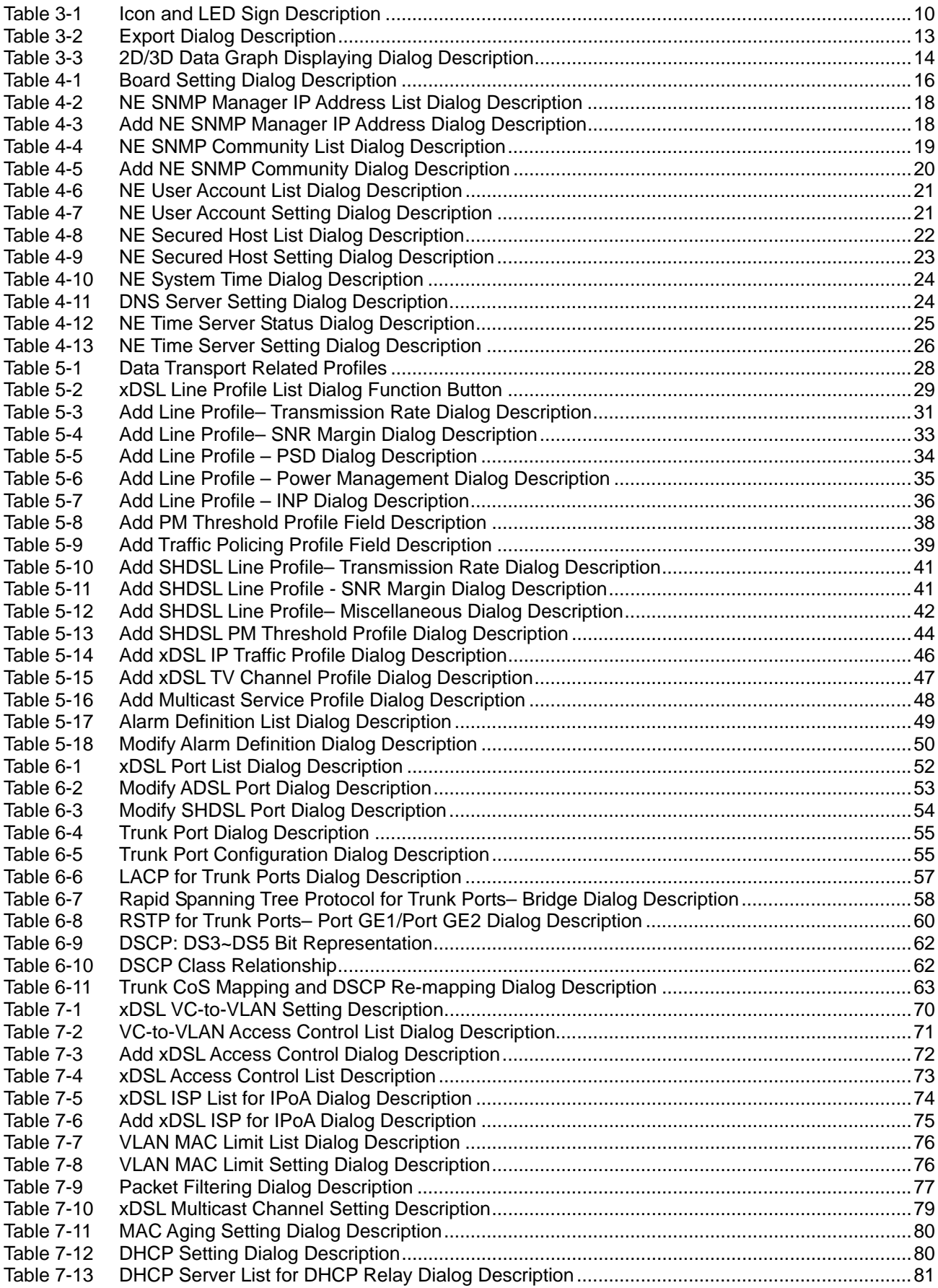

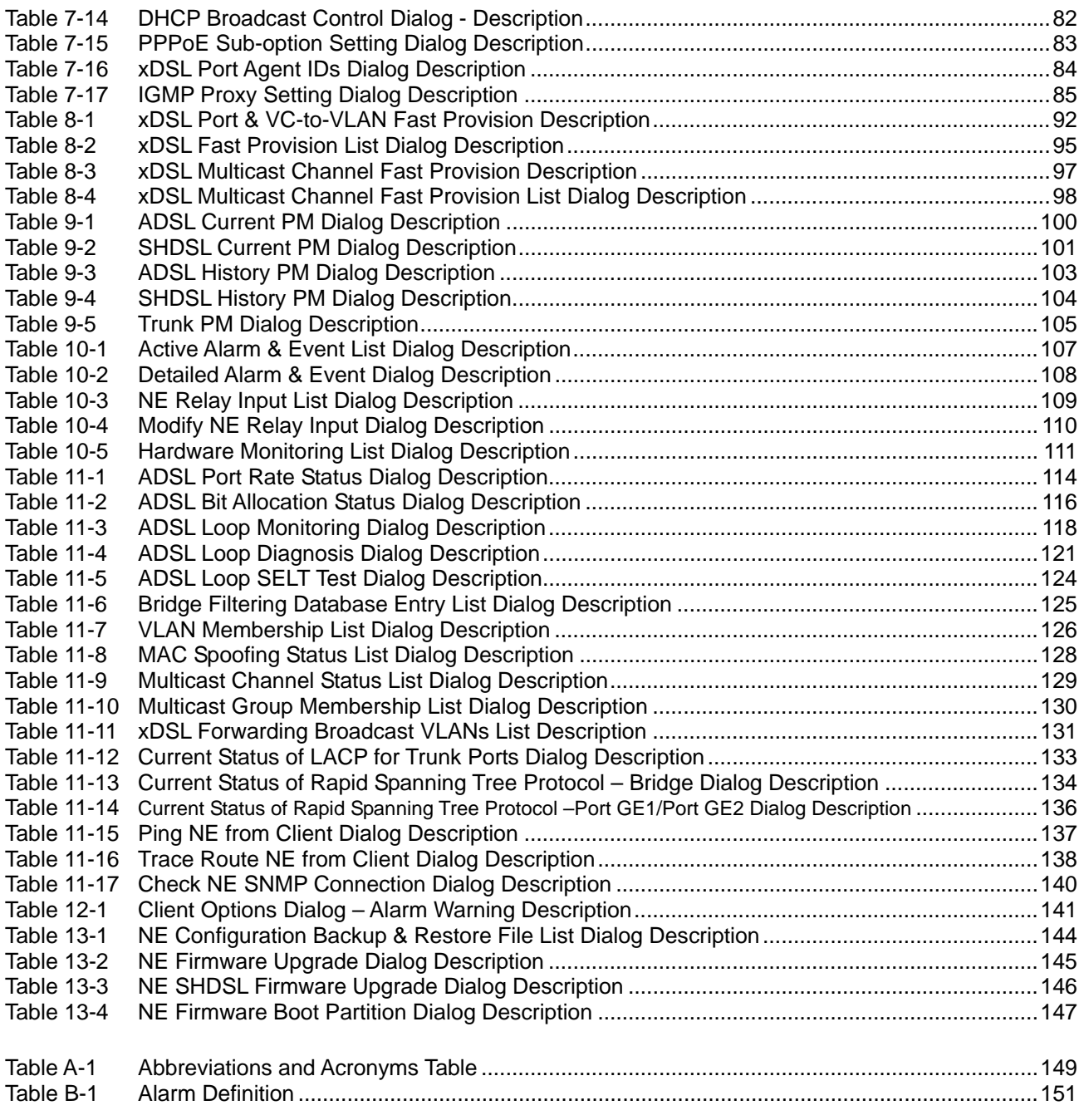

### <span id="page-10-0"></span>**Chapter 1 Preface**

This preface describes the "*AMS LCT Software Operation Guide*" about how it is organized, and its document conventions. It contains the following topics.

- Purpose
- **Organization**
- Conventions

#### **Purpose**

The purpose of this guide is to provide detailed information and description of AMS (Advanced Management System) LCT(Local Craft Terminal) software, despite the variation in experience of the technicians. This document is intended to help them to operate the software and connect the D-Link DAS4 Series IP-DSLAM to the network as quickly as possible.

### **Organization**

This guide contains the following chapters:

- Preface
- DAS4 Series Management System Overview
- Getting Started AMS
- Initiating the NE
- Profile Management
- Interface Port Management
- **Connection Port Management**
- Fast Provision Management
- Performance Management
- Fault Management
- Diagnosis Management
- General System Management
- Administrating and Maintenance
- Abbreviations and Acronyms
- Index

### **Conventions**

This section describes the conventions used in this guide.

**NE/NEs** mentioned in this document means DAS4 Series IP-DSLAM. unless specifically indicated..

**ADSL** mentioned in this document covers ADSL, ADSL2, and ADSL2+, unless specifically indicated. The **ADSL** specified in this document complies with ITU-T Rec. G.992.1, G.992.2, G.992.3 and G.992.5.

**SHDSL** mentioned in this document complies with ITU-T Rec. G.991.2,

**xDSL** hereinafter is referred as both the ADSL and SHDSL, unless specifically indicated.

**CLI Ex** – The command line management with a local console or Telnet through in-band or out-of-band IP interface for CIT (Craft Interface Terminal) connection.

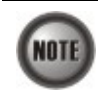

This sign indicates the **NOTICE**. A note contains helpful suggestions or reference relay on the topical subjects.

This sign indicates the **TIP**. Performing the information described in the paragraph will help you solve a problem. The tip information might not be troubleshooting or even an action, but could be useful information.

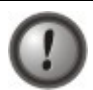

This sign indicates the **CAUTION**. In this situation, you might do something that could result in equipment damage or loss of data.

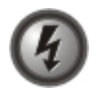

**This sign indicates the DANGER. You are in situation that could cause bodily injury. Before you work on any equipment, you must be aware of the hazards involved with electrical circuitry and be familiar with standard practices for preventing accidents.** 

### <span id="page-12-0"></span>**Chapter 2 DAS4 Series Management System Overview**

This chapter describes the AMS LCT user interface. This chapter contains the following sections:

- AMS LCT Overview
- AMS LCT Feature
- System Hardware and Software Requirement

### **AMS LCT Overview**

AMS LCT is designed according to the following principles:

- Monitor and configure the network in real-time such as diagnostics, status gathering, service provision and NE reset
- Easy to maintain. The AMS LCT is designed on the PC platform and is compatible to Microsoft Windows 98SE/ME/2000/XP
- Easy to operate. The AMS LCT provides user-friendly configuration interface
- Various alarm severity levels are provided for all possible events/conditions

### **AMS LCT Features**

The AMS LCT system supports various functions for the effective operation and maintenance of the NE. The system supports, fault management (FM), performance management (PM), configuration management (CM), and security management (SM) of DAS4 Series IP-DSLAM.

#### **Real-time System Status Monitoring**

The AMS LCT collects the SNMP traps for the discrete alarm, faceplate LEDs, and system failures in real time for monitoring and displays of the xDSL and network interfaces, and Fan, Power, and Alarm relay status.

The NE indicated with colors for different status by GUI interface. Any addition and deletion of element or plug-in unit of NE will automatically detect and reflected in AMS LCT.

#### **Administration**

Administrative function allows operator to plan or manage their NEs on the network.

#### **Error Handling**

When execution is not successful, error message will be displayed, and the operator has to configure problem entries and the process before proceeding further.

AMS LCT support function to depict the failure status of the NE in registered manage network.

#### **System Hardware and Software Requirement**

AMS LCT is designed on a high stability and reliability platform, for performing fluent in management. The AMS LCT recommends the hardware/software in list below to achieve the performance.

#### **The recommend hardware & OS for AMS LCT:**

- Pentium 4 1.6 GHz or higher
- 256 MB RAM
- 40 GB Hard disk
- 10/100 Base-T Ethernet network card

**The Software require for AMS LCT System:** 

- Operating System Microsoft Windows 98SE/ME/2000/XP (2000 is recommend)<br>• AMS Installation Package
- AMS Installation Package

### <span id="page-14-0"></span>**Chapter 3 Getting Started AMS LCT**

This chapter describes on how to install the AMS LCT, and provides the general navigating concept of AMS LCT to help you to quickly handle it.

This chapter contains the following sections:

- Installing the AMS LCT
- Starting AMS LCT Session
- Navigating in AMS Client
- Managing the Trap Log View
- Icon and LED Sign Overview
- Error Handling Dialog
- Data Exporting and Graphic Displaying

### **Installing the AMS LCT**

Before installing the AMS LCT software, please make sure both of your requirement of hardware and software are completed with recommend specification list in "Chapter 2 System Hardware and Software Requirement".

**Step 1** Insert the 'AMS Installation Package' CD to your CD/DVD driver, from the directory of '**AMS\_LCT**' double click on the '**AMS\_GUI\_LCT\_setupVx.x.x.x**' executable file.

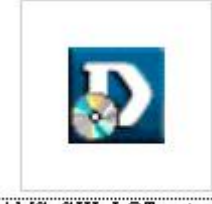

AMS\_GUI\_LCT\_setup

**Step 2** Select 'Yes' from the launched window to continuous the installation.

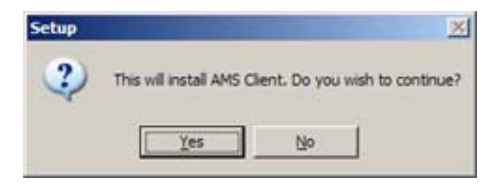

<span id="page-15-0"></span>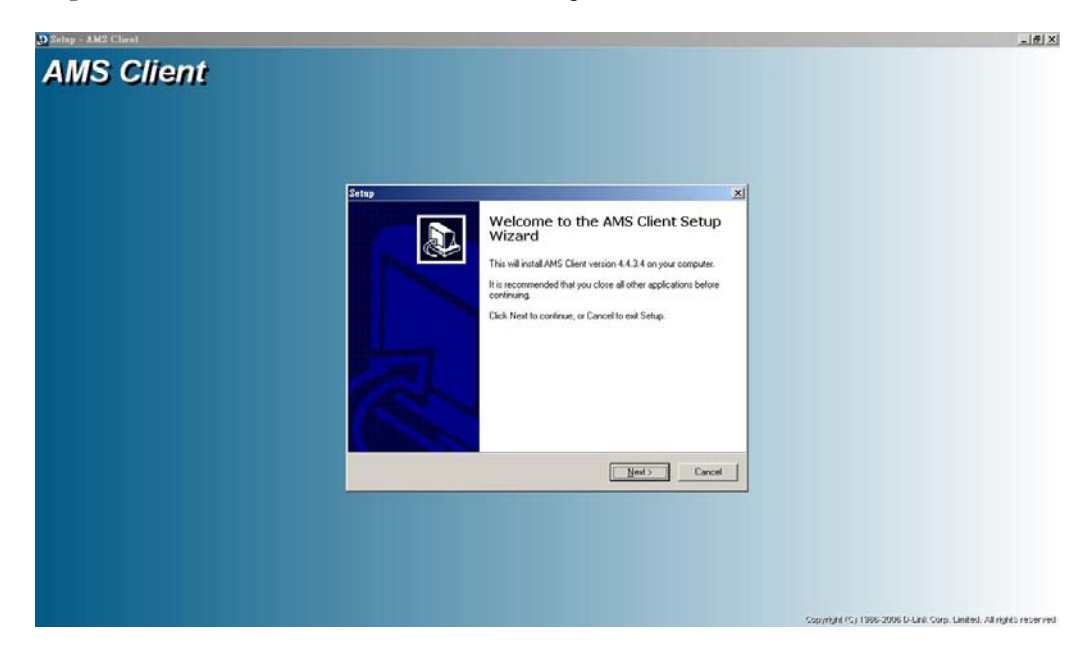

**Step 3** Click the 'Next' button to start the setup wizard.

**Step 4** Identify the program directory and additional task before processing installation.

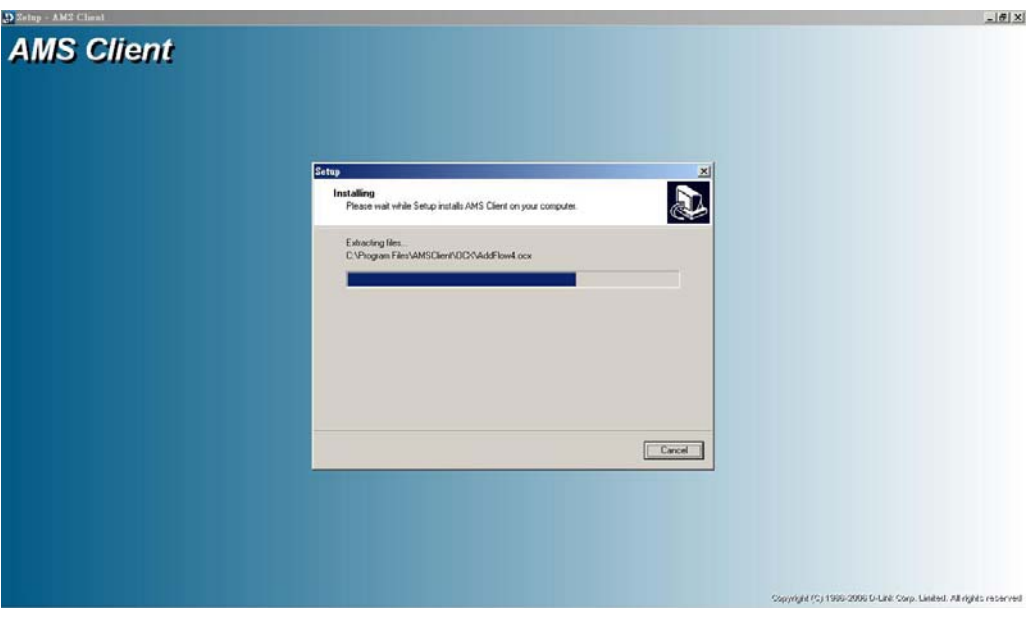

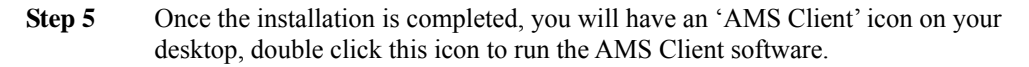

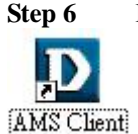

**Step 6** Double click this icon on desktop to run the AMS Client software.

### **Starting a AMS LCT Session**

Double click the 'AMS Client' icon on your desktop to launch the AMS LCT login dialog.

Use default user and community to access with read-write privilege.

<span id="page-16-0"></span>User: **admin** Community: **netman**

For default read-only privilege using:

User: **guest** Community: **public**

You can change the login account and privilege from CLI Ex mode or later from AMS LCT.

To start an AMS LCT session, follow these steps.

**Step 1** Open AMS LCT session by double clicking the 'AMS Client' icon on the MS-Windows. The Login window appears.

**Figure 3-1 AMS LCT Login Dialog** 

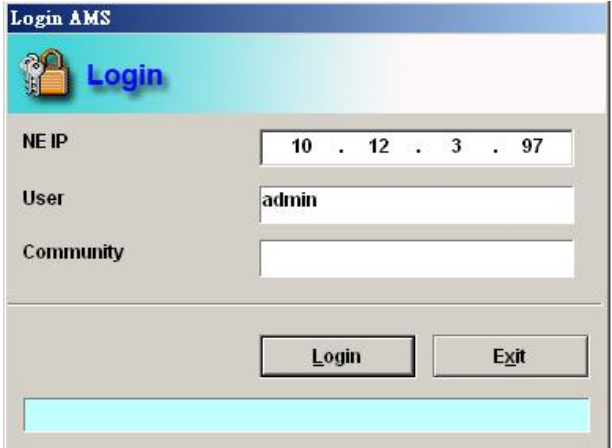

- **Step 2** Specify NE IP address and enter the associated user name and SNMP community.
- **Step 3** Click **Login** to proceed.

 If you enter an unknown user name or invalid community, the system will display an error message. To continue, click **OK**, and then enter a valid user name and SNMP community.

 When you enter a valid user name and SNMP community, the session starts and the AMS LCT application appears.

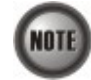

Both the user name and SNMP community are case-sensitive.

If you don't have any account creates initially or you have trouble to login, please refer to DAS4 Series System Configuration Guide *"Chapter 2 Managing the Session Login Account"* to managing the user account, also refer to *"Chapter 3 Configuring the SNMP Manager"* to managing the SNMP community.

### **Navigating of AMS LCT**

AMS LCT software uses familiar functionality and menus found in most MS-Windows-based graphical user interface. This section describes the functions available in AMS LCT.

#### <span id="page-17-0"></span>**Keyboard Commands**

Certain Keyboard commands are available in AMS LCT. These commands serve as an alternative to mouse functionality.

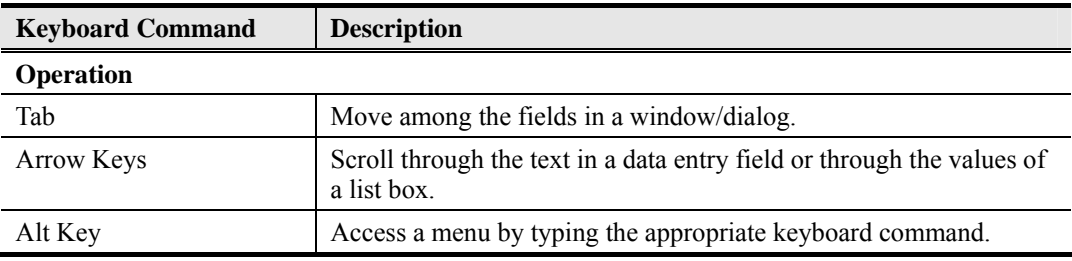

#### **Right Mouse Button**

AMS LCT software provides right-click mouse functionality. By positioning the mouse cursor over an "NE object", you can click the right mouse button to view the launched **Function Menu**. The **Function Menu** options available depend on selected "NE object". You can then use the left or right mouse button to open the associated function dialog window.

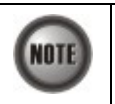

The "NE object" denotes the NE entity, Shelf, Slot/Box, and Port displaying on the Rack tab of Multimedia View area or Network Tree View area.

#### **AMS LCT Window Overview**

The AMS LCT element window contains several parts; each part varies depending on the window in which you are viewing or configuring.

#### **Figure 3-2 AMS LCT Operation Window**

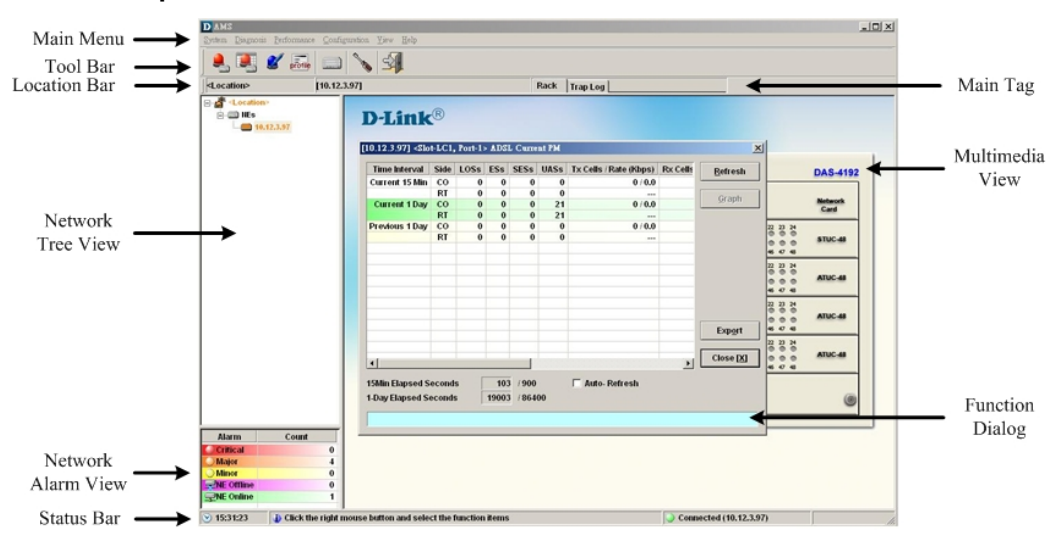

### **Managing the Trap Log View**

Click the '**Trap Log**' tab view to display the system trap (alarm) information.

The NE would send SNMP traps to a designated host IP address when there is one or more status are changed. The "Trap Log" records and saves the SNMP traps on the host which is specified a trap station since the host logged in LCT.

Operator will not see the trap logs on LCT if the host IP address is not one of the trap stations.

Chapter 4 "Configuring the SNMP Trap Manager" shows you how to configure the SNMP trap station.

<span id="page-18-0"></span>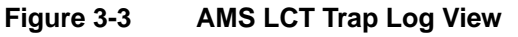

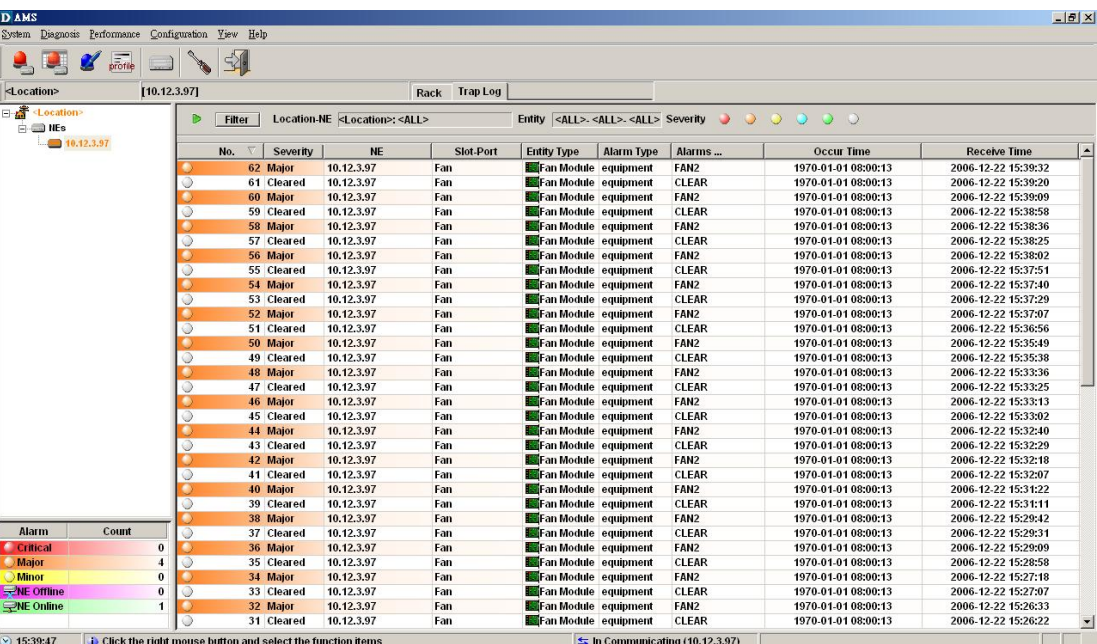

Select a specific trap from **List Table** and using right mouse button to launch the **Function Menu**, select 'Detail' to view the detailed alarm & event dialog.

#### **Figure 3-4 Detailed Alarm & Event Dialog**

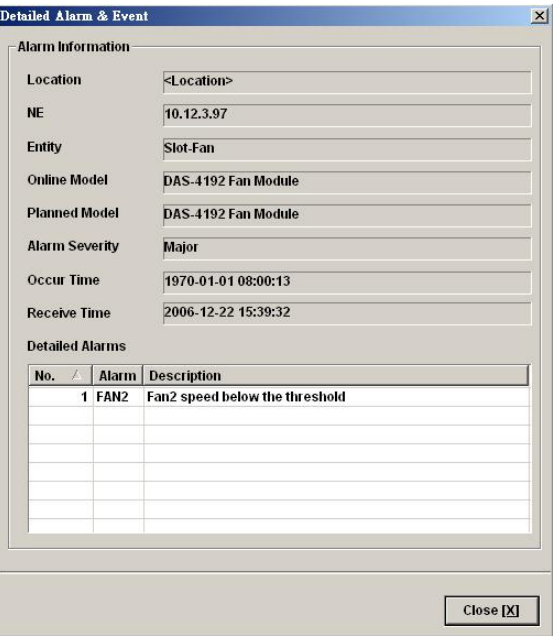

You can also select the '**Pause**' or '**Reset**' from launched **Function Menu** to stop refreshing traps or clearing all traps cached in the AMS LCT.

Click the '**Filter**' button at top-left corner of '**Trap Log**' tab view to open the Trap Log Filter dialog. Here you can define the rule of showing filtering new coming traps. This is a useful tool to filter out unnecessary traps.

Trap Log Filter  $\vert x \vert$ **NE** Location <Location>  $\boxed{\blacksquare}$ **NE**  $\sqrt{\text{ALL}}$  $\vert \cdot \vert$ Entity Shelf  $\sqrt{\text{ALL}}$  $\overline{\phantom{a}}$  $\leq$ ALL> Slot  $\overline{r}$  $\leq$ ALL>  $\overline{\mathbf{r}}$ Port **Alarm Severity**  $\blacktriangleright$   $\blacktriangleright$  Critical  $\bullet$   $\overline{\triangledown}$  Major  $\bigcirc$   $\nabla$  Minor  $\triangleright$   $\triangleright$  Warning  $\bigcirc$   $\nabla$  info  $\circ$   $\triangledown$  Clear  $Close [X]$  $\underline{\mathsf{O}}\mathsf{K}$ 

#### <span id="page-19-0"></span>**Figure 3-5 Trap Log Filter Dialog**

### **Icons and LED Sign Overview**

Table 3-1 lists the icons and LED signs used inside the AMS LCT.

**Table 3-1 Icon and LED Sign Description** 

| <b>Symbol</b>         | <b>Description</b>                       |  |  |  |
|-----------------------|------------------------------------------|--|--|--|
| <b>Tool Combo-box</b> |                                          |  |  |  |
|                       | System active alarm (current alarm).     |  |  |  |
|                       | System history alarm (history alarm).    |  |  |  |
|                       | System alarm profile (alarm definition). |  |  |  |
| profile               | System profile configuration.            |  |  |  |
|                       | NE management.                           |  |  |  |
|                       | AMS LCT Options.                         |  |  |  |
|                       | Exit AMS LCT.                            |  |  |  |

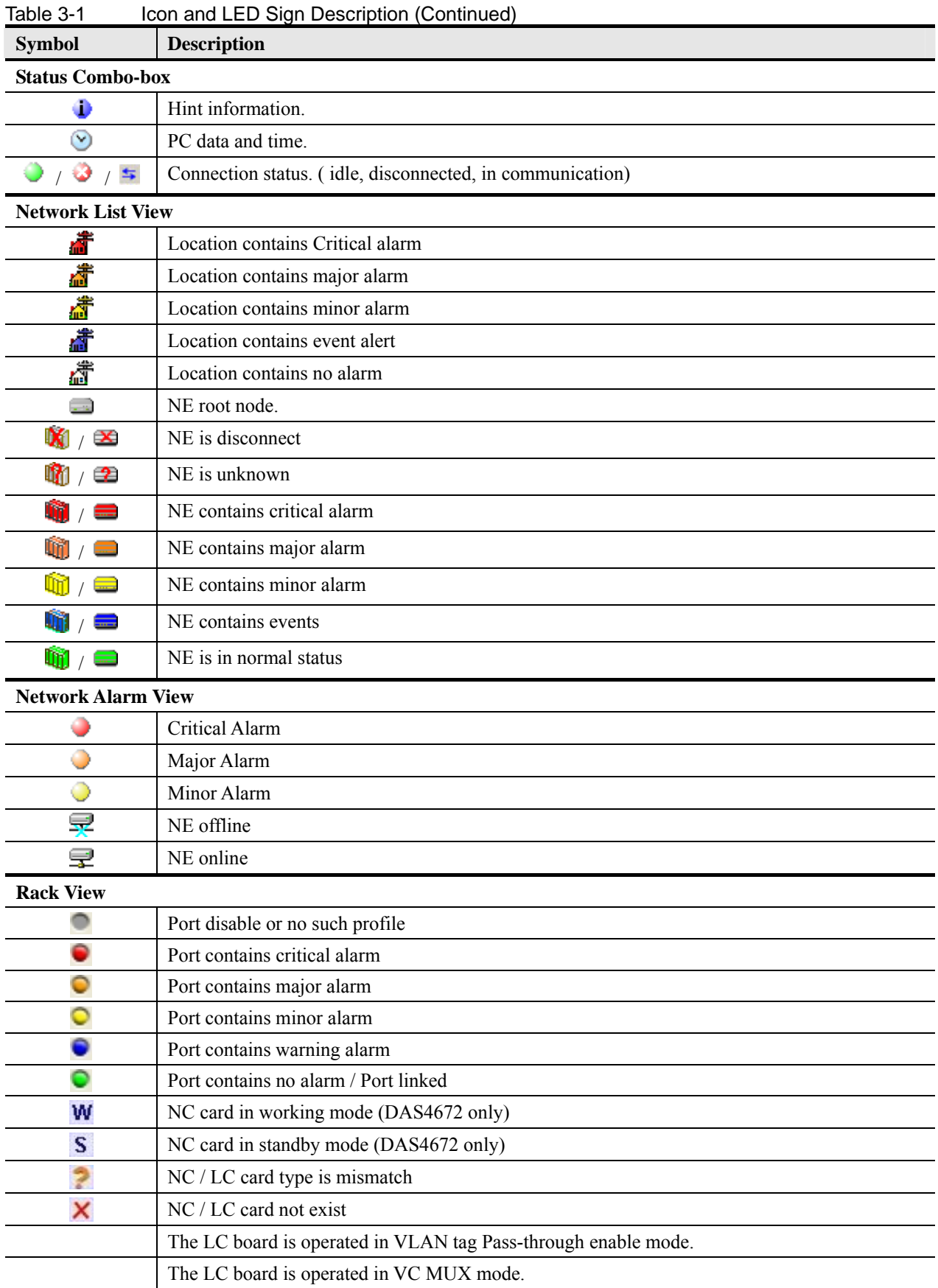

| <b>Symbol</b>          | <b>Description</b>                                                |  |  |  |
|------------------------|-------------------------------------------------------------------|--|--|--|
| <b>Trap Log View</b>   |                                                                   |  |  |  |
|                        | <b>Current Critical alarm</b>                                     |  |  |  |
|                        | Current Major alarm                                               |  |  |  |
|                        | Current Minor alarm                                               |  |  |  |
|                        | Current Event alarm                                               |  |  |  |
|                        | Alarm clear / No alarm                                            |  |  |  |
| M                      | Identify as card alarm                                            |  |  |  |
| 2                      | Identify as port alarm                                            |  |  |  |
| <b>Function Dialog</b> |                                                                   |  |  |  |
|                        | Indicates data in list table is active and valid.                 |  |  |  |
|                        | Indicates data in list table is inactive or invalid.              |  |  |  |
| 与                      | Indicates the status of specific port in list table is link up.   |  |  |  |
| ≲                      | Indicates the status of specific port in list table is link down. |  |  |  |
| ✓                      | Indicates the status of task is finished.                         |  |  |  |
|                        | Indicates the status of task is successful.                       |  |  |  |
| x                      | Indicates the status of task is failed.                           |  |  |  |
| V                      | Indicates the item is checked.                                    |  |  |  |
|                        | Indicates the item is unchecked.                                  |  |  |  |
| 盀                      | Indicates the field is sorted by ascendant order in list table.   |  |  |  |
| v                      | Indicates the field is sorted by descendant order in list table.  |  |  |  |
| D                      | Indicates the field is sorted by another field in list table.     |  |  |  |
| ٥                      | Indicates the backup is automatically generated.                  |  |  |  |
| P.                     | Indicates the backup is manually generated.                       |  |  |  |

<span id="page-21-0"></span>**Table 3-1 Icon and LED Sign Description (Continued)** 

### **Error Handling Dialog**

AMS LCT provides the error handling dialog. Each dialog has a text block at button edge, this text block will shown error message and highlight the red rectangle at specifics box where contains invalid or illogical parameter. You must fix the error to proceed with the task.

The following figure depicts the example on how dialog performs the error handling.

<span id="page-22-0"></span>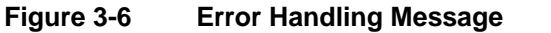

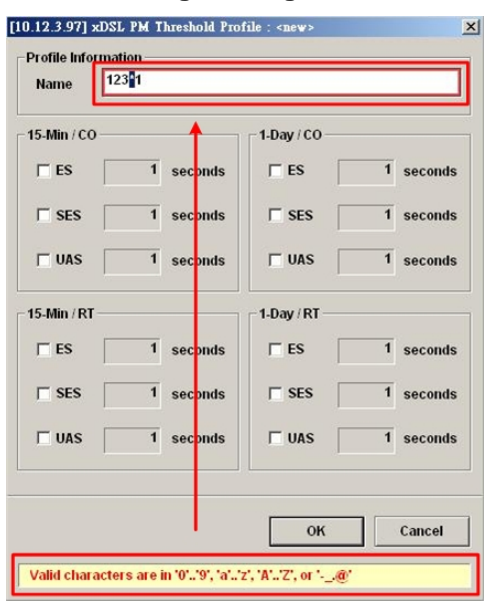

### **Data Exporting and Graphic Displaying**

AMS LCT provides the data exporting of dialog List Table information.

#### **Figure 3-7 Export Dialog**

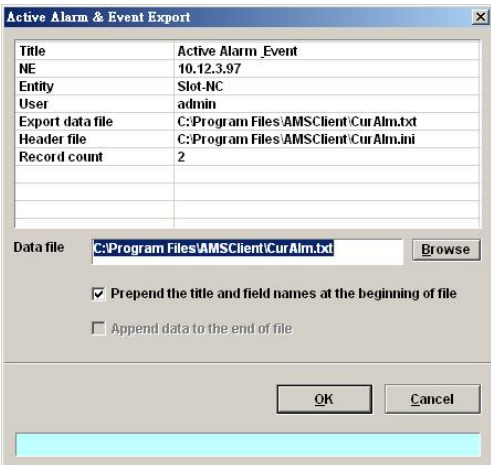

#### **Table 3-2 Export Dialog Description**

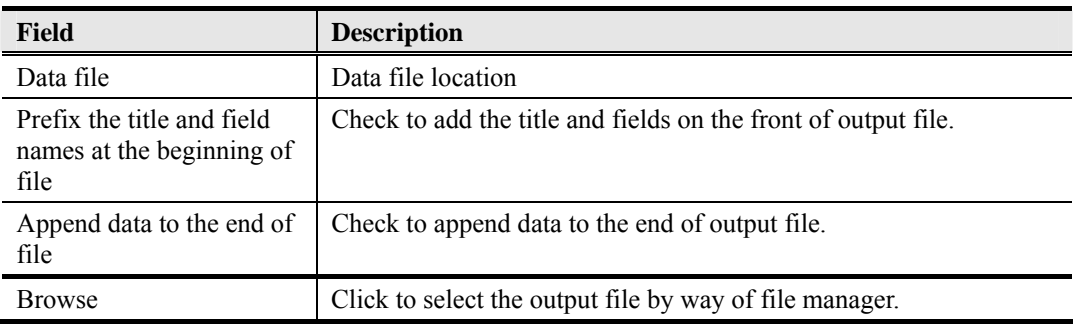

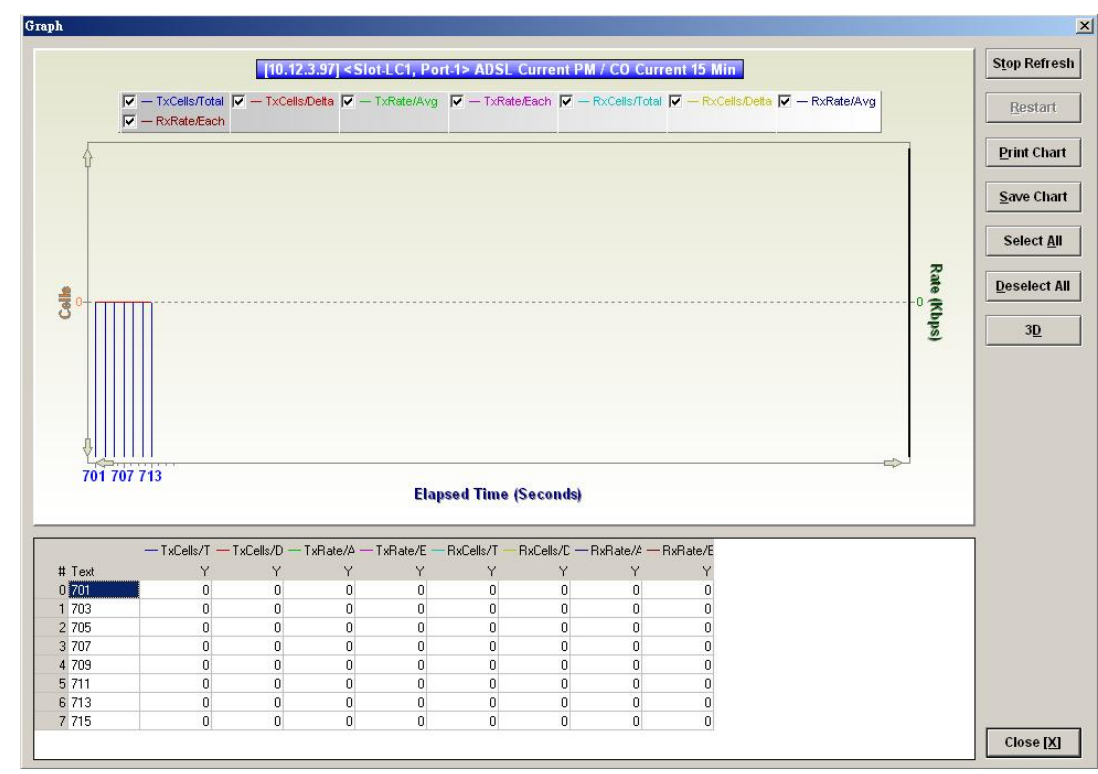

<span id="page-23-0"></span>**Figure 3-8 2D/3D Data Graph Displaying Dialog** 

#### **Table 3-3 2D/3D Data Graph Displaying Dialog Description**

l,

l, j.

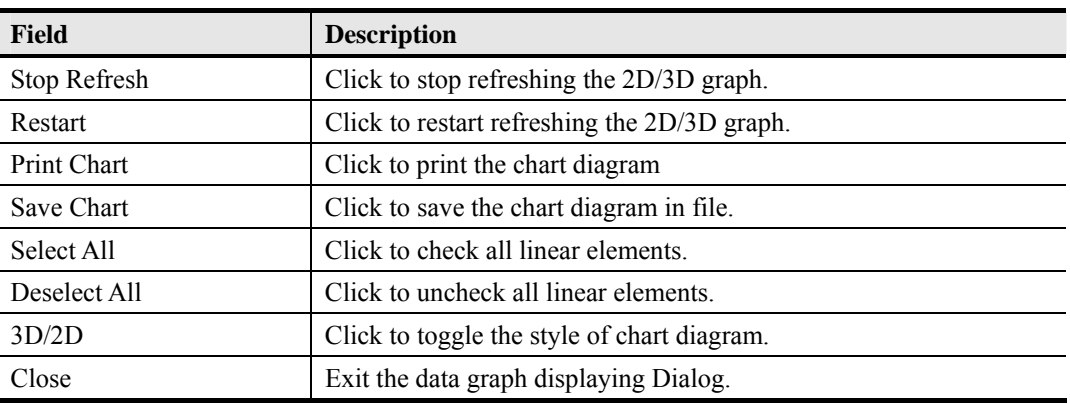

## <span id="page-24-0"></span>**Chapter 4 Initiating the NE**

This chapter describes how to initially configure the DAS4 Series IP-DSLAMs before the advanced configuration depicted in the rest of this document.

This chapter contains the following sections:

- Constructing the NE Objects
- NE SNMP Management
- **User Account Management**
- Secured Host Management
- DNS Server Setting
- Time Server Setting
- NE Date and Time Management
- Saving the NE Configuration

### **Constructing the NE Objects**

As the DAS4 Series IP-DSLAM provides the flexibility to be equipped with various card modules such as ADSL-LC (Line Card) and SHDSL-LC, constructing the NE board type of card module such as are the first task you need to perform.

Once the card modules to be equipped to the DAS4 Series IP-DSLAM are determined, you need to set the planned type according to their correspondent slot to secure the system operation. For any reason (removed or type error), if the planned type is not the same as the online type detected from the system, the board mismatch alarm message will be reported.

**Step 1** From the '**Rack**' tab view, point the mouse cursor on the NE object (Shelf, NC slot, or LC slot), and then right click the mouse button to launch the function menu and then click '**Board Setting** on **Function Menu**' to open the **Board Setting List** Dialog, or click Diagnosis  $\rightarrow$  Board Setting on **Main Menu** to open the **Board Setting List** Dialog as shown in Figure 4-1 and Table 4-1 depicts the related parameters.

**Figure 4-1 Board Setting List Dialog** 

| No. | Slot                | <b>Planned Type</b>                                               | <b>Online Type</b>            | Modify        |
|-----|---------------------|-------------------------------------------------------------------|-------------------------------|---------------|
|     | $1$ LC1             | DAS-4192 ADSLx48 Board (ADSL Card)                                | DAS-4192 ADSLx48 Board (ADSL  |               |
|     | 2 LC <sub>2</sub>   | DAS-4192 ADSLx48 Board (ADSL Card)                                | DAS-4192 ADSLx48 Board (ADSL  |               |
|     | $3$ LC <sub>3</sub> | DAS-4192 ADSLx48 Board (ADSL Card)                                | DAS-4192 ADSLx48 Board (ADSL  |               |
|     | 4 LC4               | DAS-4192 SHDSLx48 Board (SHDSL Card) DAS-4192 SHDSLx48 Board (SHD |                               |               |
|     | 5 NC                | DAS-4192 Network Board (Network Card)                             | DAS-4192 Network Board (Netwo |               |
|     |                     |                                                                   |                               |               |
|     |                     |                                                                   |                               |               |
|     |                     |                                                                   |                               |               |
|     |                     |                                                                   |                               |               |
|     |                     |                                                                   |                               |               |
|     |                     |                                                                   |                               |               |
|     |                     |                                                                   |                               |               |
|     |                     |                                                                   |                               |               |
|     |                     |                                                                   |                               |               |
|     |                     |                                                                   |                               | <b>Export</b> |
|     |                     |                                                                   |                               |               |
|     |                     |                                                                   | $\blacksquare$                | Close [X]     |

| <b>Field</b>                             | <b>Description</b>                                                                                                    |  |  |  |
|------------------------------------------|----------------------------------------------------------------------------------------------------|--|--|--|
| <b>List Table</b>                        |                                                                                                    |  |  |  |
| No.                                      | This indicates the serial number of entry of the List Table.                                                                                                    |  |  |  |
| Slot                                     | This indicates the location of board.                                                                                                    |  |  |  |
| Planned Type [Modify]                    | This indicates the board type planned to be equipped to the slot of<br>DAS4 Series IP-DSLAM. If the planned type is mismatched<br>(removed or type error) with online type detected from the system,<br>the board mismatch alarm message will be reported. |  |  |  |
| Online Type                              | This indicates the observed board type of the card module in the<br>slot (current type)                                                                                                    |  |  |  |
| AAL5 Encap [Modify]                      | This indicates the AAL5 encapsulation mode, either "LLC" or<br>"VC-MUX" (VC Based Multiplexing) per RFC-2684                                                                                                    |  |  |  |
| <b>VLAN Tag Pass Through</b><br>[Modify] | This indicates the VLAN tab pass-through is enables or not. (per<br>LC setting)                                                                                                    |  |  |  |
| Service Type Control<br>[Modify]         | This indicates the "Service Type Control" function is enables or<br>not. (per $LC$ )                                                                                                    |  |  |  |
| <b>Function Button</b>                   |                                                                                                    |  |  |  |
| Modify                                   | Selected the row and click 'Modify' button to perform the<br>modification of specific item on the selected board.                                                                                                    |  |  |  |
| Export                                   | Click this button to save the contents of <b>Board Setting List</b> to the<br>Personal Computer.                                                                                                    |  |  |  |
| Close                                    | Exit the <b>Board Setting List</b> Dialog.                                                                                                    |  |  |  |

<span id="page-25-0"></span>**Table 4-1 Board Setting Dialog Description** 

**Step 2** To modify the slot setting, click and highlight a slot from **Board Setting List** and click '**Modify**' button to launch the **Board Setting** Dialog as shown in Figure 4-2

#### **Figure 4-2 Board Setting Dialog**

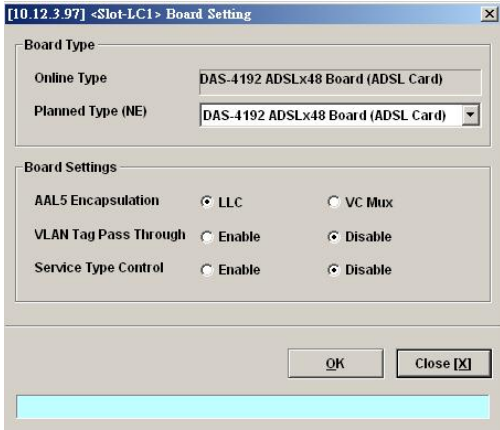

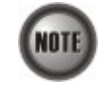

**Board Setting** Dialog allows you to define the line card (LC) AAL5 encapsulation mode, "VLAN Tag pass-through" mode and "Service Type Control" mode. Those functions indicate as per board, configuration affects the setting of all ports of selected LC.

#### **AAL5 Encapsulation**

The AAL5 encapsulation is defined in RFC 2684. It defined the encapsulation methods for transporting the routed and bridged Protocol Data Units (PDUs) across an native ATM network. RFC 2684 defines two encapsulation methods, "VC Based Multiplexing Encapsulation" and "LLC Encapsulation"

#### <span id="page-26-0"></span>**VLAN Tag Pass Through**

The VLAN tag pass-through function provides transparent of the VLAN traffic from subscriber interface to network interface without VLAN tag attach, this allows subscriber deployed their own VLAN ID to associate in the network without double tag or replace the existing VLAN ID by system.

#### **Service Type Control**

The service type control can be enabled to provide control of PPPoE, DHCP or static IP on the line card.

#### **NE SNMP Management**

SNMP is an application-layer protocol that facilitates the exchange of management information between a NE and LCT. SNMP enables the administrators to manage the NE by the LCT. In the term of SNMP, the NE plays the role of SNMP agent and the LCT serves as the SNMP server. This section describes how to configure the SNMP (Simple Network Management Protocol) on the NE.

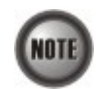

Beware of the SNMP community setting, this will affects the communication between the AMS LCT and NE, re-login the AMS LCT if the SNMP community has been modified.

#### **Configuring the SNMP Trap Manager**

SNMP Trap Manager records the hosts (any SNMP server, like LCT, AMS Server, and so on) to be notified whenever the NE encounters abnormalities. When a trap condition happens to the NE, the NE sends the corresponding SNMP trap message to the hosts (SNMP server) specified in the SNMP Manager IP Address List.

Follow the subsequent procedures to configure the NE's SNMP Manager.

**Step 1** Click Configuration  $\rightarrow$  NE Management  $\rightarrow$  SNMP Managers on **Main Menu** to open the **NE SNMP Manager IP Address List** Dialog as shown in Figure 4-3 and Table 4-2 depicts the related parameters.

#### **Figure 4-3 NE SNMP Manager IP Address List Dialog**

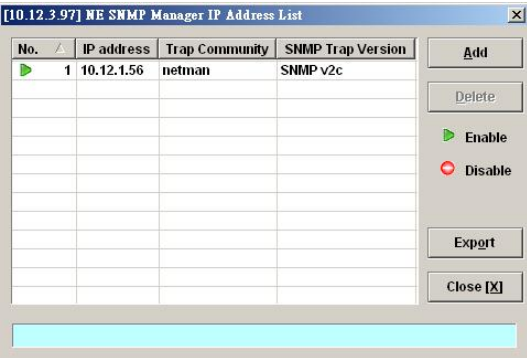

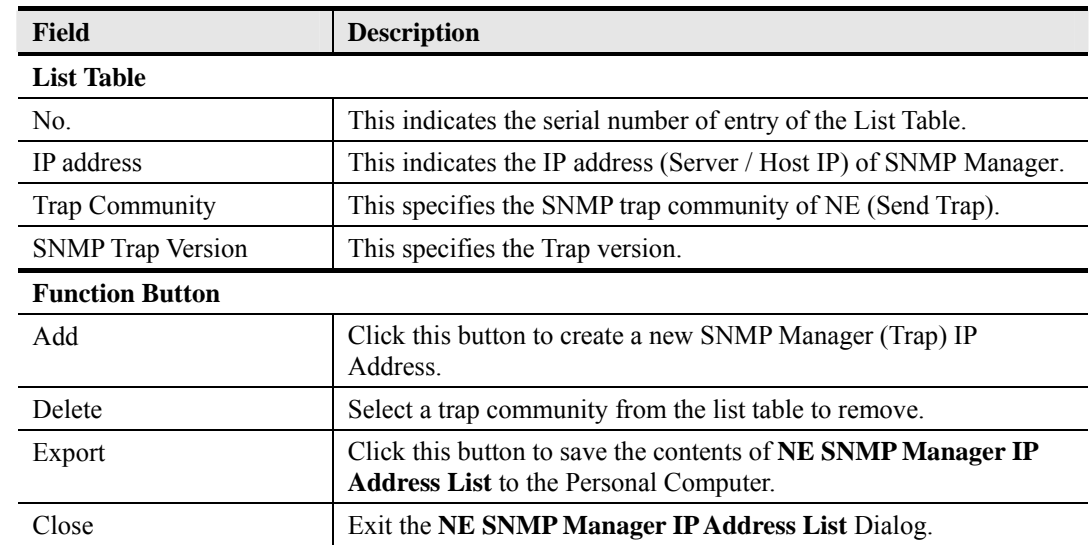

#### <span id="page-27-0"></span>**Table 4-2 NE SNMP Manager IP Address List Dialog Description**

**Step 2** Click '**Add**' button to create a new trap receiver host with community, while to remove the trap receiver, click and highlight a host in the list and click '**Delete**' button, as shown in Figure 4-4 and Table 4-3 depicts the related parameters.

#### **Figure 4-4 Add NE SNMP Manager IP Address Dialog**

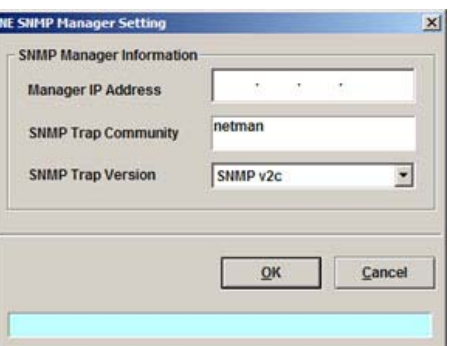

#### **Table 4-3 Add NE SNMP Manager IP Address Dialog Description**

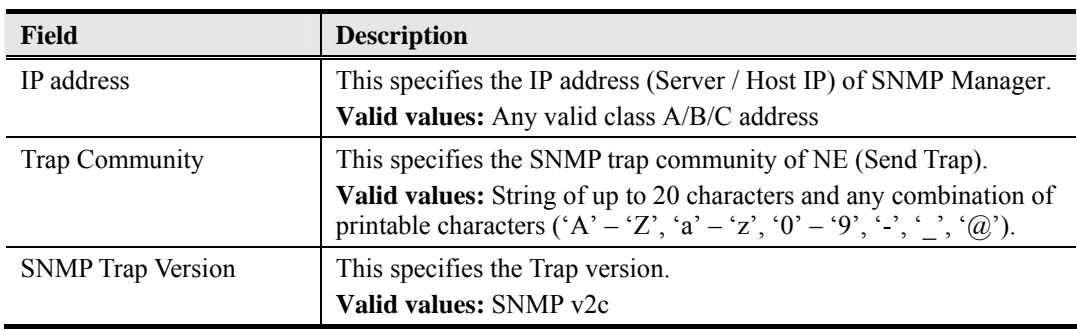

### **Configuring the SNMP Community**

The SNMP community is a string representing the password to access the MIB of NE with the associated privilege. The NE supports two levels of privilege (Permission) as follows.

**NOTI** 

- <span id="page-28-0"></span>Read / Write / Create – Allow the SNMP server to read and write all objects in the MIB, as well as the community strings.
- Read-only Only allow the SNMP server to read all objects in the MIB except the community strings.

The community string definitions on your AMS LCT must match at least one of those community string definitions on the NE. Otherwise, the LCT is not allowed to access the NE.

Follow the subsequent procedures to configure the NE's SNMP Community.

**Step 1** Click Configuration  $\rightarrow$  NE Management  $\rightarrow$  SNMP Community on **Main Menu** to open the **NE SNMP Community List** Dialog as shown in Figure 4-5 and Table 4-4 depicts the related parameters.

#### **Figure 4-5 NE SNMP Community List Dialog**

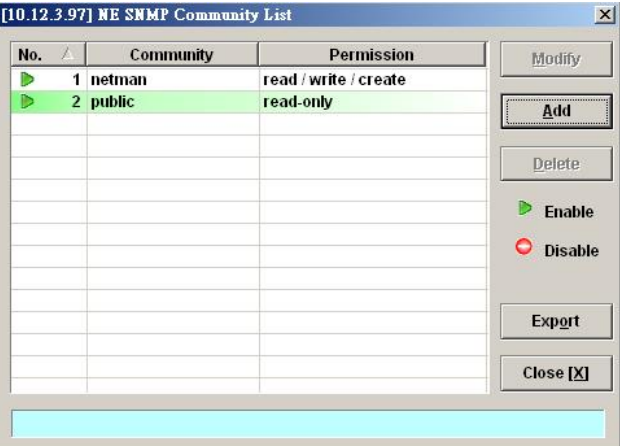

**Table 4-4 NE SNMP Community List Dialog Description** 

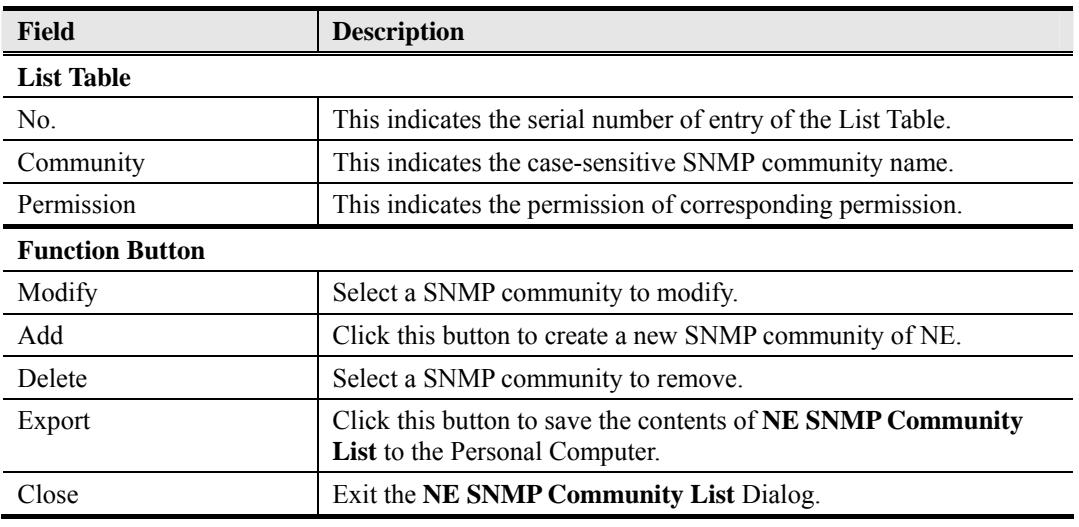

**Step 2** Click '**Add**' button to create a new SNMP community strings, while to remove the SNMP community strings, click and highlight a community in the list and click '**Delete**' button, as shown in Figure 4-6 and Table 4-5 depicts the related parameters.

#### <span id="page-29-0"></span>**Figure 4-6 Add NE SNMP Community Dialog**

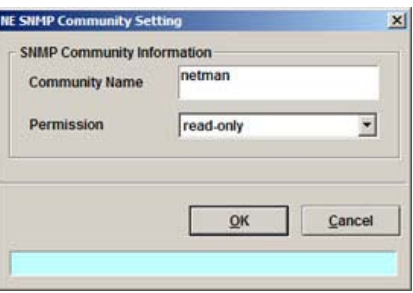

#### **Table 4-5 Add NE SNMP Community Dialog Description**

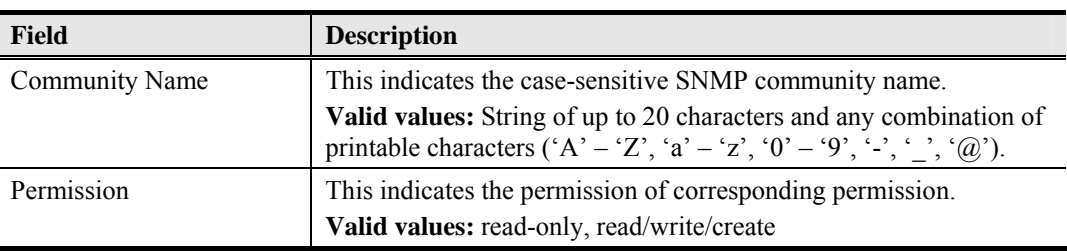

### **User Account Management**

Follow the subsequent procedures to configure the user account of the NE.

**Step 1** Click Configuration  $\rightarrow$  NE Management  $\rightarrow$  NE User Account on **Main Menu** to open the **NE User Account List** Dialog as shown in Figure 4-7 and Table 4-6 depicts the related parameters.

#### **Figure 4-7 NE User Account List Dialog**

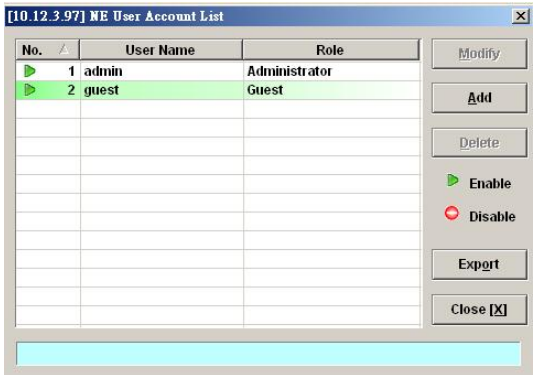

**Step 2** Click '**Add**' button to create a new user account, while to remove the user account, click and highlight a user name in the list and click '**Delete**' button, as shown in Figure 4-8 and Table 4-7 depicts the related parameters.

#### <span id="page-30-0"></span>**Table 4-6 NE User Account List Dialog Description**

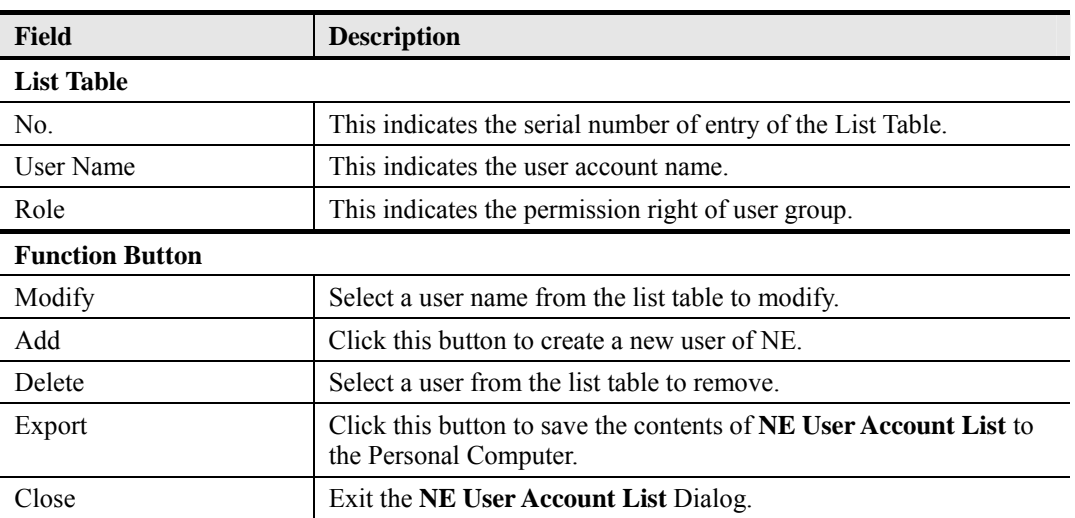

#### **Figure 4-8 NE User Account Setting Dialog**

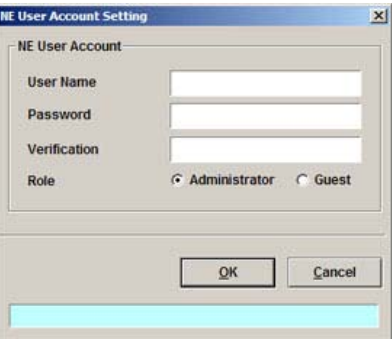

#### **Table 4-7 NE User Account Setting Dialog Description**

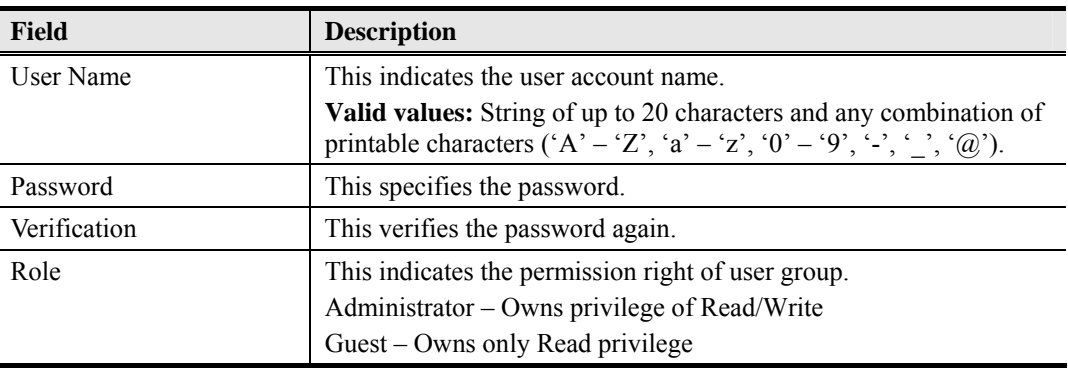

### **Secured Host Management**

Follow the subsequent procedures to configure the secured (trusted) hosts allowed to access the NE.

**Step 1** Click Configuration  $\rightarrow$  NE Management  $\rightarrow$  Secured Hosts on **Main Menu** to open the **NE Secured Host List** Dialog as shown in Figure 4-9 and Table 4-8 depicts the related parameters.

#### <span id="page-31-0"></span>**Figure 4-9 NE Secured Host List Dialog**

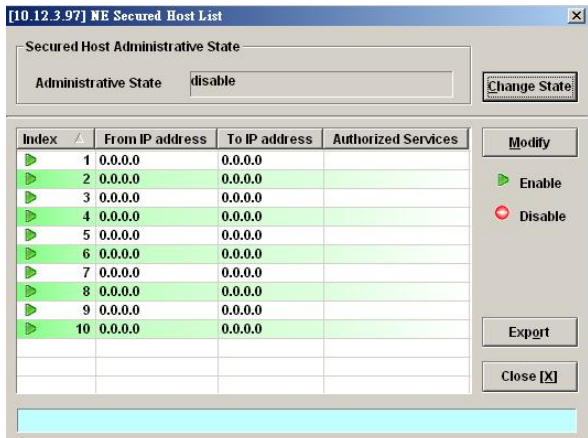

#### **Table 4-8 NE Secured Host List Dialog Description**

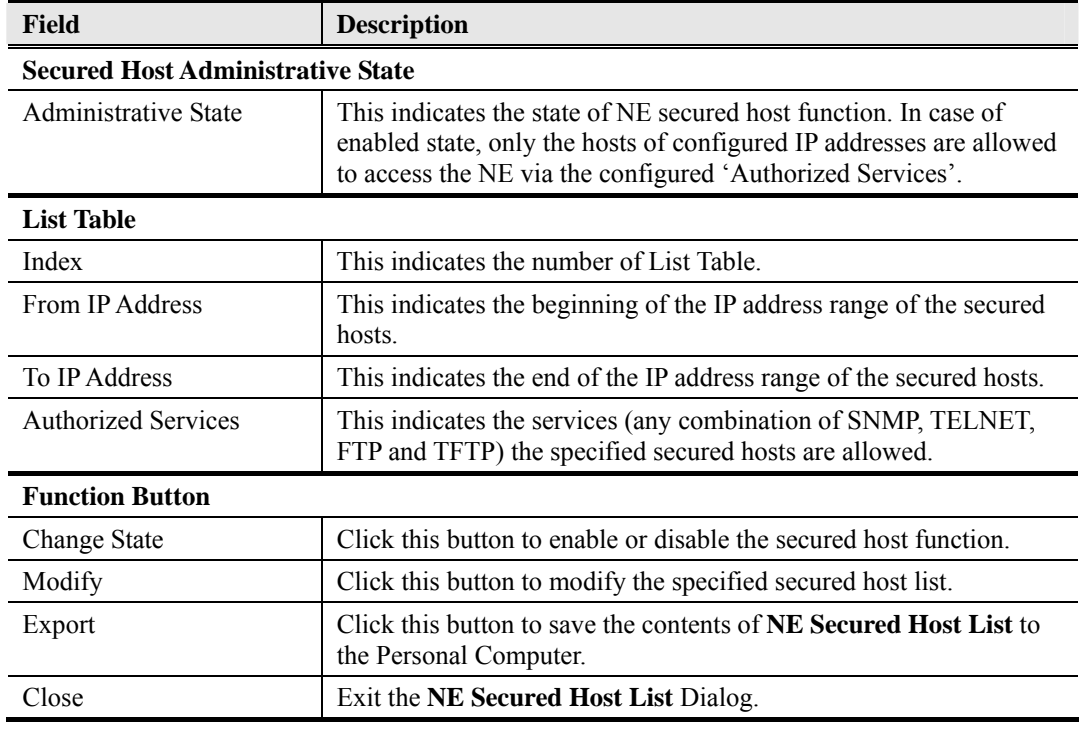

**Step 2** Click and highlight a row and click '**Modify**' button to modify the secured hosts, as shown in Figure 4-10 and Table 4-9 depicts the related parameters.

<span id="page-32-0"></span>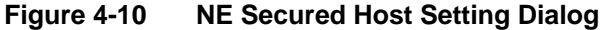

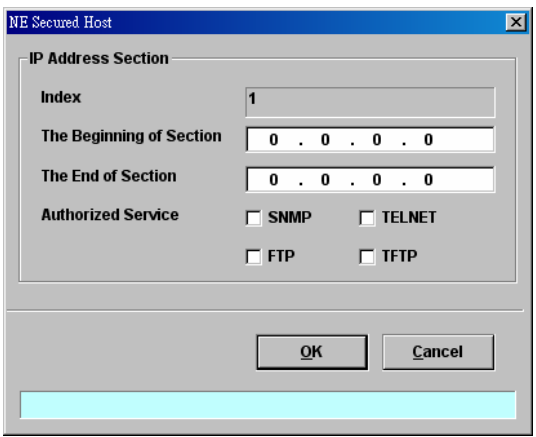

Assign the IP range and check the authorized services (any combination of SNMP, TELNET, FTP and TFTP) of trusted hosts to be allowed.

**Table 4-9 NE Secured Host Setting Dialog Description** 

| <b>Field</b>              | <b>Description</b>                                                              |  |  |  |
|---------------------------|---------------------------------------------------------------------------------|--|--|--|
| <b>IP Address Section</b> |                                                                                 |  |  |  |
| Index                     | This indicates the index of IP address section under modifying.                 |  |  |  |
| The Beginning of Section  | This specifies the beginning of the IP address section of the secured<br>hosts. |  |  |  |
| The End of Section        | This specifies the end of the IP address section of the secured hosts.          |  |  |  |
| <b>Authorized Service</b> | Check the checkbox to select the authorized services.                           |  |  |  |

### **NE Date and Time Management**

Follow the subsequent procedures to configure the NE system time.

Click Configuration  $\rightarrow$  NE Management  $\rightarrow$  System Time on **Main Menu** to open the **NE System Time** Dialog as shown in Figure 4-11 and Table 4-10 depicts the related parameters.

#### **Figure 4-11 NE System Time Dialog**

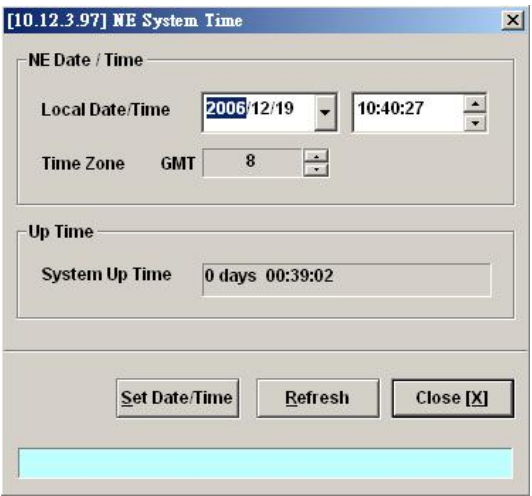

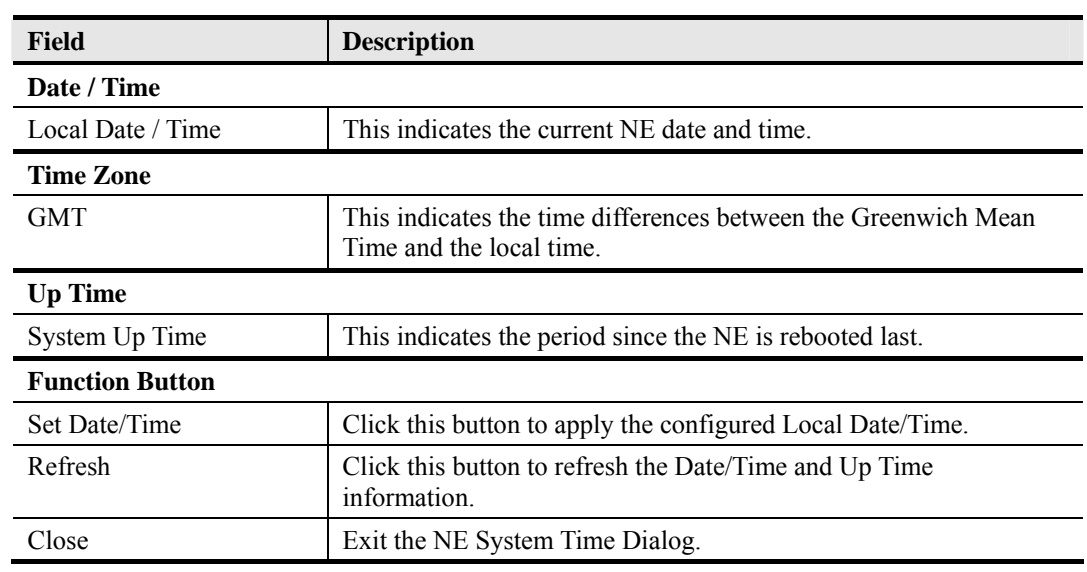

<span id="page-33-0"></span>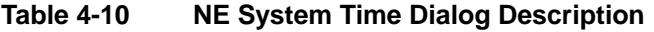

### **DNS Server Setting**

The DNS Server is used for the resolution of domain name. In other words, the DNS replies the corresponding IP address to the URL.

Follow the subsequent procedures to configure the DNS Server.

Click Configuration  $\rightarrow$  NE Management  $\rightarrow$  DNS Servers on **Main Menu** to open the **NE DNS Server Setting** Dialog as shown in Figure 4-12 and Table 4-11 depicts the related parameters.

#### **Figure 4-12 DNS Server Setting Dialog**

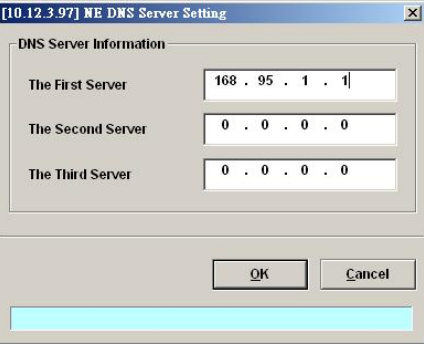

**Table 4-11 DNS Server Setting Dialog Description** 

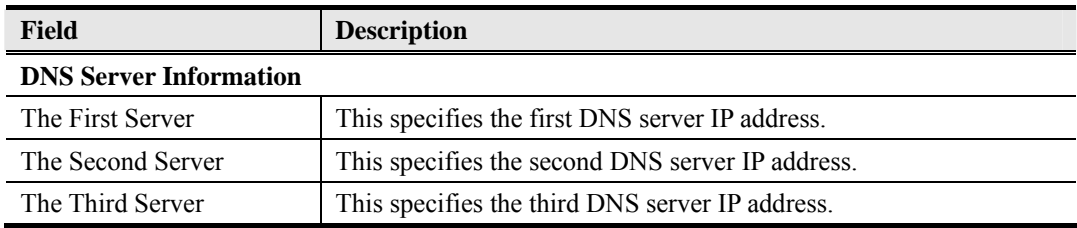

### <span id="page-34-0"></span>**Time Server Setting**

Follow the subsequent procedures to configure the time servers.

**Step 1** Click Configuration  $\rightarrow$  NE Management  $\rightarrow$  Time Servers on **Main Menu** to open the **Time Server Status** Dialog as shown in Figure 4-13 and Table 4-12 depicts the related parameters.

#### **Figure 4-13 NE Time Server Status Dialog**

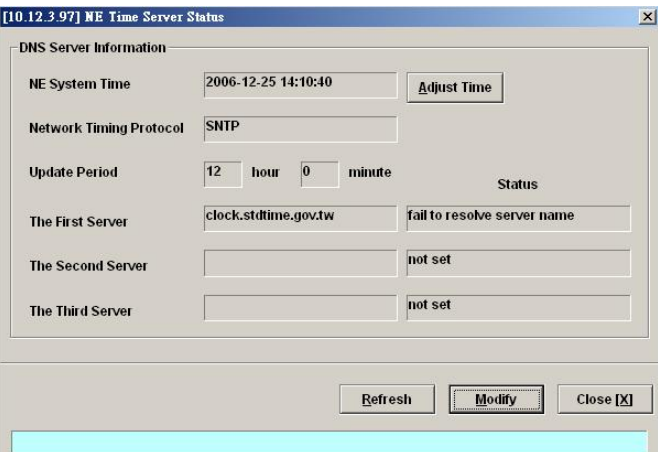

**Table 4-12 NE Time Server Status Dialog Description** 

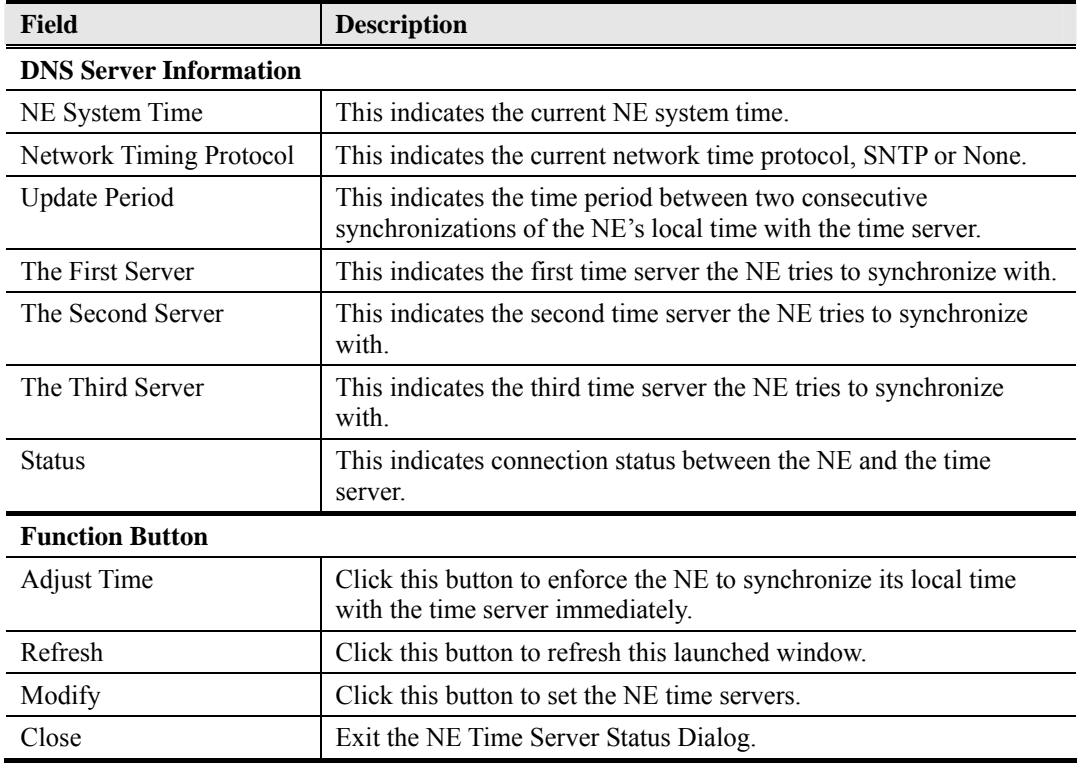

**Step 2** Click '**Modify**' button to modify the Time Server information, as show in Figure 4-14 and Table 4-13 depicts the related parameters.

#### <span id="page-35-0"></span>**Figure 4-14 NE Time Server Setting Dialog**

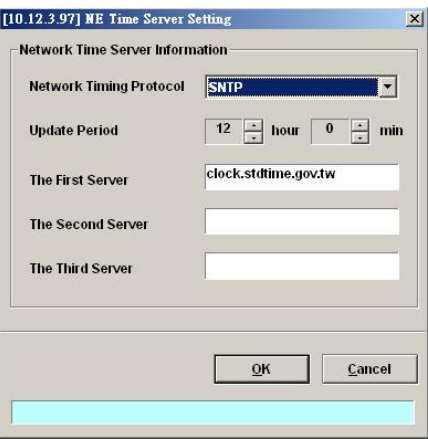

#### **Table 4-13 NE Time Server Setting Dialog Description**

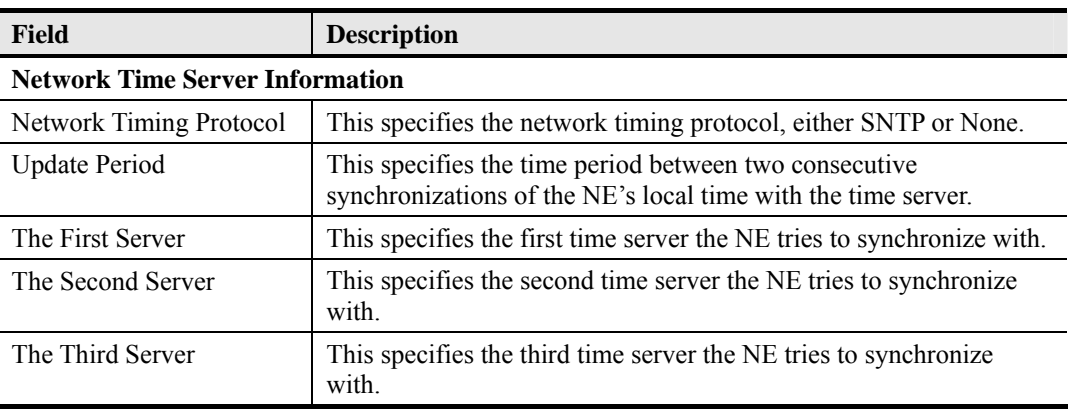

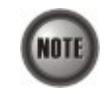

The NE will synchronize its local time with the first time server's time as a top priority. If the first time server fails to respond, the NE tries to synchronize it's local time with the second and third time server's time in sequence.

### **Saving the NE Configuration**

Follow the subsequent procedures to save your NE configuration to Flash.

Click Configuration  $\rightarrow$  NE Write Flash on **Main Menu** to open the **Write Flash Confirm** Dialog, or alternative select from the '**Rack**' tab view, point the mouse cursor on the NE object (Shelf, NC slot, or LC slot), and then right click the mouse button to launch the **Function Menu** and select '**Write Flash**' from this menu, as shown in Figure 4-15.

#### **Figure 4-15 NE Write Flash Confirm Dialog**

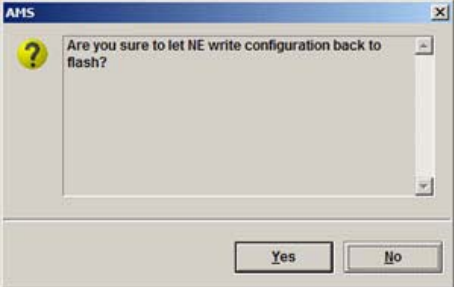
# **Chapter 5 Profile Management**

This chapter describes the management of two kinds of profiles, data transport related profiles and alarm definition profile. The alarm definition profile defines the attributes of the report (alarm) of abnormality launched by the NE.

As to the data transport related profiles, they are

- z xDSL Profile
- VLAN Profile

The xDSL Profile indicates the ADSL Profile and SHDSL Profile. It defines the attributes of the connection established via the xDSL subscriber loop. As to the VLAN Profile, it defines the attributes of services/applications applied to the xDSL subscriber.

Figure 5-1 and Table 5-1 help you to understand each profile and their interrelationship.

## **Figure 5-1 Interrelationship of Data Transport Related Profiles**

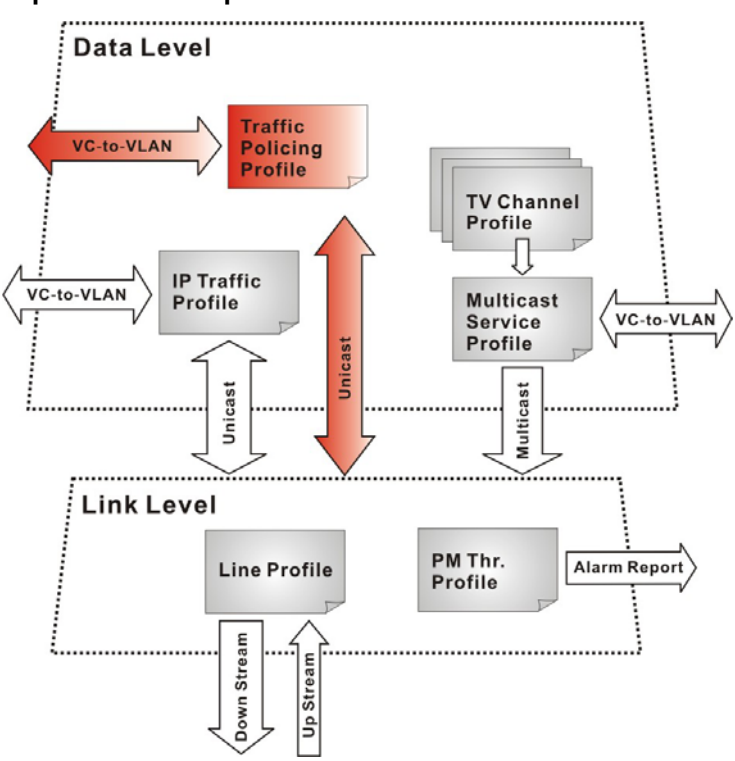

| <b>Profile</b>         |                             | Capacity   | <b>Level</b> | <b>Category</b> | <b>Description</b>                                                                                     |
|------------------------|-----------------------------|------------|--------------|-----------------|----------------------------------------------------------------------------------------------------|
| <b>XDSL</b><br>Profile | Line Profile                | 60 sets    | Link         | Loop            | Define the attributes of xDSL loop<br>connection.                                                      |
|                        | <b>PM</b> Threshold Profile | 60 sets    | Link         | Loop            | Report the message if loop<br>connection error across the<br>threshold.                                |
|                        | Traffic Policing Profile    | 60 sets    | Data         | User<br>Data    | Define the rule of traffic policing for<br>user data.                                                  |
| <b>VLAN</b><br>Profile | IP Traffic Profile          | $60$ sets  | Data         | Unicast         | Define the traffic bandwidth of<br>Unicast connection.                                                 |
|                        | Multicast Service Profile   | 60 sets    | Data         | Multicast       | A set of service selected from menu<br>list.                                                           |
|                        | TV Channel Profile          | $800$ sets | Data         | Multicast       | A menu list of multicast channel, it<br>also defines the traffic bandwidth of<br>Multicast connection. |

**Table 5-1 Data Transport Related Profiles** 

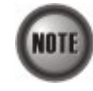

To make Traffic Policing Profile take effect, it needs to set IP Traffic Profile properly. Please refer to the NOTE under Table 5-9.

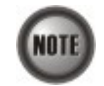

To make a xDSL line works normally, the IP Traffic Profile is essential; Traffic Policing Profile is optional.

A profile is a named list of configuration parameters with a value assigned to each parameter. When you delete a profile you will affect the change on all port or connection using that profile. If you want to change a single port or a subset of ports, you can create another profile with desired parameters, and then assign the new profile to the desired port.

This chapter contains the following sections:

- Configuring the xDSL Profile
- Configuring the VLAN Profile
- Configuring the Alarm Definition Profile

At first, the usage of **Function Button** in the **ADSL Profile List Dialog** is described as follows. Click Configuration  $\rightarrow$  Profile  $\rightarrow$  ADSL Profile on **Main Menu** to open the **ADSL Profile List** Dialog. Figure 5-2 indicates the position of the **Function Button** by red rectangle.

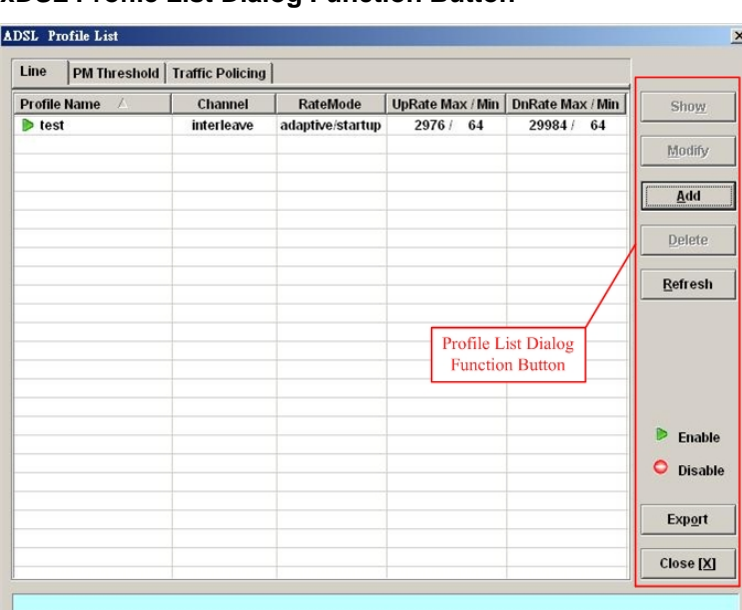

# **Figure 5-2 xDSL Profile List Dialog Function Button**

# **Table 5-2 xDSL Line Profile List Dialog Function Button**

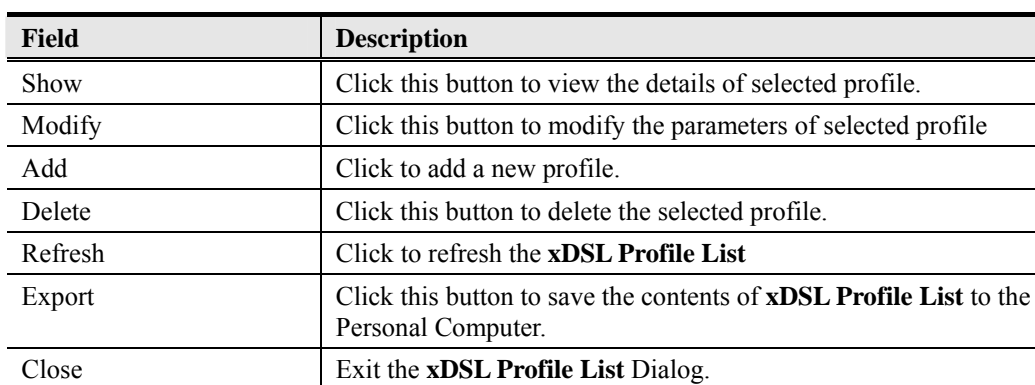

# **Configuring the xDSL Profile**

The xDSL profiles enable you to simplify the process to configure the different xDSL loops with the same loop/data connection attributes. For example, you may classify the subscribers to several categories like category of residential customers, category of small office customers, category of enterprise customers and so on. Each category of subscribers is with the same loop/data connection attributes. Different categories are with their specific attributes like the line speed and performance monitoring to secure their particular service quality. Once the profiles are created, you can easily assign the xDSL subscriber with the request xDSL loop attributes.

This section depicts the supported two types of xDSL profiles

- ADSL Profile
- SHDSL Profile

# **ADSL Profile**

Three types of profiles are relative to the ADSL loop, which are Line Profile, Traffic Policing Profile and PM Threshold Profile.

Click Configuration  $\rightarrow$  Profile  $\rightarrow$  ADSL Profile on **Main Menu** to open the **ADSL Profile List** Dialog.

#### **Line Profile**

Click the **Line** tab in ADSL Profile List dialog to launch the **ADSL Profile List – Line Dialog** to configure the ADSL Line profile as shown in Figure 5-3.

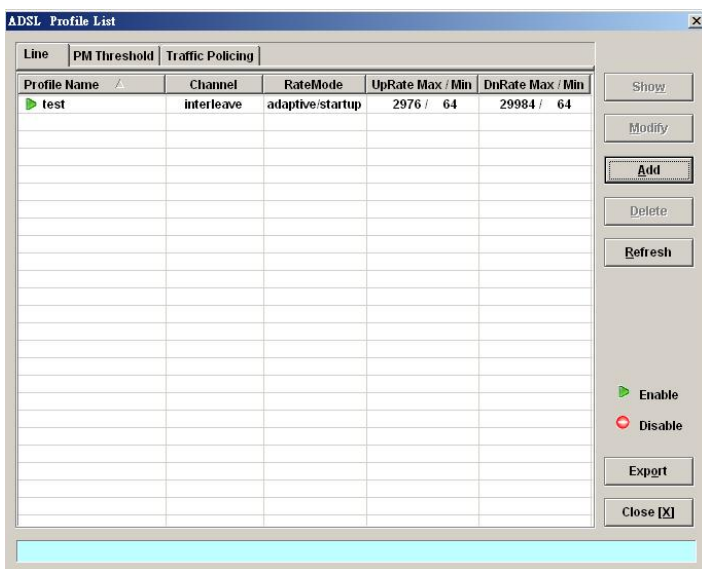

## **Figure 5-3 ADSL Profile List – Line Dialog**

Click 'Modify' or 'Add' button to generate a line profile. It is noted that each profile must have its unique profile name.

The line profile consists of the following groups of ADSL loop related parameters.

- Transmission Rate
- SNR margin
- **PSD**
- Power management
- z INP

#### **Transmission Rate**

Click the **Transmission Rate tab** in **ADSL Line Profile List Dialog** to launch the **ADSL Line Profile– Transmission Rate Dialog as shown in** Figure 5-4. Table 5-3 depicts the related parameters.

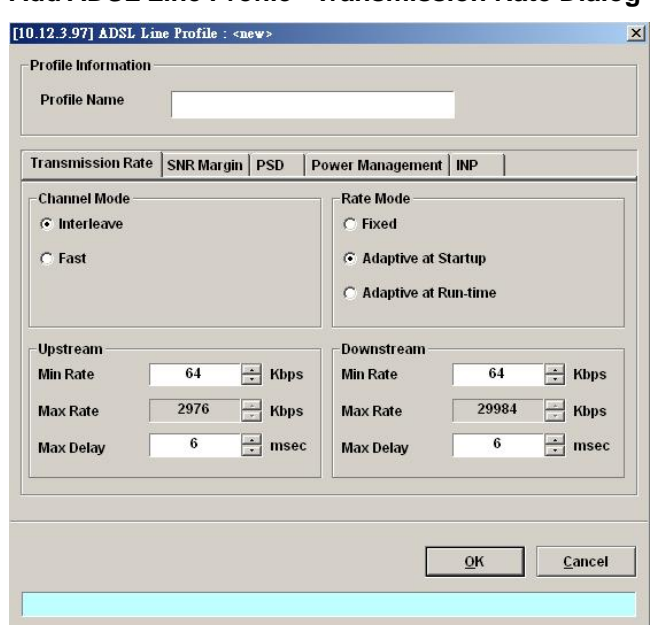

# **Figure 5-4 Add ADSL Line Profile– Transmission Rate Dialog**

**Table 5-3 Add Line Profile– Transmission Rate Dialog Description** 

| <b>Field</b>               | <b>Description</b>                                                                                                    |
|----------------------------|----------------------------------------------------------------------------------------------------|
| <b>Profile Information</b> |                                                                                                    |
| Profile Name               | Enter to give a profile name                                                                                                    |
| <b>Channel Mode</b>        |                                                                                                    |
| Interleave                 | Click to let the ADSL loop to be in the interleave mode. Interleave<br>mode enhances the immunity to the impulse noise like lighting.<br>However, its side effect is to introduce the transmission latency.<br>Hence it is suitable for the time-insensitive data transmission, like<br>file transfer.<br>Its associated parameters are the 'Upstream/Downstream Max<br>Delay' |
| Fast                       | Click to let the ADSL loop to be in the fast mode. Fast mode is<br>suitable for the transmission of time-sensitive information such as<br>audio.                                                                                                    |
| <b>Rate Mode</b>           |                                                                                                    |
| Fixed                      | Click to let the ADSL loop to be of a fixed rate as specified by the<br>'Upstream/Downstream Min Rate'. In this mode, the NE will fail to<br>establish the connection with ATU-R whenever it is not allowed in<br>the physical loop environment. The failure may be due to the loop<br>length, line quality, and so on.                                                        |
| Adaptive at Startup        | Click to let the ADSL loop to be of the rate adapted in the range<br>specified by the 'Upstream/Downstream Min/Max Rate'.                                                                                                    |
|                            | In comparison with 'Adaptive at Run-time', the NE will re-try to<br>establish a new lower-rate connection with the ATU-R whenever<br>the NE or ATU-R detects 10 consecutive SESs (Severely Error<br>Seconds) in this mode.                                                                                                    |
| Adaptive at Run-time       | Click to let the ADSL loop to be of the rate adapted in the range<br>specified by the 'Upstream/Downstream Min/Max Rate'.<br>In comparison with 'Adaptive at Startup', the NE will trigger the<br>SRA (Seamless Rate Adaptation) process to change the line rates<br>without losing the connection with ATU-R whenever the physical<br>loop environment varies in this mode.   |

Table 5-3 Add Line Profile– Transmission Rate Dialog Description (Continued)

| <b>Field</b>      | <b>Description</b>                                                                                                    |
|-------------------|----------------------------------------------------------------------------------------------------|
| <b>Upstream</b>   |                                                                                                    |
| Min Rate          | Choose the minimum rate for the ATU-R to transmits traffic                                                                                                    |
| Max Rate          | Choose the maximum rate for the ATU-R to transmits traffic                                                                                                    |
| Max Delay         | Choose the maximum interleaved delay in milliseconds. (interleave<br>mode only)<br>Interleaved delay applies only to the interleave channel and defines<br>the mapping between subsequent input bytes at the inter-leaver<br>input and their placement in the bit stream at the interleave output.<br>Larger numbers provide greater separation between consecutive<br>input bytes in the output bit stream, allowing for improved impulse<br>noise immunity at the expense of payload latency. |
| <b>Downstream</b> |                                                                                                    |
| Min Rate          | Choose the minimum rate for the ATU-C to transmits traffic                                                                                                    |
| Max Rate          | Choose the maximum rate for the ATU-C to transmits traffic                                                                                                    |
| Max Delay         | Choose the maximum interleaved delay in milliseconds. (applied to<br>the interleave mode only)                                                                                                    |

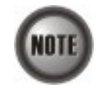

The associated parameters of the Rate Mode 'Adaptive at Run-Time' are as follows. 'Upshift Noise Margin', 'Downshift Noise Margin', 'Upshift Time' and 'Downshift Time'

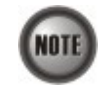

In the Rate Mode 'Adaptive at Run-Time', the NE will lose the connection with ATU-R if it fails to complete the SRA process to change the line rates

#### **SNR Margin**

Click the **SNR Margin tab** in **ADSL Line Profile List Dialog** to launch the **ADSL Line Profile– SNR Margin Dialog** as shown in Figure 5-5. Table 5-4 depicts the related parameters.

# **Figure 5-5 Add ADSL Line Profile– SNR Margin Dialog**

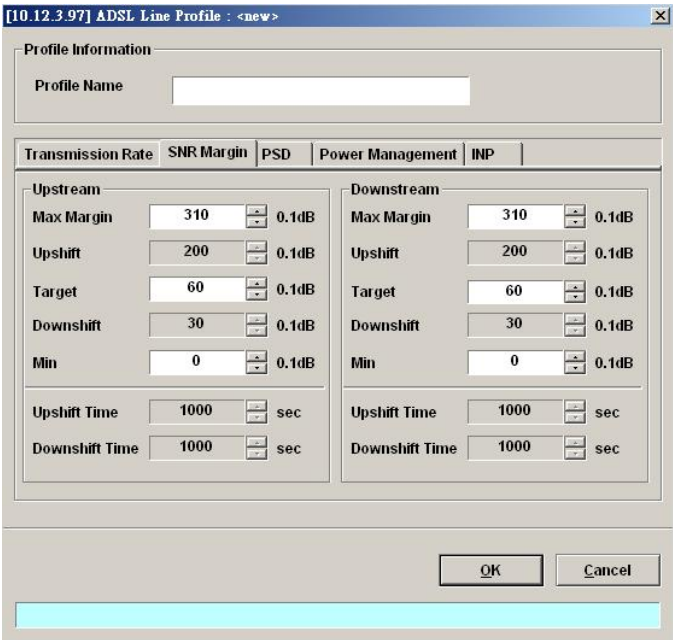

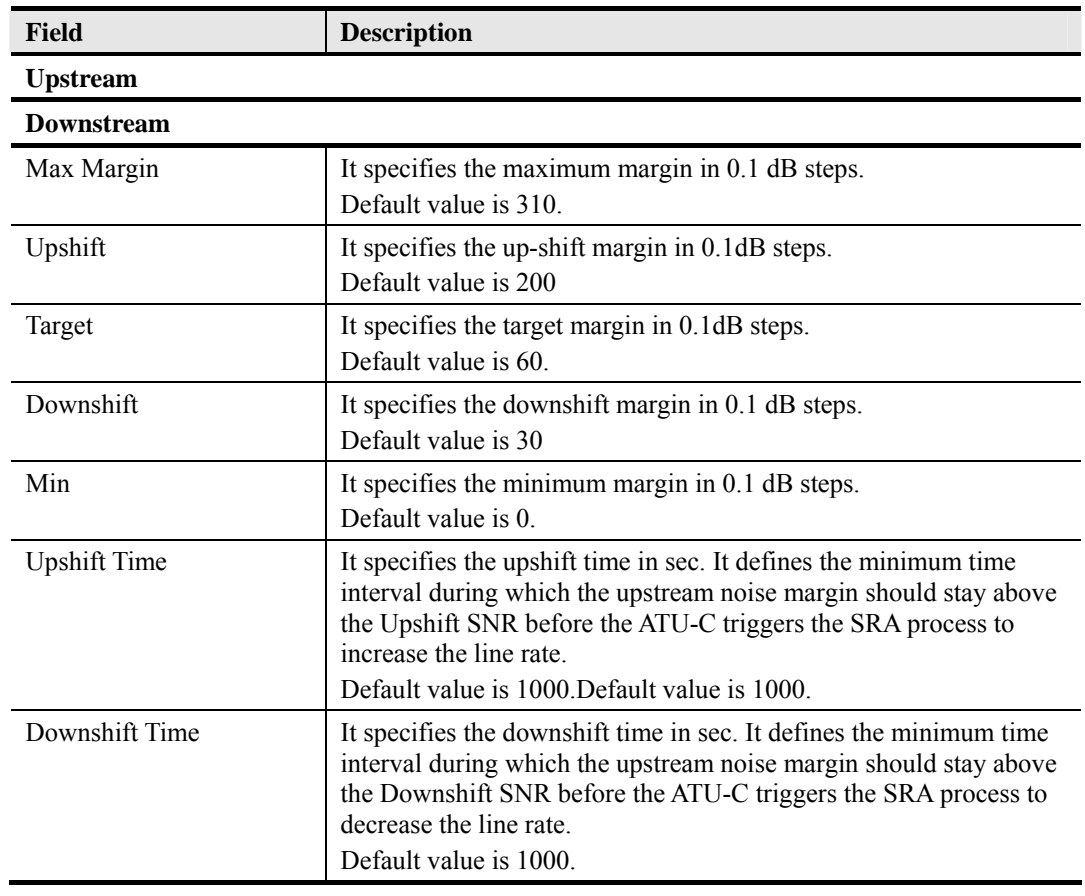

## **Table 5-4 Add Line Profile– SNR Margin Dialog Description**

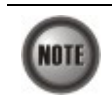

'Upshift Noise Margin', 'Downshift Noise Margin', 'Upshift Time' and 'Downshift Time' are only applied to the Rate Mode 'Adaptive at Run-Time'.

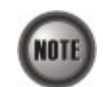

Minimum Noise Margin ≤ Downshift Noise Margin ≤ Target Noise Margin ≤ Upshift Noise Margin ≤ Maximum Noise Margin.

# **PSD**

Click the **PSD tab** in **ADSL Line Profile List Dialog** to launch the **ADSL Line Profile– PSD Dialog** as shown in Figure 5-6. Table 5-5 depicts the related parameters.

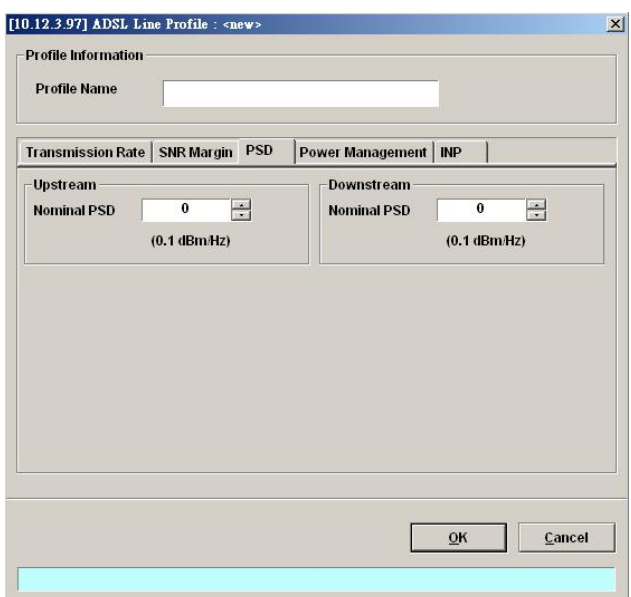

# **Figure 5-6 Add ADSL Line Profile– PSD Dialog**

#### **Table 5-5 Add Line Profile – PSD Dialog Description**

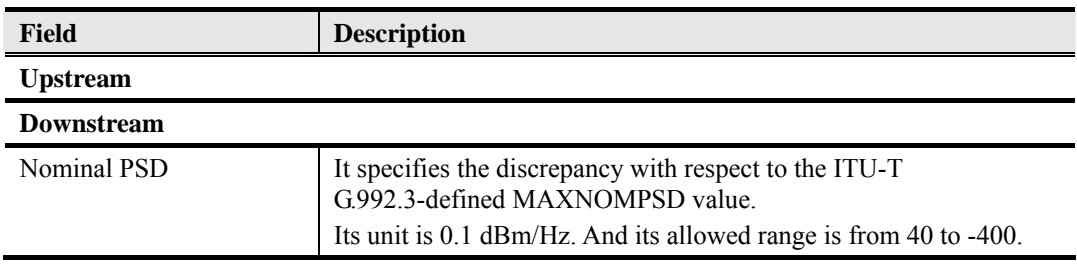

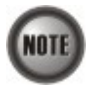

It is noted that the MAXNOMPSD settings are different for the following three protocol groups.

- G.992.1 Annex A and B; G.992.2 Annex A and G; G.992.3 Annex A, B and J;
- $\bullet$  G.992.5 Annex A, B and M
- G.992.3 Annex L

To ease the configuration, the Nominal PSD is defined to be the discrepancy with respect to the MAXNOMPSD..

#### **Power Management**

In order to save power, G.992.3 and G.992.5 define the power management function. The operator can either configure the ADSL line Transmission (Tx) power be either manually or automatically managed.

The automatic power management function enables the ADSL line to automatically transfer from the L0 (full-on) state to the L2 (low power) state whenever the downstream net data rate is lower than expected. And it also enables the ADSL line to automatically transfer from the L2 state to the L0 state once the NE begins to drop the downstream data.

Click the **Power Management tab** in **ADSL Line Profile List Dialog** to launch the **ADSL Line Profile– Power Management Dialog** as shown in Figure 5-7. Table 5-6 depicts the related parameters.

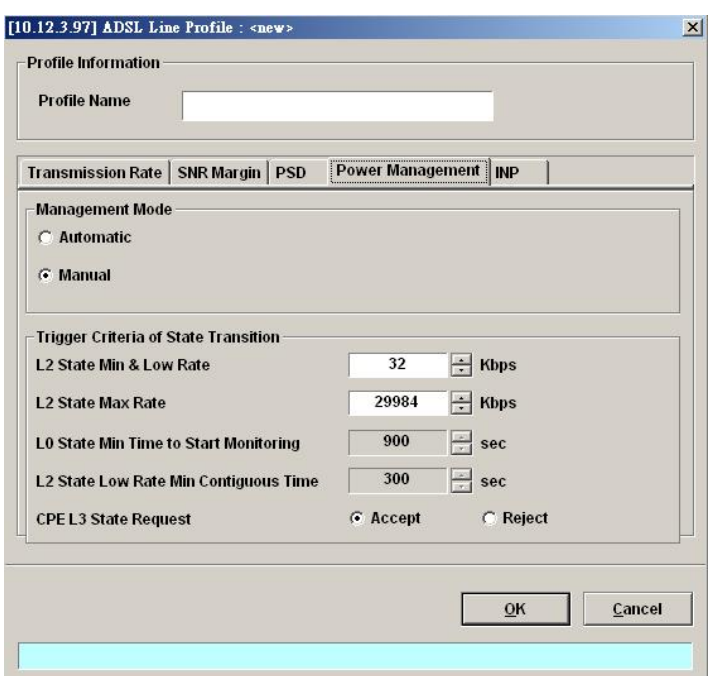

#### **Figure 5-7 Add ADSL Line Profile– Power Management Dialog**

## **Table 5-6 Add Line Profile – Power Management Dialog Description**

# **Field Description**

#### **Management Mode**

Automatic – This mode enables the ADSL line to automatically transfer from the L0 (full-on) state to the L2 (low power) state whenever the downstream net data rate is lower than expected. And it also enables the ADSL line to automatically transfer from the L2 state to the L0 state once the NE begins to drop the downstream data.

Manual –This mode allows the operator to manually force the specific ADSL line to transfer from the L2 state to the L0 state, and vice versa.

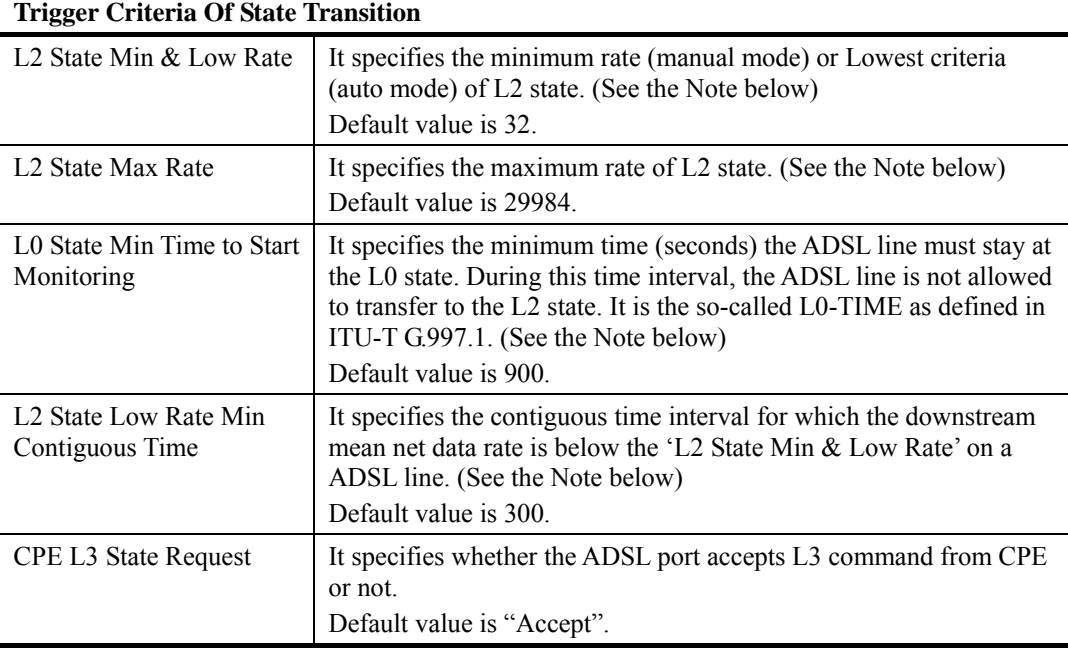

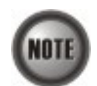

In order to let the ADSL line avoid going into and out of L2 too often, the following  $L0\Theta L2$  state transition criterions are adopted by the NE.

# $L0 \rightarrow L2$ :

- The ADSL line must stay at the L0 state for a period specified by 'L0 State Min Time to Start Monitoring' (i.e., the L0-TIME as defined in ITU-T G.997.1)
- After the L0-TIME, the NE begins to computed the mean net-data rate for a period of 'L2 State Low Rate Min Contiguous Time' on a ADSL line.
- The ADSL line transfers to the L2 state once the computed mean net-data rate is below the 'L2 State Min & Low Rate'.
- Once an ADSL line is at the L2 state, its downstream ADSL line rate is in the range from 'L2 State Min & Low Rate' to 'L2 State Max Rate'.

#### $L2 \rightarrow L0$ :

• The ADSL line immediately transfers to the L0 state once the NE detects packet loss on the ADSL line in the down stream direction.

#### **INP**

The INP (Impulse Noise Protection) defines the minimum protection symbol time both for upstream and downstream on this ADSL subscriber.

Click the **INP tab** in **ADSL Line Profile List Dialog** to launch the **ADSL Line Profile– INP Dialog** as shown in Figure 5-8. Table 5-7 depicts the related parameters.

## **Figure 5-8 Add ADSL Line Profile– INP Dialog**

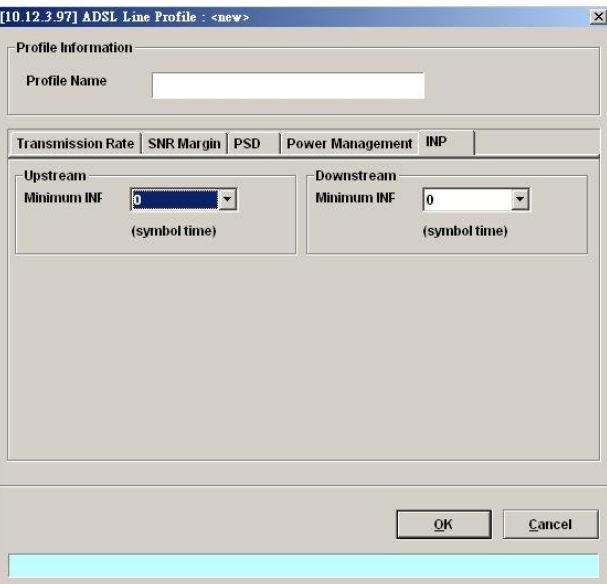

**Table 5-7 Add Line Profile – INP Dialog Description** 

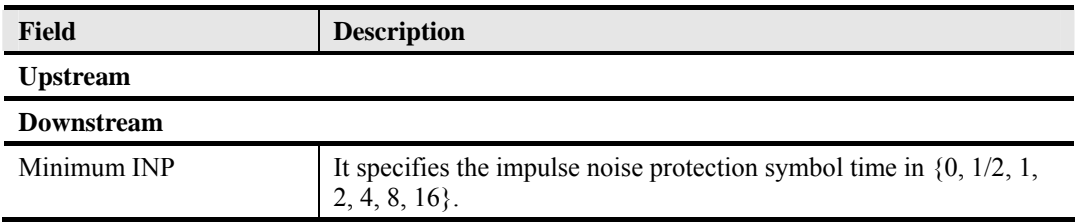

#### **PM Threshold Profile**

The PM threshold profile sets the threshold values for the performance parameters associated with the ADSL line. The NE will report the threshold-over trap (i.e. TCA, Threshold-Crossing Alarm) to the AMS LCT when the specified performance threshold is over. Figure 5-9 shows ADSL PM

threshold profiles accommodated in the system and allows adding a new profile or deleting the existing profile, by system (NE) unit.

**Figure 5-9 xDSL Profile List– PM Threshold Dialog** 

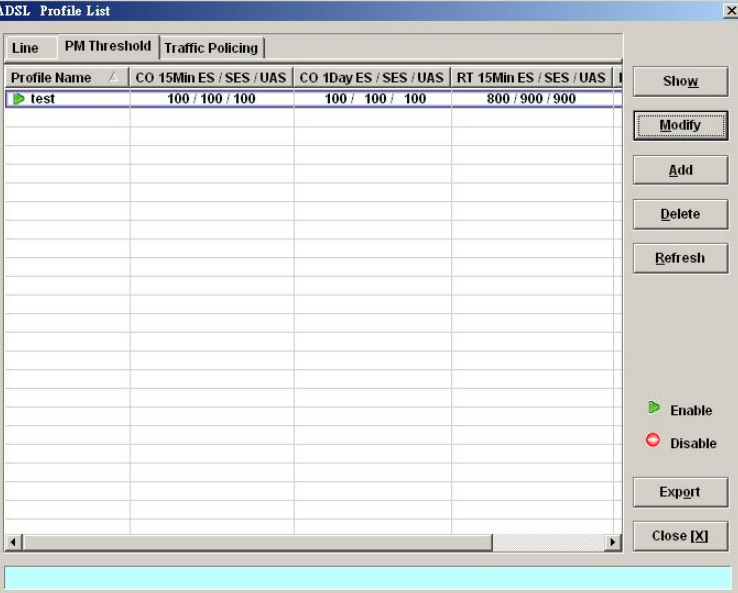

Click 'Modify' or 'Add' button to generate the PM threshold profile, each profile must have name individually. Figure 5-10 shows **Add ADSL PM Threshold Profile Dialog**, and Table 5-8 depicts the related parameters.

# **Figure 5-10 Add ADSL PM Threshold Profile Dialog**

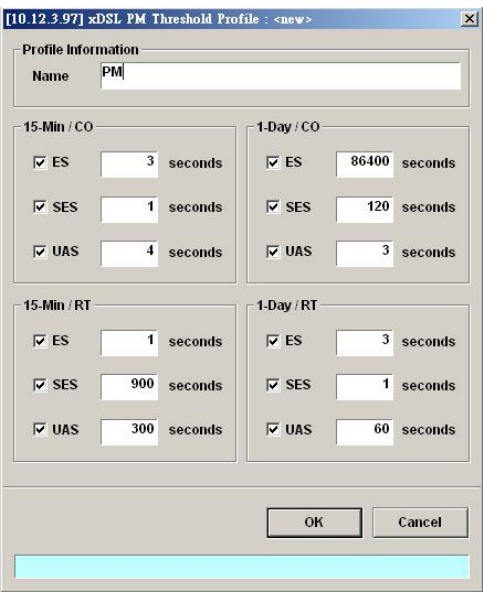

#### **Table 5-8 Add PM Threshold Profile Field Description**

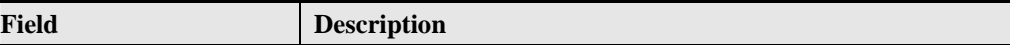

#### **15-Min / CO**

This field indicates the CO side errors. When the threshold is set to 10, the NE launches a trap (alarm) if the count of specific errors exceeds 10 during the last 15 minutes.

### **1-Day / CO**

This field indicates the CO side errors. When the threshold is set to 10, the NE launches a trap (alarm) if the count of specific errors exceeds 10 during the last 1 day.

#### **15-Min / RT**

This field indicates the RT side (CPE) errors. When the threshold is set to 10, the NE launches a trap (alarm) if the count of specific errors exceeds 10 during the last 15 minutes.

#### **1-Day / RT**

This field indicates the RT side (CPE) errors. When the threshold is set to 10, the NE launches a trap (alarm) if the count of specific errors exceeds 10 during the last 1 day.

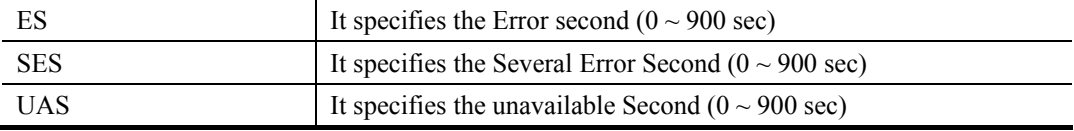

#### **Traffic Policing Profile**

According to SLA (Service Level Agreements) between subscribers and ISP, the edge network equipment marks subscriber's traffic with different service level. The traffic policing profile serves to keep the rule to re-mark the subscriber's upstream traffic with designated DSCP values. The traffic policing profile is design to police on the unicast connection for user's upstream traffic; once it is created you can apply it to distinct xDSL line interfaces (see Chapter 6 xDSL Line Interface).

To set the traffic policing profile, click **Configuration**  $\rightarrow$  **Profile**  $\rightarrow$  **ADSL Profile**  $\rightarrow$  **Traffic Policing Dialog**

#### **Figure 5-11 xDSL Profile List– Traffic Policing Dialog**

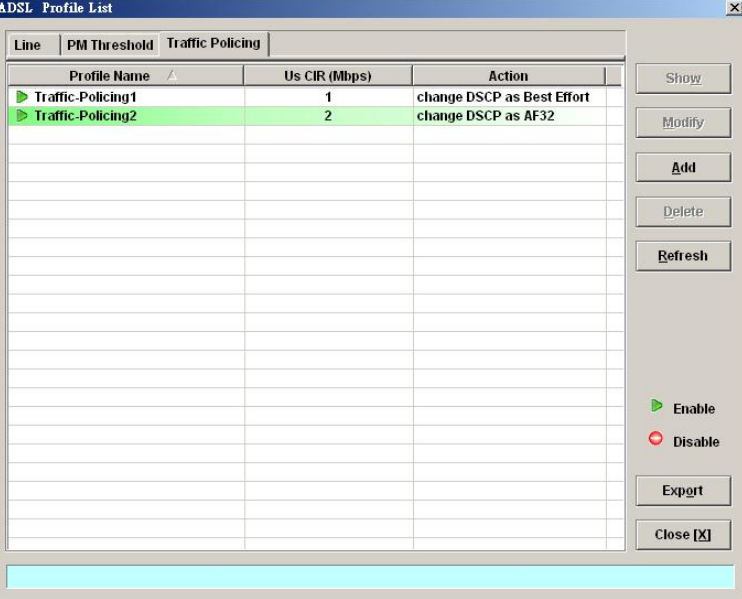

Click 'Modify' or 'Add' button to generate the Traffic Policing profile as shown in Figure 5-12, each profile must have a name individually. Table 5-9 depicts the related parameters.

# **Figure 5-12 Add Traffic Policing Profile Dialog**

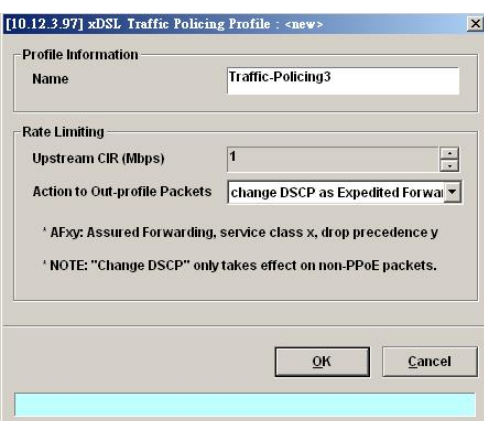

# **Table 5-9 Add Traffic Policing Profile Field Description**

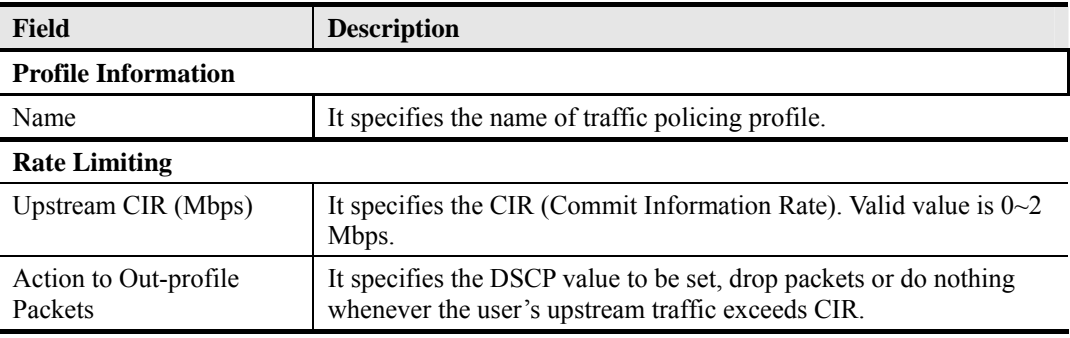

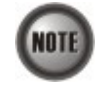

The Service Type Control shall be enabled when Traffic Policing Profile is assign to xDSL subscribers (refer to Figure 6-2).

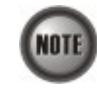

Please refer to Figure 6-10 for more details of Differentiated Service Code Point.

# **SHDSL Profile**

Two types of profiles are related with the SHDSL loop, which are Line Profile and PM Threshold Profile.

**Line Profile** 

The line profile contains parameter relate to the loop connection of SHDSL. Click the **Line** tab in **SHDSL Profile List Dialog** to launch the **SHDSL Profile List – Line Dialog** to configure the ADSL Line profile (see Figure 5-13).

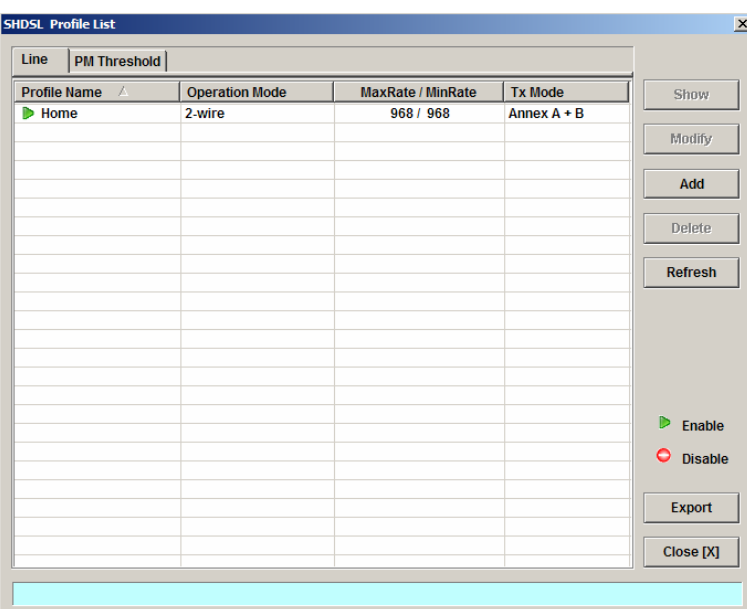

# **Figure 5-13 SHDSL Profile List– Line Dialog**

Click 'Modify' or 'Add' button to generate the line profile, each profile must have name individually.

The line profile consists of the following groups of SHDSL loop related parameters.

- Transmission Rate
- SNR margin
- Miscellaneous

# **Transmission Rate**

Click the **Transmission Rate tab** in **SHDSL Line Profile Dialog** to launch the **SHDSL Line Profile– Transmission Rate Dialog** as shown in Figure 5-14. Table 5-10 depicts the related parameters.

## **Figure 5-14 Add SHDSL Line Profile– Transmission Rate Dialog**

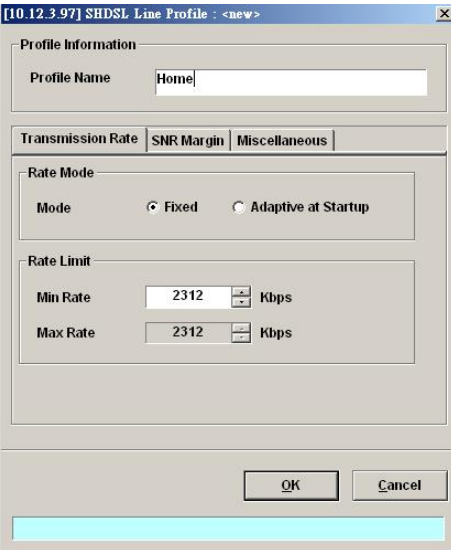

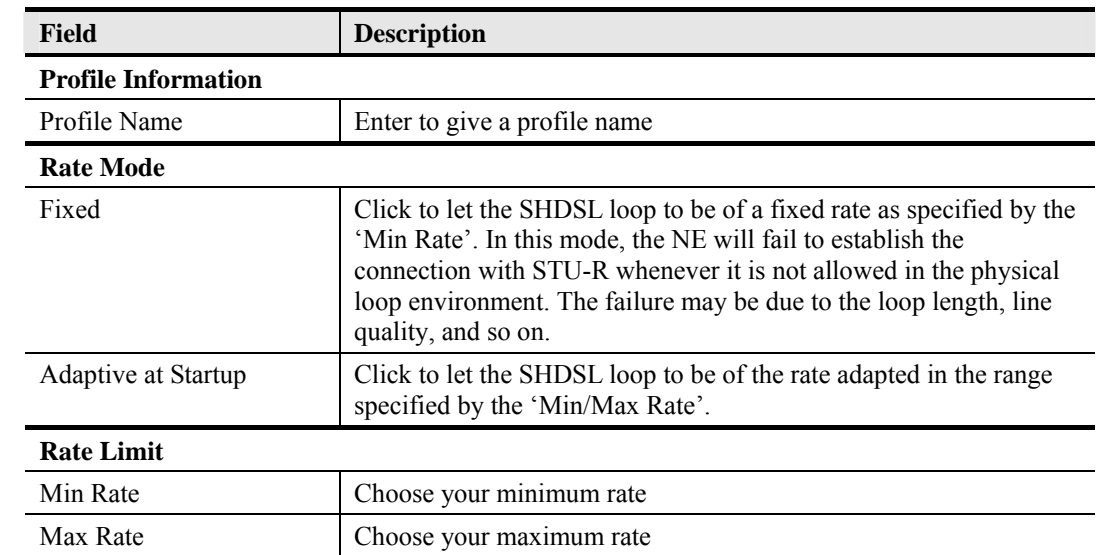

## **Table 5-10 Add SHDSL Line Profile– Transmission Rate Dialog Description**

#### **SNR Margin**

Click the **SNR Margin tab** in **SHDSL Line Profile Dialog** to launch the **SHDSL Line Profile–SNR Margin Dialog** as shown in Figure 5-15. Table 5-11 depicts the related parameters.

## **Figure 5-15 Add SHDSL Line Profile– SNR Margin Dialog**

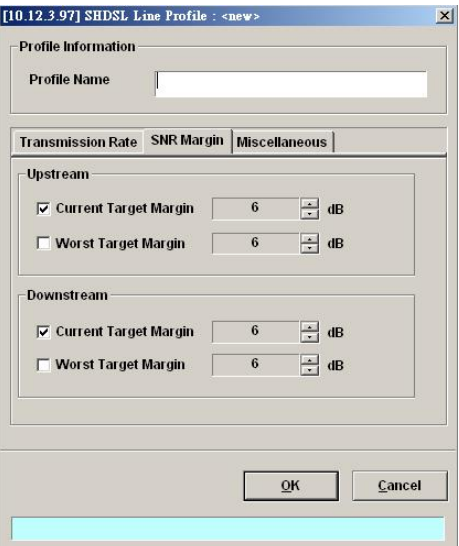

**Table 5-11 Add SHDSL Line Profile - SNR Margin Dialog Description** 

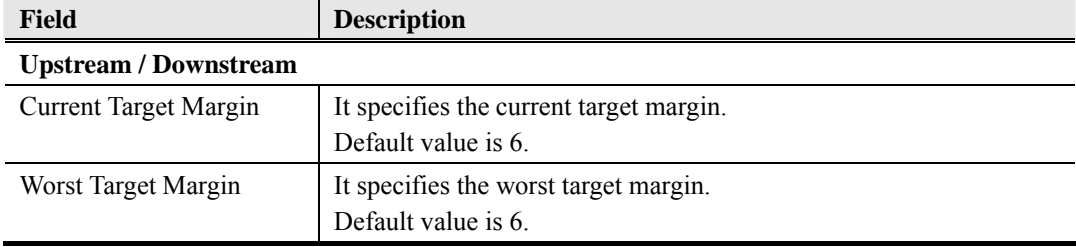

#### **Miscellaneous**

Click the **Miscellaneous tab** in **SHDSL Line Profile Dialog** to launch the **SHDSL Line Profile–Miscellaneous Dialog** as shown in Figure 5-16. Table 5-12 depicts the related parameters.

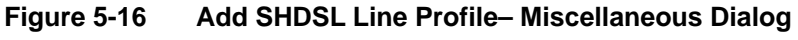

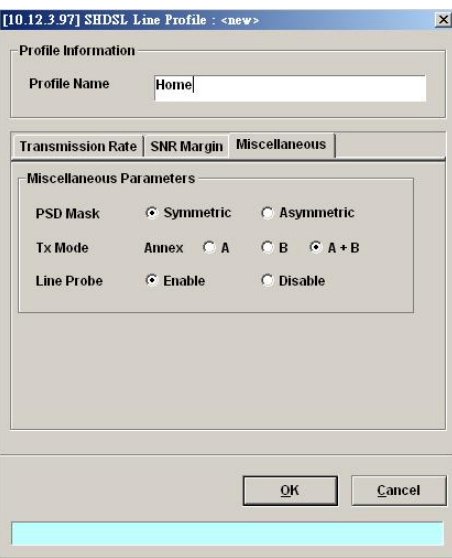

## **Table 5-12 Add SHDSL Line Profile– Miscellaneous Dialog Description**

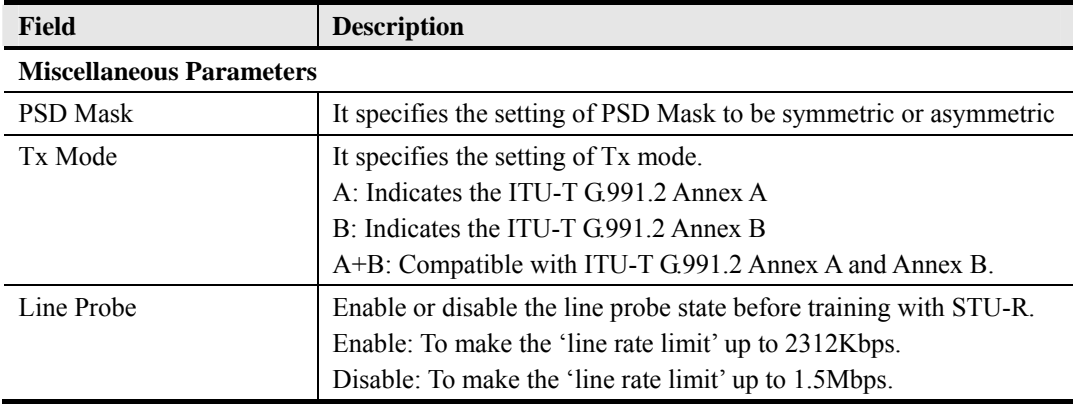

# **PM Threshold Profile**

The PM threshold profile sets the threshold values for the error status generated in the ADSL line, and sets the system to report the threshold-over trap (alarm) to the AMS LCT when the set error threshold is over. Figure 5-17 lists SHDSL PM threshold profiles accommodated in the system and allows adding a new profile or deleting the existing profile, by system (NE) unit.

Click the **PM Threshold tab** to launch the **PM Threshold Dialog** as shown in Figure 5-17.

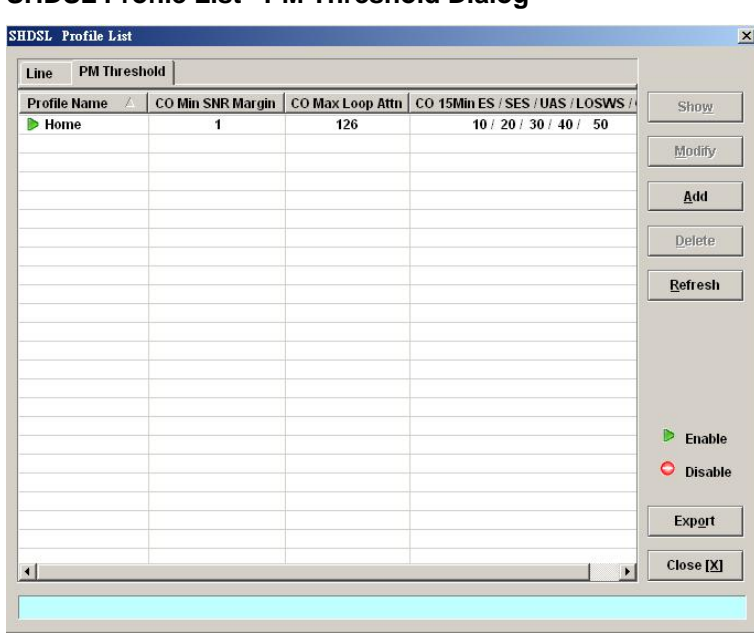

# **Figure 5-17 SHDSL Profile List– PM Threshold Dialog**

Click 'Modify' or 'Add' button to generate the PM threshold profile, each profile must have a name individually. Figure 5-18 shows **Add SHDSL PM Threshold Profile Dialog**, and Table 5-13 depicts the related parameters.

# **Figure 5-18 Add SHDSL PM Threshold Profile Dialog**

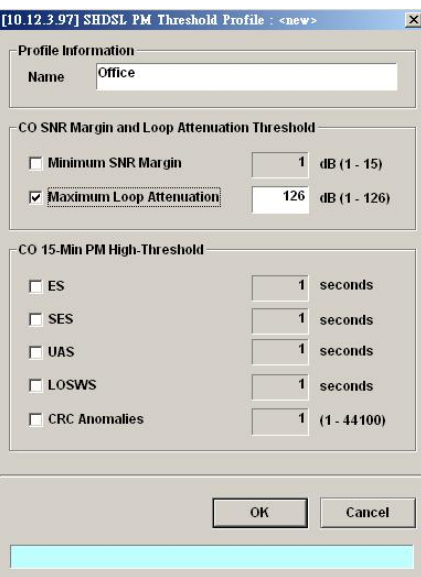

#### **Table 5-13 Add SHDSL PM Threshold Profile Dialog Description**

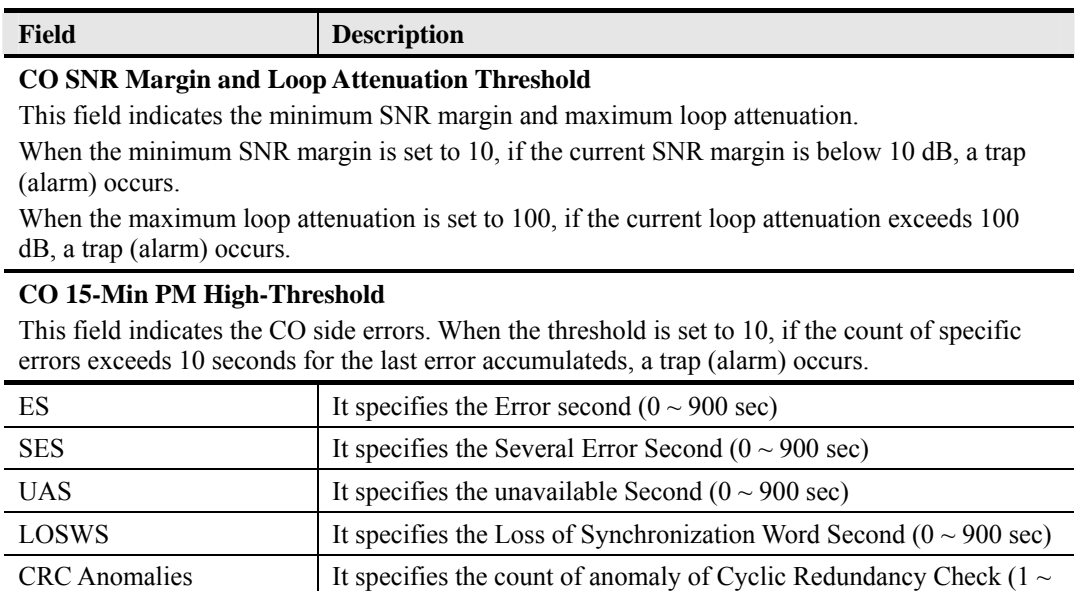

# **Configuring the VLAN Profile**

VLAN Profile contains three categories of profiles; IP Traffic Profile, TV Channel Profile, and Multicast Service Profile.

44100)

As shown in Figure 5-1, NE forwards traffic on 2 kinds of connections, unicast connection and multicast connection, on the Data Level. For the unicast connection, it carries all traffic (unicast and broadcast) except multicast traffic. The attributes of unicast connection are specified by the IP Traffic Profile. As for the multicast connection, its attributes are specified by the TV Channel Profile. Moreover, the NE also supports to restrict the subscriber to receive a set of specific TV channels. Multicast Service Profile records the set of specific TV channels.

Click Configuration  $\rightarrow$  Profile  $\rightarrow$  VLAN Profile on **Main Menu** to open the **VLAN Profile List Dialog**.

# **IP Traffic Profile**

The IP traffic profile is design to specify the traffic attributes of the PVC on the ADSL line. The operator can create the IP Traffic Profile according to the Service Level Agreement (SLA) and apply it to the corresponding VC-to-VLAN on demand. (see Chapter 7 VC-to-VLAN Configuration).

Click the **Line** tab in ADSL Profile List dialog to launch the **ADSL Profile List – Line Dialog** to configure the ADSL Line profile (see Figure 5-19).

# **Figure 5-19 VLAN Profile List– IP Traffic Dialog**

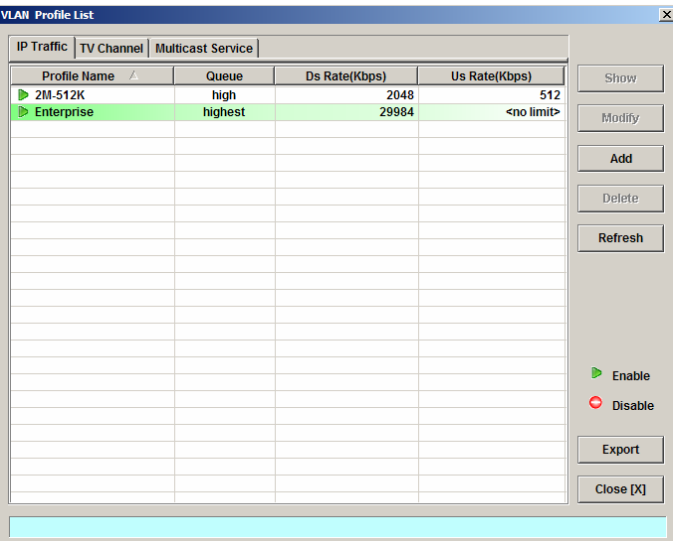

Click 'Modify' or 'Add' button to generate the IP traffic profile, each profile must have a name individually. Figure 5-20 shows **Add xDSL IP Traffic Profile Dialog**, and Table 5-14 depicts the related parameters.

# **Figure 5-20 Add xDSL IP Traffic Profile Dialog**

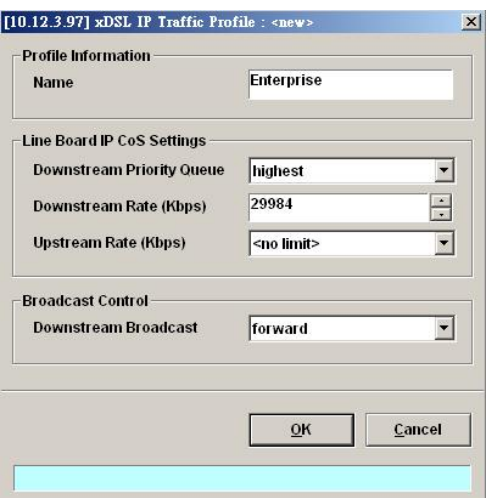

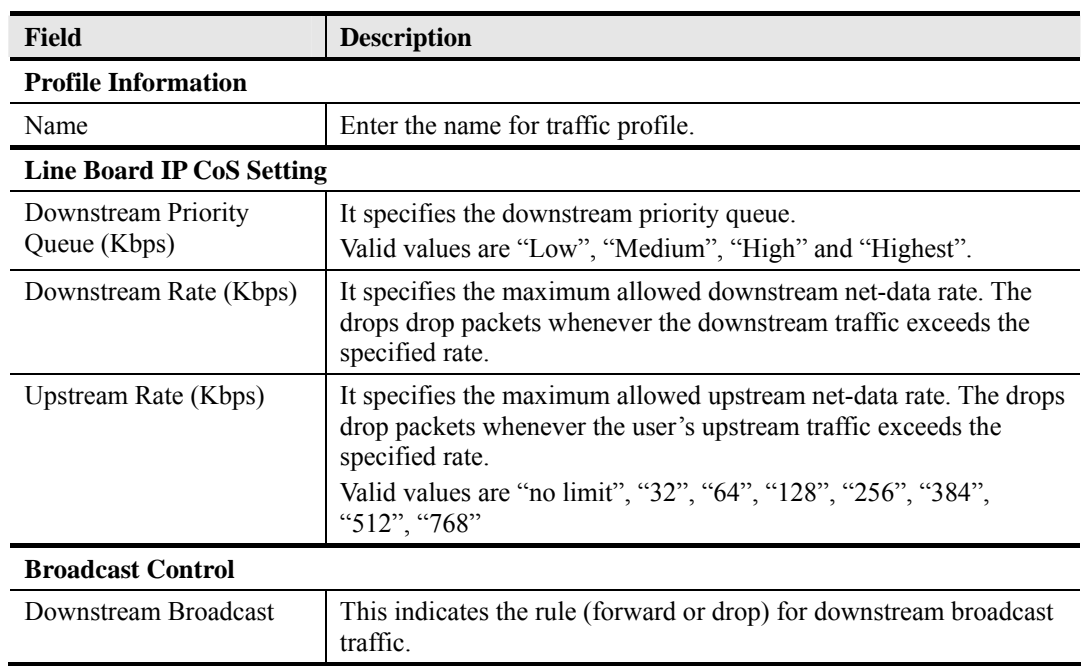

#### **Table 5-14 Add xDSL IP Traffic Profile Dialog Description**

# **TV Channel Profile**

The TV channel profile sets value of multicast group IP and the associated downstream bandwidth resource, it is a menu list of the TV channel (multicast group) provided by the Content Service Provider (CSP) or Application Service Provider (ASP).

Click the **TV Channel tab** in **VLAN Profile List Dialog** to launch the **VLAN Profile List–TV Channel Dialog** as shown in Figure 5-21.

# **Figure 5-21 VLAN Profile List– TV Channel Dialog**

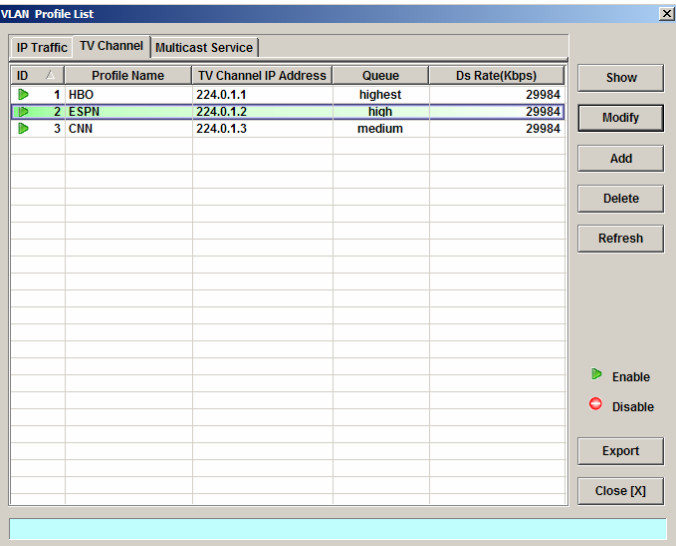

Click 'Modify' or 'Add' button to generate the TV channel profile as shown in Figure 5-22, each profile must have name and profile ID individually. Table 5-15 depicts the related parameters.

# **Figure 5-22 Add xDSL TV Channel Profile Dialog**

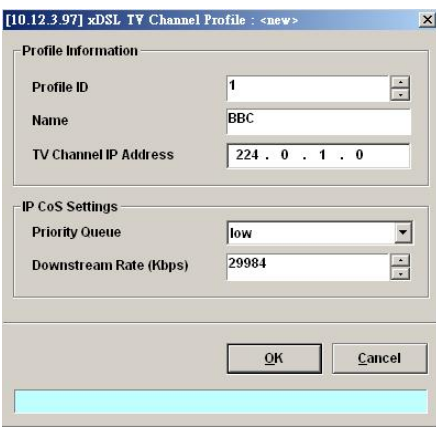

# **Table 5-15 Add xDSL TV Channel Profile Dialog Description**

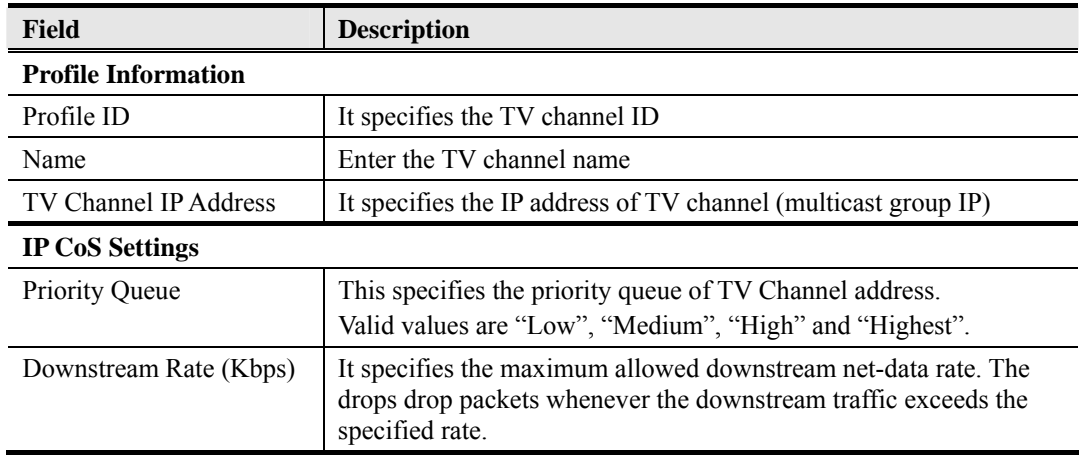

# **Multicast Service Profile**

The multicast service profile is a set of TV channel profiles. Once the TV channel profiles are created, you can generate the multicast service profile to bind suitable TV channel profiles. Each multicast service profile is viewed as a service package for the subscriber to book. The operator then applies the booked multicast service profile to the distinct VC-to-VLAN associated with the subscriber. (see Chapter 7).

Whenever the subscriber clicks his remote controller to watch a TV channel transmitted via the ADSL line, the set-top-box sends the corresponding IGMP report packet. The NE will forward IGMP packet if its multicast IP hits the associated multicast service profile. Otherwise, the NE drops the IGMP packet. As a result, the subscriber is restricted to watch the TV programs that he booked.

Click the **Multicast Service tab** in **VLAN Profile List Dialog** to launch the **VLAN Profile**  List–Multicast Service Dialog as shown in Figure 5-23.

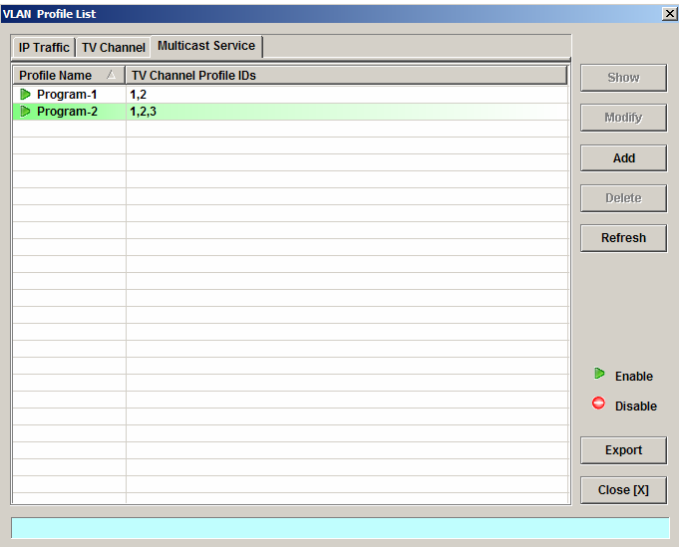

# **Figure 5-23 VLAN Profile List– Multicast Service Dialog**

Click 'Modify' or 'Add' button to generate the multicast service profile as shown in Figure 5-24, each profile must have name and profile individually. Table 5-16 depicts the related parameters.

# **Figure 5-24 Add xDSL Multicast Service Profile Dialog**

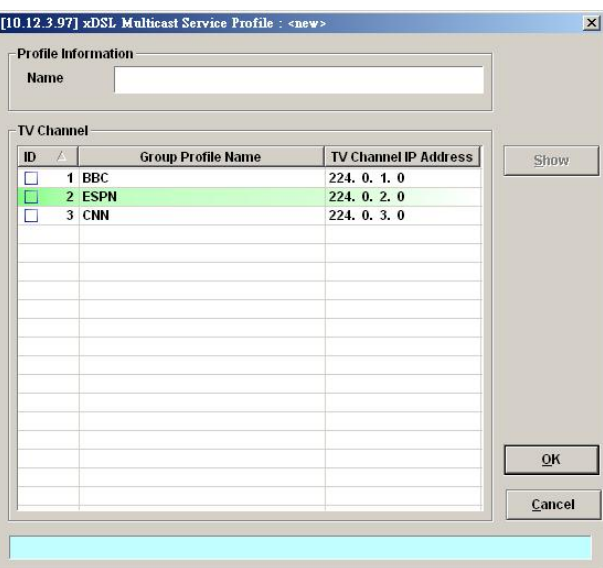

**Table 5-16 Add Multicast Service Profile Dialog Description** 

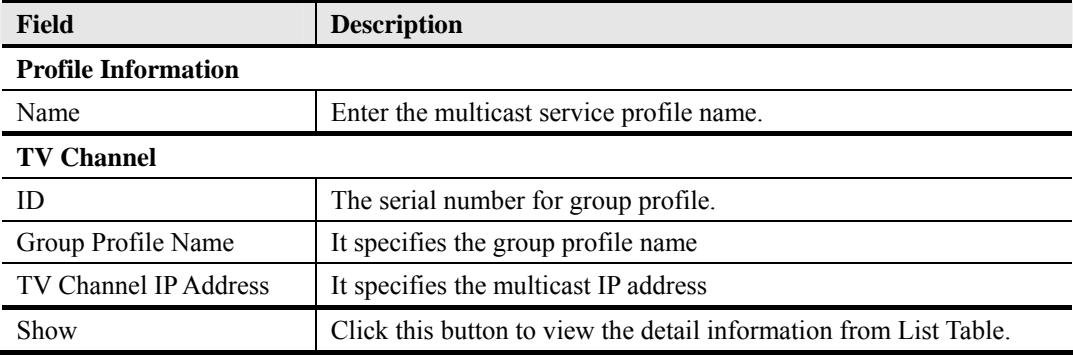

# **Configuring the Alarm Definition Profile**

The alarm definition profile allows you to define the rule of alarm element in system. Through this profile, you are able to change the severity of individual alarm element and decide to report it or not. Alarm element is specified in the class of module or port. Different types of model may present different alarm element.

**Step 1** Click Configuration  $\rightarrow$  Profile  $\rightarrow$  Alarm Definition on **Main Menu** to open the **Alarm Definition List** Dialog as shown in Figure 5-25. Table 5-17 depicts the related parameters.

**Figure 5-25 Alarm Definition List Dialog** 

| 人<br><b>Name</b>    | Severity     | <b>Reporting</b> | <b>SuppressedBy</b> | <b>Description</b>                       | Modify        |
|---------------------|--------------|------------------|---------------------|------------------------------------------|---------------|
| <b>MISMATCH</b>     | <b>Major</b> | Yes              |                     | Online type is different to planned type |               |
| <b>MISS</b>         | <b>Major</b> | Yes              |                     | <b>Card is missing</b>                   |               |
| <b>NO_SPLITTER</b>  | Warning      | Yes              |                     | No splitter card presented               |               |
| <b>NOT_OPERABLE</b> | <b>Major</b> | Yes              |                     | Card is not operable                     |               |
| <b>TEMP</b>         | <b>Major</b> | Yes              |                     | <b>Temperature over the threshold</b>    |               |
| <b>VOL</b>          | <b>Major</b> | Yes              |                     | <b>Voltage below the threshold</b>       |               |
|                     |              |                  |                     |                                          |               |
|                     |              |                  |                     |                                          |               |
|                     |              |                  |                     |                                          |               |
|                     |              |                  |                     |                                          |               |
|                     |              |                  |                     |                                          |               |
|                     |              |                  |                     |                                          |               |
|                     |              |                  |                     |                                          |               |
|                     |              |                  |                     |                                          |               |
|                     |              |                  |                     |                                          |               |
|                     |              |                  |                     |                                          |               |
|                     |              |                  |                     |                                          |               |
|                     |              |                  |                     |                                          |               |
|                     |              |                  |                     |                                          |               |
|                     |              |                  |                     |                                          |               |
|                     |              |                  |                     |                                          | <b>Export</b> |
|                     |              |                  |                     |                                          |               |

# **Table 5-17 Alarm Definition List Dialog Description**

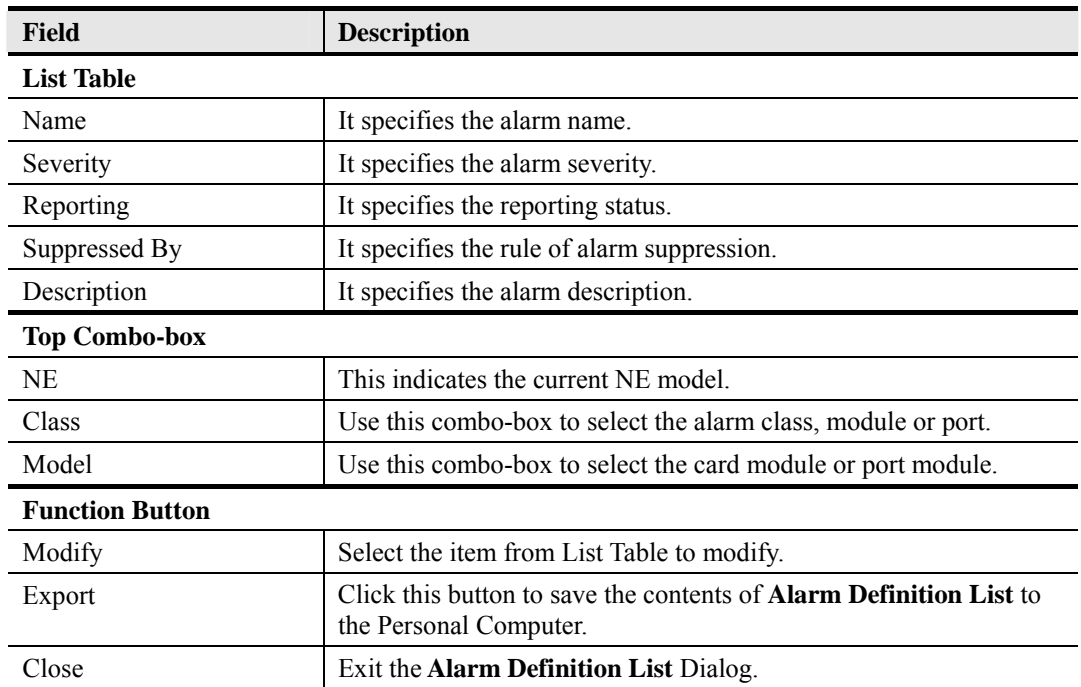

**Step 2** Click 'Modify' button to modify the Alarm Definition. Figure 5-26 shows **Modify Alarm Definition Dialog**, and Table 5-18 depicts the related parameters.

**Figure 5-26 Modify Alarm Definition Dialog** 

| <b>Alarm Information</b>             |                        |                                                                                           |  |  |  |
|--------------------------------------|------------------------|-------------------------------------------------------------------------------------------|--|--|--|
| Model                                |                        | DAS-4192 ADSL Port (ADSL Port)                                                            |  |  |  |
|                                      |                        |                                                                                           |  |  |  |
| <b>Alarm Name</b>                    | LOS                    |                                                                                           |  |  |  |
| Loss of signal<br><b>Description</b> |                        |                                                                                           |  |  |  |
| <b>Alarm Severity</b>                |                        |                                                                                           |  |  |  |
|                                      |                        | C Critical C Major G Minor C Warning C Info                                               |  |  |  |
| <b>Alarm Reporting</b>               |                        |                                                                                           |  |  |  |
|                                      | $G$ Fnable             | <b>C</b> Disable                                                                          |  |  |  |
|                                      |                        |                                                                                           |  |  |  |
| Alarm Suppression (Suppressed by)    |                        |                                                                                           |  |  |  |
| Name<br>z.<br>CFGERR                 |                        | <b>Description</b>                                                                        |  |  |  |
| <b>DISABLE</b>                       |                        | <b>Configuration error</b><br>Port is disabled                                            |  |  |  |
| <b>ILLEGAL IP</b>                    |                        | Packets with illegal IP addresses have been dr                                            |  |  |  |
|                                      | <b>ILLEGAL MAC</b>     | duplicated MAC addresses from different line p                                            |  |  |  |
| <b>INI COMM</b>                      |                        | Line initialization failure - communication probl                                         |  |  |  |
|                                      | <b>ONI GENERICFAIL</b> | <b>Generic line initialization failure</b><br>Line initialization failure - high bit rate |  |  |  |
| <b>NI HIBITRATE</b>                  |                        |                                                                                           |  |  |  |
|                                      |                        | <b>Loss of frame</b>                                                                      |  |  |  |
| $\odot$ 1 OF                         |                        | Long of notices                                                                           |  |  |  |
| $\sim$ inn                           |                        |                                                                                           |  |  |  |
|                                      |                        |                                                                                           |  |  |  |
|                                      |                        |                                                                                           |  |  |  |
|                                      |                        |                                                                                           |  |  |  |
|                                      |                        |                                                                                           |  |  |  |
|                                      |                        | Cancel<br>OK                                                                              |  |  |  |

## **Table 5-18 Modify Alarm Definition Dialog Description**

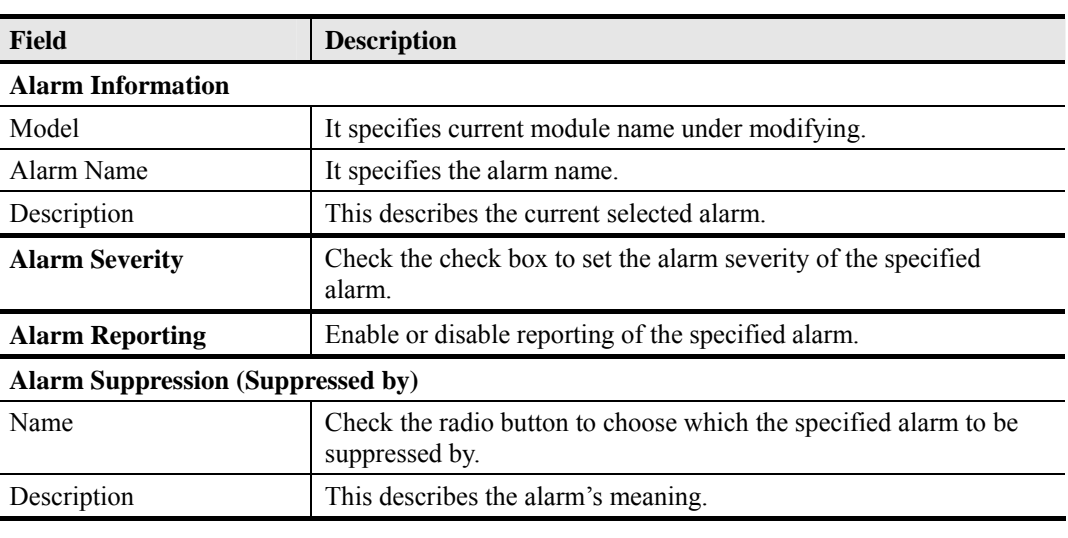

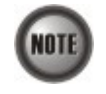

 $\overline{a}$ 

The alarm suppression (suppressed by) allows you to mask specify alarms when there are sequences occurred at the same time, for example, if the LOF is suppressed by the LOS, due to loss of signal, the LOF will not be display on the screen but only LOS.

# **Chapter 6 Interface Port Management**

This chapter describes system interface specification and standard supports. This chapter contains the following sections:

- z xDSL Line Interface Management
- GE Network Interface Management

# **xDSL Line Interface**

This section helps you to attach the profile to the xDSL line interfaces. The function buttons of xDSL Port List dialog provides shortcut of relative port setting. As the ADSL and SHDSL configuration are similar and hence illustrated together in this section.

**Step 1** Click Configuration  $\rightarrow$  xDSL  $\rightarrow$  ADSL Port Setting on **Main Menu** to open the **ADSL Port List** Dialog as shown in Figure 6-1. Table 6-1 depicts the related parameters. Or

> Click Configuration  $\rightarrow$  xDSL  $\rightarrow$  SHDSL Port Setting on **Main Menu** to open the **SHDSL Port List** Dialog. Table 6-1 depicts the related parameters.

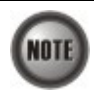

In comparison with the **ADSL Port List** Dialog, the **SHDSL Port List** Dialog does not support the following function

- Traffic Policing
- $\bullet$  MC Channel

## **Figure 6-1 ADSL Port List Dialog**

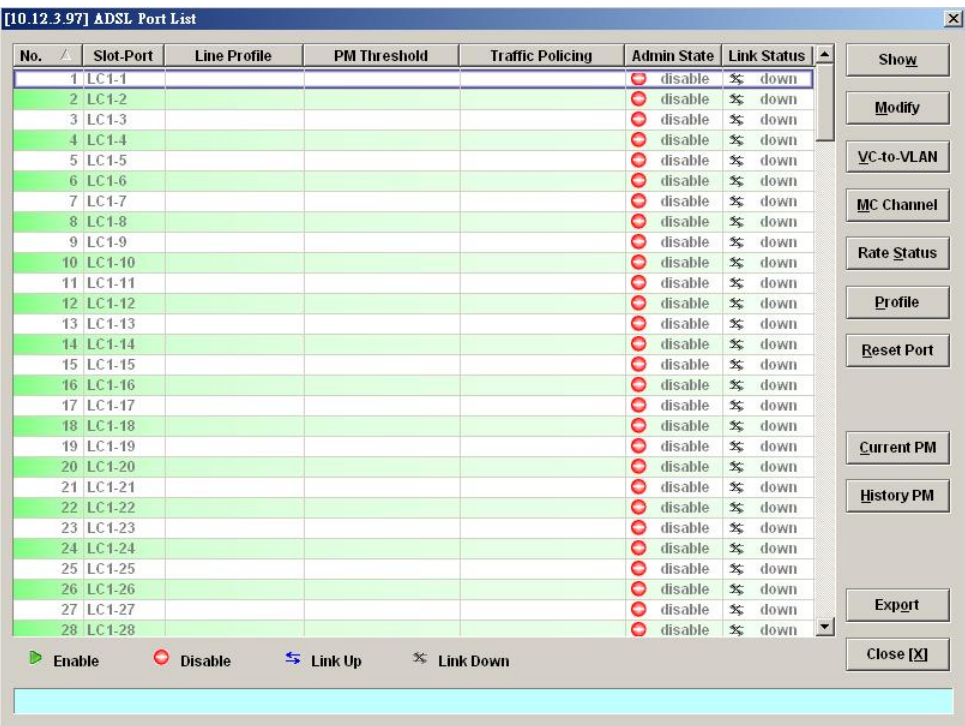

| <b>Field</b>            | <b>Description</b>                                                                                               |
|-------------------------|----------------------------------------------------------------------------------------------------|
| <b>List Table</b>       |                                                                                                    |
| No.                     | This specifies the serial number of entry of List Table.                                                         |
| Slot-Port               | This specifies the location of ADSL port                                                                         |
| Line Profile            | This specifies the line profile.                                                                                 |
| PM Threshold            | This specifies the PM threshold profile.                                                                         |
| <b>Traffic Policing</b> | This specifies the Traffic Policing profile. [Only for the <b>ADSL Port</b><br>List Dialog]                      |
| <b>Admin State</b>      | This specifies the administrative status (enable or disable)                                                     |
| <b>Link Status</b>      | It specifies the link connection status.                                                                         |
| <b>Function Button</b>  |                                                                                                    |
| Show                    | Click this button to show.                                                                                       |
| Modify                  | Click this button to modify.                                                                                     |
| VC-to-VLAN              | Click this button to configure the VC-to-VLAN parameters                                                         |
| MC Channel              | Click this button to configure the multicast channel related<br>parameters. [Only for the ADSL Port List Dialog] |
| <b>Rate Status</b>      | Click this button to monitor the connection rate status.                                                         |
| Profile                 | Click this button to arrange the profile setting.                                                                |
| <b>Reset Port</b>       | Click this button to reset port                                                                                  |
| <b>Current PM</b>       | Click this button to view the current performance                                                                |
| <b>History PM</b>       | Click this button to view the historical performance                                                             |
| Export                  | Click this button to save the contents of <b>ADSL Port List</b> to the<br>Personal Computer.                     |
| Close                   | Exit the <b>ADSL Port List</b> Dialog.                                                                           |

**Table 6-1 xDSL Port List Dialog Description** 

**Step 2** Click 'Modify' button to modify the ADSL port. Figure 6-2 shows **Modify ADSL Port Dialog**. Table 6-2 depicts the related parameters.

**Figure 6-2 Modify ADSL Port Dialog** 

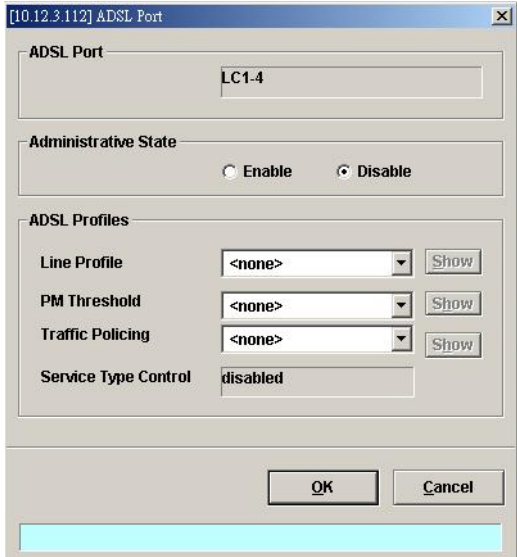

## **Table 6-2 Modify ADSL Port Dialog Description**

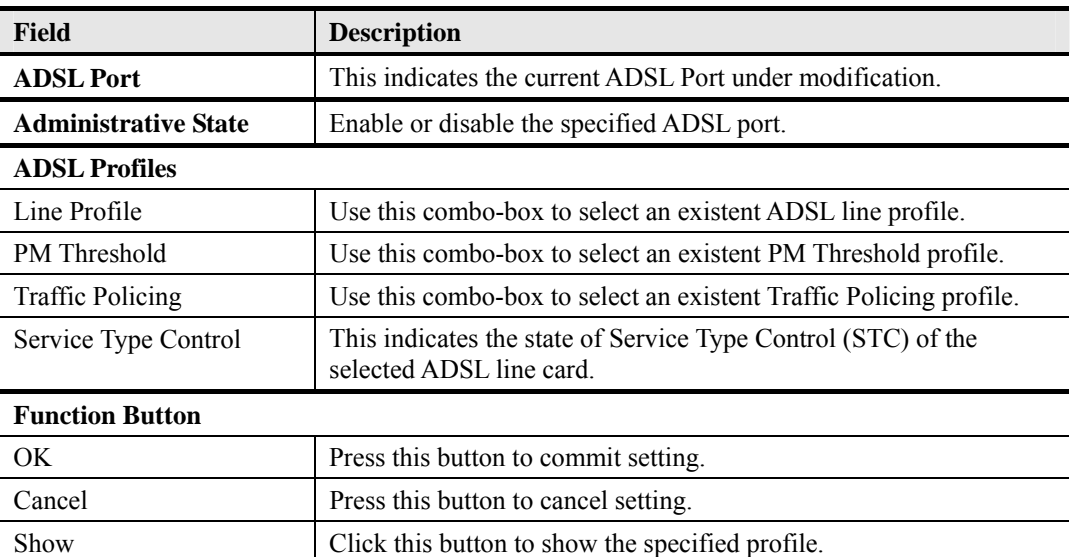

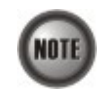

Service Type Control (STC) only takes effect after the applied line card is reset.

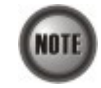

To make the applied Traffic Policing Profile take effect, Service Type Control (STC) must be enabled.

For the SHDSL ports, follow the subsequent procedures.

**Step 3** Click 'Modify' button to modify the SHDSL port. Figure 6-3 shows **Modify SHDSL Port Dialog**. Table 6-3 depicts the related parameters.

## **Figure 6-3 Modify SHDSL Port Dialog**

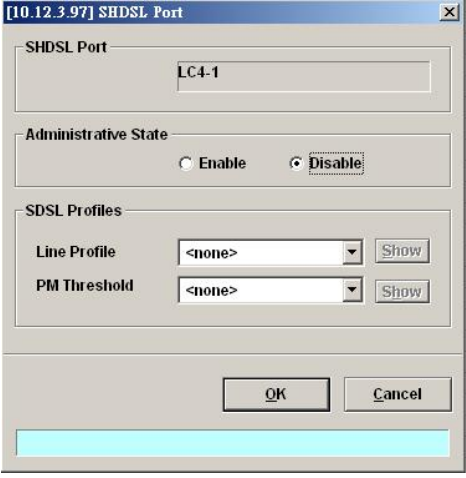

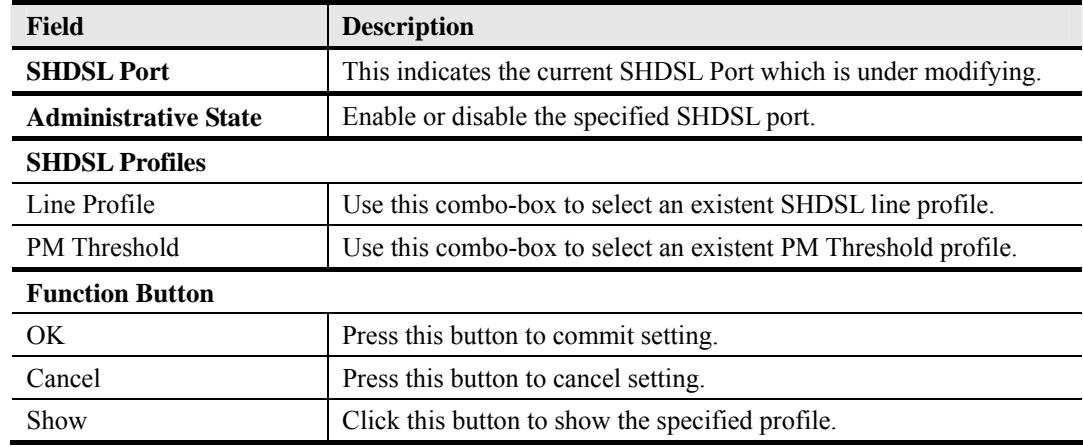

#### **Table 6-3 Modify SHDSL Port Dialog Description**

# **GE Network Interface Management**

There are two GE network interfaces, GE1 and GE2, for DAS4 series IP-DSLAM. GE1 is stated as the uplink GE port. All traffic from the xDSL line interface is forwarded to this interface by default. (i.e., the so-called port isolation) GE2 is stated as the subtended GE port, and it connects to other equipment and forward traffics to GE1 if none of LACP or RSTP is enabled.

**Step 1** Point mouse pointer at GE port object, click mouse right button Trunk  $\rightarrow$  Port Setting on launched **Menu** to open the **Trunk Port List** Dialog as shown in Figure 6-4 and Table 6-4 depicts the related parameters.

# **Figure 6-4 Trunk Port Dialog**

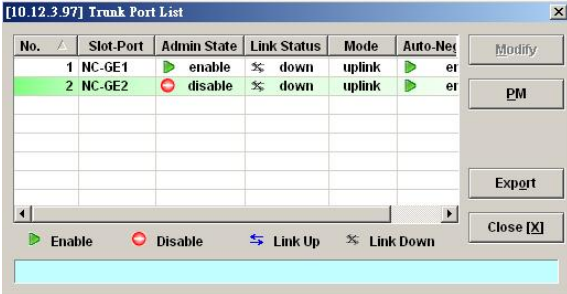

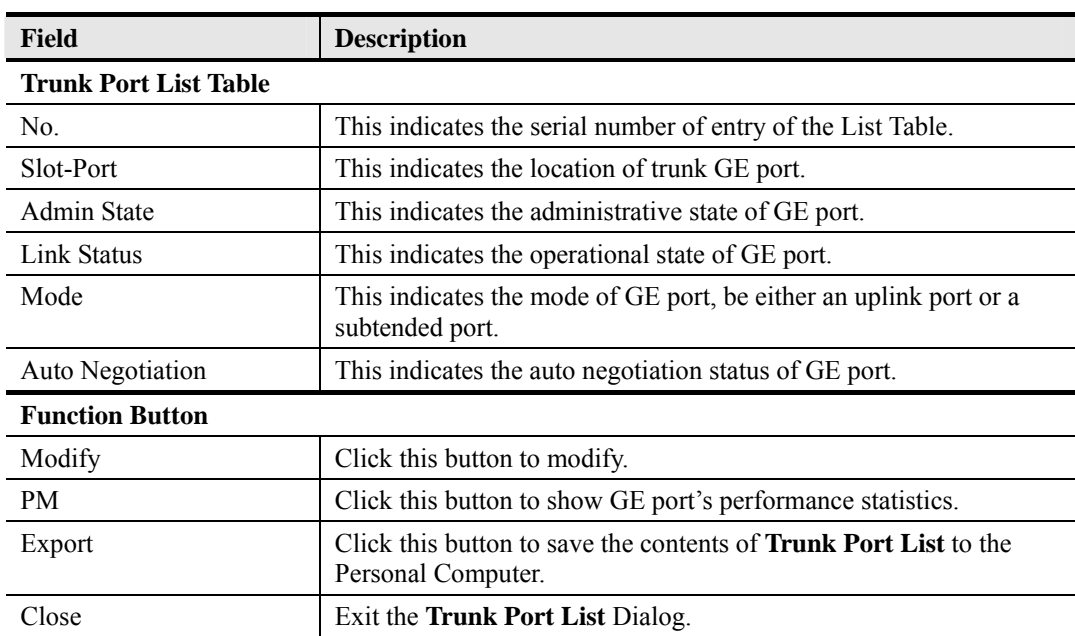

## **Table 6-4 Trunk Port Dialog Description**

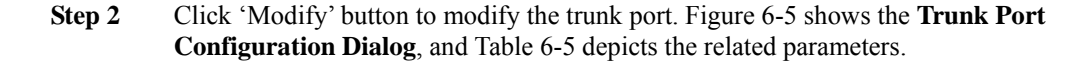

**Figure 6-5 Trunk Port Configuration Dialog** 

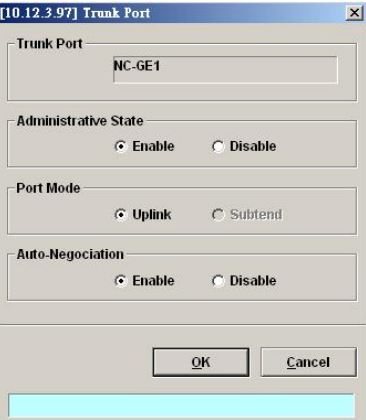

**Table 6-5 Trunk Port Configuration Dialog Description** 

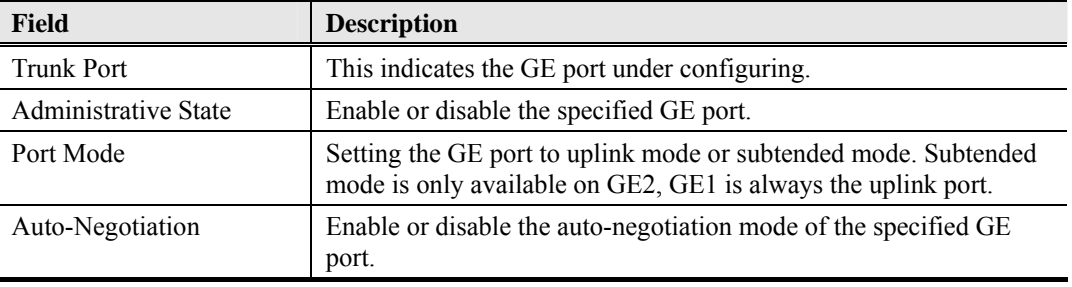

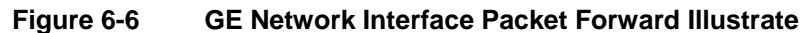

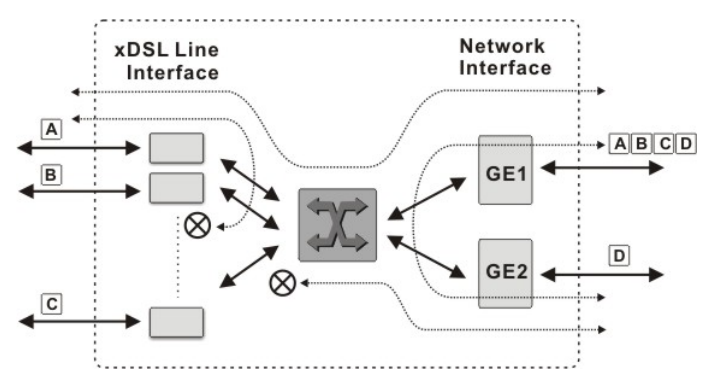

The DAS4 series IP-DSLAM support the so-called "Port Isolation", all xDSL users can not communicate with each other.

Once the GE2 is configured as a subtended port, all the ingress traffic of GE2 is restricted to be forwarded to GE1.

# **Link Aggregation (Static / Dynamic)**

Link aggregation is to aggregate the 2 GE ports to provide higher uplink bandwidth. This dialog allows you to configure both static link aggregation and LACP (IEEE802.3ad, Link Aggregation Control Protocol).

Follow the subsequent procedures to configure the related parameters.

Click Configuration  $\rightarrow$  Trunk  $\rightarrow$  Link Aggregation on **Main Menu** to open the **LACP** for Trunk **Port Dialog**. Figure 6-7 shows **LACP for Trunk Port Dialog**, and Table 6-6 depicts the related parameters.

#### **Figure 6-7 LACP for Trunk Port Dialog**

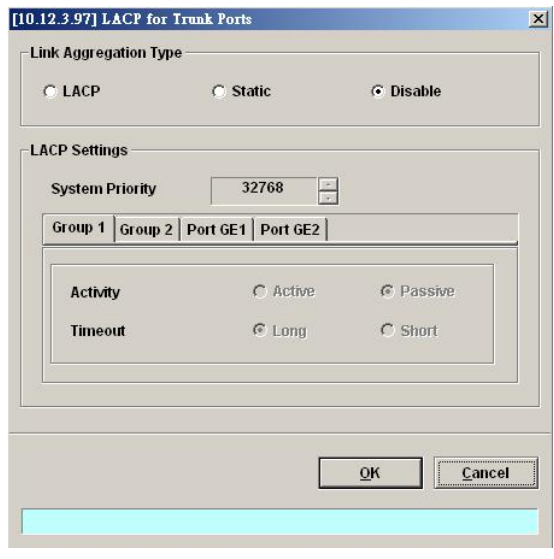

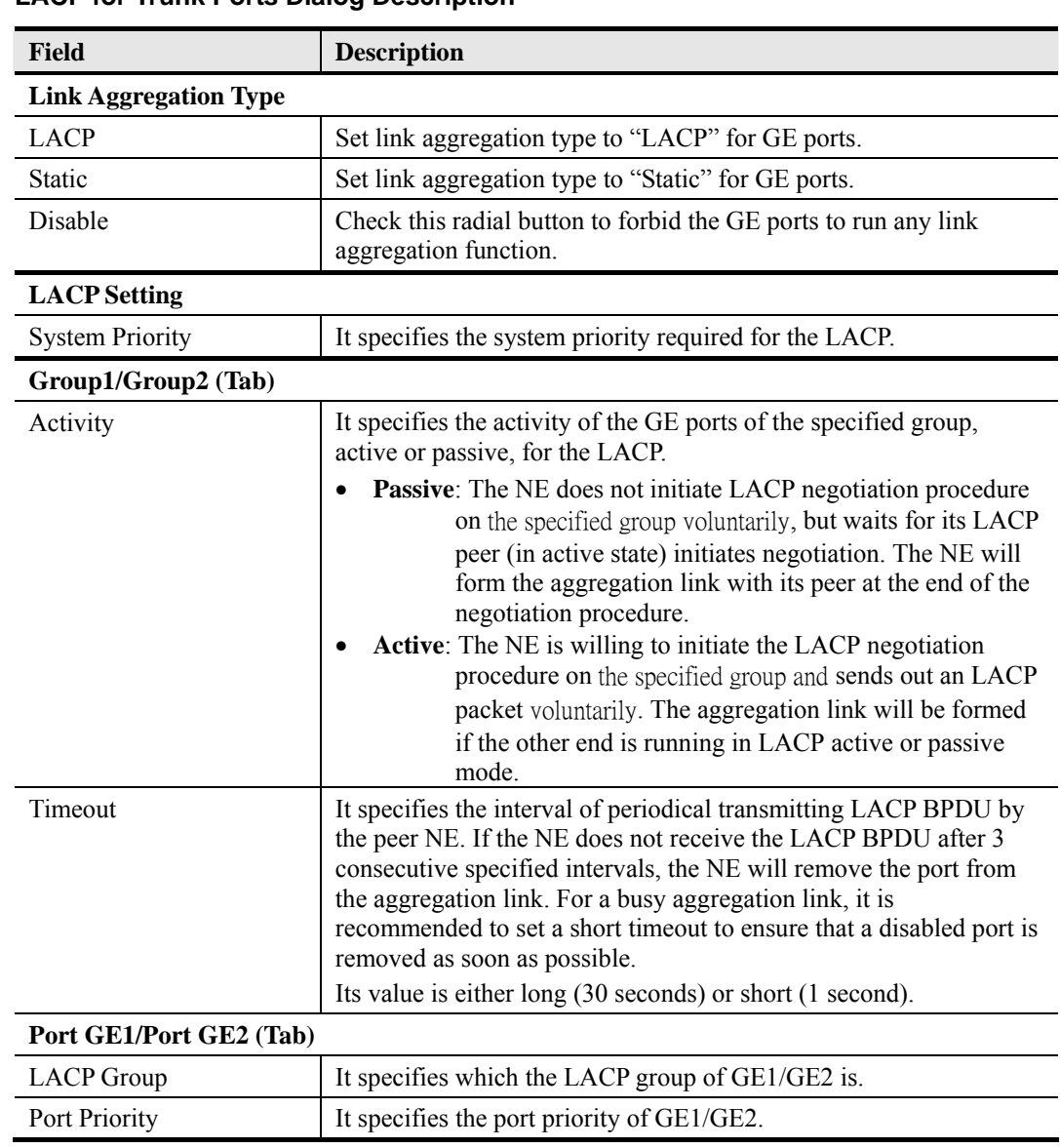

# **Table 6-6 LACP for Trunk Ports Dialog Description**

# **RSTP Configuration**

The RSTP protocol smartly prevents the loop connection in your uplink networks. It improves the Spanning Tree Protocol (STP) by reducing the fail-over time whenever there is network topology change. The configuration of RSTP is divided to 2 parts. One is the system-wise configuration, which is described in the subsection "Bridge". The other one is the port-specific configuration, which is described in the subsection "Port GE1/Port GE2".

Follow the subsequent procedures to configure the related parameters.

Click Configuration  $\rightarrow$  Trunk  $\rightarrow$  RSTP Setting on **Main Menu** to open the **Rapid Spanning Tree Protocol for Trunk Ports** Dialog

# **Bridge**

Click the **Bridge tab** in **Rapid Spanning Tree Protocol for Trunk Ports Dialog** to launch the **Rapid Spanning Tree Protocol for Trunk Ports – Bridge Dialog** as shown in Figure 6-8. Table 6-7 depicts the related parameters.

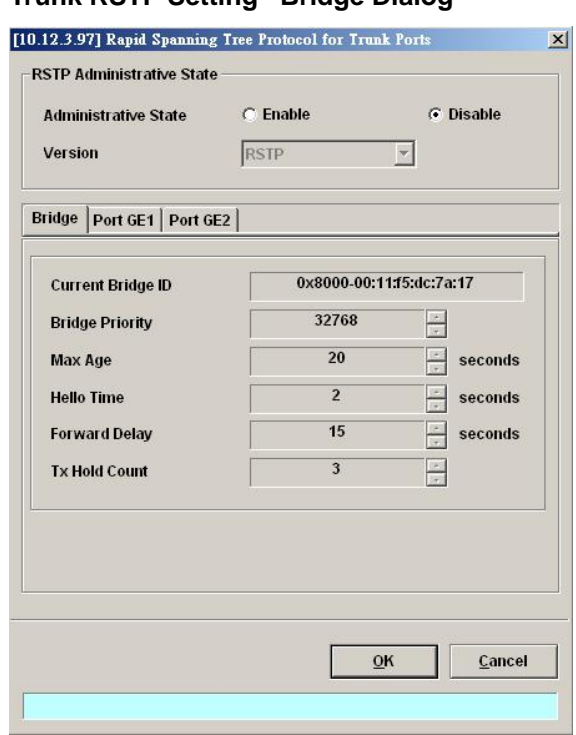

# **Figure 6-8 Trunk RSTP Setting– Bridge Dialog**

# **Table 6-7 Rapid Spanning Tree Protocol for Trunk Ports– Bridge Dialog Description**

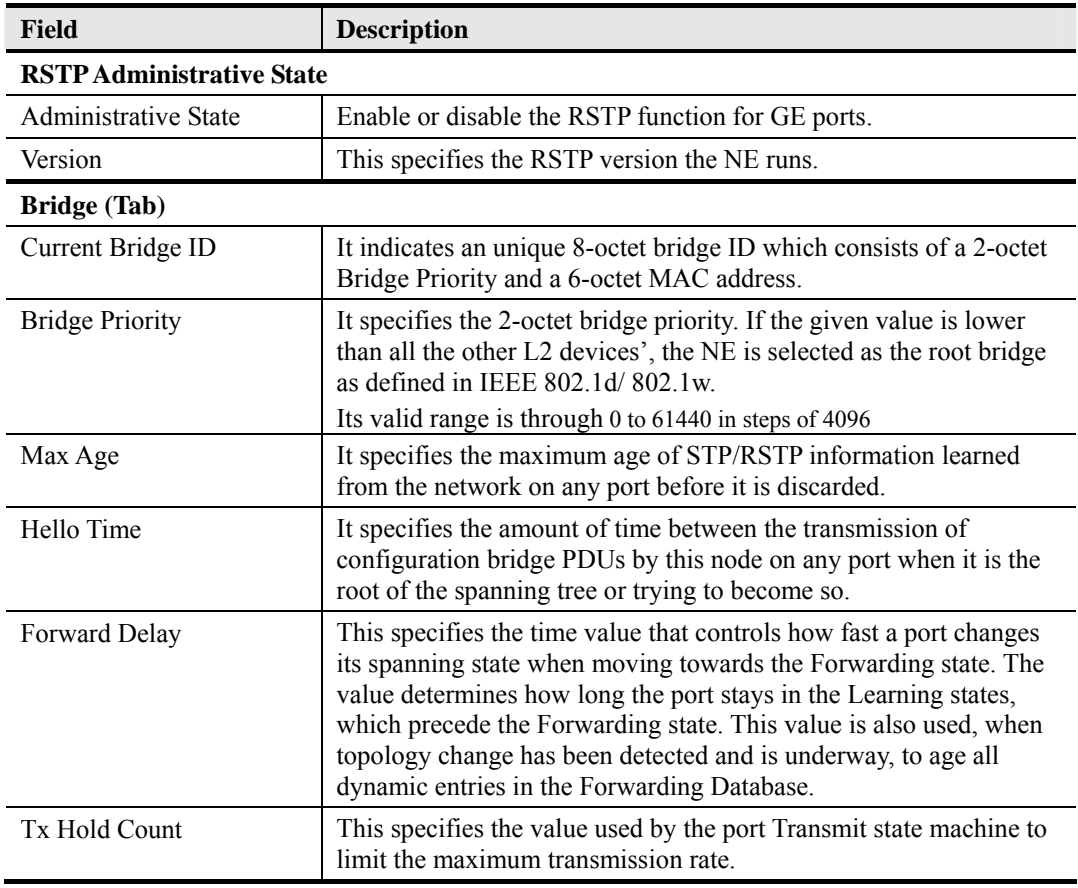

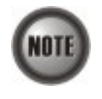

It is noted that the following relationships have to be maintained.

2 x (*Forward Delay* **–** 1 *second*) >= *Max Age Max Age*  $>= 2x$  *(Hello Time* + 1 *second)* 

## **Port GE1/Port GE2**

Click the **Port GE1/Port GE2** tab in **Rapid Spanning Tree Protocol Dialog** to launch the **Rapid Spanning Tree Protocol –Port GE1/Port GE2 Dialog** as shown in Figure 6-9. Table 6-8 depicts the related parameters.

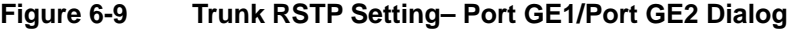

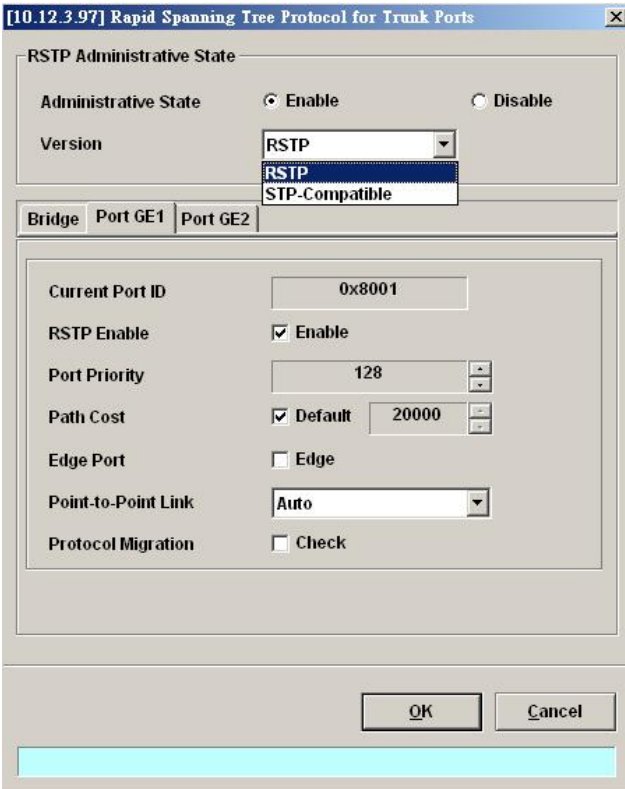

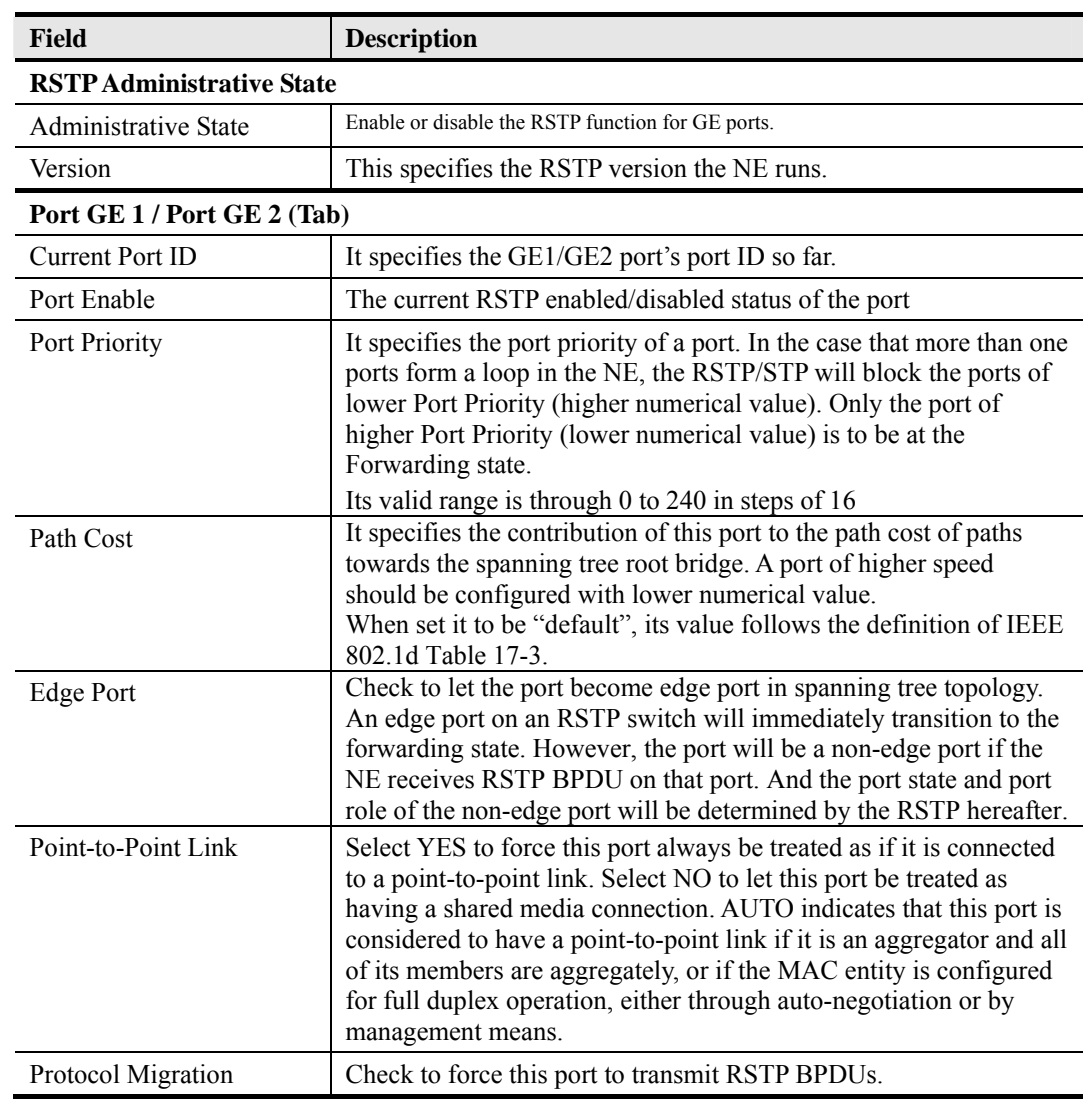

# **Table 6-8 RSTP for Trunk Ports– Port GE1/Port GE2 Dialog Description**

When set Path Cost to be "default", its value follows the definition of IEEE 802.1d Table 17-3 as follows.

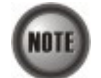

When set Path Cost to be "default", its value follows the definition of IEEE 802.1d Table 17-3 as follows.

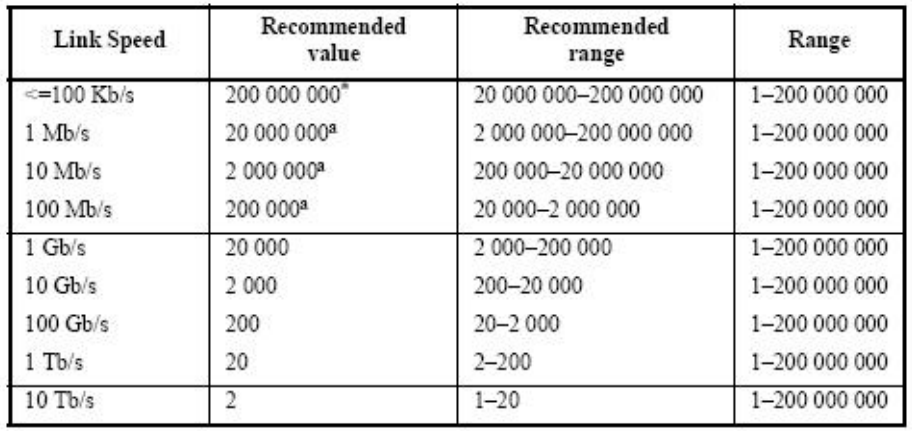

# **CoS Configuration**

In order for the NE to play the role of edge (boundary) node of a DiffServ domain, the NE supports the the configurable mapping among the following entities.

- IEEE 802.1p User Priority as configured in the VC-to-VLAN configuration.
- Queue (Traffic Class) on each uplink trunk GE port
- DiffServ Code Point (DSCP) of the IP frame to be forwarded via the uplink trunk GE port.

**User priority:** The IEEE 802.1p user priority is a label carried with the frame that communicates the requested priority to the next hop (bridge, router or end systems). Typically, the user priority is not modified in the intermediate hop. Thus, the user priority has end-to-end significance across bridged LANs.

**Queue (traffic class):** A bridge can be configured so that multiple queues are used to hold frames waiting to be transmitted on a given outbound port, in which case the traffic class is used to determine the relative priority of the queues. Whenever the bridge's physical port is configured as strict priority (SP), all waiting frames at a higher traffic class are transmitted before any waiting frames of a lower traffic class. As with access priority, traffic class is assigned by the bridge on the basis of incoming user priority.

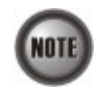

Currently, the NE supports 8 traffic classes (queues) on its GE ports with the strict priority (SP) scheduling policy only.

**Differentiated Service Code Point (DSCP):** RFC 2474/2475 defines the DiffServ field, which replaces the Type of Service (ToS) field in the IPv4 header. It facilitates the network devices behind IP-DSLAM to fulfill the end-to-end QoS. Figure 6-10 shows the DiffServ field.

#### **Figure 6-10 DiffServ Field**

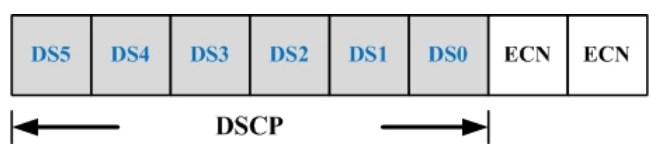

The most significant six bits of DiffServ field are called DSCP. The network device classifies packets and marks them with appropriate DSCP value. According to these values, other network devices in the DiffServ domain can make decision for packets behavior and provide the Quality of Service properly.

A network device classify the priorities of traffic with 6 different levels, they are Express Forwarding (EF), Assured Forwarding Class 4 (AF4), Assured Forwarding Class 3 (AF3), Assured Forwarding Class 2 (AF2), Assured Forwarding Class 1 (AF1) and Best Effort (BE). These forwarding classes are represented by the first 3 bits of DSCP as shown in Table 6-9. Moreover, the network device differentiates three drop precedence in AF4~AF1 respectively into last 3 bits of DSCP, they are Low Drop Precedence, Medium Drop Precedence and High Drop Precedence.

## **Table 6-9 DSCP: DS3~DS5 Bit Representation**

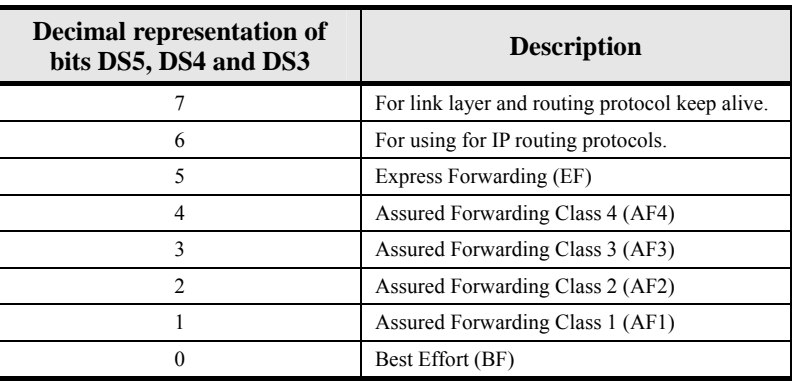

**Expedited Forwarding:** The code point of EF is 101110, the packets marked with EF is to be transmitted with highest priority, lowest drop probability.

**Assured Forwarding:** Assured Forwarding PHB is suggested for applications that require a better reliability than the best-effort service. There are 4 classes of AF. Within Each AF class, there are 3 drop precedences. In case of congestion, the drop precedence of a packet determines the relative importance of the packet within the AF class. Table 6-10 indicates the relationship of the 4 AF class.

## **Table 6-10 DSCP Class Relationship**

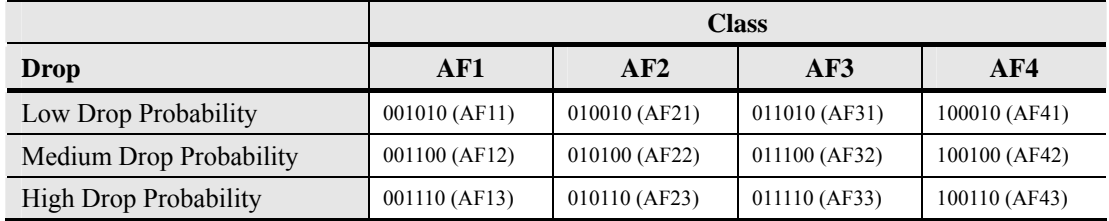

Follow the subsequent procedure to configure the Trunk CoS mapping.

Click Configuration → Trunk → CoS Mapping on Main Menu to open the CoS Priority – **Queue Mapping Dialog** as shown in Figure 6-11. Table 6-11depicts the related parameters.
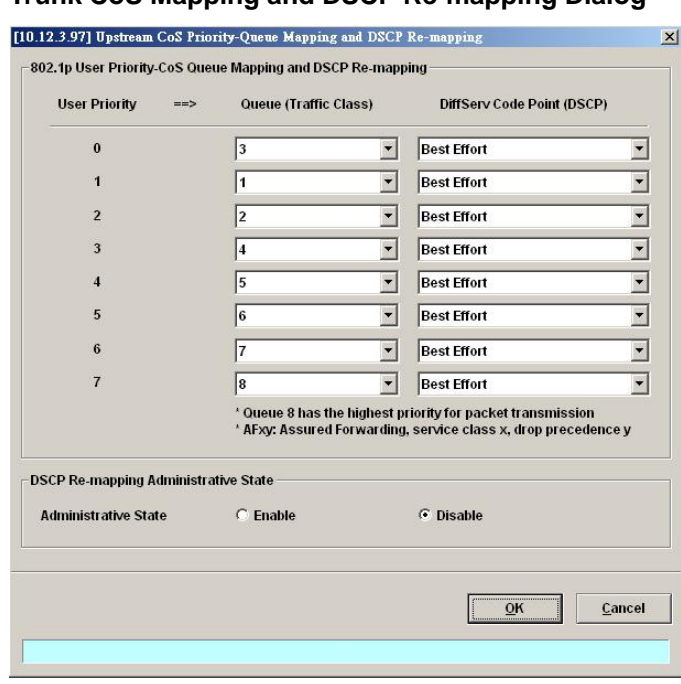

## **Figure 6-11 Trunk CoS Mapping and DSCP Re-mapping Dialog**

# **Table 6-11 Trunk CoS Mapping and DSCP Re-mapping Dialog Description**

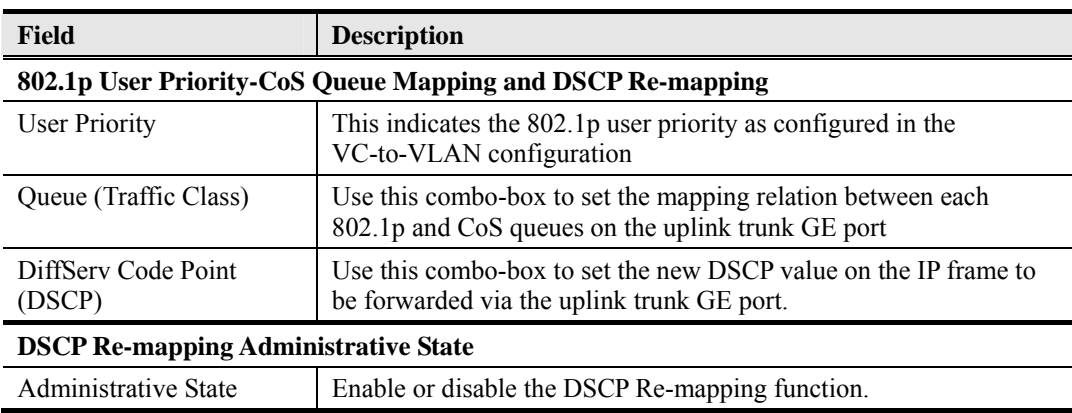

**This page is leave in blank for note or memo use**

# **Chapter 7 Connection Port Management**

This chapter describes data channel connection and access services filter control.

This chapter contains the following sections:

- z VC-to-VLAN Configuration
- ISP Information for IP over ATM
- $\bullet$  VLAN MAC Limit
- Packet Filtering
- $\bullet$  Multicast Channel Configuration
- DHCP Services Configuration
- System Services Configuration

# **VC-to-VLAN Configuration**

The DAS4 Series IP-DSLAM supports up to 8 PVCs per xDSL port and 4094 VLANs.

The VC-to-VLAN setting can easily define the multiple to one or one to one mapping; you can group different PVCs to a single VLAN ID as well as single PVC to one VLAN mapping. Figure 7-1 illustrates the basic principle for VLAN assignment in the DAS4 Series IP-DSLAM. As shown in Figure 7-1, the NE forwards five data flows,  $A \sim E$ , which may be either owned by the same subscriber or by different subscribers. It is noted that these five data flows are conveyed by five individual ATM PVCs, and they are grouped into 3 individual VLANs.

#### **Figure 7-1 VC-to-VLAN Mapping Illustrate**

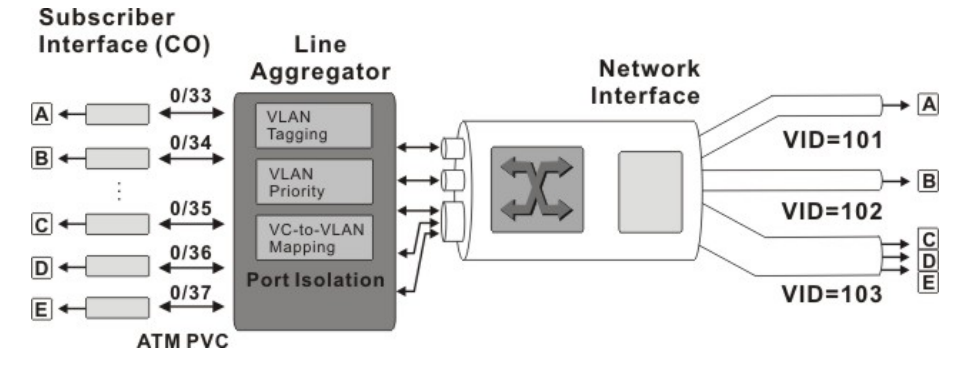

Follow the subsequent procedure to manage your VC-to-VLAN connectivity on a specific xDSL port.

**Step 1** Click Configuration  $\rightarrow$  xDSL  $\rightarrow$  VC-to-VLAN on **Main Menu** to open the **xDSL VC-to-VLAN List** Dialog as shown in Figure 7-2.

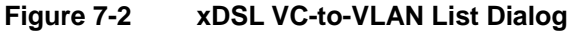

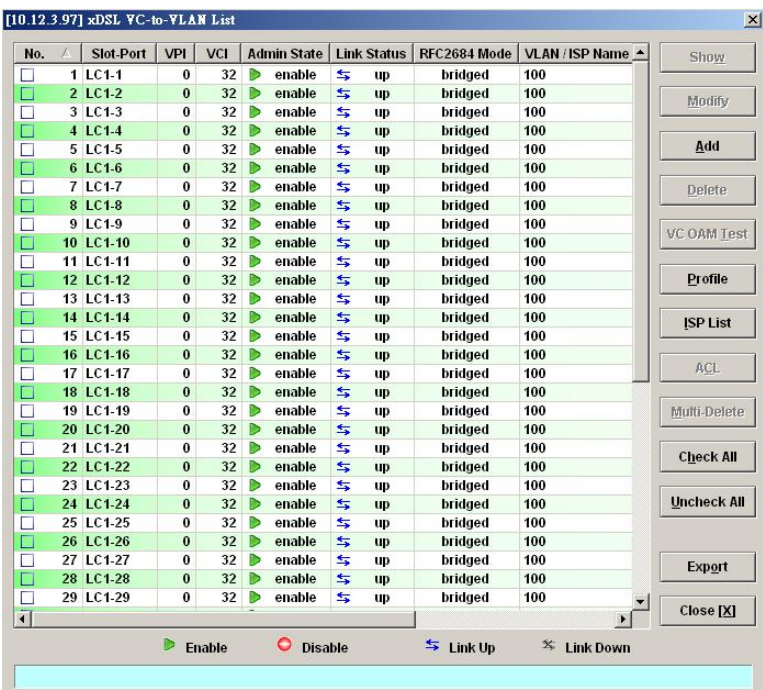

**Step 2** Click on the 'Add' button on the right hand side of Figure 7-2 to display the window (Figure 7-3) for adding new PVC and configuring the associated setting. Note that the configuration tabs are not exact the same for the RFC2684 bridged mode and routed mode. Figure  $7-3 \sim$  Figure 7-8 show the corresponding configuration dialogs. Click either one tab to launch the corresponding dialog to configure the parameters. Table 7-1 depicts the related configuration parameters

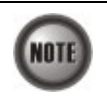

If the configuration dialogs are the same for both the bridged mode and routed mode, Figure 7-3  $\sim$ Figure 7-8 only show the ones in the bridged mode without any additional description. Otherwise, Figure 7-3 ~ Figure 7-8 show the configuration dialogs with description to indicate it. The rule of description also applies to Table 7-1.

## **Figure 7-3 xDSL VC-to-VLAN Setting – IP Traffic Dialog**

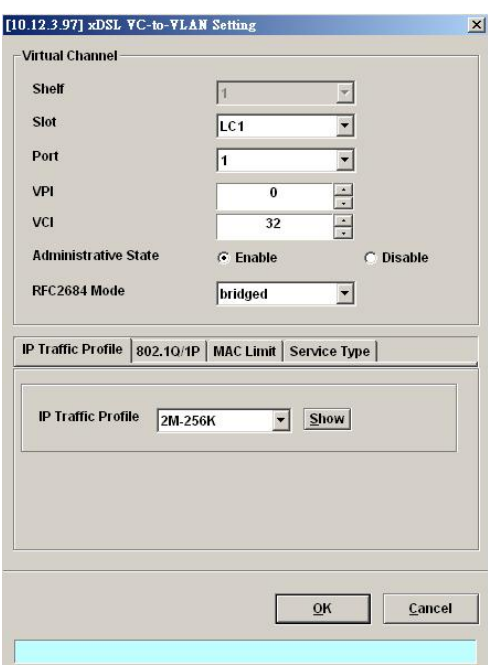

# **Figure 7-4 xDSL VC-to-VLAN Setting – 802.1Q/1P Dialog (only for the RFC2684 bridged mode)**

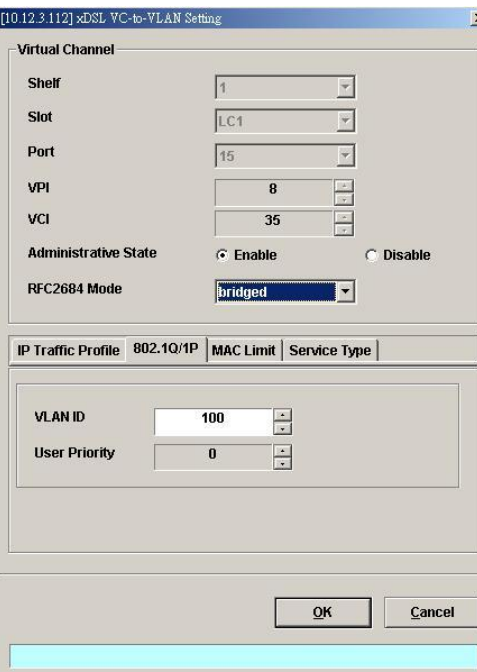

**Figure 7-5 xDSL VC-to-VLAN Setting –802.1P Dialog (only for the RFC2684 routed mode)** 

I

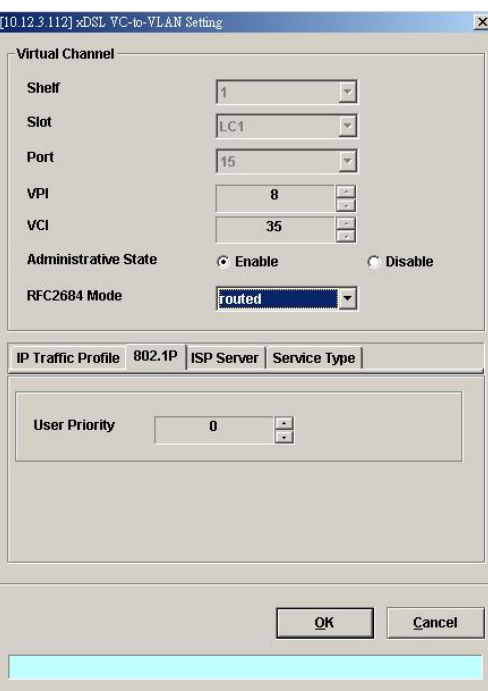

# **Figure 7-6 xDSL VC-to-VLAN Setting – MAC Limit Dialog (only for the RFC2684 bridged mode)**

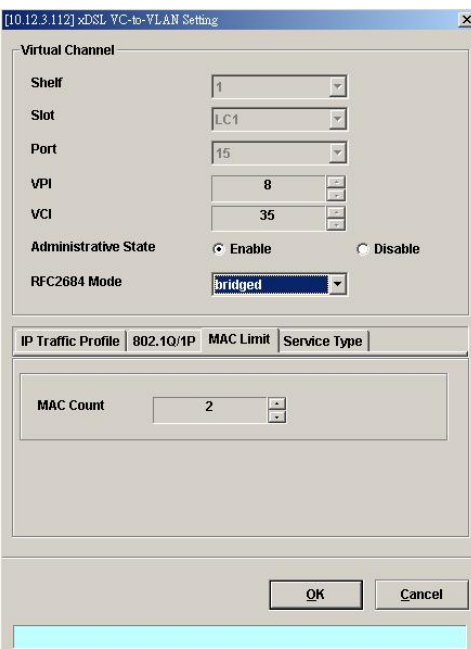

# **Figure 7-7 xDSL VC-to-VLAN Setting – ISP Server Dialog (only for the RFC2684 routed mode)**

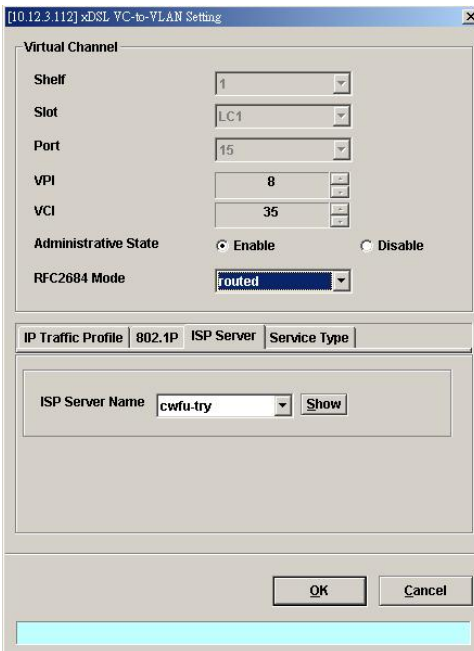

# **Figure 7-8 xDSL VC-to-VLAN Setting – Service Type Dialog**

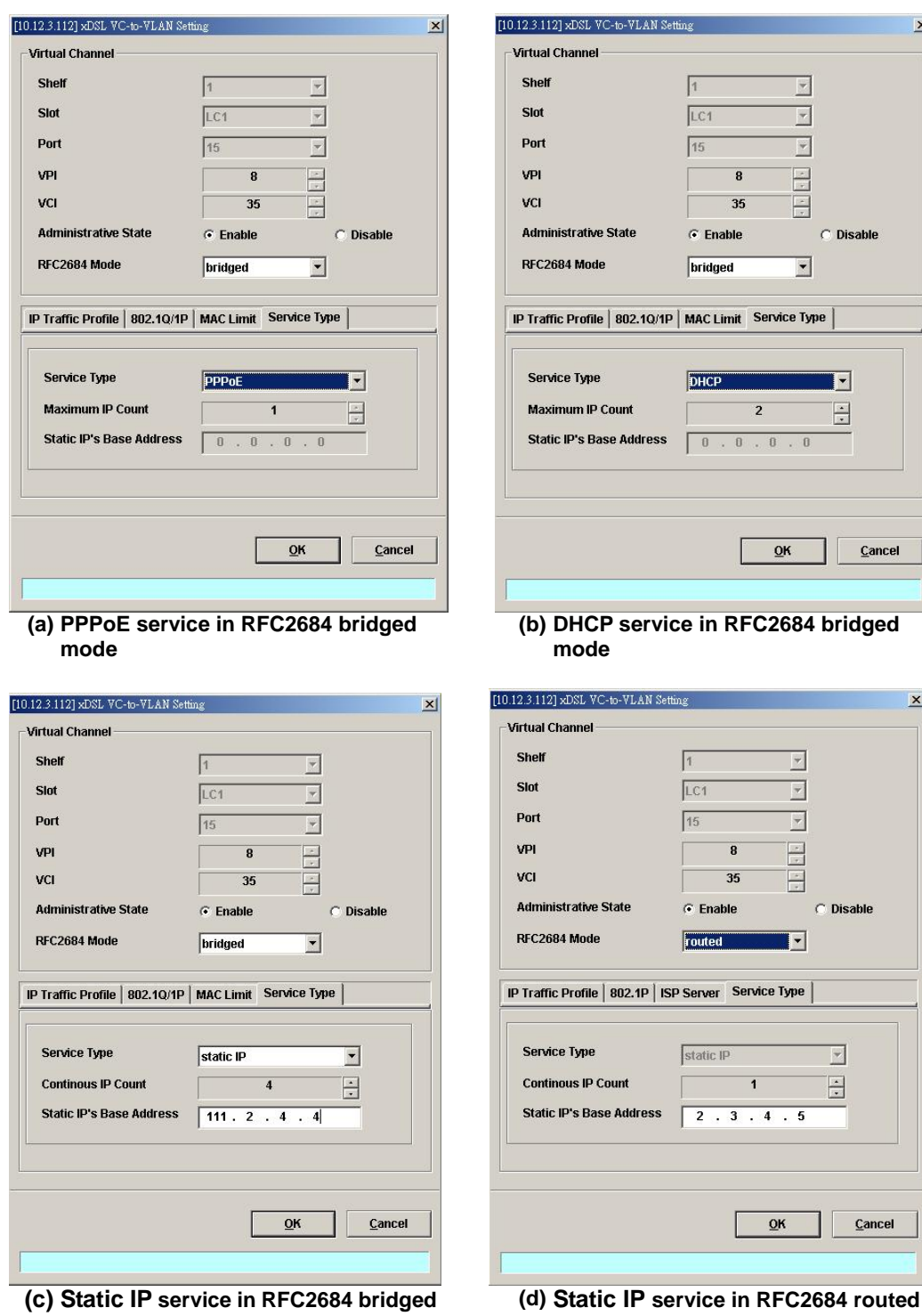

**mode** 

**mode** 

 $\vert x \vert$ 

C Disable

H  $\overline{\Xi}$ 

 $\ensuremath{\mathsf{C}}$ ancel

Disable

 $\overline{\mathbb{E}}$  $\overline{\mathbf{E}}$ 

 $\mathbf{\underline{C}}$ ancel

 $\mathbf{x}$ 

 $\overline{\phantom{a}}$ 

 $\overline{\phantom{a}}$ 

 $\overline{\phantom{0}}$ 

| <b>Field</b>                                                     | <b>Description</b>                                                                                                    |  |  |  |  |
|------------------------------------------------------------------|----------------------------------------------------------------------------------------------------|--|--|--|--|
| <b>Virtual Channel</b>                                           |                                                                                                    |  |  |  |  |
| Shelf, Slot, Port                                                | This specifies the shelf-slot-port.                                                                                                    |  |  |  |  |
| <b>VPI</b>                                                       | It specifies the VPI value                                                                                                    |  |  |  |  |
| VCI                                                              | It specifies the VCI value                                                                                                    |  |  |  |  |
| <b>Administrative State</b>                                      | It specifies the state of this VC-VLAN to enable or disable.                                                                                                    |  |  |  |  |
| RFC2684 Mode                                                     | It specifies the RFC 2684 mode, (Bridge or Route)                                                                                                    |  |  |  |  |
| <b>IP Traffic Profile Dialog</b>                                 |                                                                                                    |  |  |  |  |
| IP Traffic Profile                                               | This specifies the IP traffic profile.                                                                                                    |  |  |  |  |
| 802.1Q/1P Dialog [only for RFC2684 bridged mode]                 |                                                                                                    |  |  |  |  |
| <b>VLAN ID</b>                                                   | This specifies the VLAN ID value                                                                                                    |  |  |  |  |
| <b>User Priority</b>                                             | This specifies the VLAN priority                                                                                                    |  |  |  |  |
| <b>802.1P Dialog</b> [only for RFC2684 routed mode]              |                                                                                                    |  |  |  |  |
| <b>User Priority</b>                                             | This specifies the VLAN priority of corresponding VC-to-VLAN<br>connection.                                                                                                    |  |  |  |  |
| ISP Server Dialog [only for RFC2684 routed mode]                 |                                                                                                    |  |  |  |  |
| <b>ISP Server Name</b>                                           | It specifies the ISP server name as specified in the section 'ISP<br>Information for IP over ATM' of Chapter 7.                                                                           |  |  |  |  |
| MAC Limit Dialog [only for RFC2684 bridged mode]                 |                                                                                                    |  |  |  |  |
| <b>MAC Count</b>                                                 | This specifies the number of subscriber's MACs allowed for the<br>corresponding VC-to-VLAN connection.                                                                                    |  |  |  |  |
| <b>Service Type Dialog</b>                                       |                                                                                                    |  |  |  |  |
| Service Type                                                     | This specifies the service type to be allowed on the PVC of<br>individual subscriber. The following three service types are<br>supported now.<br><b>PPPOE</b><br><b>DHCP</b><br>Static IP |  |  |  |  |
| Maximum IP Count<br>[only for DHCP Service]                      | This indicates the number of IP to be allowed while DHCP is<br>selected                                                                                                    |  |  |  |  |
| Continuous IP Count<br>[only for Static IP Service]              | This indicates the number of IP to be allowed while Static IP is<br>selected                                                                                                    |  |  |  |  |
| <b>Static IP's Basic Address</b><br>[only for Static IP Service] | This specifies the base of the IP address if the service type is Static<br>IP                                                                                                    |  |  |  |  |

**Table 7-1 xDSL VC-to-VLAN Setting Description** 

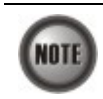

NOTE

Whenever the service type is specified as "Static IP Service", it is noted that the following relationship should be maintained.

IP Address Increment/Port ≥ Continuous IP Count

Enabling the Service Type Control makes the NE to provide the IP/MAC anti spoofing function.

In the case that the subscriber acquires his IP address dynamically via PPPoE or DHCP, the NE will block the subscriber's traffic before a valid IP address assigning. Once the subscriber possesses a valid dynamic or static IP, the NE will just forward the packet of valid source IP/MAC addresses. IN other words, the NE drops the subscriber's traffic of invalid source IP/MAC addresses.

## **Access Control List**

**Step 1** Select a port in **VC to VLAN List dialog** and click "ACL" button on the right hand side of Figure 7-2 to configure the Access Control List option of the selected port. Figure 7-9 illustrated the **VC-to-VLAN Access Control List dialog**, and Table 7-2 depicts the related parameters. Figure 7-10 illustrated the window for adding new MAC into the access control list.

#### **Figure 7-9 VC-to-VLAN Access Control List dialog**

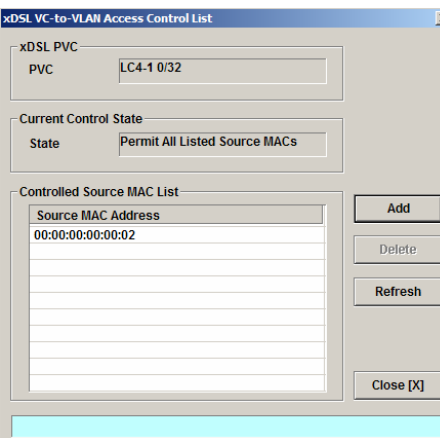

#### **Table 7-2 VC-to-VLAN Access Control List Dialog Description**

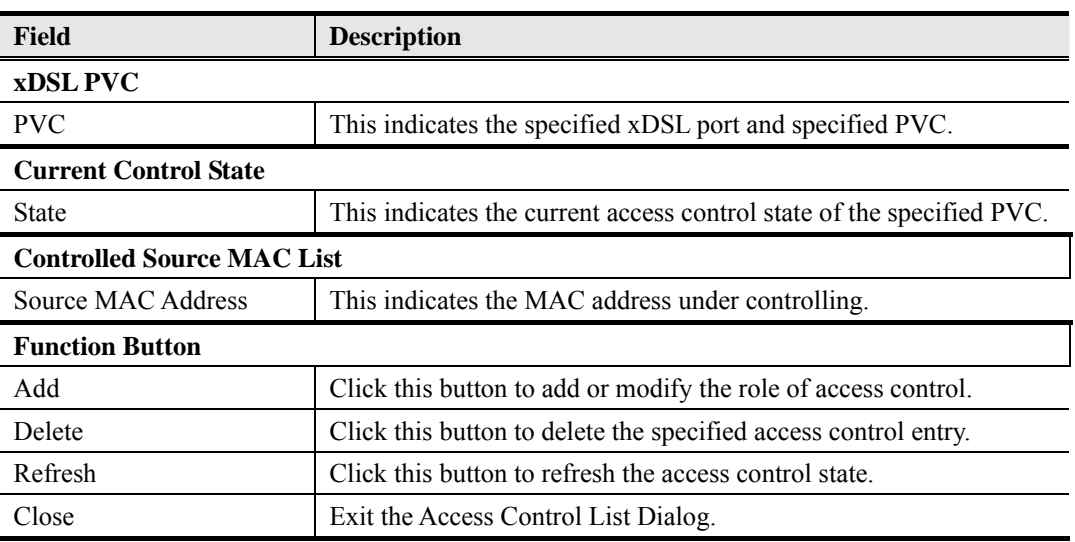

**Step 2** Click 'Add' button to launch the **xDSL Access Control Dialog.** Figure 7-10 shows the **xDSL Access Control Dialog,** and Table 7-3 depicts the related parameters.

#### **xDSL Access Control**  $\overline{\mathbf{x}}$ **VDSL DVC**  $LC4-10/32$ **PVC** Control State **Permit All Listed Source MACs Current State**  $\odot$  Permit  $C$  Denv New State If "New State" is different to "Current State",<br>all currently controlled MACs in this PVC will be NOTE: cleared. **Controlled Source MAC Address** MAC Address (Hex) 00:00:00:00:00:00 OK Cancel

## **Figure 7-10 Add xDSL Access Control Dialog**

#### **Table 7-3 Add xDSL Access Control Dialog Description**

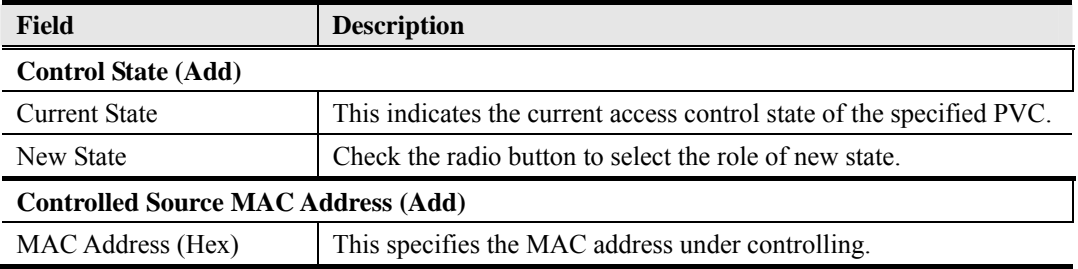

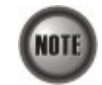

The roles of access control function, Deny and Permit, are repulsive, i.e. a "deny" role will be replaced while a new role "permit" is be configured.

Users can review the access control list from the menu combo-box. Follow the subsequent procedures to review the access control list configuration.

Click Configuration  $\rightarrow$  xDSL  $\rightarrow$  Access Control List on **Main Menu** to open the **xDSL Access Control List** Dialog as shown in Figure 7-11 and Table 7-4 depicts the related parameters.

## **Figure 7-11 xDSL Access Control List**

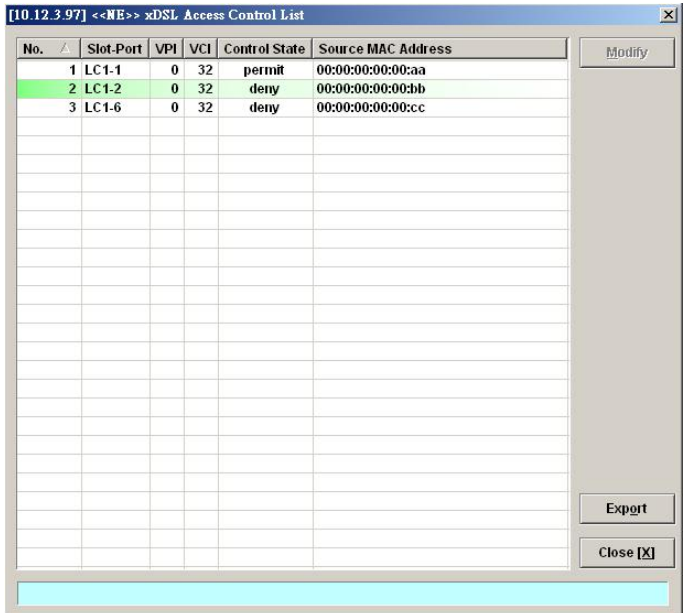

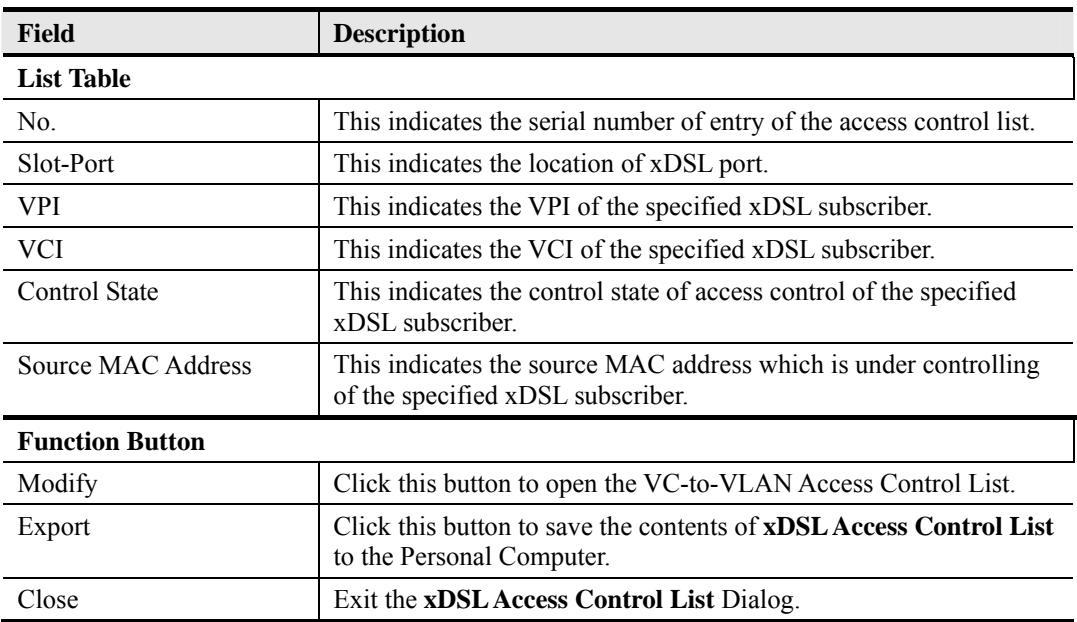

#### **Table 7-4 xDSL Access Control List Description**

# **ISP Information for IP over ATM**

For some application, configure RFC 2684 routed mode is necessary. In the RFC 2684 routed mode, IP packets are directly encapsulated, i.e., no MAC layer is presented. Through the IWF (Inter-Work Function) of IPoA of IP-DSLAM, it needs to append the Ethernet MAC layer for particular subscriber interface, the source MAC address is specially generate by IP-DSLAM, and the destination MAC address is the next-hop router toward the ISP's service router's. Figure 7-12 illustrates an example of the IWF in the case of RFC 2684 routed mode. It is noted that the NE determines the destination MAC address by the ARP protocol.

#### **Figure 7-12 RFC 2684 Route Mode Connection Method**

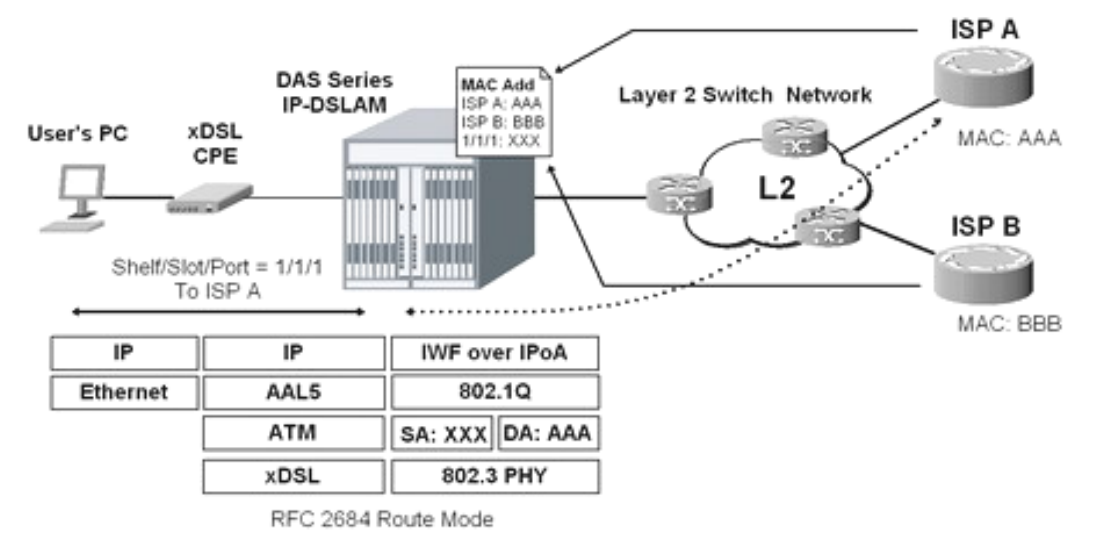

Follow the subsequent procedure to launch the ISP Information dialog to resolve the MAC address by just specifying the ISP's IP address.

**Step 1** Click Configuration  $\rightarrow$  xDSL  $\rightarrow$  ISP Info for IP over ATM on **Main Menu** to open the **xDSL ISP List for IP over ATM** Dialog as shown in Figure 7-13 and Table 7-5 depicts the related parameters.

**Figure 7-13 xDSL ISP List for IPoA Dialog** 

| No.<br>x | <b>ISP Name</b> | ISP IP            | <b>VLAN</b> | <b>MAC Address</b> | Add                                       |
|----------|-----------------|-------------------|-------------|--------------------|-------------------------------------------|
| Þ        | 1 hinet         | 168, 95, 111, 154 | 300         | 00:00:00:00:00:00  |                                           |
|          |                 |                   |             |                    | Delete                                    |
|          |                 |                   |             |                    | Refresh                                   |
|          |                 |                   |             |                    | D<br><b>Enable</b><br>0<br><b>Disable</b> |
|          |                 |                   |             |                    | Export                                    |
|          |                 |                   |             |                    | Close [X]                                 |

**Table 7-5 xDSL ISP List for IPoA Dialog Description** 

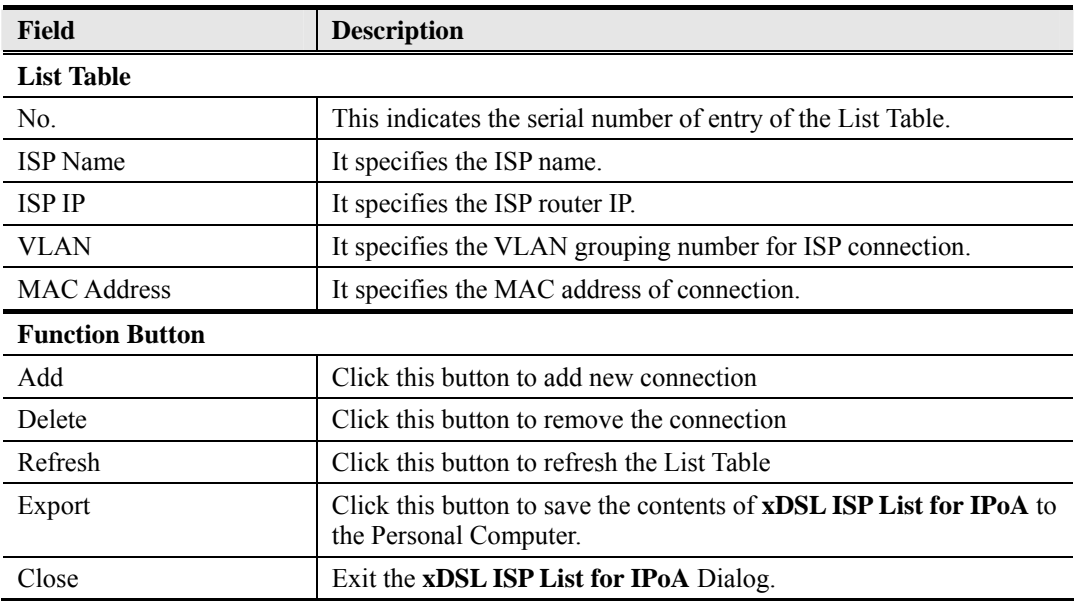

**Step 2** Click 'Add' button to launch the **xDSL ISP for IPoA Dialog.** Figure 7-14 shows **xDSL ISP for IPoA Dialog,** and Table 7-6 depicts the related parameters.

# **Figure 7-14 Add xDSL ISP for IPoA Dialog**

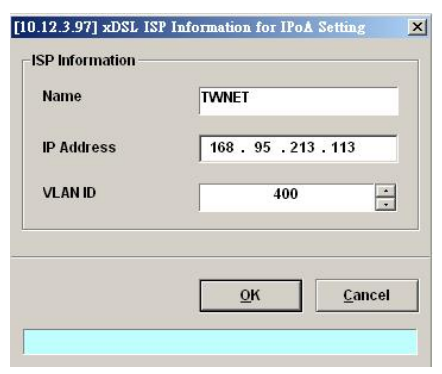

#### **Table 7-6 Add xDSL ISP for IPoA Dialog Description**

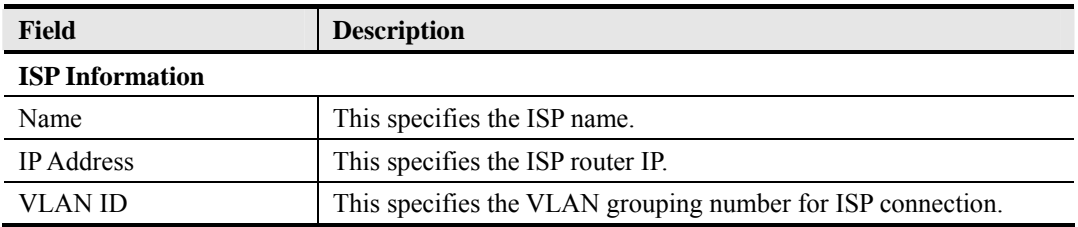

# **VLAN MAC Limit**

To limit the MAC address of each VLAN, the users can enable the MAC limiting function and configure the upper limit of allowed MAC for one VLAN.

**Step 1** Click Configuration  $\rightarrow$  xDSL  $\rightarrow$  VLAN MAC Limit on **Main Menu** to open the **VLAN MAC Limit** Dialog as shown in Figure 7-15 and Table 7-7 depicts the related parameters.

## **Figure 7-15 VLAN MAC Limit List Dialog**

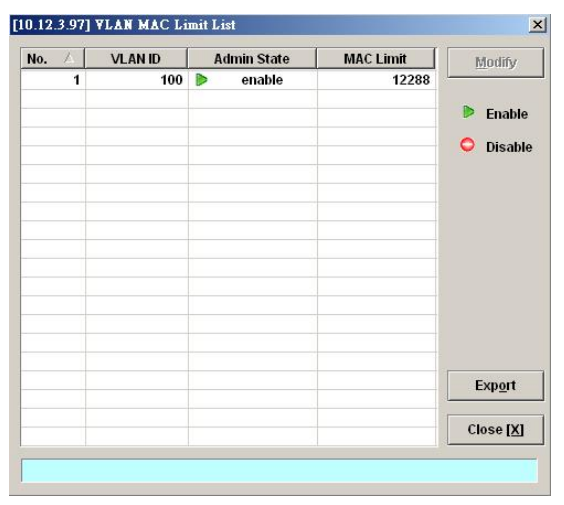

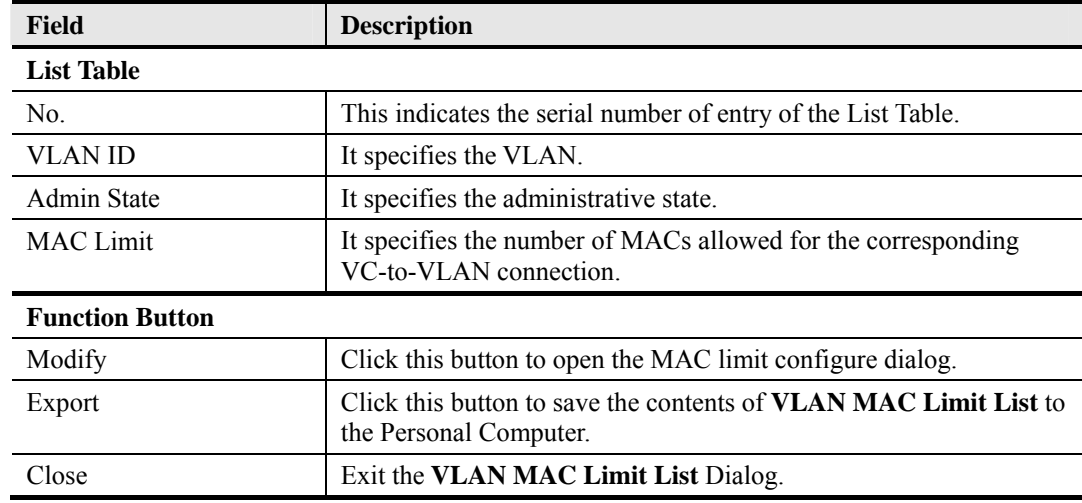

#### **Table 7-7 VLAN MAC Limit List Dialog Description**

**Step 2** Click 'Modify' button to launch the **VLAN MAC Limit Configure Dialog.** Figure 7-16 shows **VLAN MAC Limit Configure Dialog,** and Table 7-8 depicts the related parameters.

# **Figure 7-16 VLAN MAC Limit Configure Dialog**

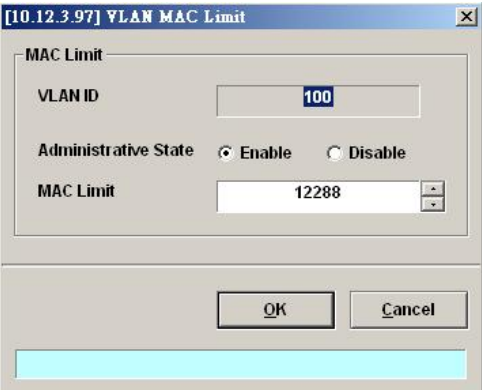

# **Table 7-8 VLAN MAC Limit Setting Dialog Description**

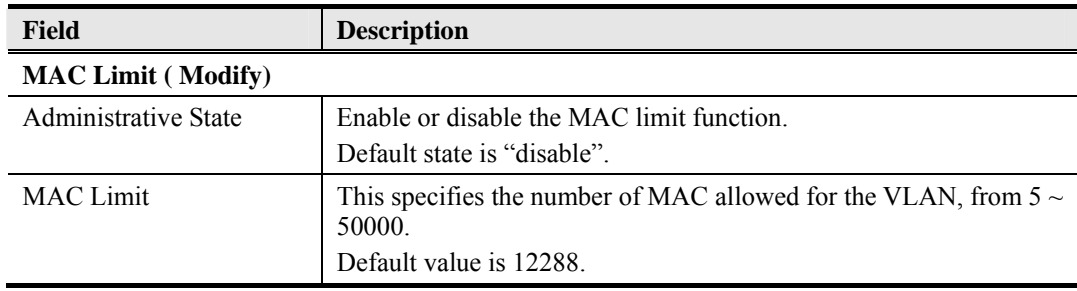

# **Packet Filtering**

The packet filtering function allows you to forward or drop the name server protocol traffics received (NetBIOS and NetBEUI) on the subscriber interfaces.

Follow the subsequent procedures to configure the related parameters.

Click Configuration  $\rightarrow$  xDSL  $\rightarrow$  Packet Filter on **Main Menu** to open the **Packet Filtering** 

Dialog as shown in Figure 7-17 and Table 7-9 depicts the related parameters.

**Figure 7-17 Packet Filtering Dialog** 

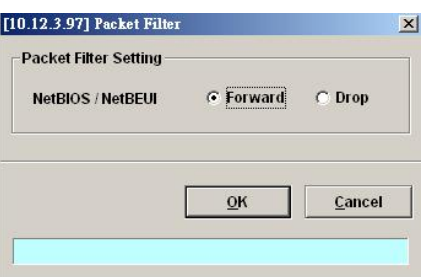

#### **Table 7-9 Packet Filtering Dialog Description**

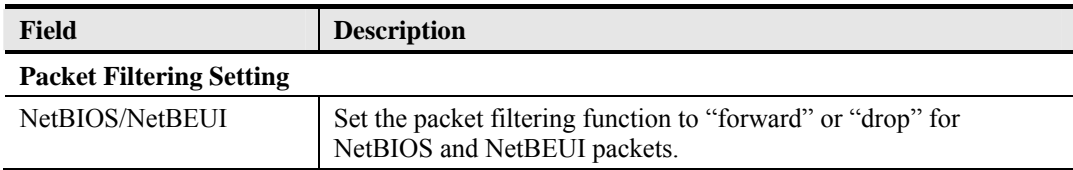

# **Multicast Channel Configuration**

To forward the multicast stream, you are required to establish a VC-to-VLAN tunnel and specify the associated multicast service profile.

Follow the subsequent procedures to configure the related parameters.

- **Step 1** Click Configuration  $\rightarrow$  xDSL  $\rightarrow$  Multicast Service on **Main Menu** to open the **xDSL Multicast Channel** Dialog.
- **Step 2** Click on the 'Modify' or 'Add' button on the right hand side of Figure 7-18 to open the window (Figure 7-19) for adding new multicast channel and configure the associated setting.

In Figure 7-19, it is noted that two individual tabs (Multicast Service Profile and MAC Limit) are provided to set the Multicast Channel related parameters. Click either one **tab** to launch the corresponding dialog to configure the parameters. Table 7-10 depicts the related parameters

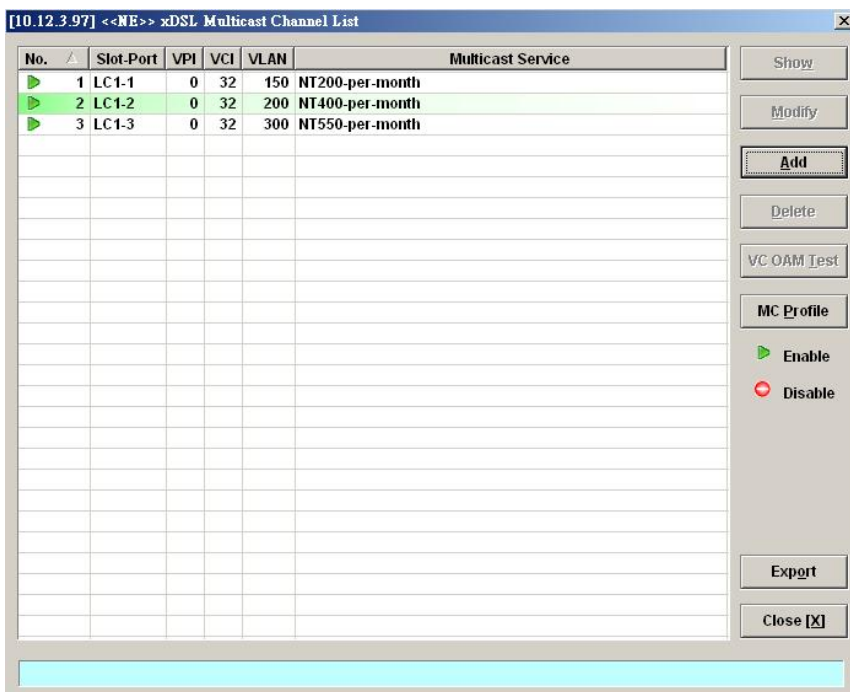

# **Figure 7-18 xDSL Multicast Channel List Dialog**

**Figure 7-19 xDSL Multicast Channel Setting Dialog** 

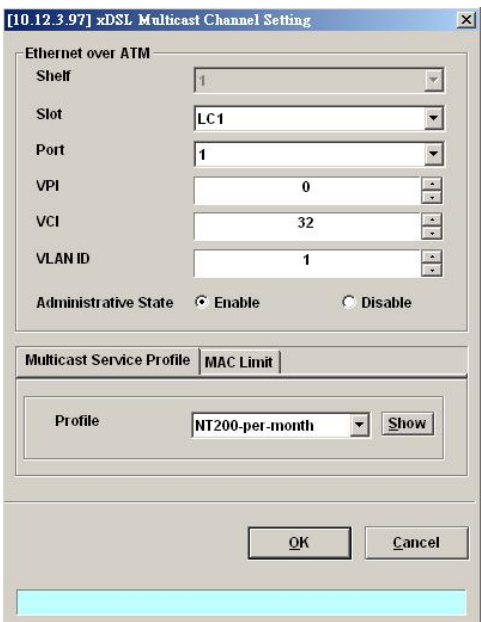

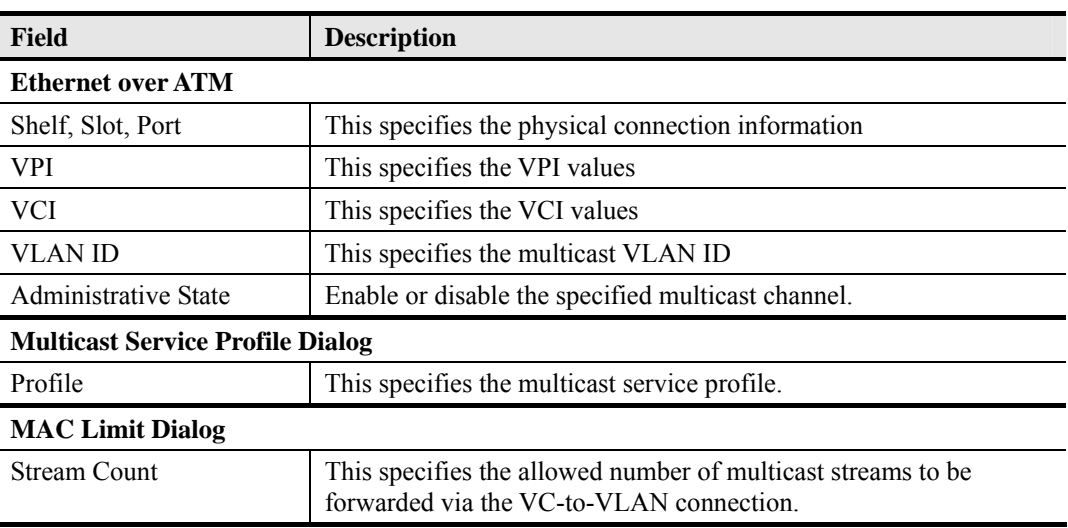

#### **Table 7-10 xDSL Multicast Channel Setting Description**

# **System Services Configuration**

The system services configuration covers the following settings.

- MAC Aging for Bridged Services
- DHCP Service Configuration<br>• PPPoE Sub-option Configuration
- PPPoE Sub-option Configuration
- xDSL Port Agent ID List
- **•** IGMP Service Configuration

# **MAC Aging for Bridged Services**

The MAC aging time sets the lifetime for the learned MAC address. A specific MAC address will be dropped when aging out until it get learning again. Disable this function will keep the learned MAC addresses permanent in the learning table.

Click Configuration  $\rightarrow$  xDSL  $\rightarrow$  MAC Aging on **Main Menu** to open the **MAC Aging** Dialog as shown in Figure 7-20 and Table 7-11 depicts the related parameters.

#### **Figure 7-20 MAC Aging Setting Dialog**

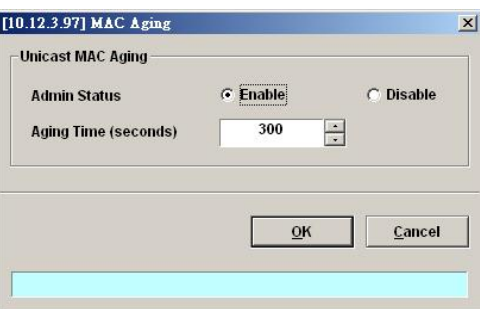

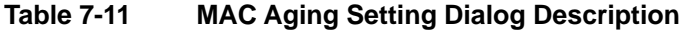

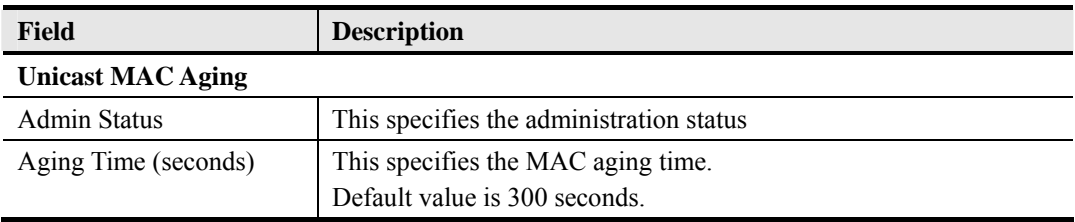

# **DHCP Service Configuration**

Four dialogs are related to the DHCP Service Configuration.

- DHCP Setting
- DHCP Server List for DHCP Relay
- **DHCP Broadcast Control**

#### **DHCP Setting**

The DHCP relay intercepts the DHCP request packets from subscriber interface and forwards them to the specified DHCP server. In the opposite direction, the DHCP relay transfers the DHCP reply packets from DHCP server to the specified xDSL subscriber.

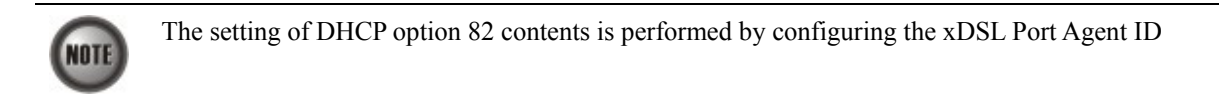

Follow the subsequent procedures to configure the related parameters.

Click Configuration  $\rightarrow$  xDSL  $\rightarrow$  DHCP  $\rightarrow$  DHCP Setting on **Main Menu** to open the **DHCP Setting** Dialog as shown in Figure 7-21 and Table 7-12 depicts the related parameters.

#### **Figure 7-21 DHCP Setting Dialog**

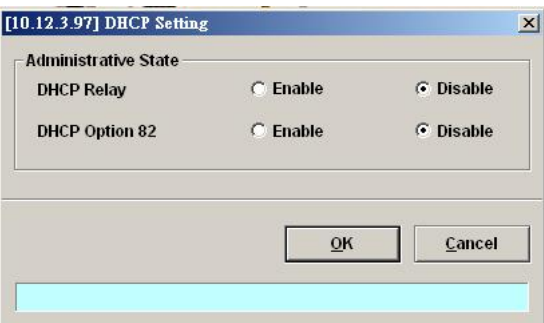

#### **Table 7-12 DHCP Setting Dialog Description**

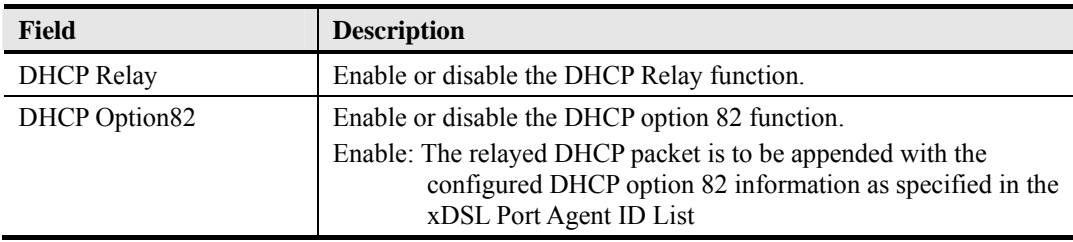

#### **DHCP Server List for DHCP Relay**

Click Configuration  $\rightarrow$  xDSL  $\rightarrow$  DHCP  $\rightarrow$  DHCP Server for DHCP Relay on **Main Menu** to open the **DHCP Server List for DHCP Relay** Dialog as shown in Figure 7-22 and Table 7-13 depicts the related parameters.

### **Figure 7-22 DHCP Server List for DHCP Relay Dialog**

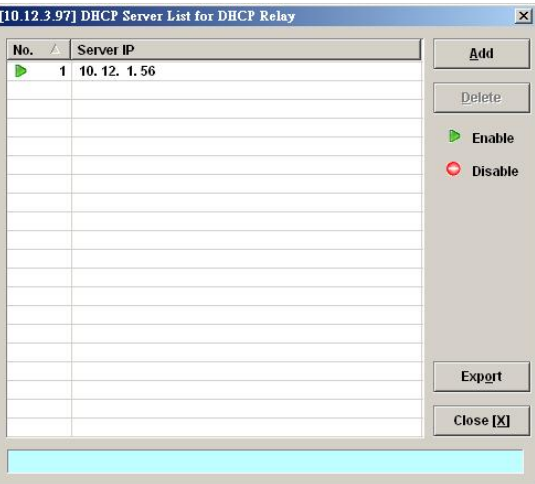

## **Table 7-13 DHCP Server List for DHCP Relay Dialog Description**

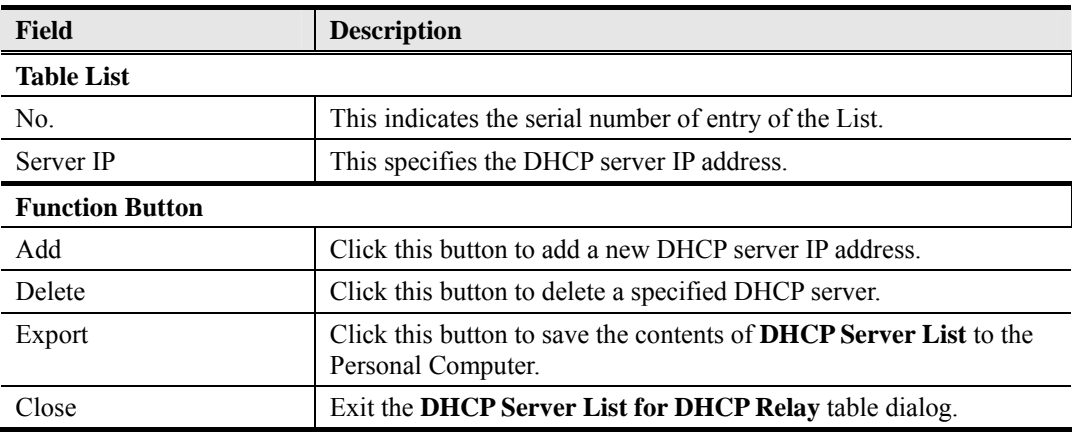

#### **DHCP Broadcast Control**

Users can set the DHCP broadcast packet rate limit and set the action applied to the out-of-profile traffic.

Click Configuration  $\rightarrow$  xDSL  $\rightarrow$  DHCP  $\rightarrow$  DHCP Broadcast Control on **Main Menu** to open the **DHCP Broadcast Control s** Dialog as shown in Figure 7-23. Table 7-14 depicts the related parameters.

## **Figure 7-23 DHCP Broadcast Control Dialog**

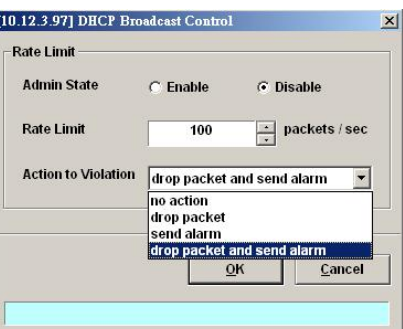

## **Table 7-14 DHCP Broadcast Control Dialog - Description**

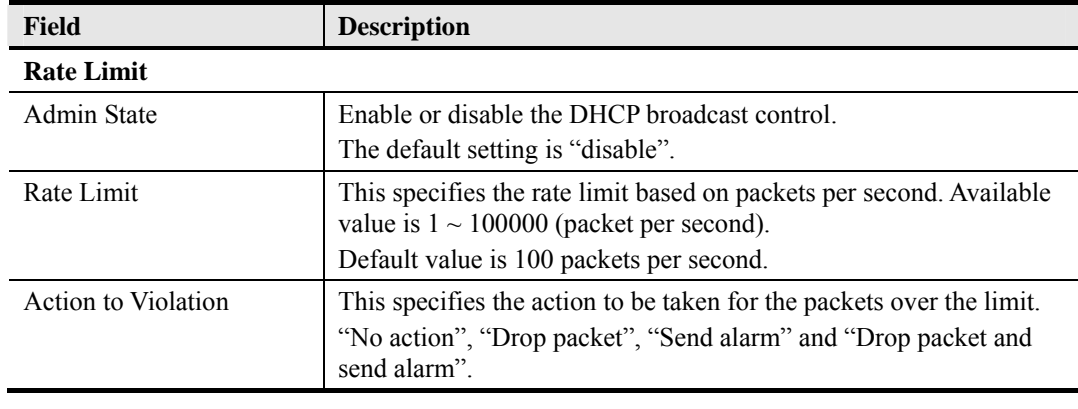

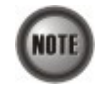

When the action is set to be either "Send alarm" and "Drop packet and send alarm", the NE will launch SNMP traps to the SNMP trap managers as specified in the section "Configuring the SNMP Trap Manager" in Chap 4.

# **PPPoE Sub-option Configuration**

PPPoE sub-option has similar mechanism as DHCP option 82. The NE can insert Circuit ID and Remote ID in all upstream PPPoE discovery stage packets, i.e. the PADI, PADR and upstream PADT packets. Figure 7-24 illustrates the enable/disable window for this functionality.

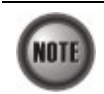

The setting of PPPoE sub-option contents is performed by configuring the xDSL Port Agent ID

Follow the subsequent procedures to configure the related parameters.

Click Configuration  $\rightarrow$  xDSL  $\rightarrow$  PPPoE on **Main Menu** to open the **PPPoE setting** Dialog as shown in Figure 7-24 and Table 7-15 depicts the related parameters.

 $\begin{array}{c} \hline \end{array}$ 

**Figure 7-24 PPPoE Sub-option Setting Dialog** 

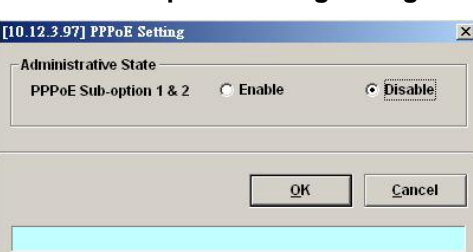

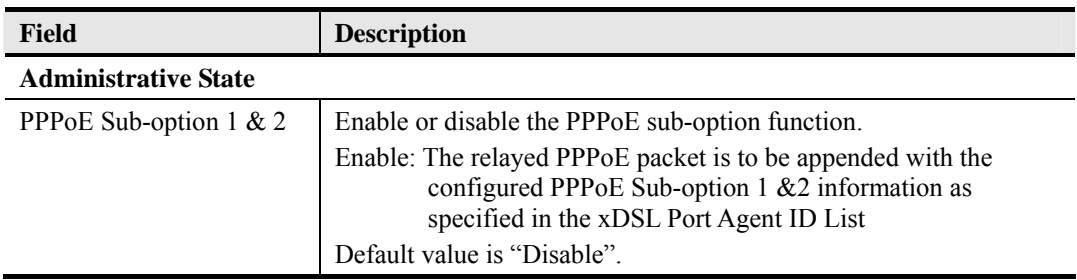

#### **Table 7-15 PPPoE Sub-option Setting Dialog Description**

## **xDSL Port Agent ID List**

The xDSL Port Agent ID List keeps the Agent Circuit ID (intended for circuits terminated by the system hosting the Relay agent) and Agent Remote ID (intended to identify the remote host end of a circuit). The NE allows the operator to specify Agent Remote ID with an ASCII string of up to 63 characters. As to the Agent Circuit ID, it is not permitted to be modified. The format of Agent Circuit ID is as follows.

"NE-InbandIP-userSrcMAC atm slot-port:VPI.VCI"

Here is one example Agent Circuit ID

"IP\_DSLAM-100.168.3.97-00:11:d8:80:93:23 atm 3-1:100.33",

which represents

NE's inband IP=100.168.3.97,

MAC address of subscriber's personal computer (or the CPE)= 00:11:d8:80:93:23,

slot = 3, port = 1, vpi =  $100$ , vci = 33.

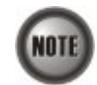

xDSL Port Agent ID is to be inserted into either all upstream DHCP messages sent by the client or all upstream PPPoE discovery stage packets

Follow the subsequent procedures to configure the xDSL Port Agent ID.

- **Step 1** Click Configuration  $\rightarrow$  xDSL  $\rightarrow$  Port Agent ID on **Main Menu** to open the **xDSL Port Agent IDs** Dialog as shown in Figure 7-25 and Table 7-16 depicts the related parameters. To modify the
- **Step 2** Click and highlight a row and click '**Modify**' button to modify the Agent Remote ID.

#### **Figure 7-25 xDSL Port Agent ID List**

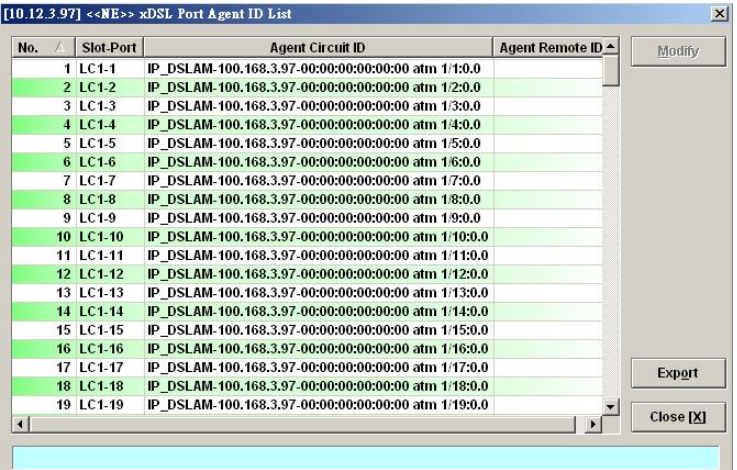

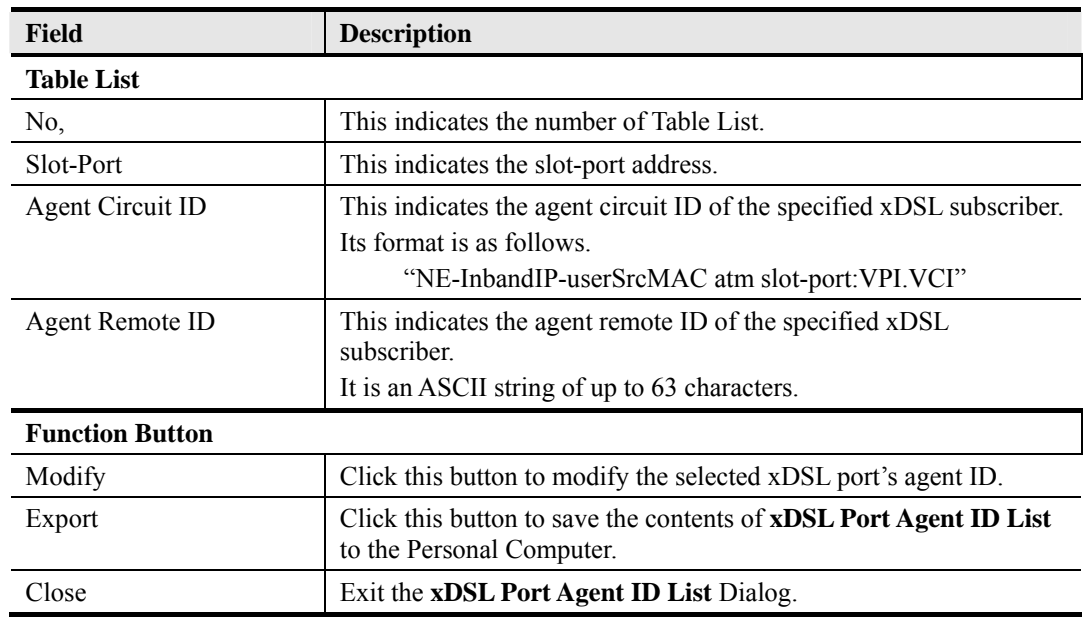

# **Table 7-16 xDSL Port Agent IDs Dialog Description**

# **IGMP Service Configuration**

Follow the subsequent procedures to configure the IGMP snooping and IGMP proxy related parameters.

Click Configuration  $\rightarrow$  xDSL  $\rightarrow$  IGMP Snooping / Proxy on **Main Menu** to open the **IGMP Snooping / IGMP Proxy Setting** Dialog as shown in Figure 7-26 and Table 7-17 depicts the related parameters.

### **Figure 7-26 IGMP Snooping / IGMP Proxy Setting Dialog**

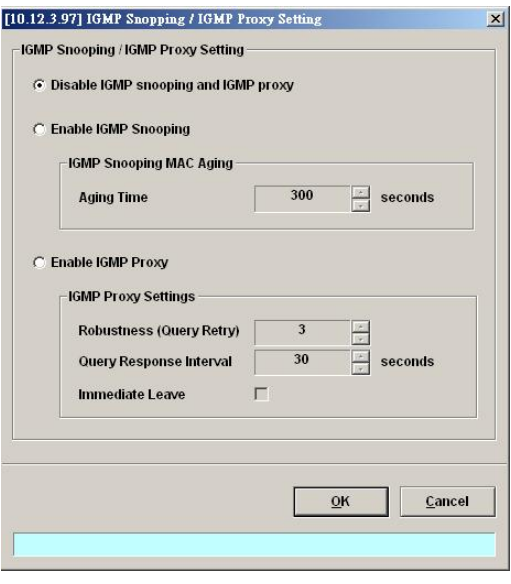

# **Table 7-17 IGMP Proxy Setting Dialog Description**

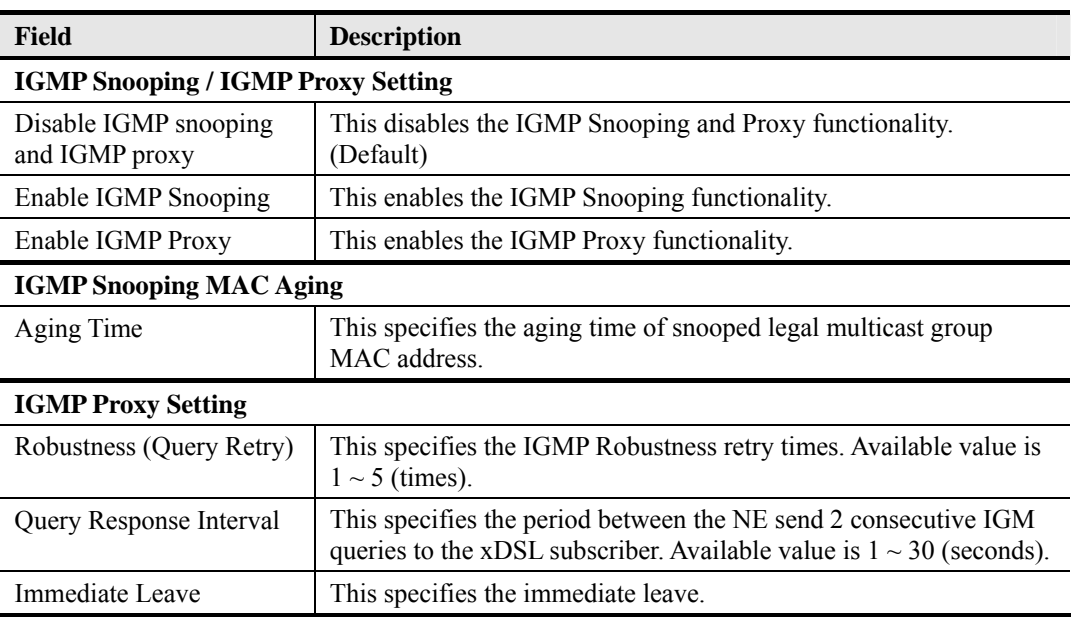

**This page is leave in blank for note or memo use**

# **Chapter 8 Fast Provision Management**

This chapter describes the Fast Provision function. Through this function, you are able to efficiently apply the profiles to a mass of xDSL subscriber ports.

This chapter contains the following sections:

- Interface and VC-VLAN Fast Provisioning
- Multicast Service Fast Provisioning

# **Interface and VC-VLAN Fast Provisioning**

The AMS LCT provides a fast provision function that helps you to build-up the principal connection setting of interface ports in fast and efficient way. Through this function, you can apply the profile and VC-to-VLAN setting to a mass of xDSL subscriber interfaces simultaneously, instead of configuring the individual subscriber interfaces one by one.

Follow the subsequent procedure to configure the interface fast provision.

**Step 1** Click Configuration  $\rightarrow$  xDSL  $\rightarrow$  Fast Provision  $\rightarrow$  Port & VC-to-VLAN on **Main Menu** to open the **xDSL Port & VC-to-VLAN Fast Provision** Dialog as shown in Figure 8-1.

> Note that the configuration tabs are not exact the same for the RFC2684 bridged mode and routed mode. Figure 8-1  $\sim$  Figure 8-7 show the corresponding configuration dialogs. Click either one tab to launch the corresponding dialog to configure the parameters. As to the description of the configuration parameters, please refer to Table 8-1.

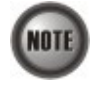

It is noted that the configuration dialog may be different between the RFC2684 bridged mode and routed mode. If the configuration dialogs are the same for both the bridged mode and routed mode, Figure 8-1  $\sim$  Figure 8-7only show the ones in the bridged mode without any additional description. Otherwise, Figure 8-1  $\sim$  Figure 8-7show the configuration dialogs with description to indicate it. The rule of description also applies to Table 8-1.

# **Figure 8-1 xDSL Port & VC-to-VLAN Fast Provision – Port Setting Dialog**

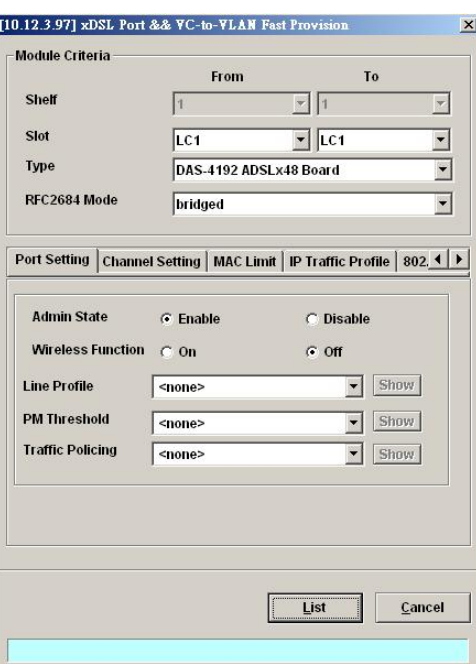

# **Figure 8-2 xDSL Port & VC-to-VLAN Fast Provision – Channel Setting Dialog**

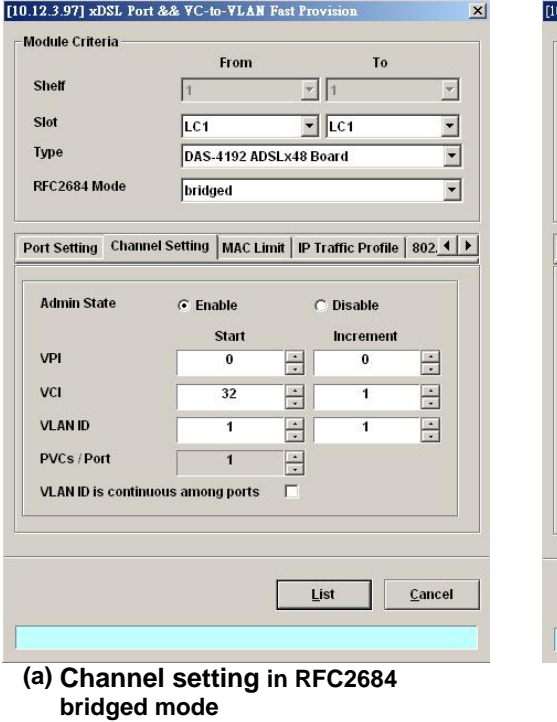

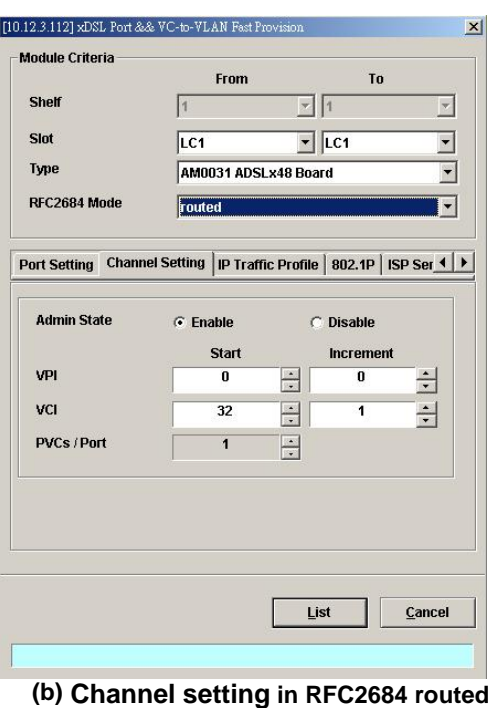

**mode** 

# **Figure 8-3 xDSL Port & VC-to-VLAN Fast Provision – IP Traffic Dialog**

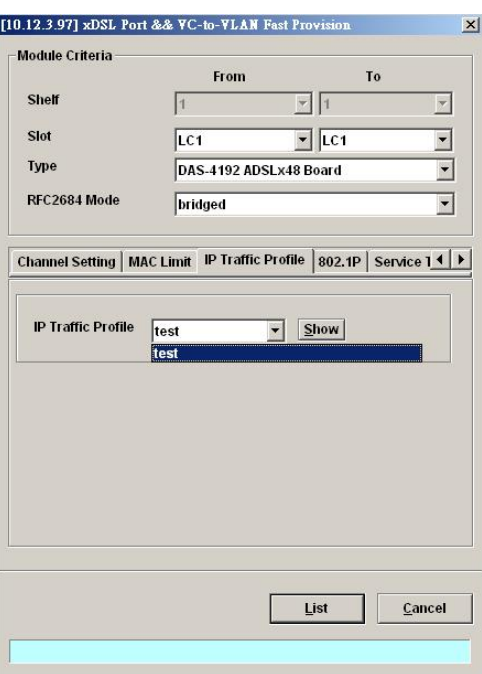

## **Figure 8-4 xDSL Port & VC-to-VLAN Fast Provision – MAC Limit Dialog (only for the RFC2684 bridged mode)**

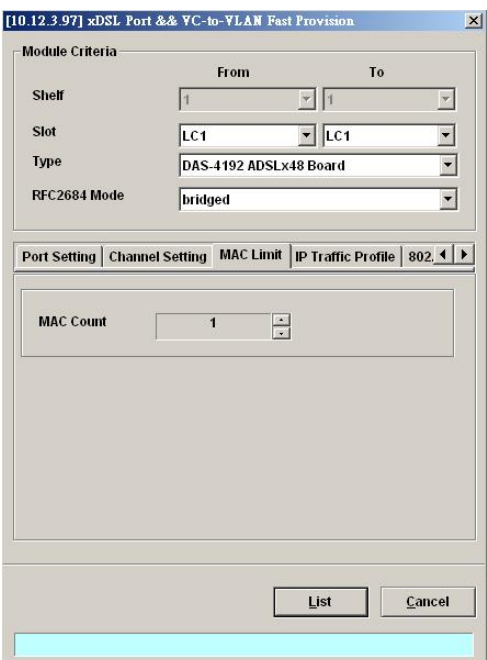

### **Figure 8-5 xDSL Port & VC-to-VLAN Fast Provision – ISP Server Dialog (only for the RFC2684 routed mode)**

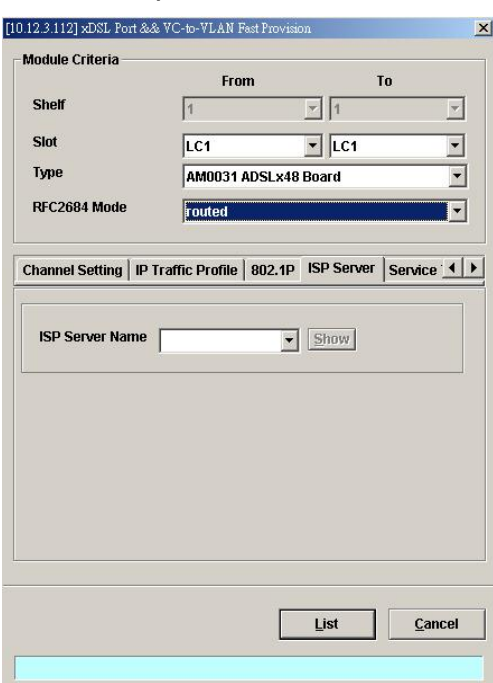

# **Figure 8-6 xDSL Port & VC-to-VLAN Fast Provision – 802.1P Dialog**

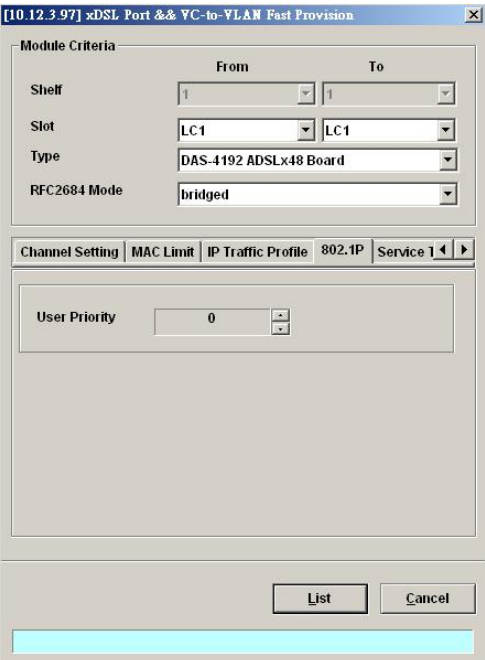

 $\begin{array}{c} \hline \end{array}$ 

# **Figure 8-7 xDSL Port & VC-to-VLAN Fast Provision – Service Type Dialog**

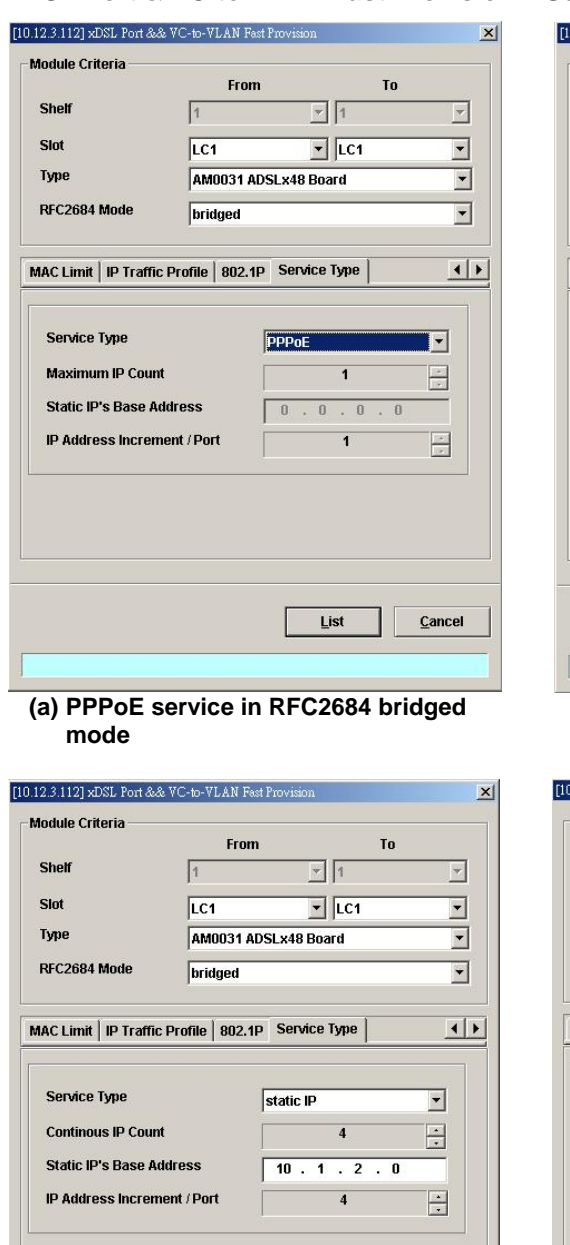

**(c) Static IP service in RFC2684 bridged** 

 $List$ 

 $\mathbf{\underline{C}}$ ancel

**mode** 

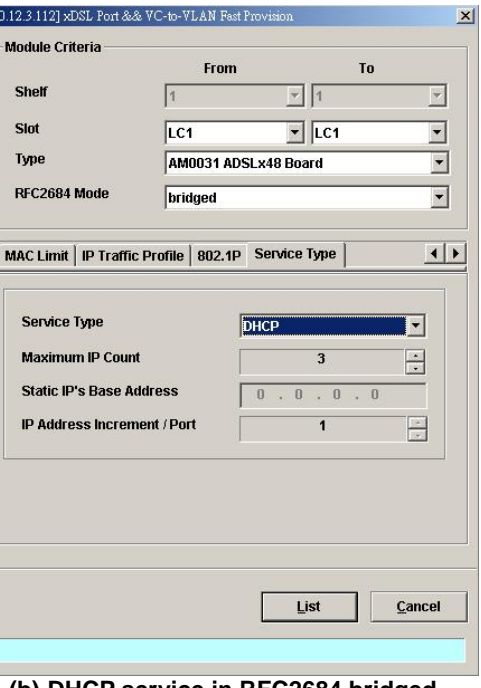

**(b) DHCP service in RFC2684 bridged mode** 

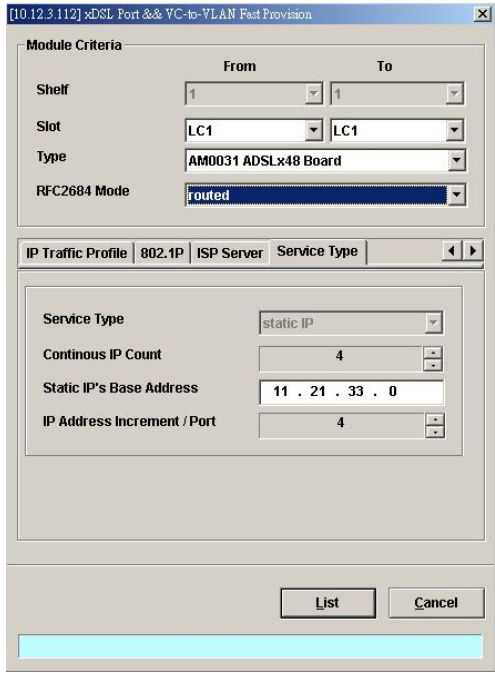

**(d) Static IP service in RFC2684 routed mode** 

| <b>Field</b>                                                                    | <b>Description</b>                                                                                                    |  |  |  |
|---------------------------------------------------------------------------------|----------------------------------------------------------------------------------------------------|--|--|--|
| <b>Module Criteria</b>                                                          |                                                                                                    |  |  |  |
| Shelf                                                                           | This specifies the location of shelf. It is obsolete in the current<br>release.                                         |  |  |  |
| Slot                                                                            | It specifies the location of the line card.                                                                             |  |  |  |
| Type                                                                            | It specifies the board type of line card.                                                                               |  |  |  |
| RFC2684 Mode                                                                    | It specifies the RFC 2684 encapsulation mode (Bridged or Routed<br>mode)                                                |  |  |  |
| <b>Port Setting Dialog</b>                                                      |                                                                                                    |  |  |  |
| <b>Admin State</b>                                                              | It specifies the administrative state. (enable or disable)                                                              |  |  |  |
| <b>Wireless Function</b>                                                        | It specifies to enable or disable the wireless AP on the remote CPE<br>(This function only works for the certified CPE) |  |  |  |
| Line Profile                                                                    | It specifies the line profile. (xDSL Profile)                                                                           |  |  |  |
| PM Threshold                                                                    | It specifies the PM threshold profile.                                                                                  |  |  |  |
| <b>Traffic Policing</b>                                                         | It specifies the Traffic Policing profile. [Only for the ADSL port]                                                     |  |  |  |
| <b>Channel Setting Dialog</b><br>Start - Identify the number of starting value. | Increment – Identify the number to be increment if more then one PVCs / Port is defined.                                |  |  |  |
| <b>Admin State</b>                                                              | It specifies the administrative state. (enable or disable)                                                              |  |  |  |
| VPI (Start, Increment)                                                          | It specifies the VPI value of PVCs.                                                                                     |  |  |  |
| VCI (Start, Increment)                                                          | It specifies the VCI value of PVCs.                                                                                     |  |  |  |
| VLAN ID (Start, Increment)                                                      | It specifies the VLAN ID value of corresponding VC-to-VLAN<br>connections.                                              |  |  |  |
| PVCs / Port                                                                     | It specifies the number of PVCs to be applied to each xDSL port.                                                        |  |  |  |
| VLAN ID is continuous<br>among port                                             | Check to sequentially increase the VLAN ID values to be assigned<br>to the PVCs.                                        |  |  |  |
| <b>IP Traffic Profile Dialog</b>                                                |                                                                                                    |  |  |  |
| IP Traffic Profile                                                              | This specifies the IP Traffic Profile of corresponding VC-to-VLAN<br>connection.                                        |  |  |  |
| 802.1P Dialog                                                                   |                                                                                                    |  |  |  |
| <b>User Priority</b>                                                            | This specifies the VLAN priority of corresponding VC-to-VLAN<br>connection.                                             |  |  |  |
| <b>ISP Server Dialog</b> [only for RFC2684 routed mode]                         |                                                                                                    |  |  |  |
| <b>ISP Server Name</b>                                                          | It specifies the ISP server name as specified in the section 'ISP<br>Information for IP over ATM' of Chapter 7.         |  |  |  |
|                                                                                 | <b>MAC Limit Dialog</b> [only for RFC2684 bridged mode]                                                                 |  |  |  |
| <b>MAC Count</b>                                                                | It specifies the number of subscriber's MACs allowed for the<br>corresponding VC-to-VLAN connection.                    |  |  |  |

**Table 8-1 xDSL Port & VC-to-VLAN Fast Provision Description** 

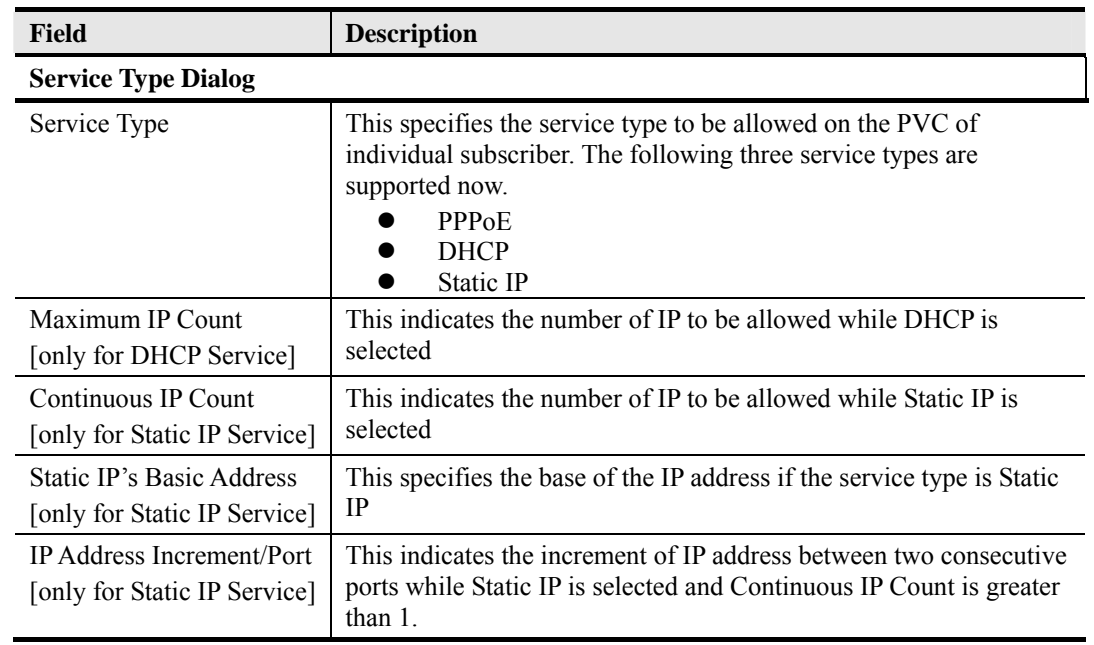

## **Table 8-1 xDSL Port & VC-to-VLAN Fast Provision Description (Continued)**

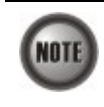

Whenever the service type is specified as "Static IP Service", it is noted that the following relationship should be maintained.

IP Address Increment/Port ≥ Continuous IP Count

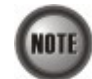

Enabling the Service Type Control makes the NE to provide the IP/MAC anti spoofing function.

In the case that the subscriber acquires his IP address dynamically via PPPoE or DHCP, the NE will block the subscriber's traffic before a valid IP address assignment. Once the subscriber possesses a valid dynamic or static IP, the NE will just forward the packet of valid source IP/MAC addresses. In other words, the NE drops the subscriber's traffic of invalid source IP/MAC addresses.

**Step 2** Click '**List**' button to launch the **xDSL Fast Provision List** dialog. Figure 8-8 summarizes what you set via the **xDSL Port & VC-to-VLAN Fast Provision** dialog. As shown in Figure 8-8, it depicts the list of subscriber ports you wish to apply to. If you do no want to apply the setting to any port or PVC, just remove it from the List Table by clearing the corresponding check-box.

Table 8-2 depicts the related parameters.

**Step 3** Click '**Go**' button to apply the given setting to all ports in the List Table. The checks are removed when the setting is successfully applied. Click '**Stop**' to stop the fast provisioning immediately if you want.

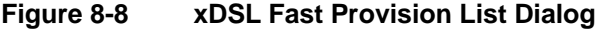

Г

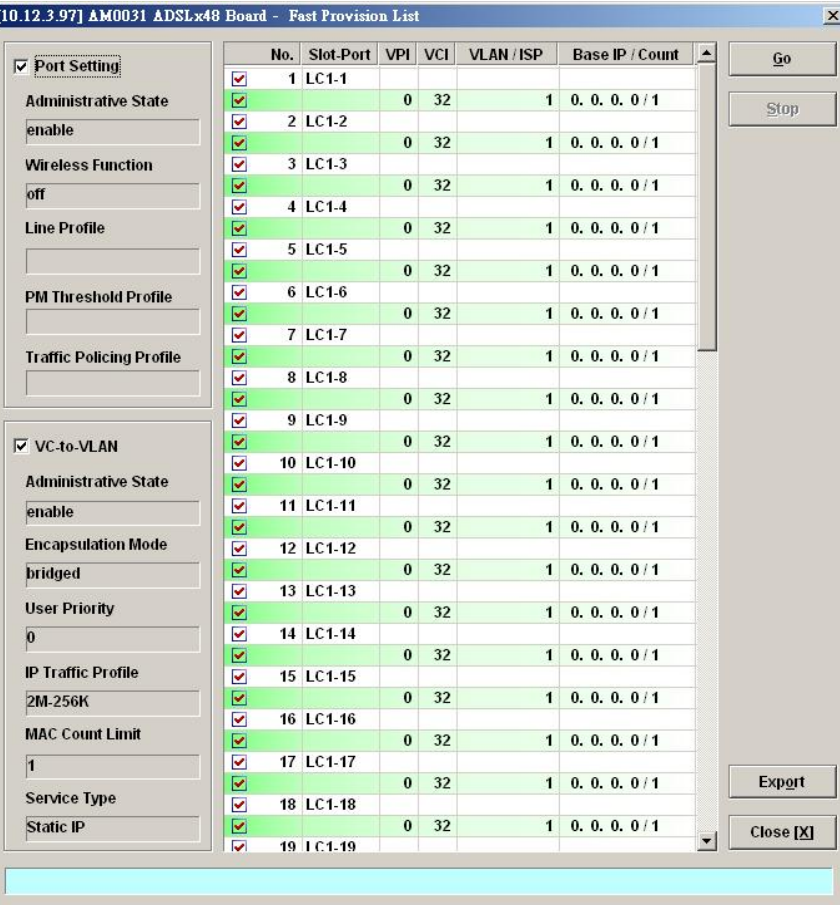

## **(a) List Dialog in the RFC2684 bridged mode**

|                                 |                         | No. Slot-Port VPI |          | <b>VCI</b> | <b>VLAN/ISP</b> | <b>Base IP / Count</b> | Go        |
|---------------------------------|-------------------------|-------------------|----------|------------|-----------------|------------------------|-----------|
| $\nabla$ Port Setting           | $\blacktriangledown$    | 1 LC1-1           |          |            |                 |                        |           |
| <b>Administrative State</b>     | ☑                       |                   | $\bf{0}$ | 32         |                 | cwfu-try 0.0.1.1 / 1   | Stop      |
| enable                          | ✔                       | 2 LC1-2           |          |            |                 |                        |           |
| <b>Line Profile</b>             | ☑                       |                   | $\bf{0}$ | 32         |                 | cwfu-try 0.0.1.2 / 1   |           |
|                                 | ◡                       | 3 LC1-3           |          |            |                 |                        |           |
|                                 | $\overline{\mathbf{v}}$ |                   | $\bf{0}$ | 32         |                 | cwfu-try 0.0.1.3 / 1   |           |
|                                 | ▽                       | 4 LC1-4           |          |            |                 |                        |           |
|                                 | ⊵                       |                   | $\bf{0}$ | 32         |                 | cwfu-try 0.0.1.4 / 1   |           |
| <b>PM Threshold Profile</b>     | ☑                       | 5 LC1-5           |          |            |                 |                        |           |
|                                 | $\overline{\mathbf{v}}$ |                   | $\bf{0}$ | 32         |                 | cwfu-try 0.0.1.5 / 1   |           |
| <b>Traffic Policing Profile</b> | $\blacktriangledown$    | 6 LC1-6           |          |            |                 |                        |           |
|                                 | ⊻                       |                   | $\bf{0}$ | 32         |                 | cwfu-try 0.0.1.6 / 1   |           |
|                                 | ⊻                       | 7 LC1-7           |          |            |                 |                        |           |
|                                 | $\overline{\mathbf{v}}$ |                   | $\bf{0}$ | 32         |                 | cwfu-try 0.0.1.7 / 1   |           |
|                                 | V                       | 8 LC1-8           |          |            |                 |                        |           |
| <b>▽ VC-to-VLAN</b>             | ⊻                       |                   | $\bf{0}$ | 32         |                 | cwfu-try 0.0.1.8 / 1   |           |
| <b>Administrative State</b>     | ◡                       | 9 LC1-9           |          |            |                 |                        |           |
|                                 | $\overline{\mathbf{v}}$ |                   | $\bf{0}$ | 32         |                 | cwfu-try 0.0.1.9 / 1   |           |
| enable                          | ▽                       | 10 LC1-10         |          |            |                 |                        |           |
| <b>Encapsulation Mode</b>       | $\overline{\mathbf{v}}$ |                   | $\bf{0}$ | 32         |                 | cwfu-try 0.0.1.10 / 1  |           |
|                                 | $\overline{\mathbf{v}}$ | 11 LC1-11         |          |            |                 |                        |           |
| routed                          | ☑                       |                   | $\bf{0}$ | 32         |                 | cwfu-try 0.0.1.11 / 1  |           |
| <b>User Priority</b>            | ▽                       | 12 LC1-12         |          |            |                 |                        |           |
| $\bf{0}$                        | $\overline{\mathbf{v}}$ |                   | $\bf{0}$ | 32         |                 | cwfu-try 0.0.1.12 / 1  |           |
|                                 | ⊽                       | 13 LC1-13         |          |            |                 |                        |           |
| <b>IP Traffic Profile</b>       | ◛                       |                   | $\bf{0}$ | 32         |                 | cwfu-try 0.0.1.13 / 1  |           |
| BC drop                         | $\overline{\mathbf{v}}$ | 14 LC1-14         |          |            |                 |                        |           |
|                                 | ☑                       |                   | $\bf{0}$ | 32         |                 | cwfu-try 0.0.1.14 / 1  |           |
| <b>MAC Count Limit</b>          | $\blacktriangledown$    | 15 LC1-15         |          |            |                 |                        |           |
| $\vert$ 1                       | $\overline{\mathbf{v}}$ |                   | $\bf{0}$ | 32         |                 | cwfu-try 0.0.1.15 / 1  |           |
|                                 | ◡                       | 16 LC1-16         | $\bf{0}$ | 32         |                 | cwfu-try 0.0.1.16 / 1  | Export    |
| <b>Service Type</b>             | ☑                       | 17 LC1-17         |          |            |                 |                        |           |
| <b>Static IP</b>                | ▽                       |                   | $\bf{0}$ | 32         |                 | cwfu-try 0.0.1.17 / 1  | Close [X] |
|                                 | ⊻                       | 1.7.2.7           |          |            |                 |                        |           |

**(b) List Dialog in the RFC2684 routed mode**

# **Table 8-2 xDSL Fast Provision List Dialog Description**

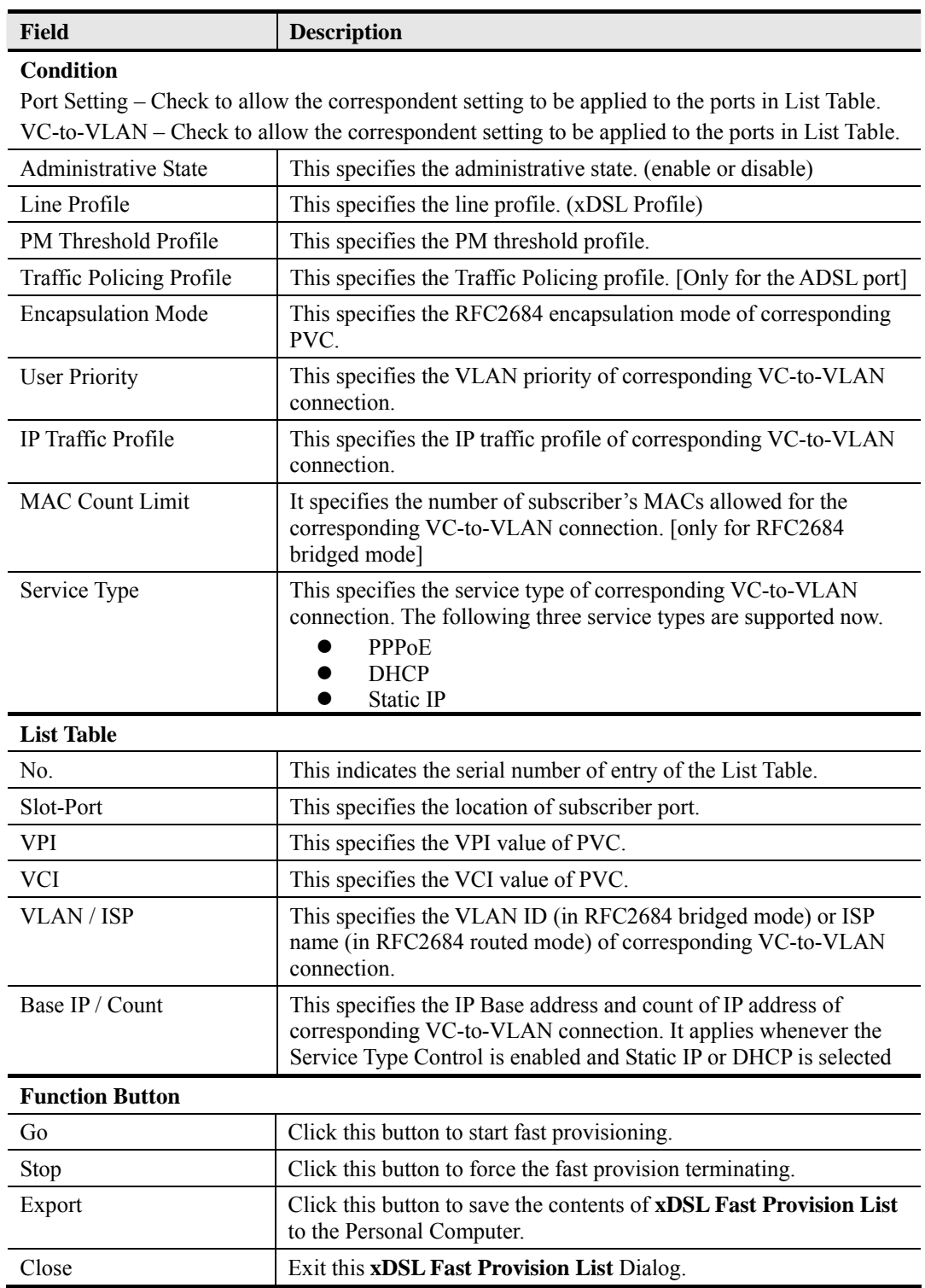

# **Multicast Service Fast Provisioning**

The multicast service fast provision function helps you to build-up the multicast connection and the associated service profile efficiently.

Follow the subsequent procedures to configure the multicast service fast provision.

#### **Step 1** Click Configuration  $\rightarrow$  xDSL  $\rightarrow$  Fast Provision  $\rightarrow$  Multicast Channel on **Main Menu** to open the **xDSL Multicast Channel Fast Provision** Dialog, as shown in Figure 8-9 and Table 8-3 depicts the related parameters.

In Figure 8-9, it is noted that two individual tabs (Multicast Service Profile and MAC Limit) are provides to set the Multicast Service Fast Provision related parameters. Figure 8-9  $\sim$  Figure 8-10 show the corresponding configuration Dialog. Click either one tab to launch the corresponding dialog to configure the parameters. As to the description of the configuration parameters, please refer to Table 8-3.

## **Figure 8-9 xDSL Multicast Channel Fast Provision – Multicast Service Profile Dialog**

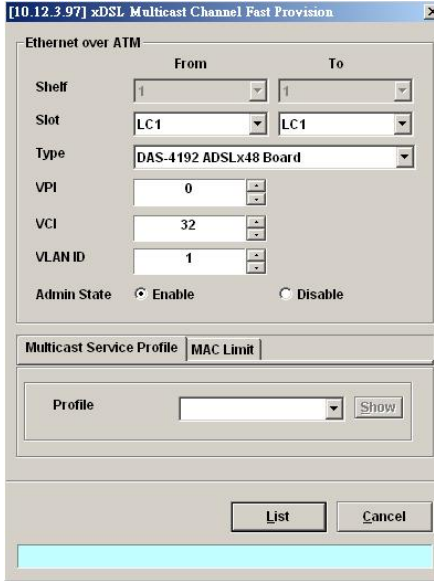

## **Figure 8-10 xDSL Multicast Channel Fast Provision – MAC Limit Dialog**

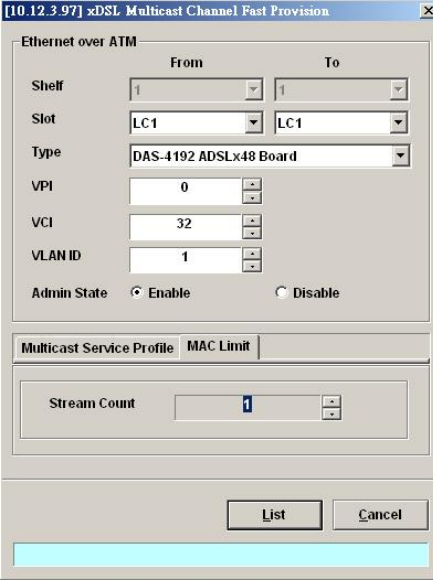

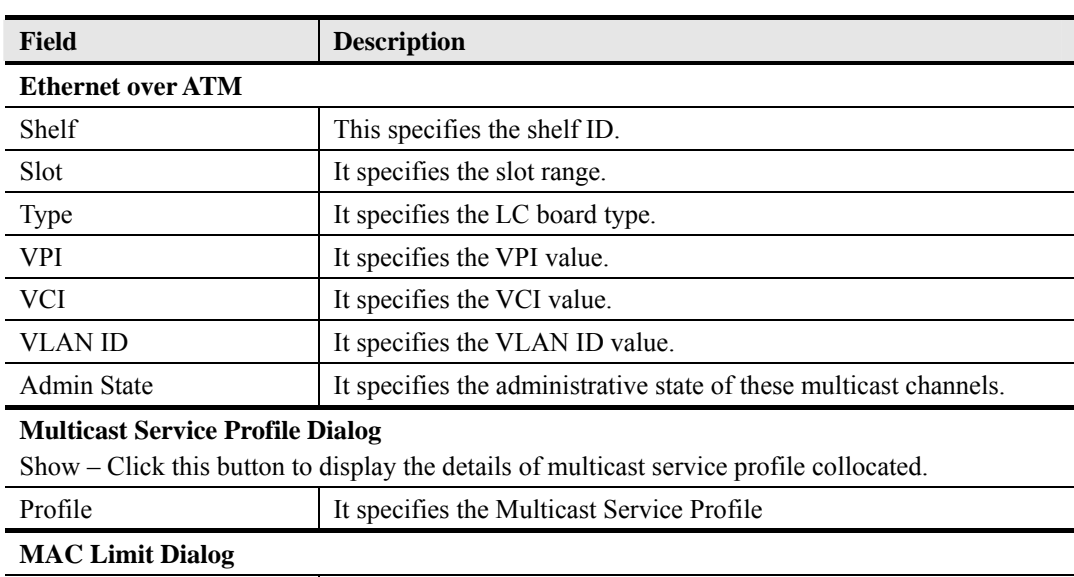

#### **Table 8-3 xDSL Multicast Channel Fast Provision Description**

**Step 2** Click '**List**' button to launch the **xDSL Multicast Channel Fast Provision List** dialog. Figure 8-11 summarizes what you set via the **xDSL Multicast Channel Fast Provision**  dialog. As shown in Figure 8-11, it depicts the list of subscriber ports you wish to apply to. If you do not want to apply the setting to any port in the list table, just clear the corresponding check-box

Stream Count This specifies the allowed number of concurrent multicast streams

to be forwarded via each VC-to-VLAN connection.

Table 8-4 depicts the related parameters.

**Step 3** Click '**Go**' button to apply the given setting to all ports listing in the List Table. The checks are removed when the setting is successfully applied. Click '**Stop**' to stop the fast provision immediately if you want.

## **Figure 8-11 xDSL Multicast Channel Fast Provision List Dialog**

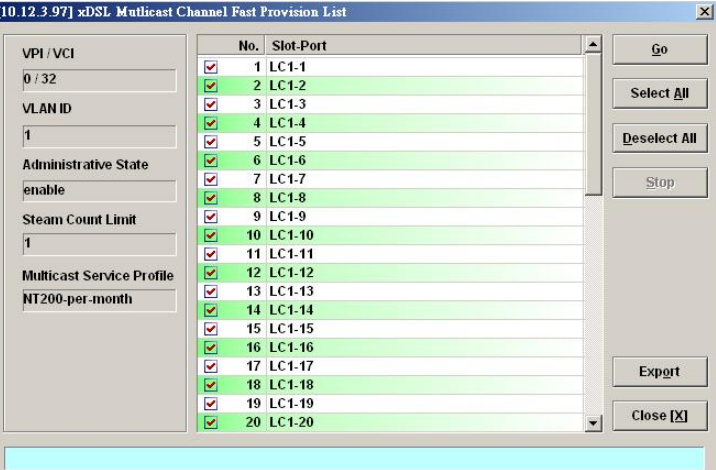

| Field                            | <b>Description</b>                                                                                                    |  |  |  |  |
|----------------------------------|----------------------------------------------------------------------------------------------------|--|--|--|--|
| <b>Condition</b>                 |                                                                                                    |  |  |  |  |
| VPI / VCI                        | This specifies the VPI / VCI value of corresponding PVC.                                                                        |  |  |  |  |
| VLAN ID                          | This specifies the VLAN ID value of corresponding VC-to-VLAN<br>connection.                                                     |  |  |  |  |
| Administrative State             | This specifies the admin state of corresponding VC-to-VLAN<br>connection                                                        |  |  |  |  |
| <b>Stream Count Limit</b>        | This specifies the allowed number of multicast streams to be<br>forwarded via each VC-to-VLAN connection.                       |  |  |  |  |
| <b>Multicast Service Profile</b> | This specifies the multicast service profile.                                                                                   |  |  |  |  |
| <b>List Table</b>                |                                                                                                    |  |  |  |  |
| No.                              | This indicates the serial number of entry of the List Table.                                                                    |  |  |  |  |
| Slot-Port                        | This specifies the location of subscriber port.                                                                                 |  |  |  |  |
| <b>Function Button</b>           |                                                                                                    |  |  |  |  |
| Go                               | Click this button to start fast provisioning.                                                                                   |  |  |  |  |
| Select All                       | Click this button to select all rows from List Table.                                                                           |  |  |  |  |
| Deselect All                     | Click this button to deselect all rows from List Table                                                                          |  |  |  |  |
| Stop                             | Click this button to force the fast provision terminating.                                                                      |  |  |  |  |
| Export                           | Click this button to save the contents of <b>xDSL Multicast Channel</b><br><b>Fast Provision List to the Personal Computer.</b> |  |  |  |  |
| Close                            | Exit the <b>xDSL Multicast Channel Fast Provision List</b> Dialog.                                                              |  |  |  |  |
|                                  |                                                                                                    |  |  |  |  |

**Table 8-4 xDSL Multicast Channel Fast Provision List Dialog Description**
# **Chapter 9 Performance Management**

This chapter describes system performance monitoring and related management.

This chapter contains the following sections:

- z xDSL Line Current Performance Information
- z xDSL Line Historical Performance Information
- GE Interface Performance Statistics

# **xDSL Line Current Performance Information**

Follow the subsequent procedure to obtain data for evaluating the current xDSL line performance.

- **Step 1** Click Performance  $\rightarrow$  xDSL Current PM on **Main Menu** to open the **xDSL Current PM Port Selection** Dialog as shown in Figure 9-1.
- **Step 2** Select the port you want to show and press Query button to get the current PM data. Depending on the type of selected port, the current PM dialog looks different. Figure 9-2 shows the ADSL Current PM Dialog. The corresponding descriptions are depicted in Table 9-1. As to the SHDSL Current PM Dialog, it is shown in Figure 9-3. The corresponding descriptions are depicted in Table 9-2.

### **Figure 9-1 xDSL Current PM Port Selection**

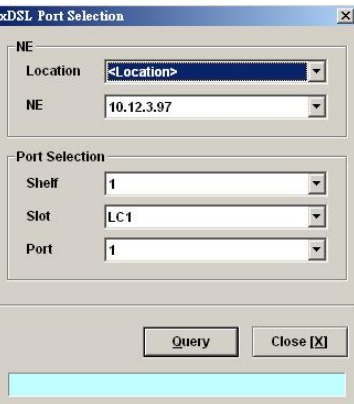

#### **Figure 9-2 ADSL Current PM Dialog**

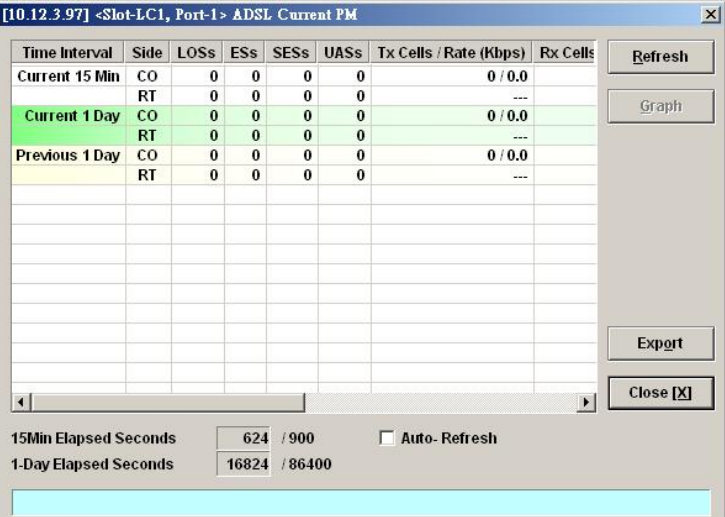

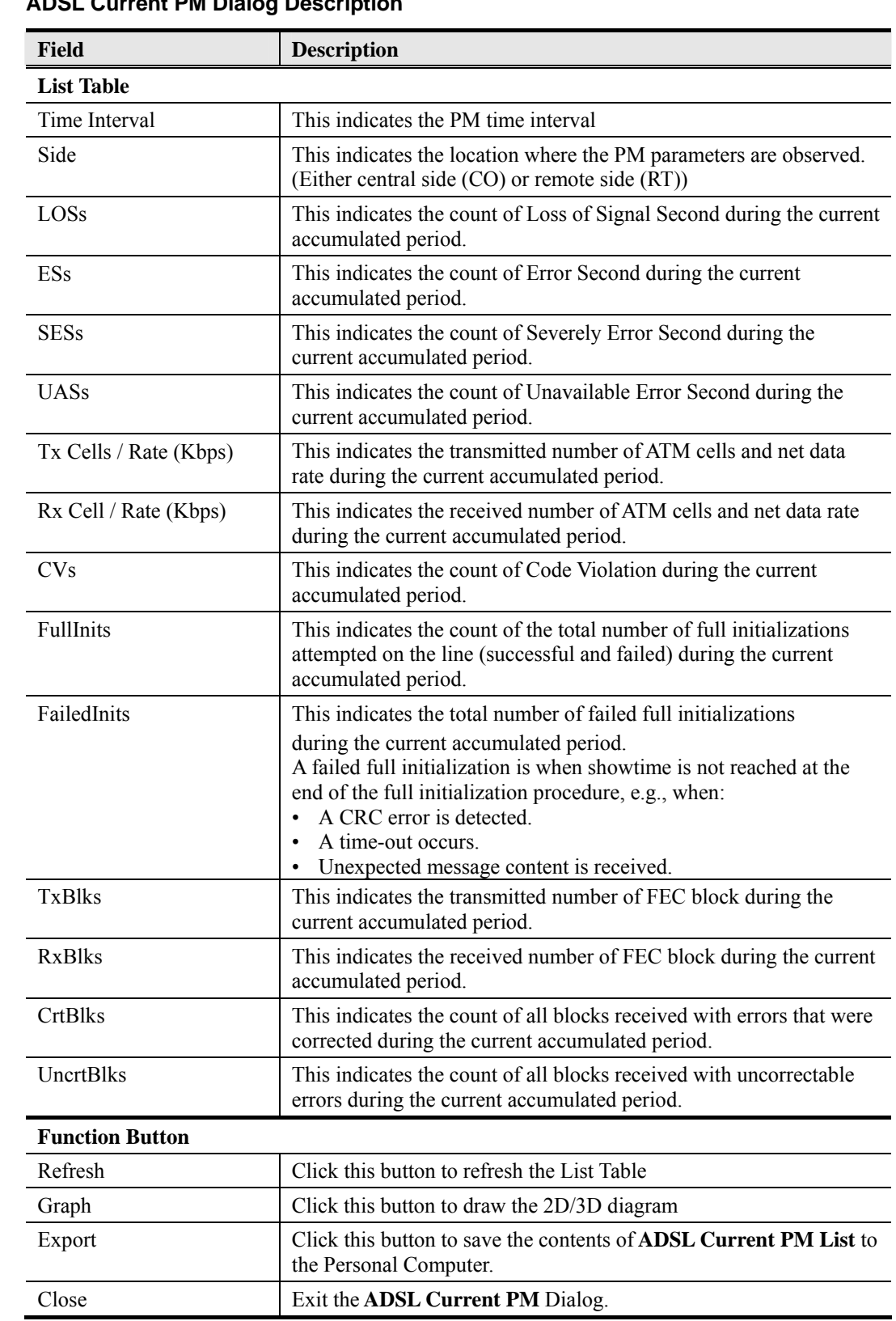

# **Table 9-1 ADSL Current PM Dialog Description**

# **Figure 9-3 SHDSL Current PM Dialog**

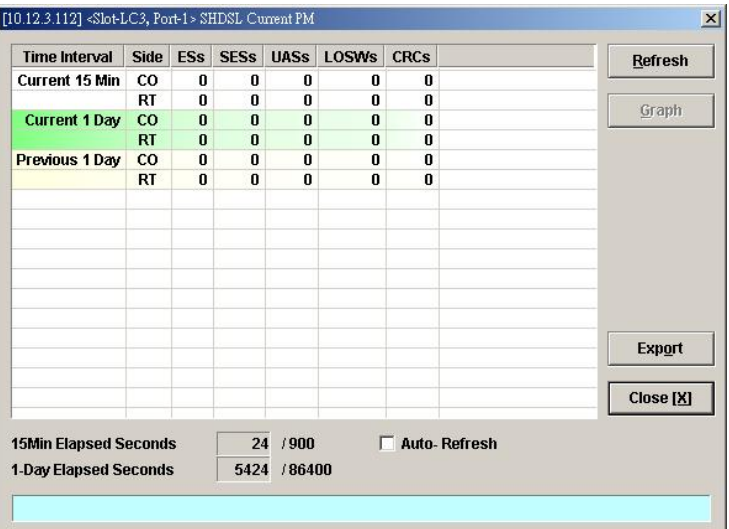

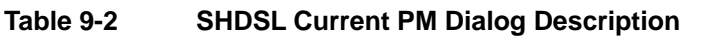

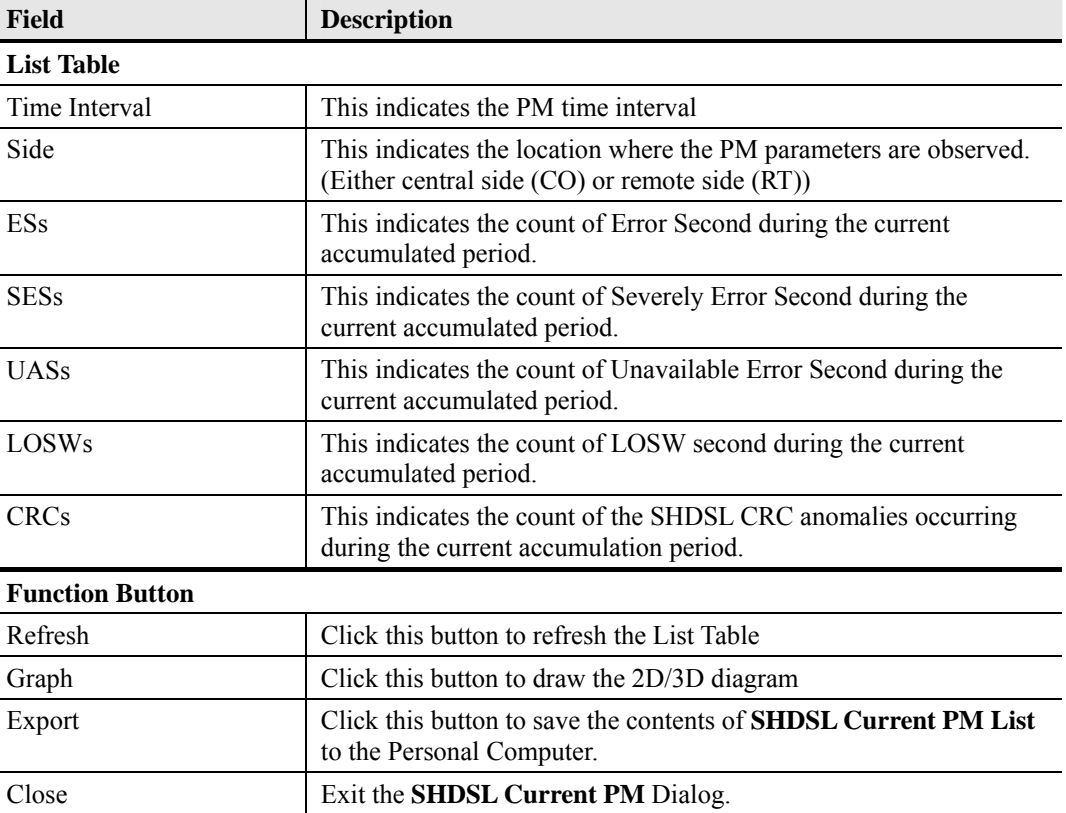

# **xDSL Line Historical Performance Information**

Follow the subsequent procedure to obtain data for evaluating the history xDSL line performance.

- **Step 1** Click Performance  $\rightarrow$  xDSL History PM on **Main Menu** to open the **xDSL History PM Port Selection** Dialog as shown in Figure 9-4.
- **Step 2** Select the port you want to show and press Query button to get the historical PM data. Depending on the type of selected port, the historical PM dialog looks different. Figure 9-5 shows the ADSL History PM Dialog. The corresponding descriptions are depicted in

Table 9-3. As to the SHDSL History PM Dialog, it is shown in Figure 9-6. The corresponding descriptions are depicted in Table 9-4.

**Figure 9-4 xDSL History Port Selection Dialog** 

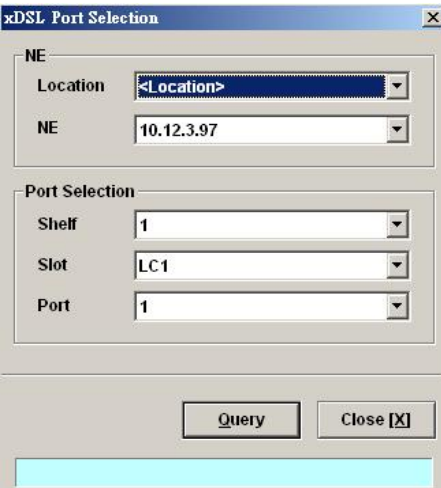

### **Figure 9-5 ADSL History PM Dialog**

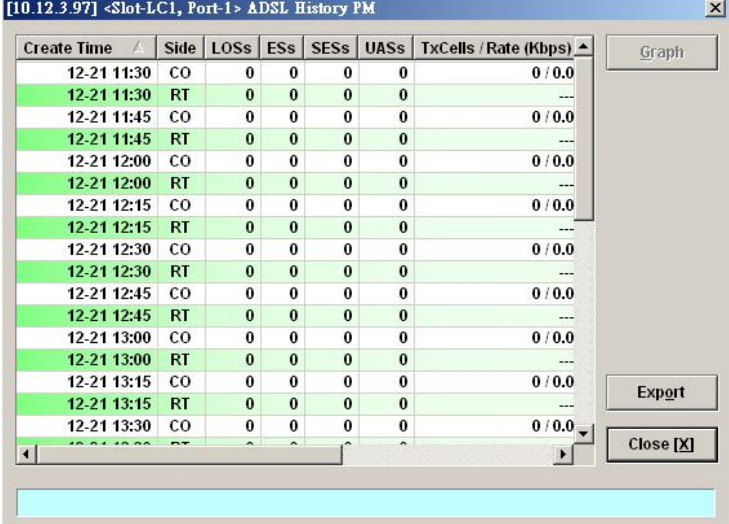

# **Table 9-3 ADSL History PM Dialog Description**

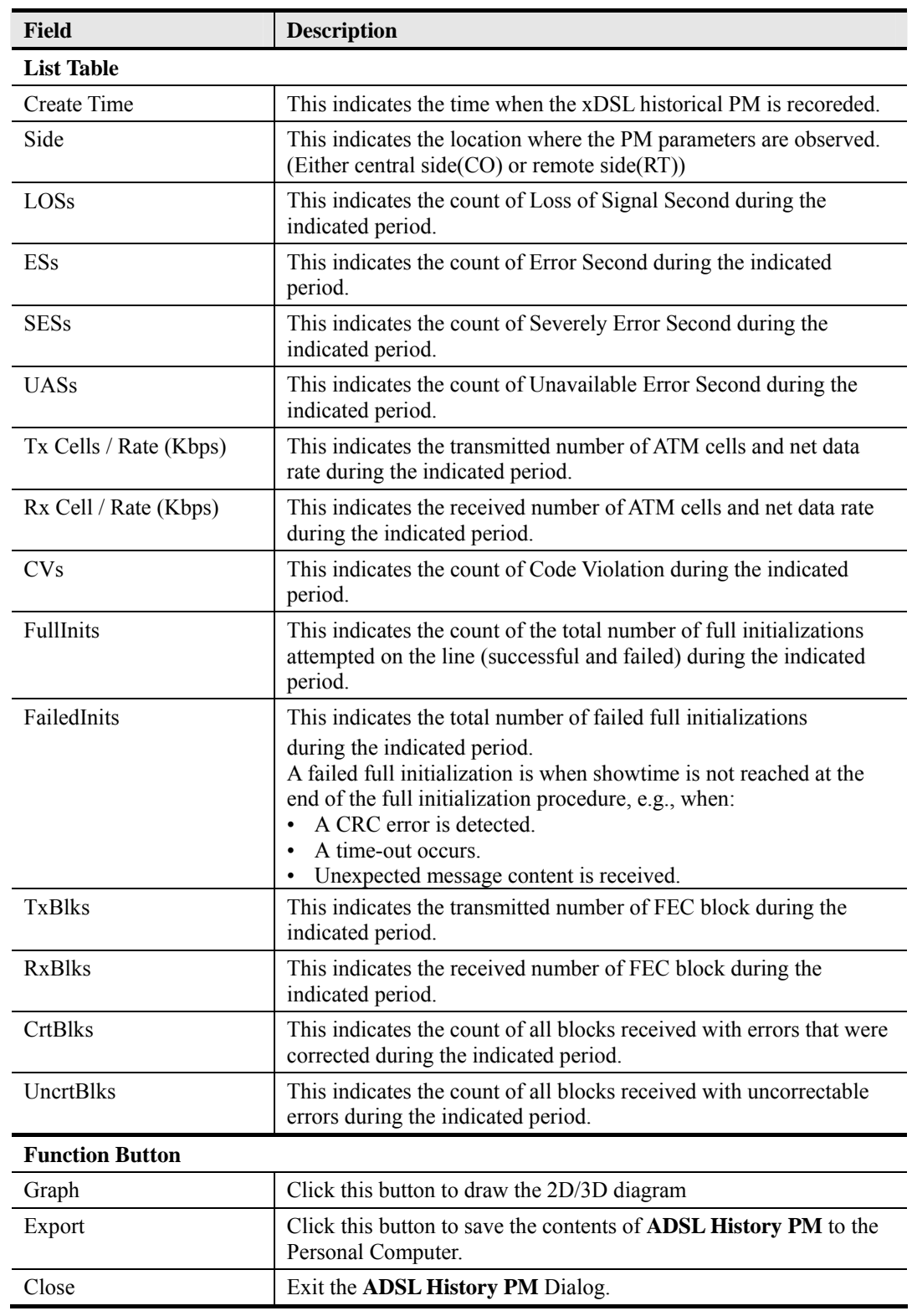

# $[10.12.3.112]$  <Slot-LC3, Port-1> SHDSL History PM  $\vert x \vert$ Create Time / Side ESs SESs UASs LOSs CRC Graph Export Close [X]

# **Figure 9-6 SHDSL History PM Dialog**

#### **Table 9-4 SHDSL History PM Dialog Description**

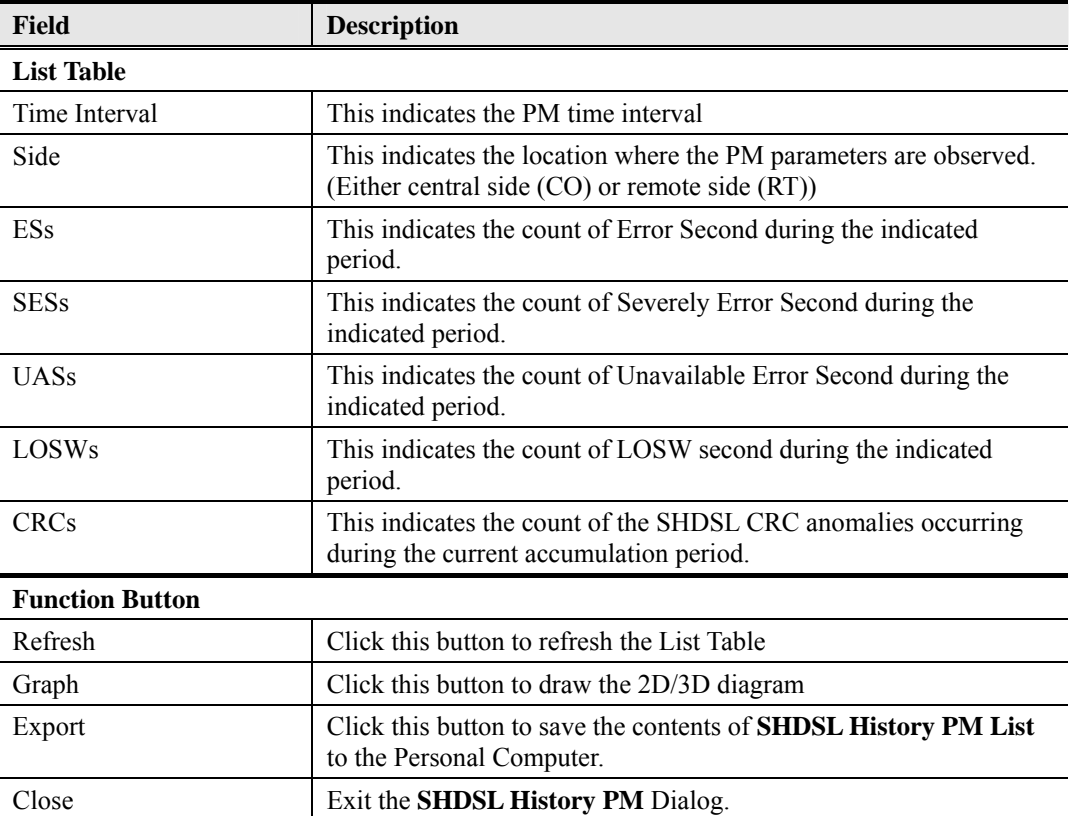

# **GE Interface Performance Statistics**

Follow the subsequent procedure to obtain data for evaluating the GE interface performance.

Click Performance  $\rightarrow$  Trunk Port PM on **Main Menu** to open the **Trunk Port PM** Dialog as shown in Figure 9-7. Table 9-5 depicts the related parameters.

# **Figure 9-7 Trunk PM Statistics Dialog**

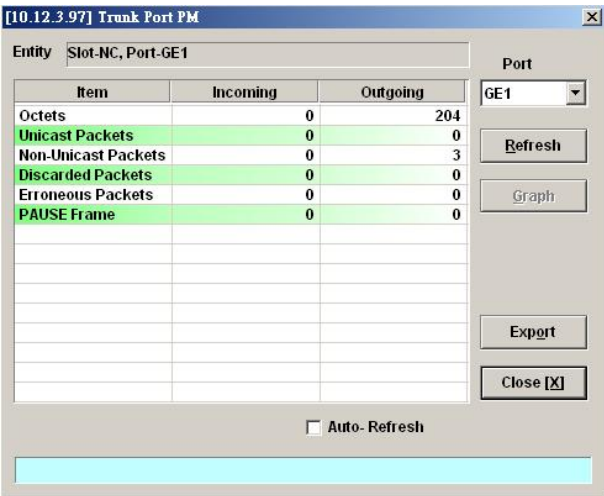

# **Table 9-5 Trunk PM Dialog Description**

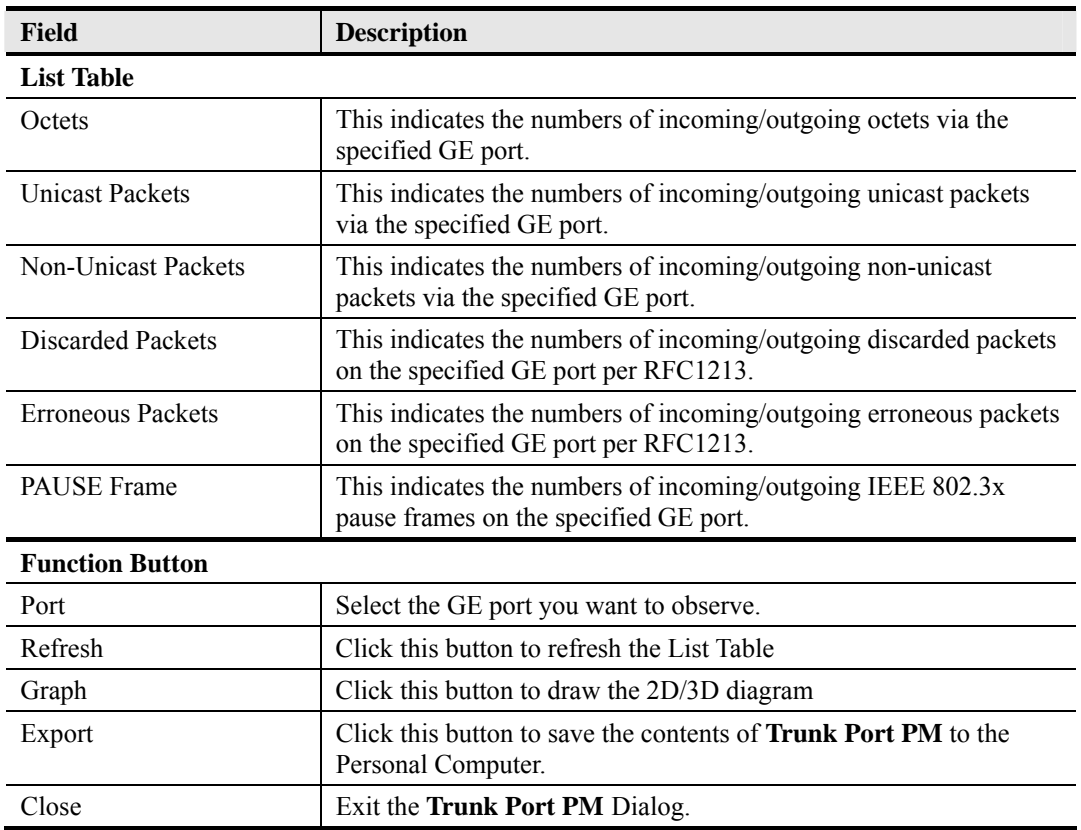

# **Chapter 10 Fault Management**

This chapter describes the system fault management. The AMS LCT supports real time monitoring of the NE.

This chapter contains the following sections:

- NE Alarm Information
- System Alarm Management

# **NE Alarm Information**

AMS LCT detects alarms from the NE system and interface card modules. Alarm detection is accomplished by way of either polling NE actively or receiving SNMP trap passively.

AMS LCT allows you to temporarily isolate a subset of event messages and display them in the List Table. By applying condition filters at top of dialog, the List Table will only contain the events that meet the specified filter criteria.

Follow the subsequent procedure to observe the current alarm information.

- **Step 1** Click Diagnosis  $\rightarrow$  NE Alarm  $\rightarrow$  Active Alarm on **Main Menu** to open the **Active Alarm & Event** dialog, or alternative select the object form **Rack Tab** and use right mouse button to bring out the menu, select the **Alarm**  $\rightarrow$  **Active Alarm**, as shown in Figure 10-1. Table 10-1 depicts the definition of fields..
- **Step 2** Select the event from the List Table and click '**Detail**' button to view the detail of a specific event, as shown in Figure 10-2 and Table 10-2 depicts the related parameters.

#### **Figure 10-1 Active Alarm & Event List Dialog**

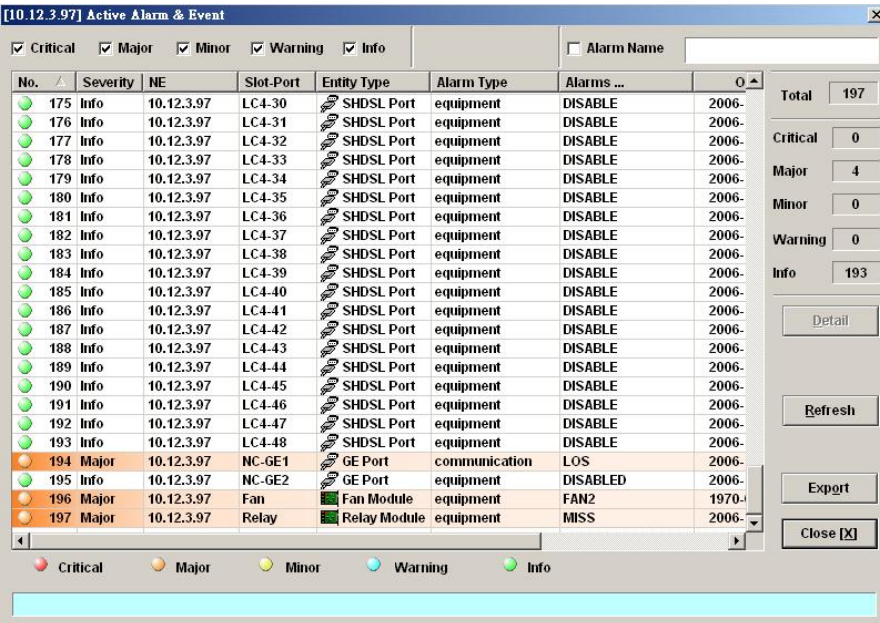

**AMS LCT** 

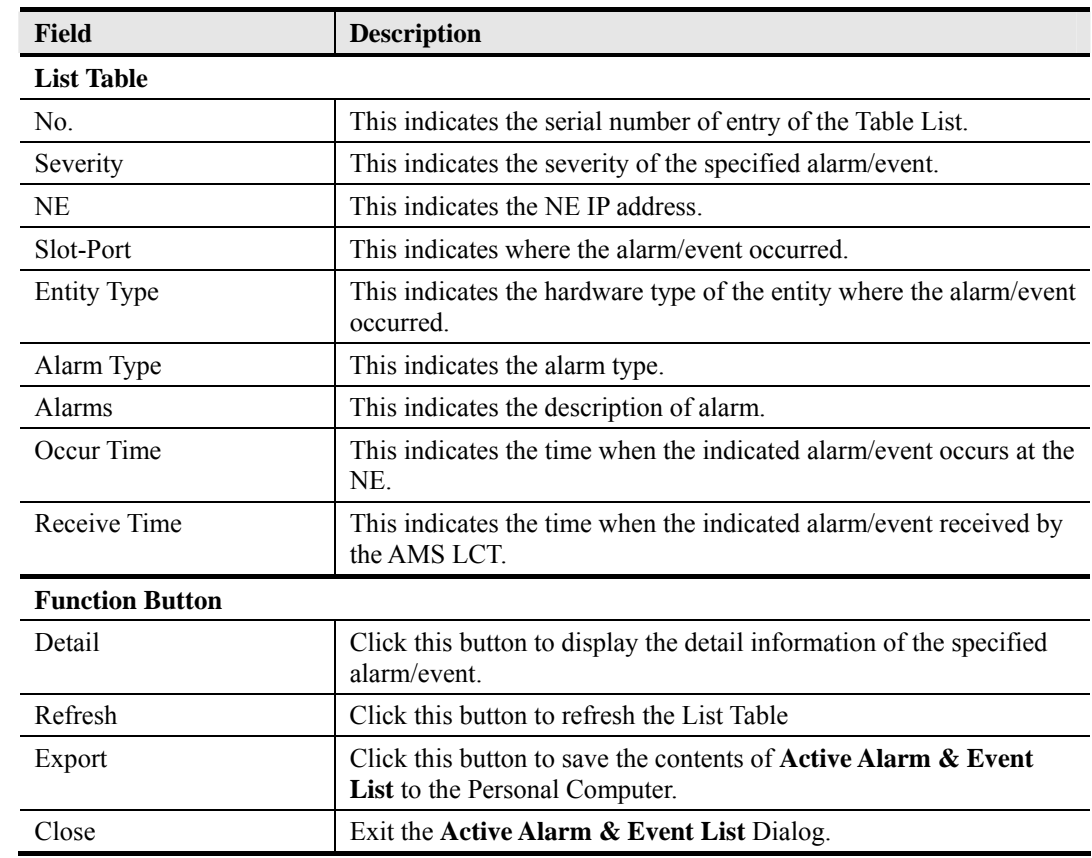

# **Table 10-1 Active Alarm & Event List Dialog Description**

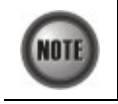

The right-hand side of dialog provides a summary of all the active alarm status under the selected object (Slot-Port), with a display of the alarm of severity.

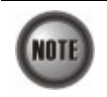

The List Table of Active Alarm & Event dialog displays the selected object. The title of dialog shows the scope of selecting object.

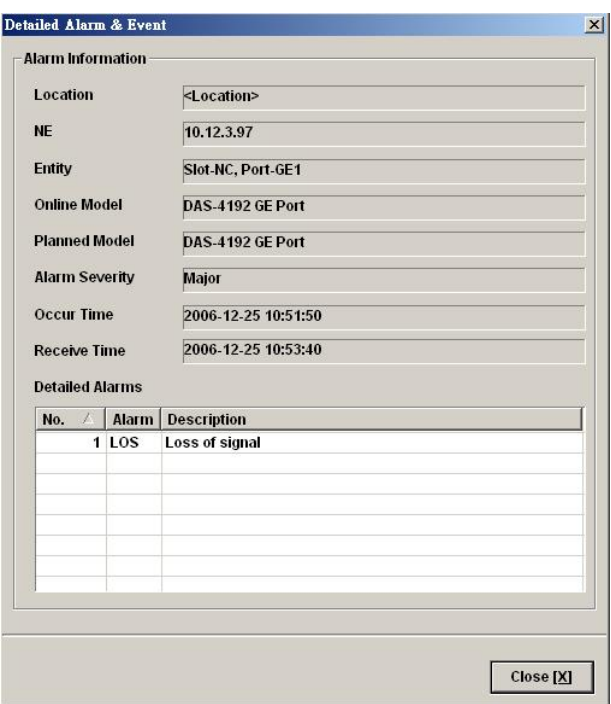

### **Figure 10-2 Detailed Alarm & Event Dialog**

#### **Table 10-2 Detailed Alarm & Event Dialog Description**

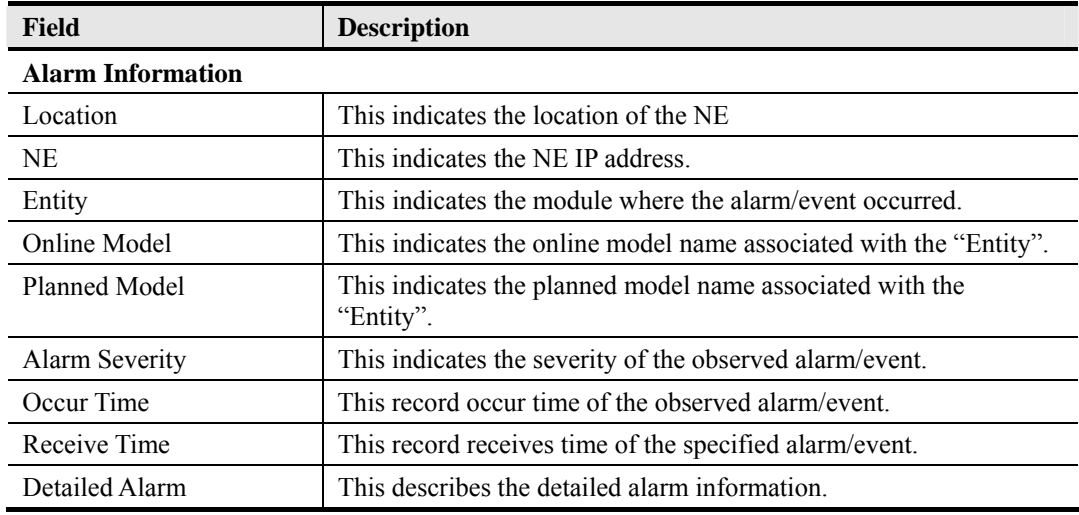

# **System Alarm Management**

The system alarm management allows you to manually gather the alarm information from NE. You can also configure the system alarm relay input and monitor the NE hardware operation status (like voltage, temperature).

# **Alarm Synchronization**

The AMS LCT provides automatic alarm synchronization. However, since the AMS LCT polls the NE periodically, the polling may not reflect the real-time status. To supplement this issue, the AMS LCT supports the real-time manually alarm synchronization function.

Follow the subsequent procedure to perform the alarm synchronization function.

Click Diagnosis  $\rightarrow$  NE Alarm  $\rightarrow$  Alarm Sync on **Main Menu** to process the alarm synchronization, as shown in Figure 10-3.

**Figure 10-3 Completed Alarm Sync Dialog** 

| <b>AMS</b> |                                          | $\mathbf{x}$ |
|------------|------------------------------------------|--------------|
|            | Complete synchronizing NE current alarms |              |
|            |                                          |              |
|            |                                          | OK           |

# **Relay Input Management**

The relay input management allows you to define the alarm relay input. Please see "*System Installation Guide*" for the definition. Once the normal status of input signal is different from the current status, the NE will launch an "abnormal status" alarm of the specified relay input to LCT.

Follow the subsequent procedure to manage the relay input.

**Step 1** Click Diagnosis  $\rightarrow$  NE Alarm  $\rightarrow$  Relay Input on **Main Menu** to open the **NE Relay Input** Dialog as shown in Figure 10-4 . Table 10-3 depicts the related parameters.

# **Figure 10-4 NE Relay Input List Dialog**

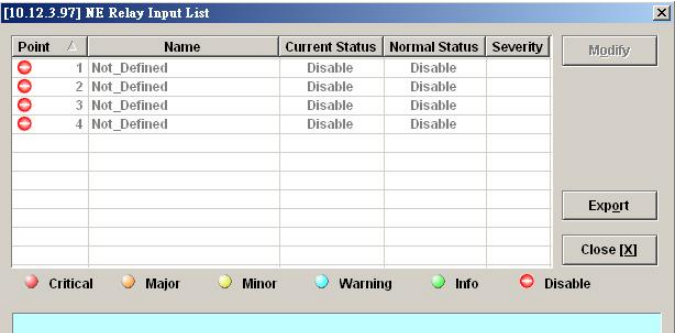

**Table 10-3 NE Relay Input List Dialog Description** 

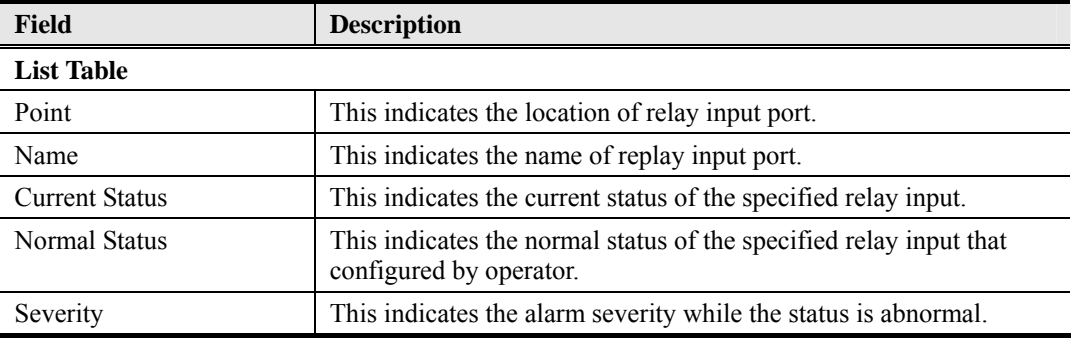

**Step 2** Select the row and click '**Modify**' button to modify the normal status of the relay input port as shown in Figure 10-5. Table 10-4 depicts the related parameters.

#### [10.12.3.97] <Slot-Relay, Port-RelayIn1> NE Relay Input Settin  $\vert x \vert$ **Relay Input Setting** Point  $\boxed{1}$ Name Front\_Door Normal Status  $\odot$  Disable  $\overline{\mathbb{C}}$  Close  $\overline{\odot}$  Open  $\overline{\mathbf{0}}$ K  $\ensuremath{\underline{\mathsf{C}}}$ ancel

# **Figure 10-5 Modify NE Relay Input Dialog**

# **Table 10-4 Modify NE Relay Input Dialog Description**

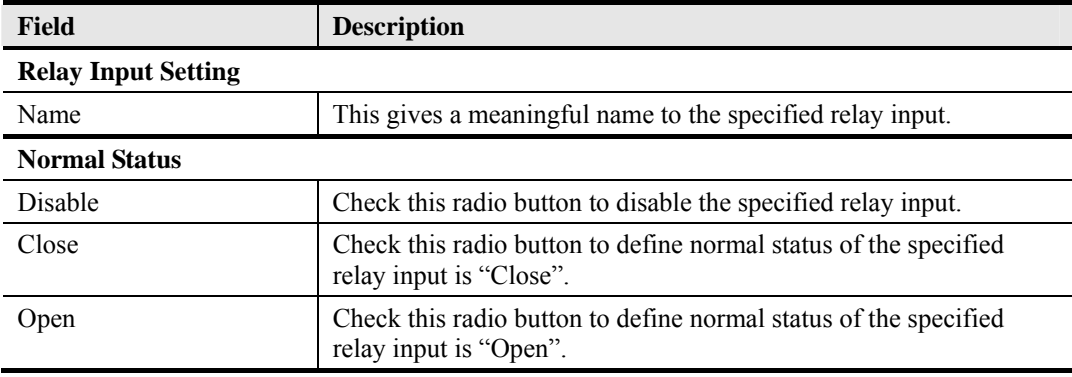

# **Hardware Status Monitoring**

In the hardware monitoring list dialog, you can monitor the temperature and voltage status of any specific card module.

- **Step 1** Click Diagnosis  $\rightarrow$  NE Alarm  $\rightarrow$  Hardware Monitoring on **Main Menu** to open the **Hardware Monitoring List** Dialog as shown in Figure 10-6. Table 10-5 depicts the related parameters.
- **Step 2** Select the row and click '**Modify**' button to the system temperature threshold value as shown in Figure 10-7.

# **Figure 10-6 Hardware Monitoring List Dialog**

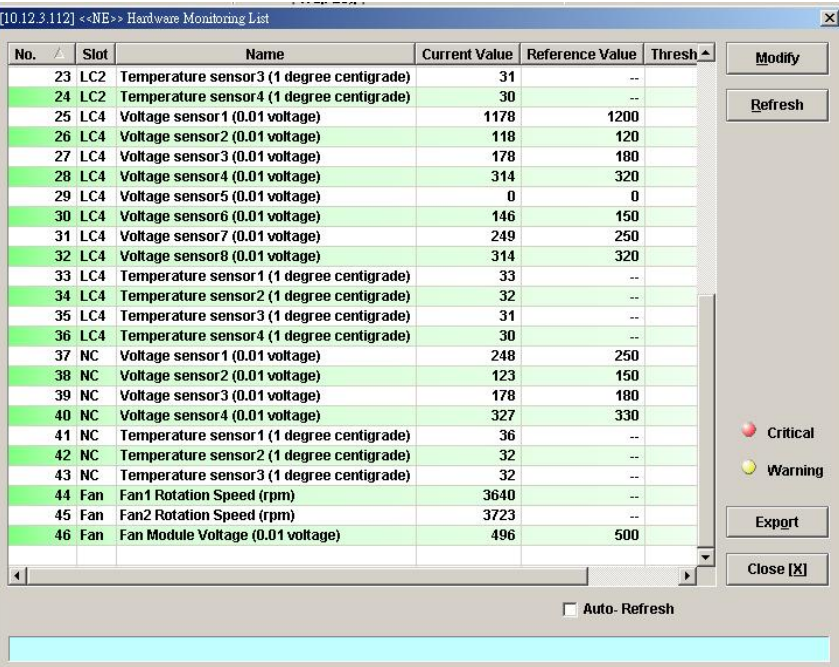

# **Table 10-5 Hardware Monitoring List Dialog Description**

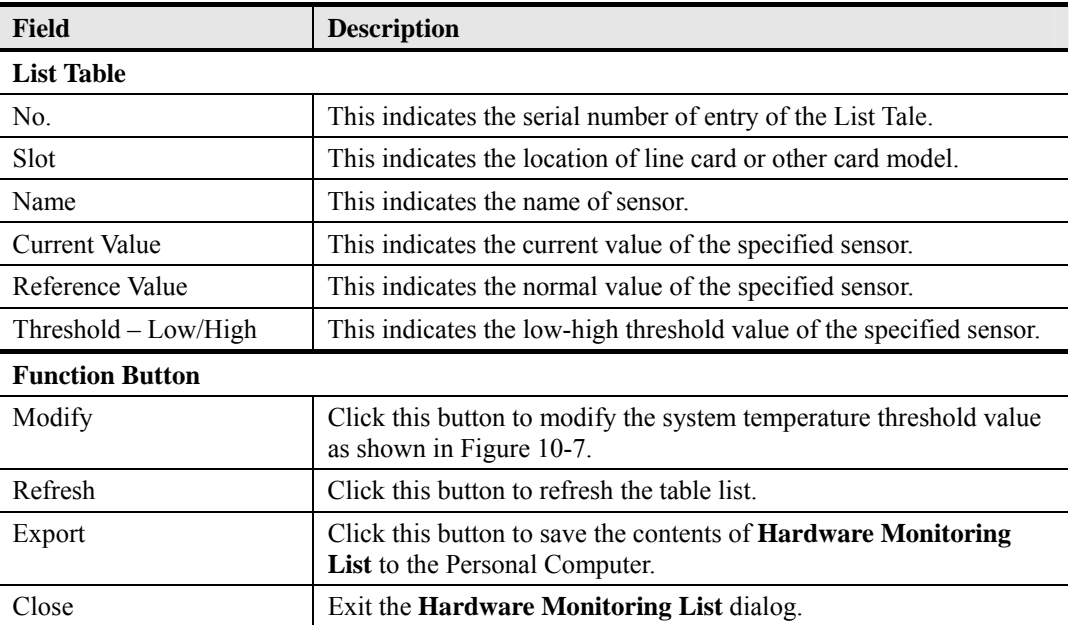

**Figure 10-7 Hardware Monitoring Threshold Setting Dialog** 

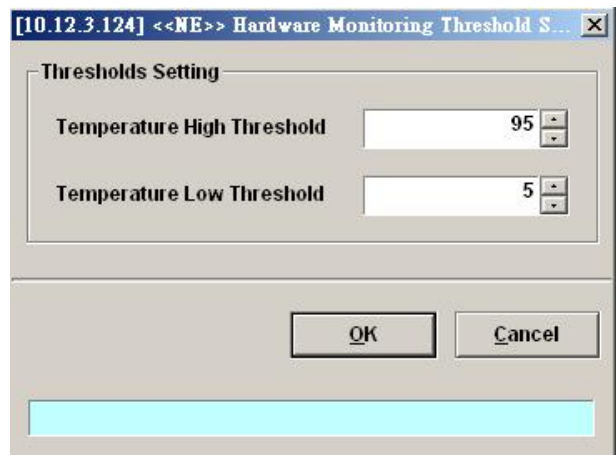

# **Chapter 11 Diagnosis Management**

This chapter describes the diagnosis of xDSL line interface, GE interface, and system network connectivity.

This chapter contains the following sections:

- z xDSL Line Interface Diagnosis
- Trunk Current Status Diagnosis
- Network Diagnosis

# **xDSL Line Status Diagnosis**

The NE supports the following five xDSL line status related diagnosis functions.

- Port Rate Status
- Bits Allocation Monitoring
- $\bullet$  Loop Monitoring
- Loop Diagnosis (DELT <Dual-Ended Line Test>)
- Loop SELT Test (Single End Loop Test)

# **Port Rate Status**

Follow the subsequent procedure to monitor the ADSL current rate status.

- **Step 1** Click Diagnosis  $\rightarrow$  xDSL Current Status  $\rightarrow$  Port Rate Status on **Main Menu** to open the **xDSL Port Selection Dialog** as shown in Figure 11-1.
- **Step 2** Select the port you want to show and press Query button on the **xDSL Port Selection**  Dialog to observe the current ADSL port status as shown in Figure 11-2. Table 11-1 depicts the related parameters.

# **Figure 11-1 xDSL Port Selection Dialog**

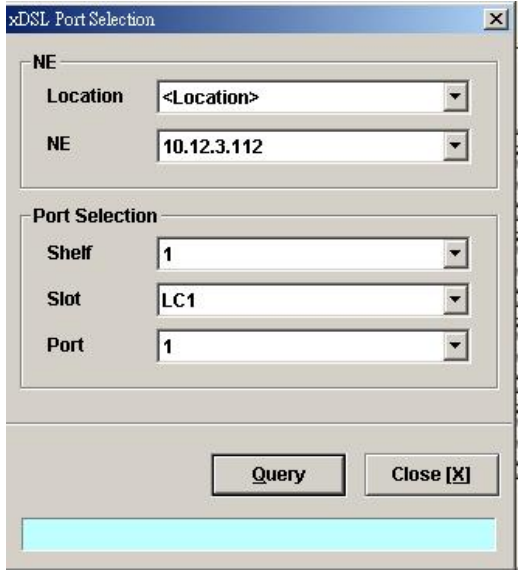

#### [10.12.3.97] ADSL Current Rate Status  $\vert x \vert$ Entity Slot-LC1, Port-1 Downstream Upstream Item  $Refresh$ </u> **Current Tx Rate (Kbps)** 29027 1303 Previous Tx Rate (Kbps)  $\overline{\mathbf{0}}$  $\pmb{0}$  $Next$ **Attainable Rate (Kbps)** 30541 1300 SNR Margin (dB)  $8.9$ 6.5 << Previous **Attenuation (dB)**  $0.0$  $0.0\,$ **Output Power (dBm)**  $14.5$  $12.1$ Interleave Delay (msec)  $\overline{\mathbf{0}}$  $\pmb{0}$  $\leq$  Eirst Data Block Length (byte) 255  $37$ **G.992.5 AnnexA Line Standard**  $\frac{1}{12}$  $Last >$ Power Management Mode **Manual** Power State  $L0$ ù. Current INP (0.01 symbol time)  $\pmb{0}$ Transit to LO  $\overline{0}$ Transit to L2 Transit to L3 Export  $Close  $[X]$$

# **Figure 11-2 ADSL Port Rate Status Dialog**

# **Table 11-1 ADSL Port Rate Status Dialog Description**

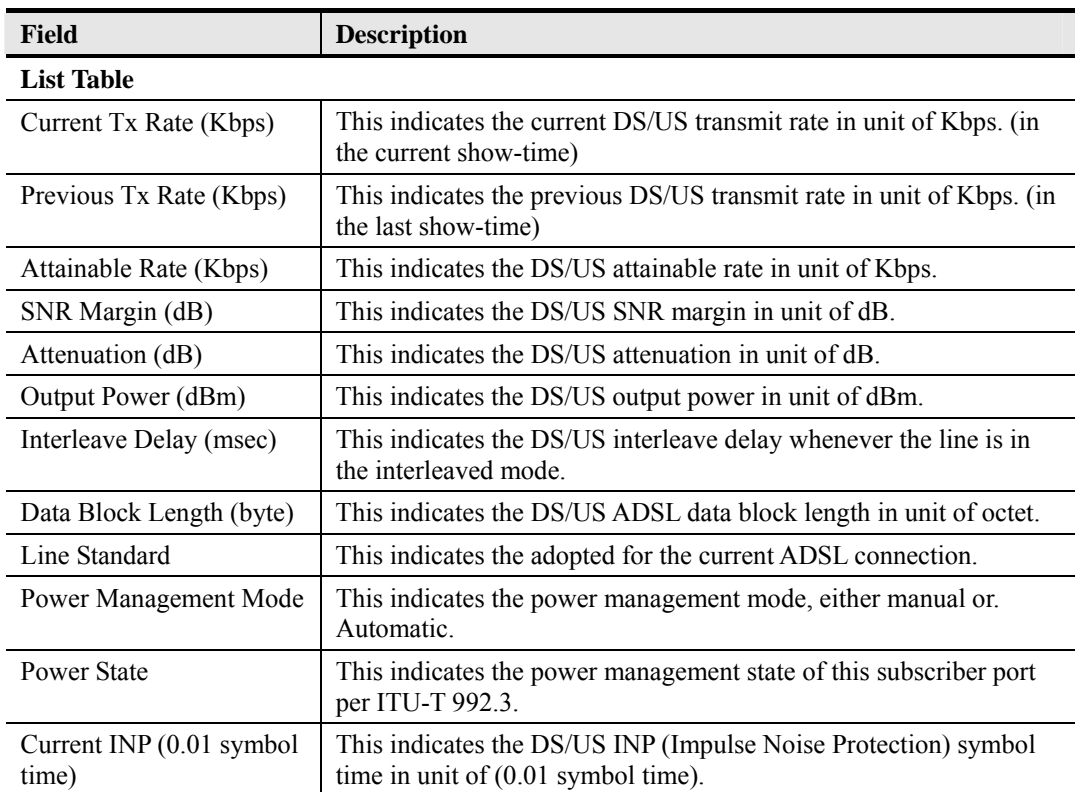

| <b>Field</b>              | <b>Description</b>                                                                                                 |
|---------------------------|----------------------------------------------------------------------------------------------------|
| <b>Function Button</b>    |                                                                                                    |
| Refresh                   | Click this button to refresh the specified threshold value.                                                        |
| <b>Next</b>               | Click this button to display the next subscriber port.                                                             |
| Previous                  | Click this button to display the previous subscriber port.                                                         |
| First                     | Click this button to go to the first subscriber status.                                                            |
| Last                      | Click this button to go to the last subscriber status.                                                             |
| Transit to LO             | Click this button to force the power management state to L0 per<br>ITU-T 992.3.                                    |
| Transit to L <sub>2</sub> | Click this button to set the power management state to L2 per<br><b>ITU-T 992.3.</b>                               |
| Transit to L3             | Click this button to set the power management state to L3 per<br>ITU-T 992.3.                                      |
| Export                    | Click this button to save the contents of <b>ADSL Current Rate</b><br><b>Status List</b> to the Personal Computer. |
| Close                     | Exit the <b>ADSL Current Rate Status</b> Dialog.                                                                   |

Table 11-1 ADSL Port Rate Status Dialog Description (Continued)

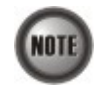

Please refer to ITU-T 992.3 for the details of state transition among the power management state L0, L2 and L3.

# **Bits Allocation Monitoring**

The bit allocation monitoring function allows the operator to observe the number of bits carried on each tone of ADSL line in show-time.

Follow the subsequent procedure to monitor the bit allocation status on the specified ADSL connection.

- **Step 1** Click Diagnosis  $\rightarrow$  xDSL Current Status  $\rightarrow$  Bits Allocation on **Main Menu** to open the **xDSL Port Selection Dialog** as shown in Figure 11-1.
- S**tep 2** Select the port you want to show and press Query button on the **xDSL Port Selection**  Dialog to open the **xDSL Bit Allocation** Dialog as shown in Figure 11-3. Table 11-2 depicts the related parameters.

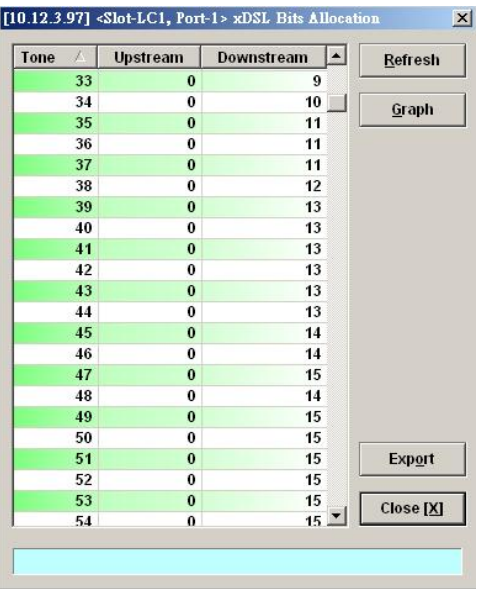

# **Figure 11-3 ADSL Bit Allocation Status Dialog**

**Table 11-2 ADSL Bit Allocation Status Dialog Description** 

| <b>Field</b>           | <b>Description</b>                                                                                                   |  |
|------------------------|----------------------------------------------------------------------------------------------------|--|
| <b>List Table</b>      |                                                                                                    |  |
| Tone                   | This indicates number of tone index.                                                                                 |  |
| Upstream               | This indicates the upstream bit allocation of the specified tone.                                                    |  |
| Downstream             | This indicates the downstream bit allocation of the specified tone.                                                  |  |
| <b>Function Button</b> |                                                                                                    |  |
| Refresh                | Click this button to refresh the bit allocation list table.                                                          |  |
| Graph                  | Click this button to display the graph for the bit allocation.                                                       |  |
| Export                 | Click this button to save the contents of <b>ADSL Bit Allocation</b><br><b>Status List</b> to the Personal Computer. |  |
| Close                  | Exit the ADSL Bit Allocation Status Dialog.                                                                          |  |

S**tep 3** Click "Graph" to show the graph of Bit Allocation as shown in Figure 11-4.

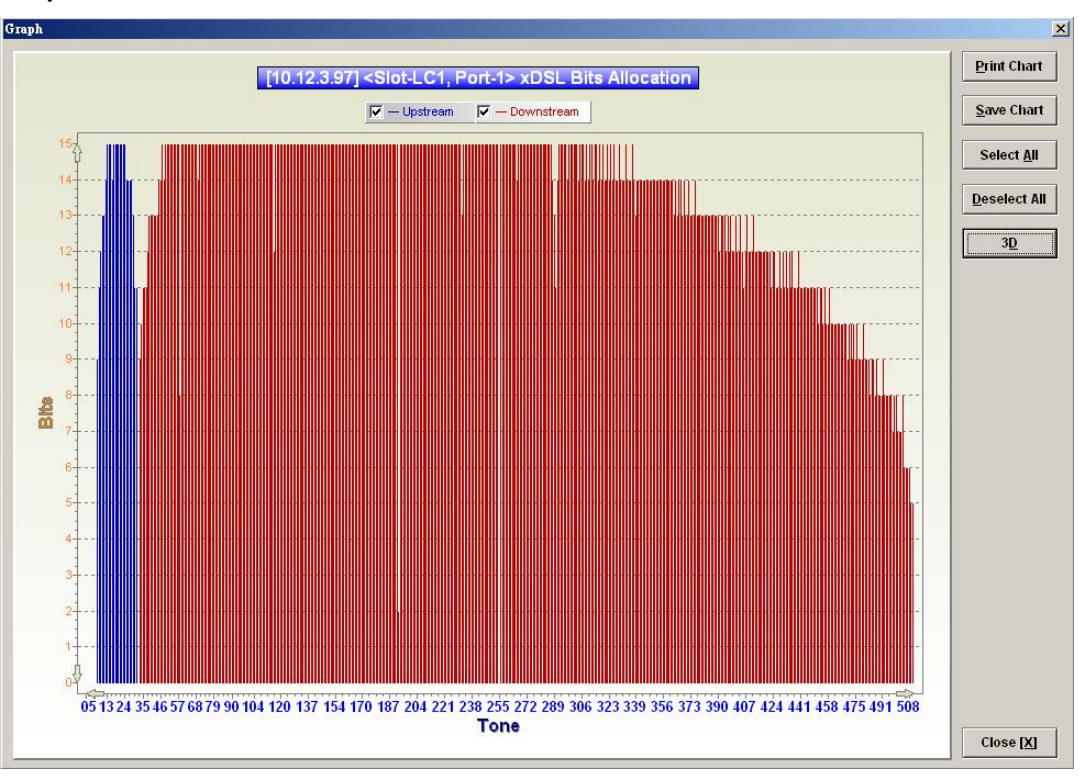

#### **Figure 11-4 Graph of Bit Allocation**

# **Loop Monitoring**

The loop monitoring function provides the records of ADSL loop characteristics measured during the last training. It is noted that the measured results are only available in the show-time.

- **Step 1** Click Diagnosis  $\rightarrow$  xDSL Current Status  $\rightarrow$  Bits Allocation on **Main Menu** to open the **xDSL Port Selection Dialog** as shown in Figure 11-1.
- **Step 2** Select the port you want to show and press Query button on the **xDSL Port Selection**  Dialog to open the **ADSL Loop Monitoring** Dialog as shown in Figure 11-5. Table 11-3 depicts the related parameters.
- **Step 3** Press Start button to get starting.
- **Step 4** Click "Graph" button to show the graph of Magnitude as shown in Figure 11-6 or show the graph of Quiet Line PSD as shown in Figure 11-7

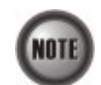

.

Please refer to ITU-T 992.3 for the details of loop monitoring parameters.

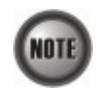

In comparison with the DELT, the ADSL loop is not corrupted whenever the operator performs the loop monitoring function.

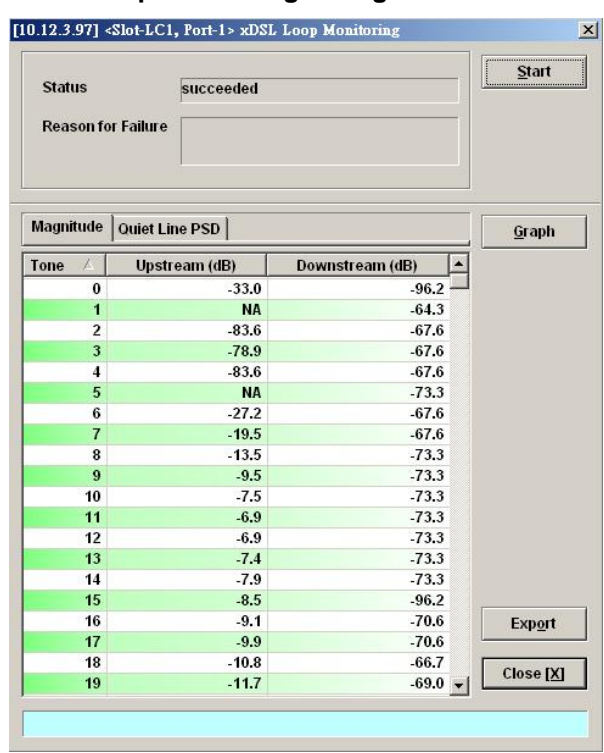

# **Figure 11-5 ADSL Loop Monitoring Dialog**

# **Table 11-3 ADSL Loop Monitoring Dialog Description**

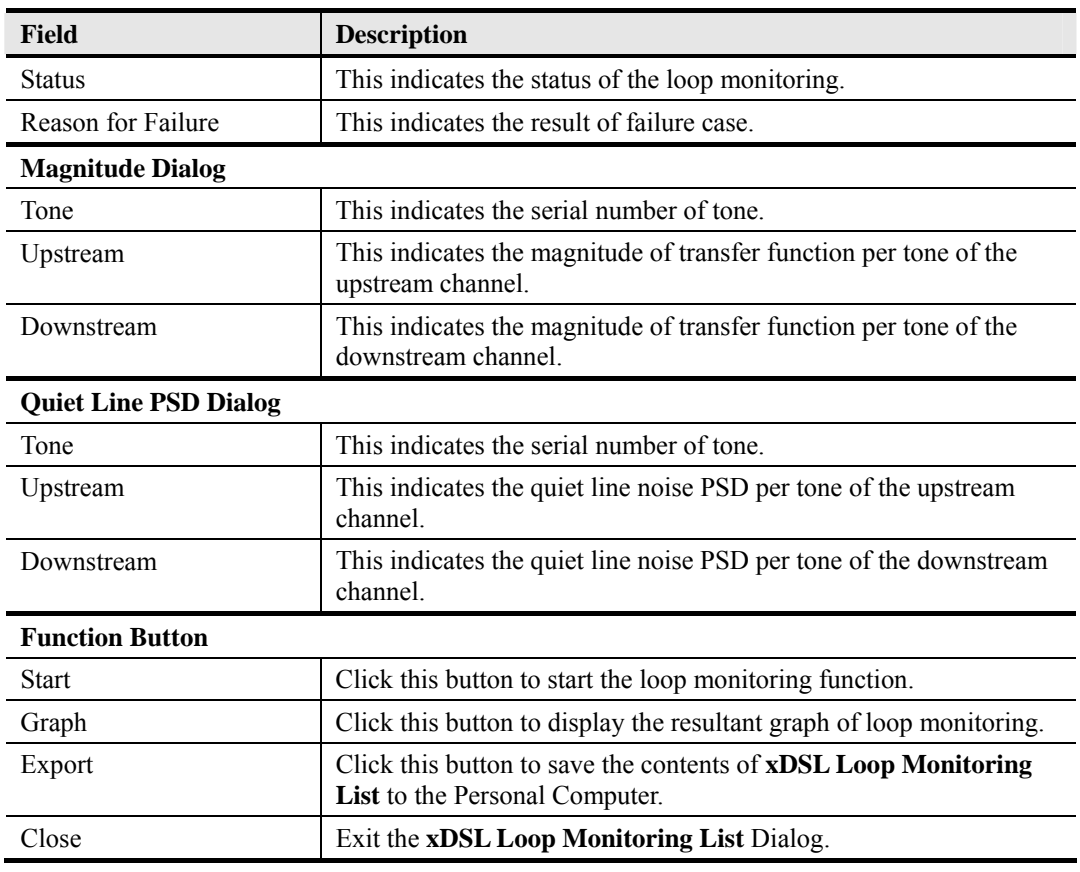

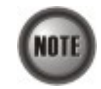

Please refer to ITU-T 992.3 for the details of loop monitoring parameters.

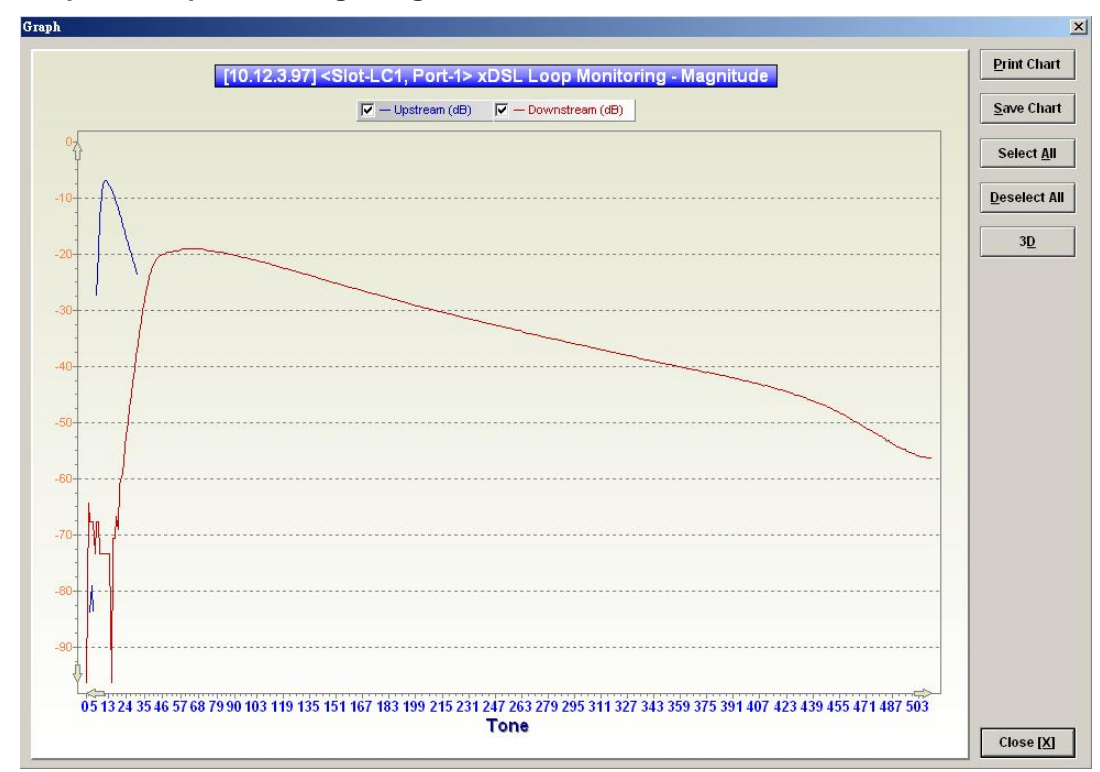

**Figure 11-6 Graph of Loop Monitoring - Magnitude** 

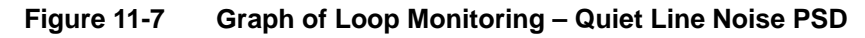

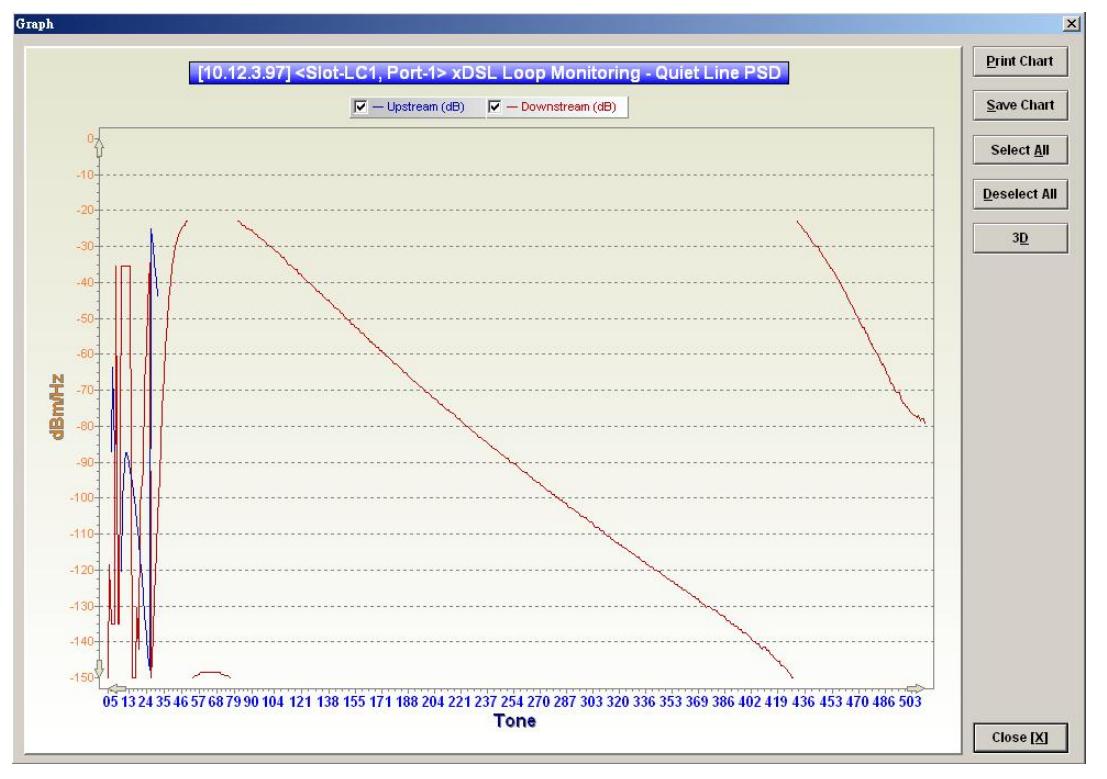

# **Loop Diagnosis (DELT <Dual-Ended Line Test>)**

The DELT loop diagnosis function provides mechanism to measure the ADSL loop quality. This action will interrupt the ADSL connection. However, more detailed inform are gathered in comparison with the aforementioned loop monitoring function.

- **Step 1** Click Diagnosis  $\rightarrow$  xDSL Current Status  $\rightarrow$  Bits Allocation on **Main Menu** to open the **xDSL Port Selection Dialog** as shown in Figure 11-1.
- **Step 2** Select the port you want to show and press Query button on the **xDSL Port Selection**  Dialog to open the **ADSL Loop Diagnosis** Dialog as shown in Figure 11-8. Table 11-4 depicts the related parameters.
- **Step 3** Press Start button to get starting.
- **Step 4** Click "Graph" button to show the graph of Magnitude as shown in Figure 11-9 or the graph of Quiet Line PSD as shown in Figure 11-10 or the graph of SNR as shown in Figure 11-11.

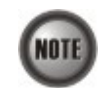

In comparison with the loop monitoring function, the ADSL loop is corrupted whenever the operator performs the DELT.

#### **Figure 11-8 ADSL Loop Diagnosis Dialog**

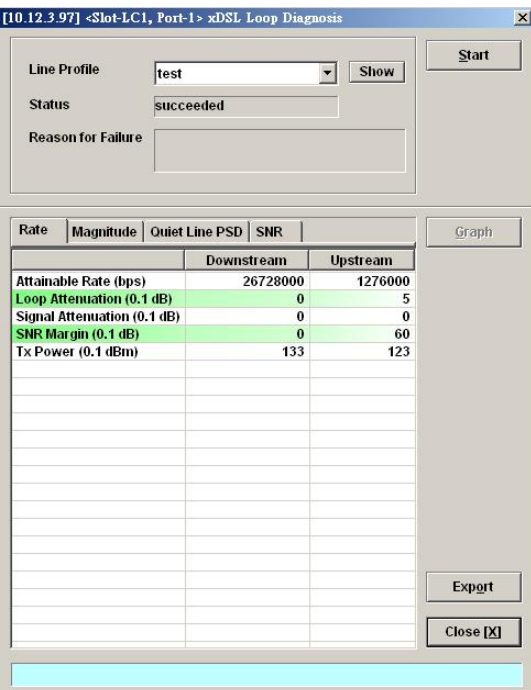

The above dialog lists the loop diagnostics parameters that display, see the ITU-T's G.992.3 and G.992.5 for more information.

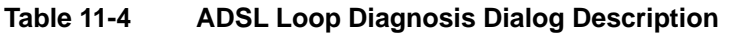

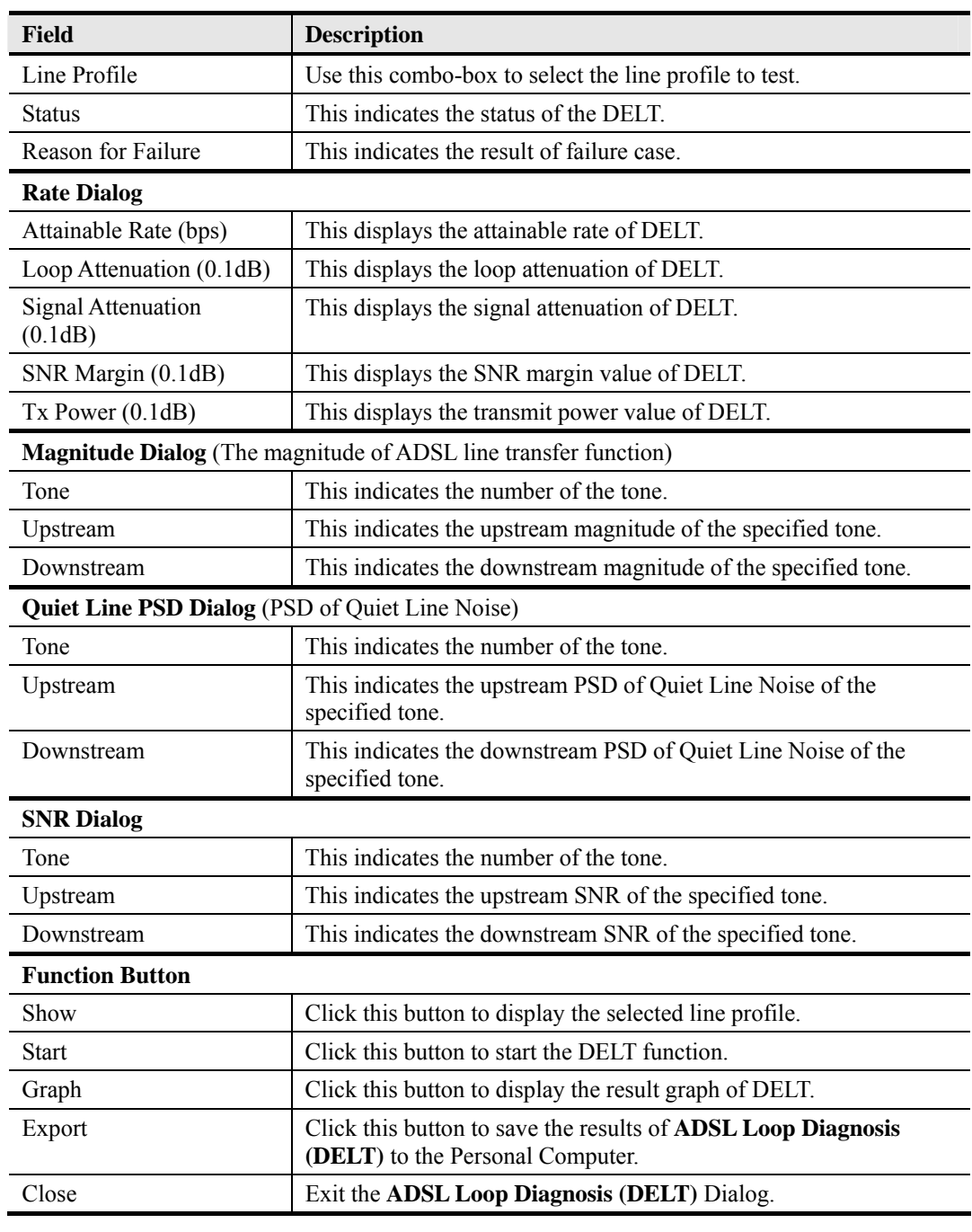

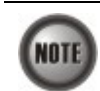

Please refer to ITU-T 992.3 for the details of DELT.

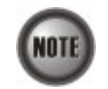

'Upshift Noise Margin', 'Downshift Noise Margin', 'Upshift Time' and 'Downshift Time' are only applied to the Rate Mode 'Adaptive at Run-Time'.

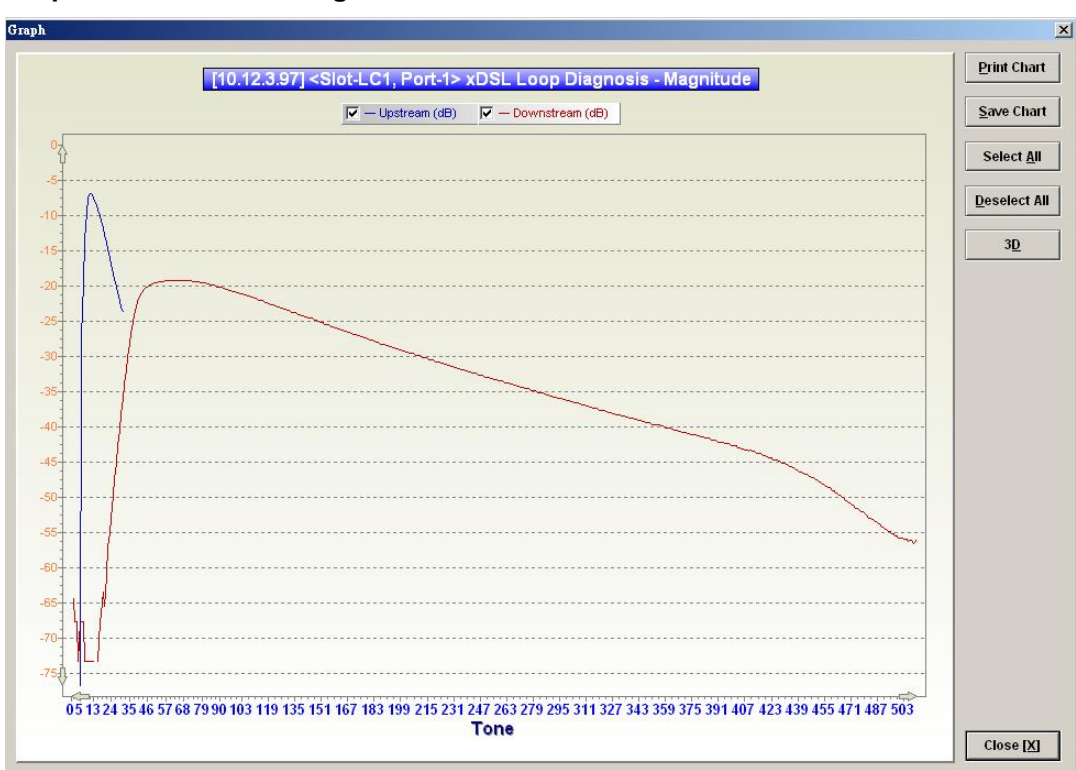

**Figure 11-9 Graph of DELT result - Magnitude** 

**Figure 11-10 Graph of DELT result – Quiet Line PSD** 

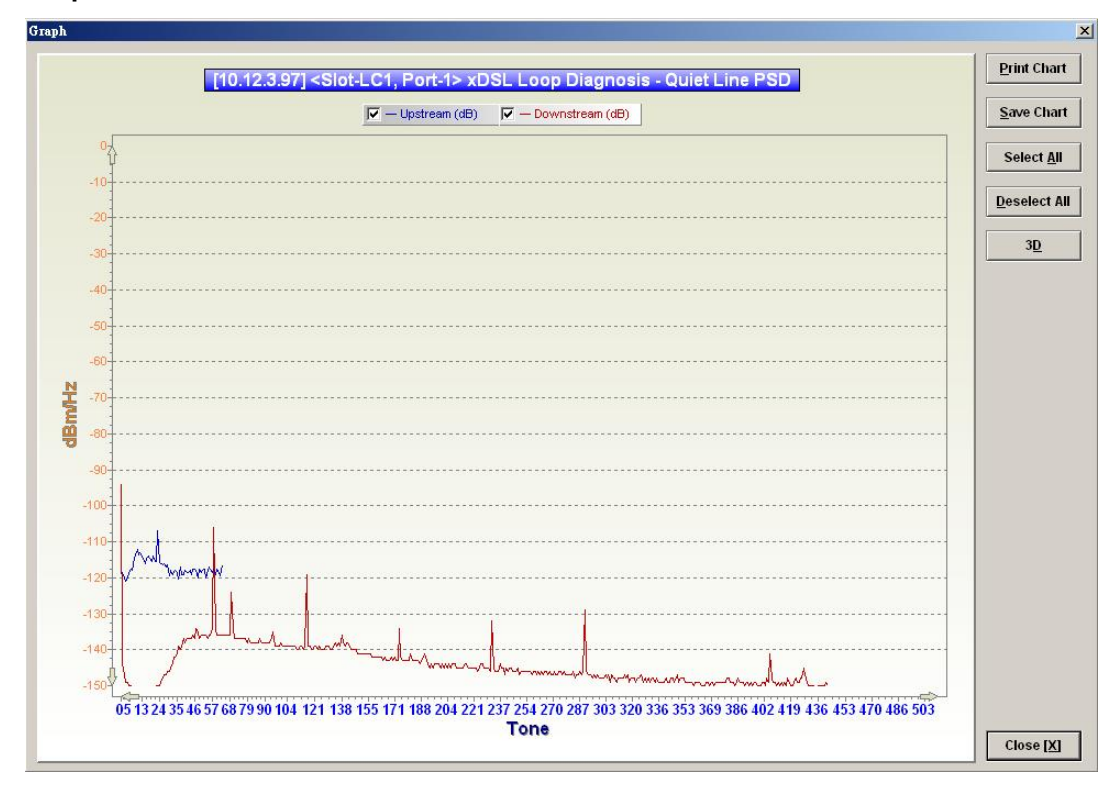

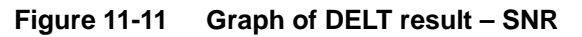

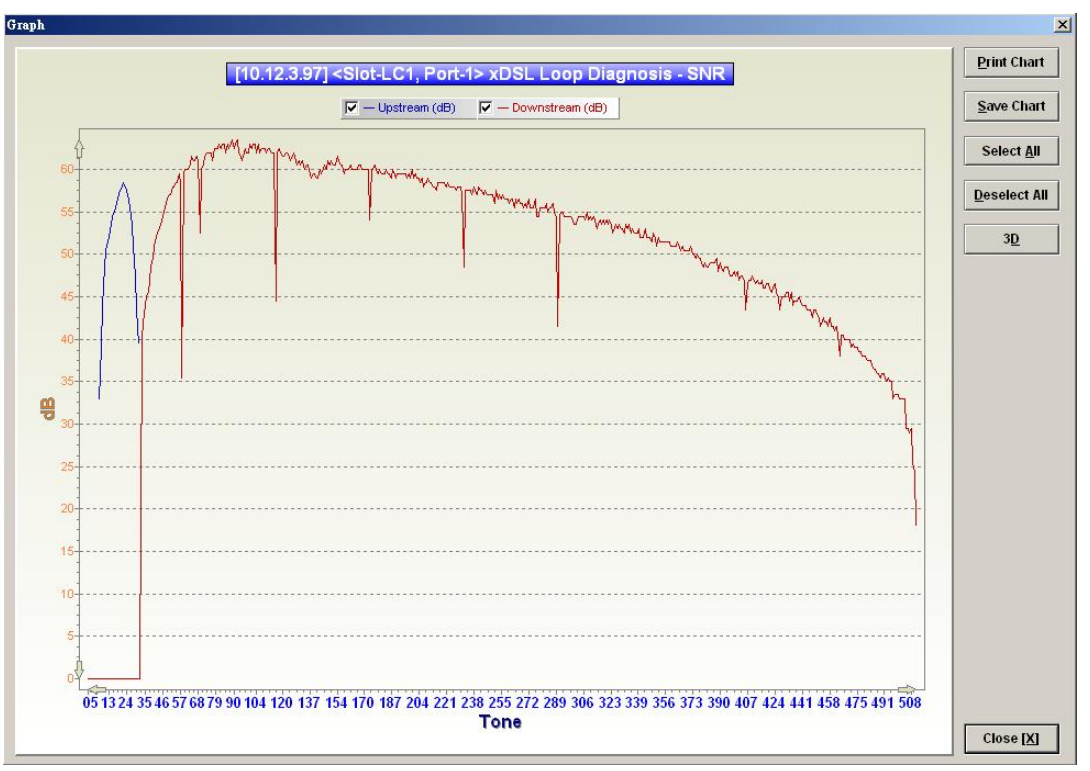

# **Loop SELT Test (Single End Loop Test)**

The SELT loop function diagnosis function is to estimate the distance of the DSL connection from the NE to the subscriber's location without connecting a subscriber device.

- **Step 1** Click Diagnosis  $\rightarrow$  xDSL Current Status  $\rightarrow$  Bits Allocation on **Main Menu** to open the **xDSL Port Selection Dialog** as shown in Figure 11-1.
- **Step 2** Select the port you want to show and press Query button on the **xDSL Port Selection**  Dialog to open the **ADSL Loop SELT Test** Dialog as shown in Figure 11-12 and Table 11-5 depicts the related parameters.
- **Step 3** Press Start button to get starting.

#### **Figure 11-12 ADSL Loop SELT Test**

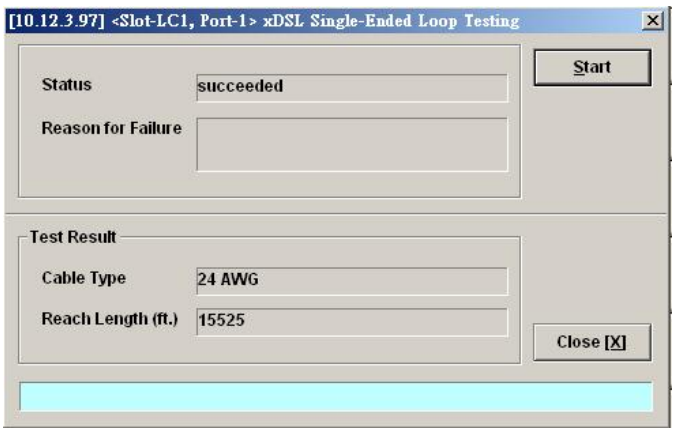

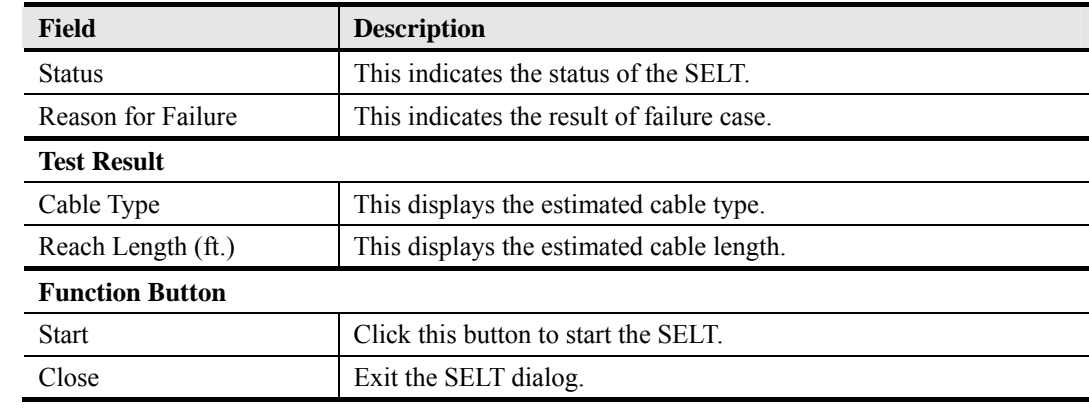

#### **Table 11-5 ADSL Loop SELT Test Dialog Description**

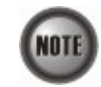

Please refer to ITU-T 992.3 for the details of SELT.

# **xDSL Service Status Diagnosis**

The NE supports the following six xDSL service status related diagnosis functions.

- **•** Bridge Filtering Database
- VLAN Membership
- xDSL MAC Spoofing Statu
- Multicast Channel Status
- Multicast Group Membership
- $\bullet$  xDSL Downstream Broadcast Forwarding VLANs

# **Bridge Filtering Database**

The filtering database (FDB) displays the status of MAC address recorded in the line card on a per PVC basis.

Click Diagnosis  $\rightarrow$  xDSL Current Status  $\rightarrow$  Bridge Filtering Database on **Main Menu** to open the **Filtering Database Entry List** Dialog as shown in Figure 11-13. Table 11-6 depicts the related parameters.

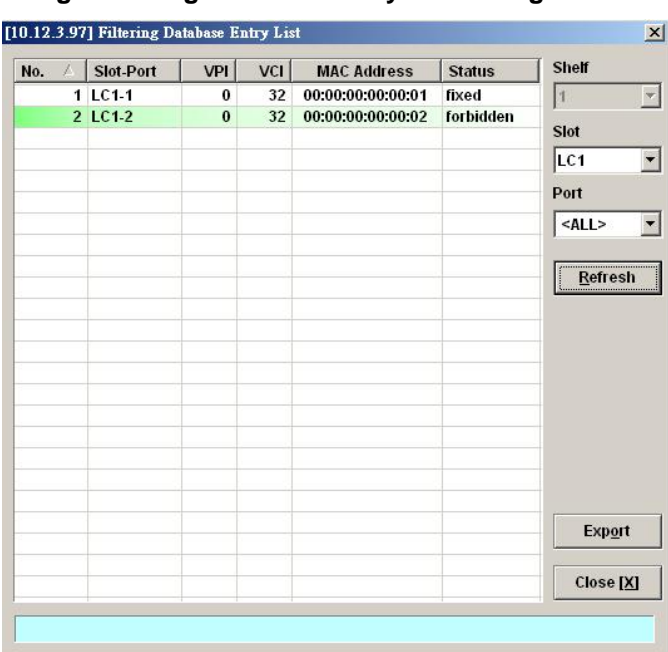

# **Figure 11-13 Bridge Filtering Database Entry List Dialog**

# **Table 11-6 Bridge Filtering Database Entry List Dialog Description**

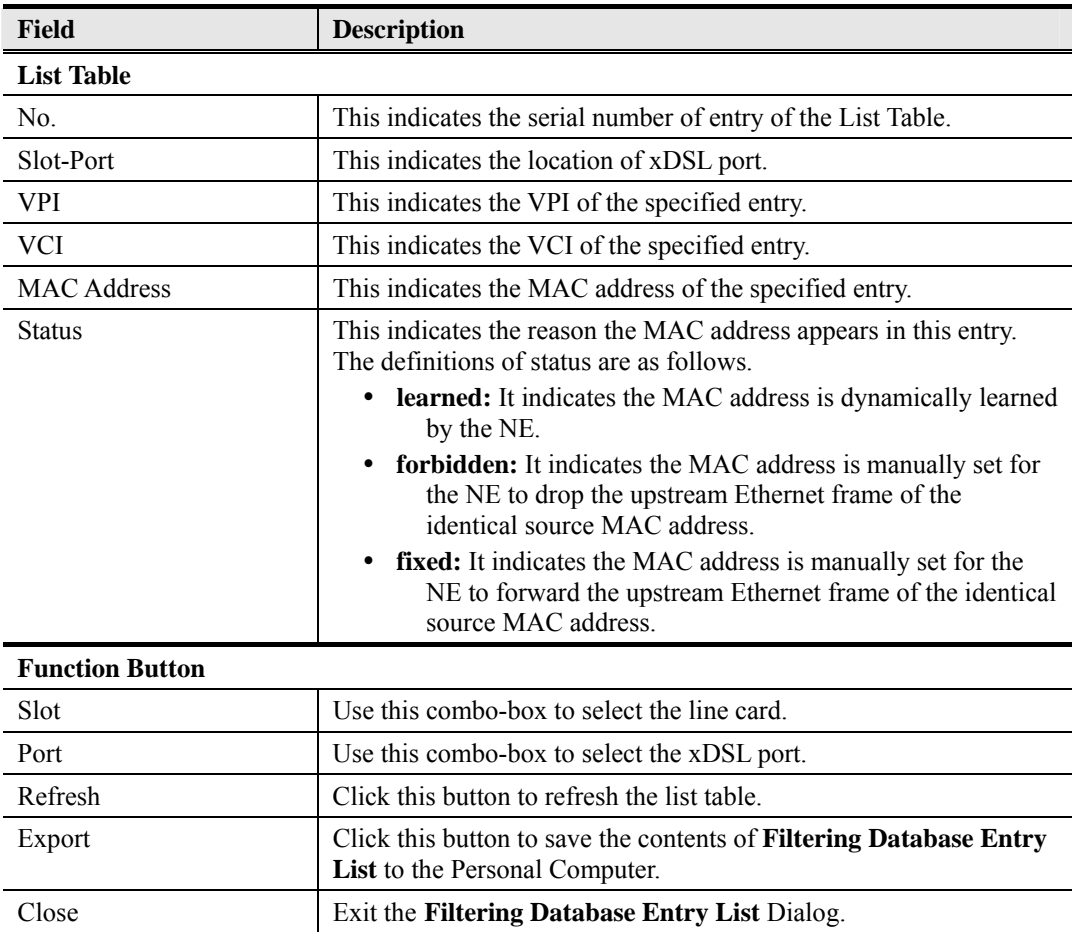

# **VLAN Membership**

The VLAN membership displays the list of xDSL ports belonging to a VLAN of particular VLAN ID.

Click Diagnosis  $\rightarrow$  xDSL Current Status  $\rightarrow$  VLAN Membership on **Main Menu** to open the **VLAN Membership List** Dialog as shown in Figure 11-14. Table 11-7 depicts the related parameters.

### **Figure 11-14 VLAN Membership List Dialog**

```
[10.12.3.97] VLAN Membership List
                                                                                                                                                                                                                                                                             \vert x \vertVLAN ID
                Slot
                                                         PortList
                                                                                           1 \quad 2 \quad 3 \quad 45<sup>1</sup>6 \mid 7 \mid\mathbf{8}\overline{9}1000000
                                                                                                                 00000
                                                                                                                                                                                                                       100
         1<sub>LC1</sub>01-10\bullet\bullet00000
                                                                                                                                                                               \overline{\bullet}\bullet\bullet\begin{array}{c|c|c|c|c|c} \hline \multicolumn{1}{c|}{\bullet} & \multicolumn{1}{c|}{\bullet} & \multicolumn{1}{c|}{\bullet} & \multicolumn{1}{c|}{\bullet} & \multicolumn{1}{c|}{\bullet} & \multicolumn{1}{c|}{\bullet} & \multicolumn{1}{c|}{\bullet} & \multicolumn{1}{c|}{\bullet} & \multicolumn{1}{c|}{\bullet} & \multicolumn{1}{c|}{\bullet} & \multicolumn{1}{c|}{\bullet} & \multicolumn{1}{c|}{\bullet} & \multicolumn{1}{c|}{\bullet} & \multicolumn{1}{c|}{\bullet} & \multicolumn\begin{array}{c|c|c|c|c} \hline \bullet & \bullet & \bullet \end{array}150<br>200
                                                             11.20ŏ
                                                                                                                                                                                                      ŏ
        \overline{2}Ō
                                                                                                                                                                                                      \ddot{\bullet}21.30
        3
                                                                                                                                                                                                                        300ō
                                                                                                                                                                                                      ō
                                                             31-40
        \overline{A}\ddot{\bullet}\overline{5}41.48
        6 LC<sub>2</sub>
                                                                                                                                                                                           o
                                                             01 - 10\overline{u}G
                                                                                                                                                        \overline{\omega}ü
                                                                                                                                                                                ü
                                                                                                                                                                                                      is
                                                                                                        \omega\omega\overline{7}11-20\overline{u}ü
                                                                                                                   \overline{w}\overline{w}\overline{w}\overline{\omega}\omega\overline{u}\overline{a}\overline{a}\overline{8}21-30ü
                                                                                                                   \overline{\omega}\omega\overline{u}\overline{\omega}\omega\omega\omegaW
                                                                                                                                                                                                      \overline{u}31 - 40\color{red}{\omega}\ddot{\omega}\begin{tabular}{|c|c|} \hline \rule{0.2cm}{.04cm} \rule{0.2cm}{.04cm} \rule{0.2cm}{.0\overline{\omega}\overline{u}\overline{\omega}\omega\omega\ddot{\mathbf{0}}\omega\overline{\omega}1041-48U
                                                                                           00U
                                                                                                                             D.
                                                                                                                                          \omegau
                                                                                                                                                                              \omega11 LC3
                                                             01-10\overline{a}\overline{a}\overline{a}\overline{a}\overline{a}\overline{u}\Box\frac{1}{2}o
                                                                                                                                                                                                      \overline{u}1211-20\begin{array}{c|ccccccccc} 0 & 0 & 0 & 0 & 0 & 0 & 0 & 0 \end{array}\omega\omega\overline{\omega}1321-30
                                                                                           \frac{1}{2}\overline{\omega}\overline{\omega}\omega\omega\ddot{\omega}\ddot{u}\overline{\omega}\omega\ddot{u}1431-40
                                                                                                       \overline{\omega}ia
                                                                                                                                                                                                      \overline{\omega}Member
                                                             41-48\overline{a}\overline{a}\overline{a}\overline{a}\overline{a}溢
                                                                                                                                          \overline{a}15
                                                                                                                                                                              da
                                                                                                                                                                 000016 LC4
                                                             01-10m
                                                                                                       Gil
                                                                                                                   GB
                                                                                                                              Gil
                                                                                                                                          GB
                                                                                                                                                     GB
                                                                                            u
                                                                                                                                                                                                                                       Nonmember
    \frac{17}{18}11-20GB
                                                                                                       \overline{a}COL
                                                                                                                               \omega血
                                                                                                                                                      o
                                                                                                                                                                   GR
                                                                                                                                                                              GB
                                                                                                                                                                                           GB
                                                                                                                                                                                                      \overline{a}21-30\overline{u}\overline{u}\overline{u}\omega\omegau
                                                                                                                                                                 I
                                                                                                                                                                             I
                                                                                                                                                                                          \omega\omega19
                                                             31-40O
                                                                                                                    O
                                                                                                                                ū
                                                                                                                                            illa
                                                                                                                                                        ü
                                                                                                                                                                   \overline{u}ü
                                                                                                                                                                                           ü
                                                                                                                                                                                                      G
                                                                                              ü
                                                                                                                                                                                                                                               Export
     20
                                                             41-48W
                                                                                                                    O)
                                                                                                                               \omegaü
                                                                                                                                                        ü
                                                                                                                                                                   \bar{\omega}\ddot{\omega}Close <u>[X]</u>
```
#### **Table 11-7 VLAN Membership List Dialog Description**

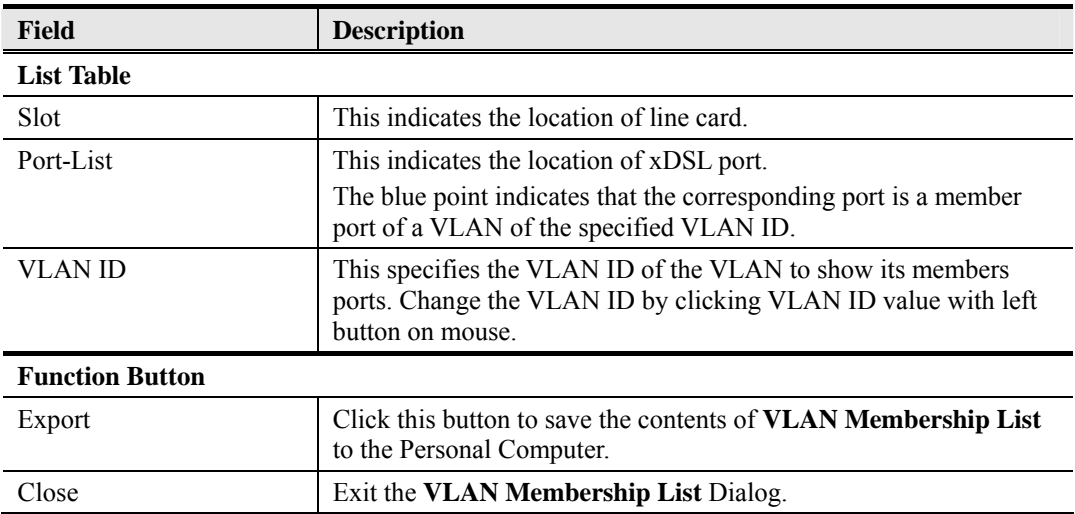

# **xDSL MAC Spoofing Status**

The xDSL MAC Spoofing displays the duplicate MAC address from two or more individual xDSL subscriber ports.

Click Diagnosis → xDSL Current Status → MAC Spoofing Status on Main Menu to open the **MAC Spoofing Status List** Dialog as shown in Figure 11-15. Table 11-8 depicts the related parameters.

### **Figure 11-15 MAC Spoofing Status List Dialog**

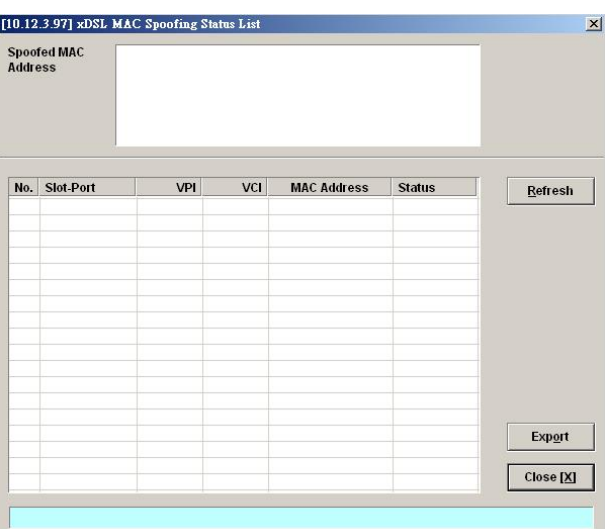

| <b>Field</b>               | <b>Description</b>                                                                                                    |
|----------------------------|----------------------------------------------------------------------------------------------------|
| <b>Spoofed MAC Address</b> | This displays the current spoofed MAC address.                                                                                                    |
| <b>List Table</b>          |                                                                                                    |
| No.                        | This indicates the serial number of entry of the List Table.                                                                                                    |
| Slot-Port                  | This indicates the location of xDSL port where the spoofed MAC<br>address is observed.                                                                            |
| <b>VPI</b>                 | This indicates the VPI of the PVC where the spoofed MAC address<br>is observed.                                                                                   |
| <b>VCI</b>                 | This indicates the VCI of the PVC where the spoofed MAC address<br>is observed.                                                                                   |
| <b>MAC Address</b>         | This indicates the spoofed MAC address                                                                                                    |
| <b>Status</b>              | This indicates the current status of the recorded MAC address. The<br>definition of possible statuses is as follows.                                              |
|                            | learned (unique): It indicates the dynamically learned MAC<br>address is unique within the NE.                                                                    |
|                            | spoofed (pass): It indicates the dynamically learned MAC<br>address is spoofed. The NE forwards the packet from this<br>subscriber port as it appears first.      |
|                            | spoofed (deny): It indicates the dynamically learned MAC<br>address is spoofed. The NE drop the packet from this<br>subscriber port as it does not appears first. |
| <b>Function Button</b>     |                                                                                                    |
| Refresh                    | Click this button to refresh the Spoofed MAC Address list.                                                                                                    |
| Export                     | Click this button to save the contents of Spoofed MAC Address<br>List to the Personal Computer.                                                                   |
| Close                      | Exit the Spoofed MAC Address List Dialog.                                                                                                    |

**Table 11-8 MAC Spoofing Status List Dialog Description** 

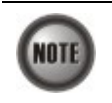

Whenever the NE detects spoofed MAC address, the NE launches a SNMP traps to the SNMP trap managers as specified in the section "Configuring the SNMP Trap Manager" in Chap 4.

# **Multicast Channel Status**

Whenever the subscriber clicks his remote controller to watch a TV channel transmitted via the ADSL line, the set-top-box sends the corresponding IGMP report packet. The NE inspects the received IGMP report packet to check whether its multicast IP hits the associated multicast service profile (MSP) or not. If the multicast IP hits the associated MSP, the NE forwards the IGMP packet. In the meantime, the NE also records the multicast IP in the **Multicast Channel Status List** s shown in Figure 11-16. Refer the related information to the section "Multicast Service Profile" in Chapter 5.

Click Diagnosis  $\rightarrow$  xDSL Current Status  $\rightarrow$  Multicast Channel Status on **Main Menu** to open the **Multicast Channel Status List** Dialog as shown in Figure 11-16. Table 11-9 depicts the related parameters.

# **Figure 11-16 Multicast Channel Status List Dialog**

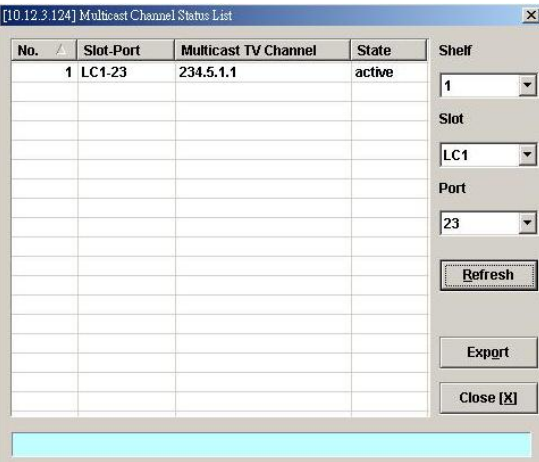

# **Table 11-9 Multicast Channel Status List Dialog Description**

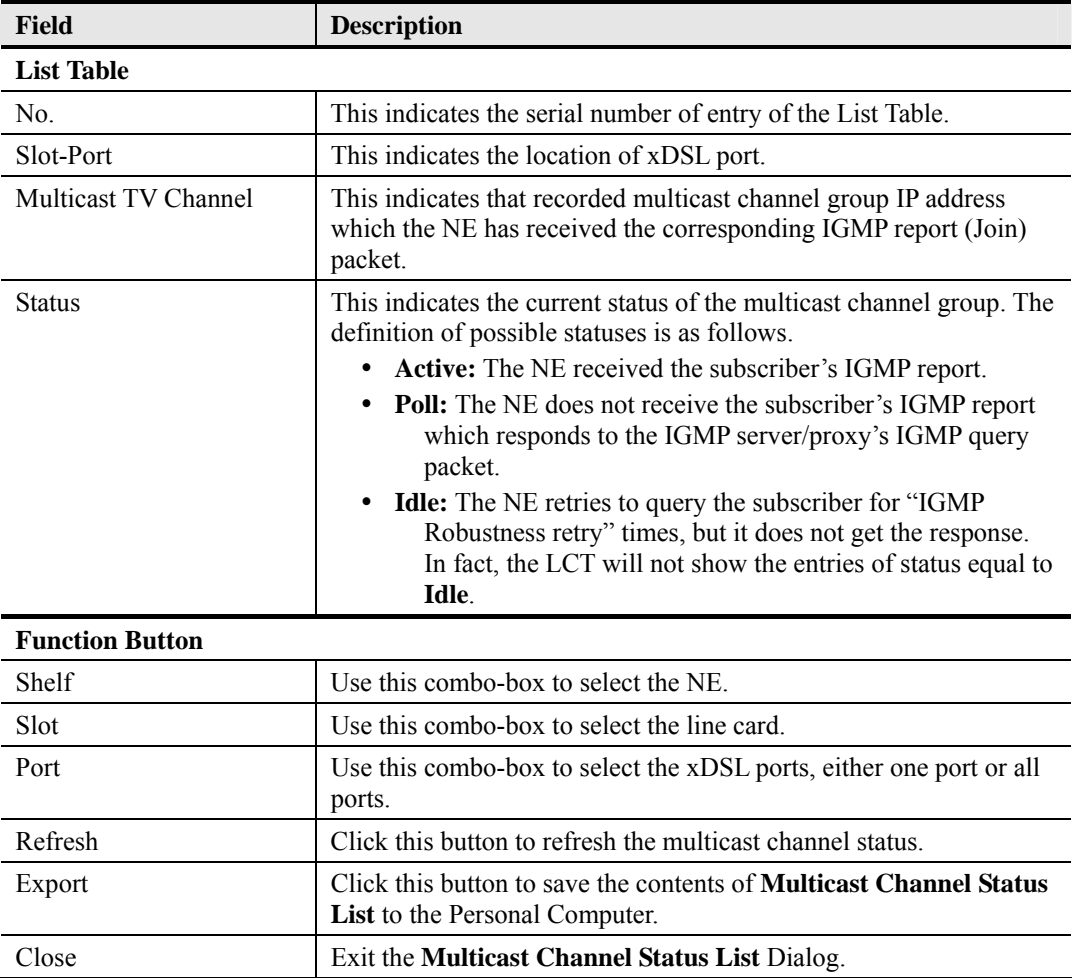

# **Multicast Group Membership**

The multicast group membership list displays the list of xDSL subscriber ports from which the NE has received the IGMP report (Join) packets to join a particular multicast TV channel. In other word, the multicast group membership list shows the xDSL member ports of a particular multicast TV Channel.

Click Diagnosis → xDSL Current Status → Multicast Group Membership on Main Menu to open the **Multicast Group Membership List** Dialog as shown in Figure 11-17. Table 11-10 depicts the related parameters.

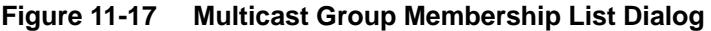

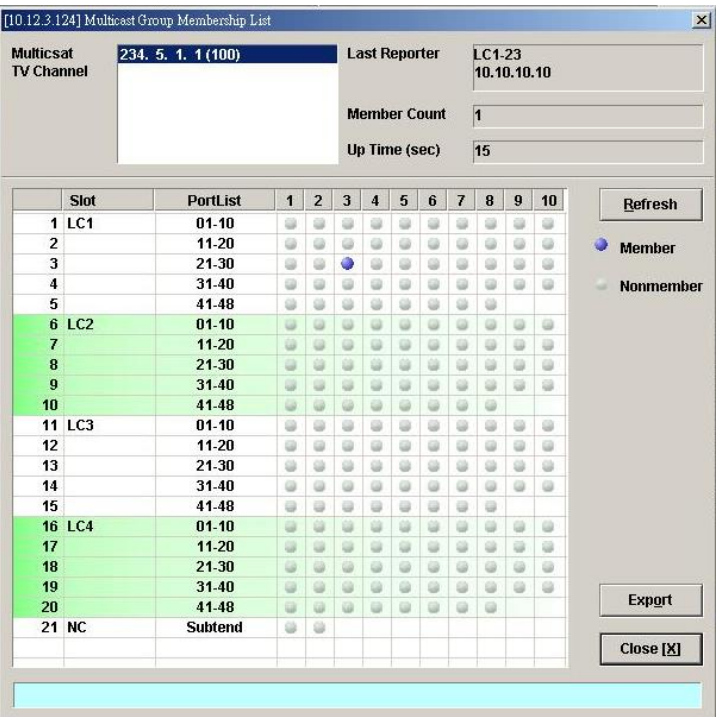

# **Table 11-10 Multicast Group Membership List Dialog Description**

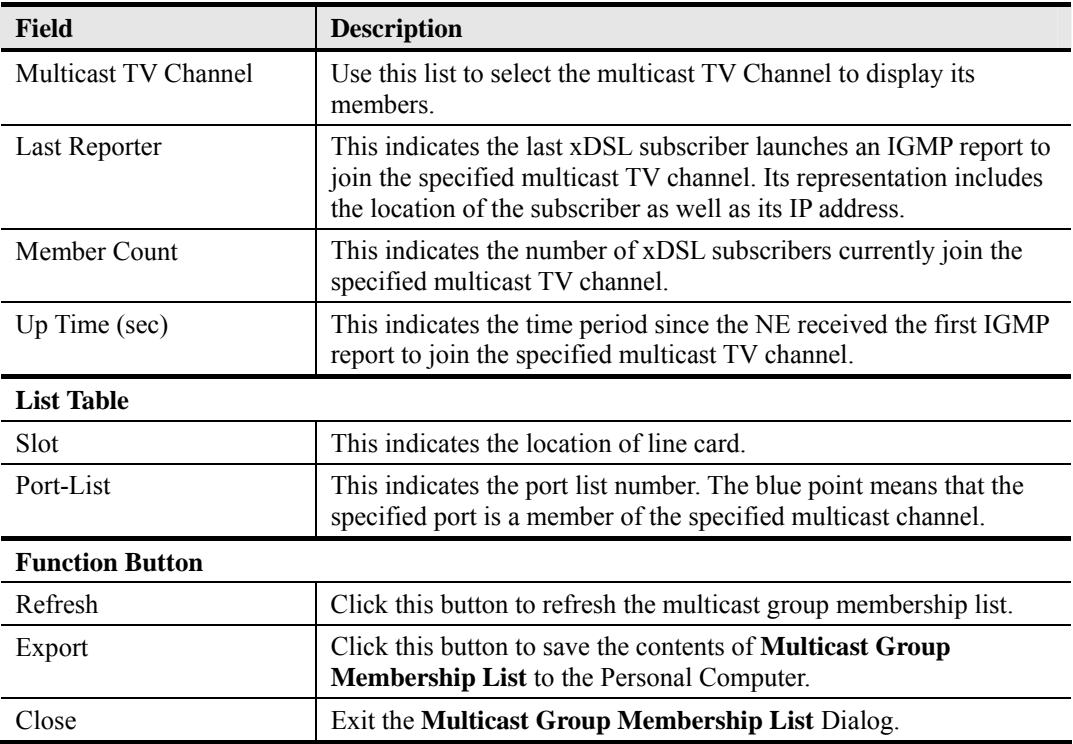

# **xDSL Downstream Broadcast Forwarding VLANs**

The xDSL Downstream Broadcast Forwarding VLANs List displays the list of VLANs which are allowed to forward the downstream broadcast traffic.

Click Diagnosis  $\rightarrow$  xDSL Current Status  $\rightarrow$  Broadcast Filter Status on **Main Menu** to open the **xDSL Forwarding Broadcast VLANs List** Dialog as shown in Figure 11-18 and Table 11-11 depicts the related parameters.

#### **Figure 11-18 xDSL Forwarding Broadcast VLANs List**

[10.12.3.97] xDSL Forwarding Broadcast VLANs  $\overline{\mathbf{x}}$ Shelf 1st Vian 2nd Vian 3rd Vian 4th Vilan  $\overline{\phantom{a}}$ 100  $\vert$ 1 Slot  $\overline{LC1}$  $\overline{\phantom{a}}$ Refresh Export  $Close  $[X]$$ 

**Table 11-11 xDSL Forwarding Broadcast VLANs List Description** 

| <b>Field</b>           | <b>Description</b>                                                                                                    |  |
|------------------------|----------------------------------------------------------------------------------------------------|--|
| <b>List Table</b>      | This displays current VLAN ID of VLAN which forwards the<br>broadcast packets.                                            |  |
| <b>Function Button</b> |                                                                                                    |  |
| Slot                   | Use this combo-box to select the location of xDSL line card.                                                              |  |
| Refresh                | Click this button to refresh the Forwarding Broadcast VLANs list.                                                         |  |
| Export                 | Click this button to save the contents of <b>xDSL Forwarding</b><br><b>Broadcast VLANs List to the Personal Computer.</b> |  |
| Close                  | Exit the <b>xDSL Forwarding Broadcast VLANs List</b> Dialog.                                                              |  |

# **Trunk Current Status Diagnosis**

# **LACP Diagnosis**

Follow the subsequent procedures to view the current LACP status.

Click Diagnosis  $\rightarrow$  Trunk Current Status  $\rightarrow$  Link Aggregation Status on **Main Menu** to open the **Current Status of LACP for Trunk Port Dialog**. Figure 11-19 shows **Current Status of LACP for Trunk Port Dialog**, and Table 11-12 depicts the related parameters.

# **Figure 11-19 Current Status of LACP for Trunk Port Dialog**

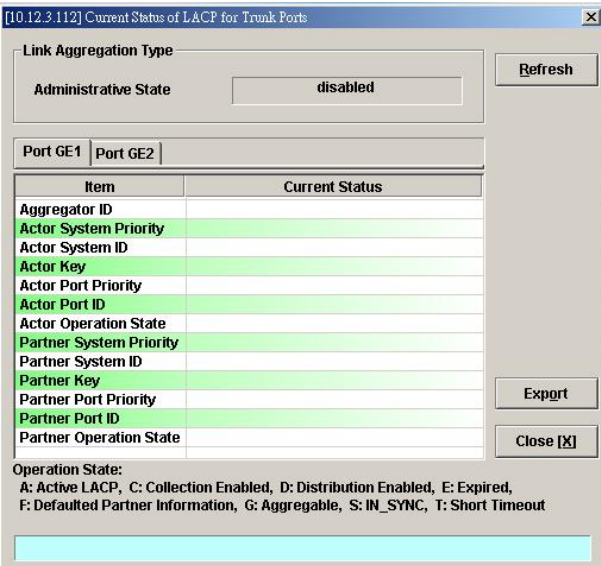

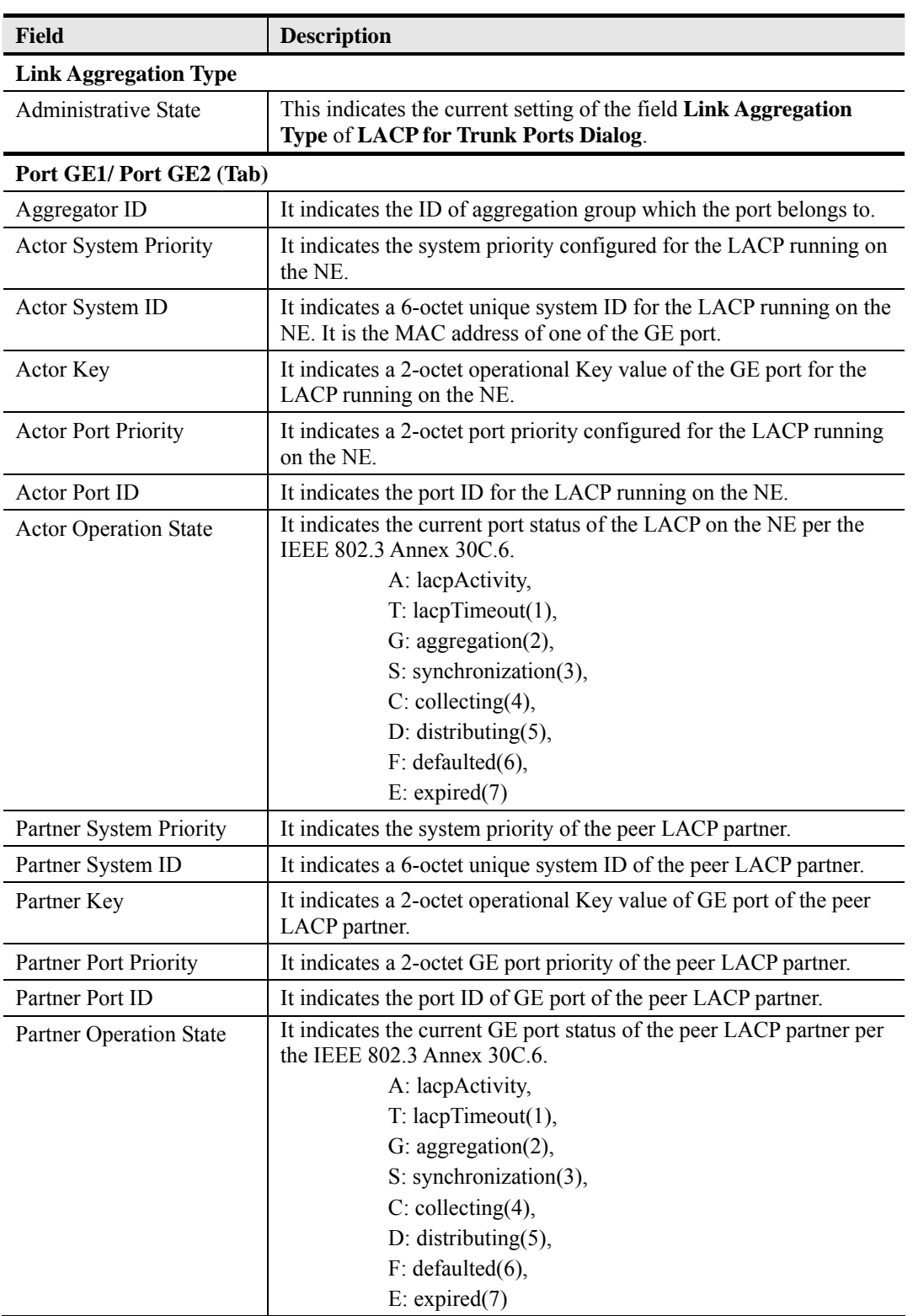

### **Table 11-12 Current Status of LACP for Trunk Ports Dialog Description**

# **RSTP Diagnosis**

Follow the subsequent procedures to view the current RSTP-Bridge status.

Click Diagnosis→ Trunk Current Status → RSTP Status on Main Menu to open the Current **Status of Rapid Spanning Tree Protocol– Bridge Dialog** as shown in Figure 11-20. Table 11-13 depicts the related parameters.

# **Figure 11-20 Current Status of Rapid Spanning Tree Protocol** – **Bridge Dialog**

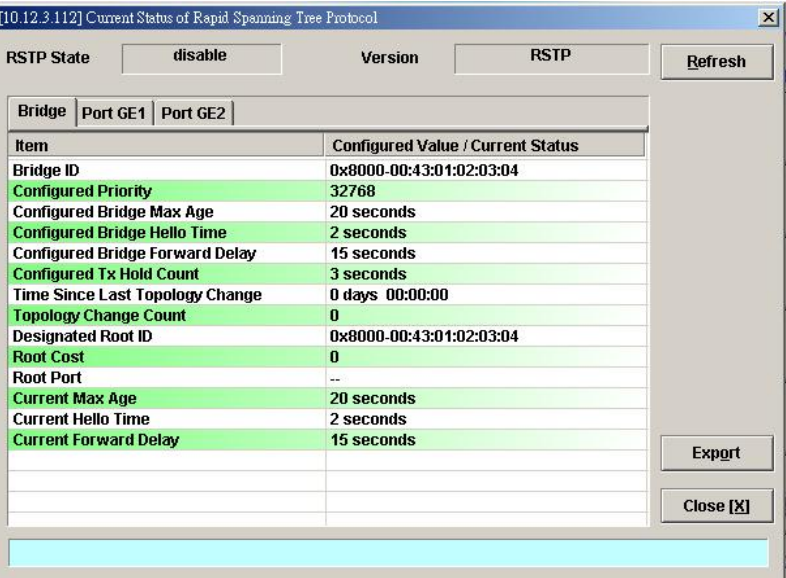

# **Table 11-13 Current Status of Rapid Spanning Tree Protocol** – **Bridge Dialog Description**

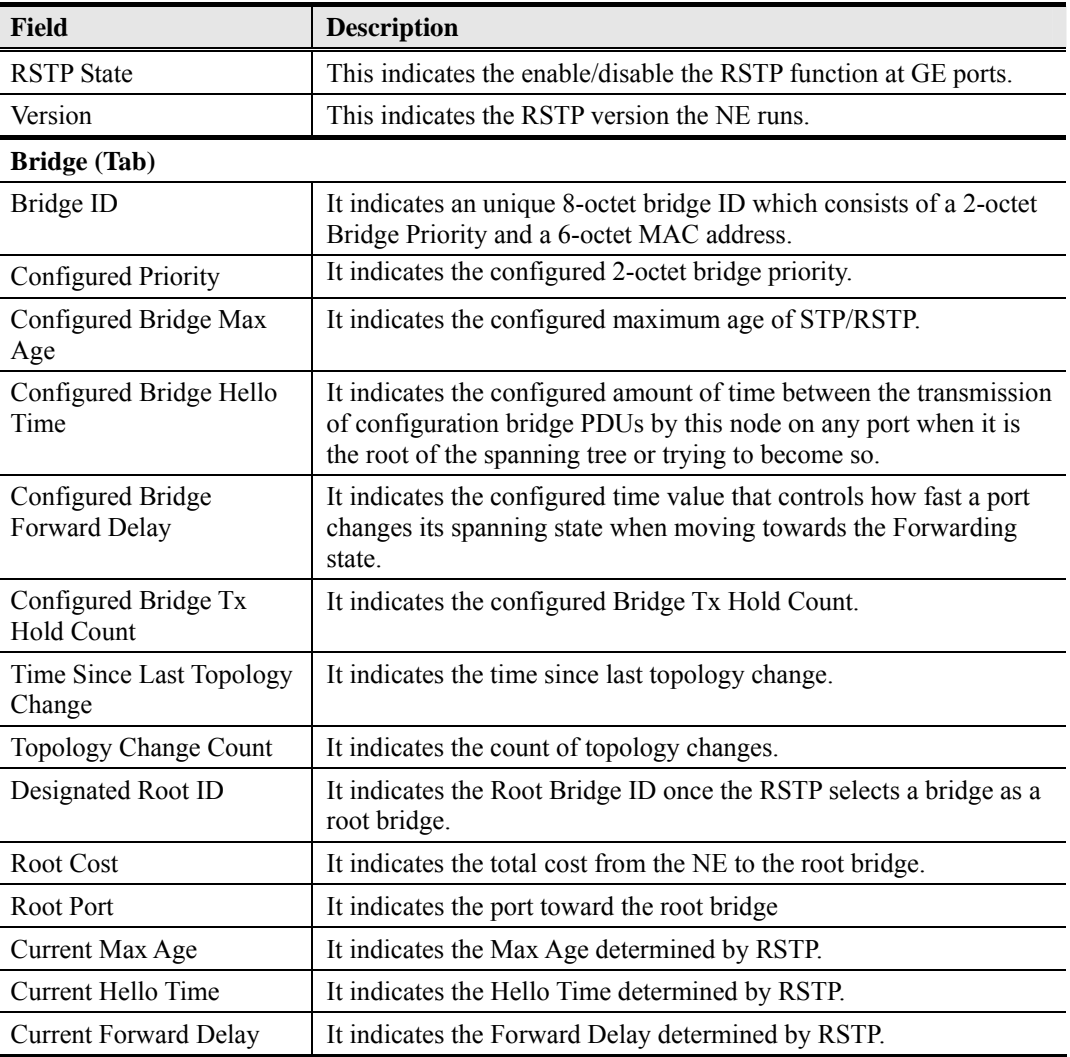

**AMS LCT**
#### **Port GE1/Port GE2**

Follow the subsequent procedures to view the current RSTP- Port GE1/Port GE2 status.

Click the **Port GE1/Port GE2** tab in **Current Status of Rapid Spanning Tree Protocol Dialog**  to launch the **Current Status of Rapid Spanning Tree Protocol –Port GE1/Port GE2 Dialog** as shown in Figure 11-21. Table 11-14 depicts the related parameters.

#### **Figure 11-21 Current Status of Rapid Spanning Tree Protocol** –**Port GE1/Port GE2 Dialog**

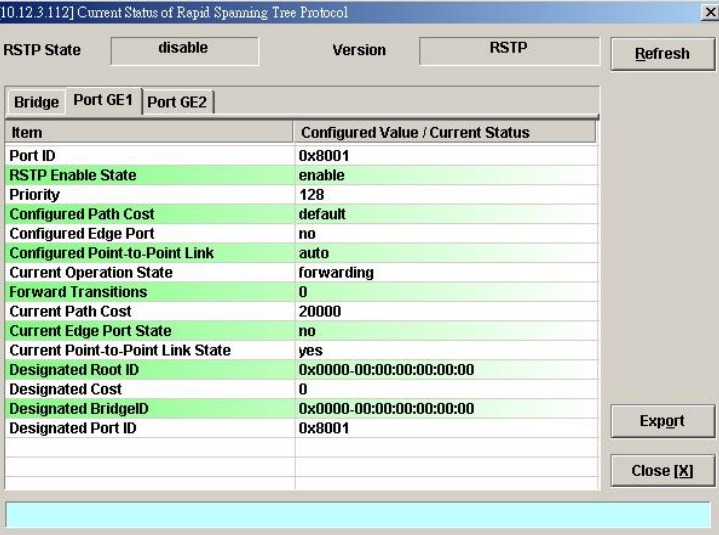

to have a

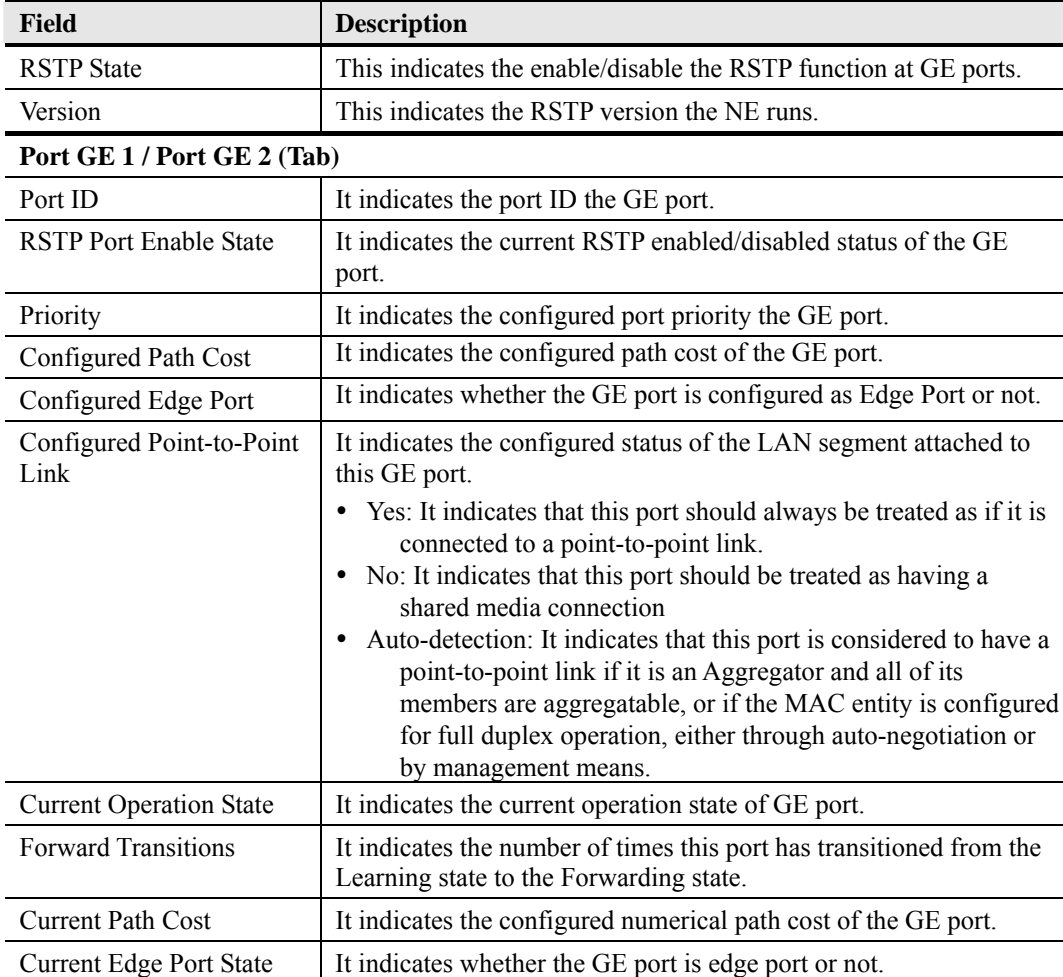

or not.

#### **Table 11-14 Current Status of Rapid Spanning Tree Protocol** –**Port GE1/Port GE2 Dialog Description**

**Network Diagnosis** 

The AMS LCT supports the following three network related diagnosis functions to check the connection between the AMS LCT and NE.

Designated Root ID It indicates the unique Bridge Identifier of the Bridge recorded as

Designated Cost It indicates the path cost of the Designated Port of the segment

field in received bridge BPDUs Designated Bridge ID It indicates the Bridge Identifier of the bridge which this port

Designated Port ID The Port Identifier of the port on the Designated Bridge for this

port's segment.

It indicates whether the GE port connects with point-to-point link

the Root in the Configuration BPDUs transmitted by the designated

connected to this port. This value is compared to the Root Path cost

considers to be the Designated Bridge for this port's segment.

Bridge for the segment to which the port is attached.

- Ping
- **Traceroute**

Current Point-to-Point

Link State

- **Telnet**
- Check SNMP Connection

### **Ping**

Use the 'Ping NE' echo to check the NE connection from AMS LCT host.

Click Diagnosis  $\rightarrow$  NE Connection  $\rightarrow$  Ping NE on **Main Menu** to open the **Ping NE** Dialog as shown in Figure 11-22 and Table 11-15 depicts the related parameters.

**Figure 11-22 Ping NE from Client Dialog** 

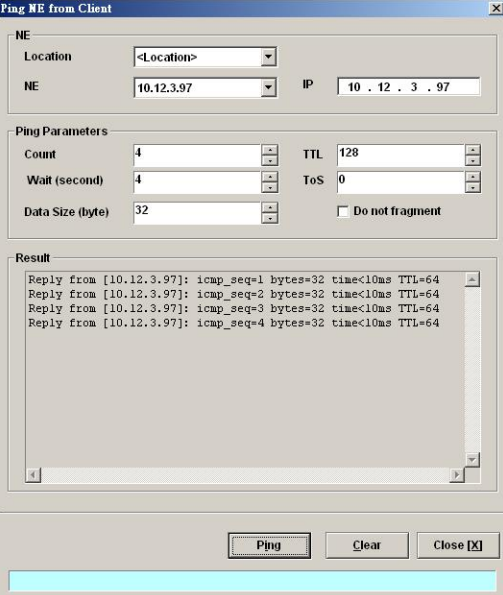

#### **Table 11-15 Ping NE from Client Dialog Description**

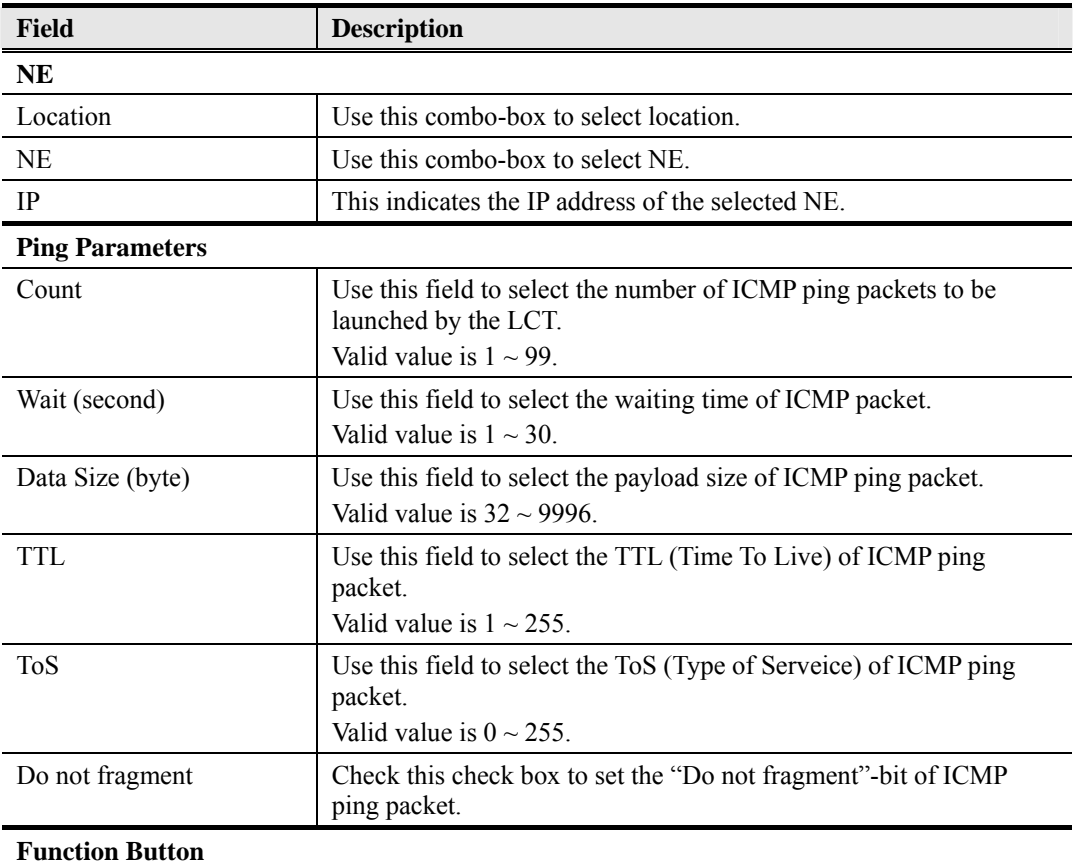

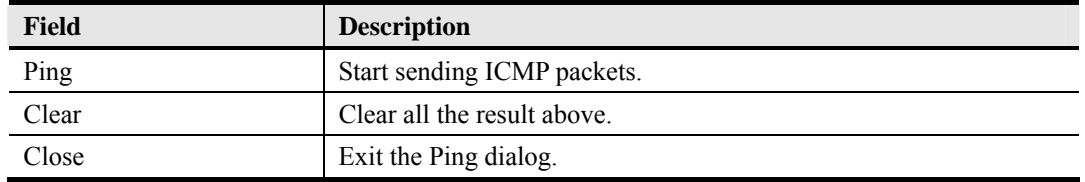

### **Traceroute**

Use the 'Traceroute" to check the NE connection from AMS LCT host.

Click Diagnosis  $\rightarrow$  NE Connection  $\rightarrow$  Traceroute on **Main Menu** to open the **Traceroute NE** Dialog as shown in Figure 11-23. Table 11-16 depicts the related parameters.

**Figure 11-23 Tracer Route NE from Client Dialog** 

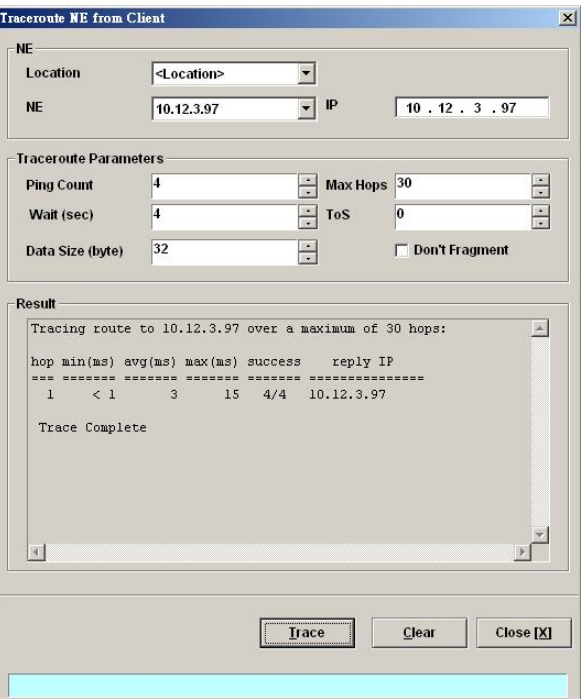

#### **Table 11-16 Trace Route NE from Client Dialog Description**

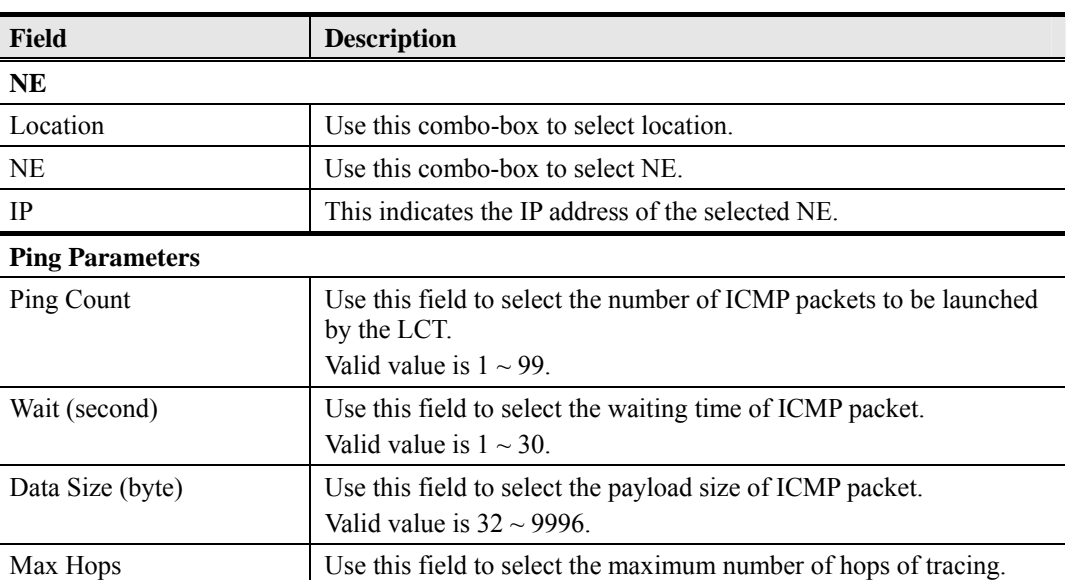

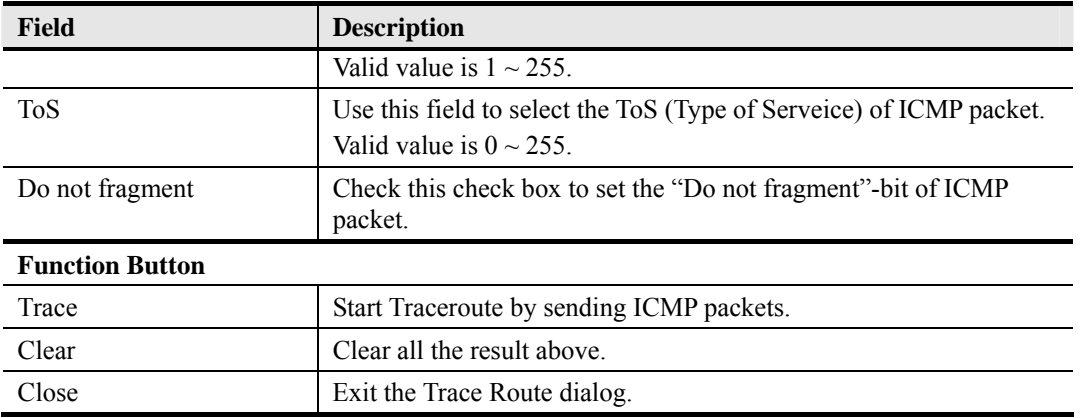

#### **Telnet**

The AMS LCT allows operator to launch a Telnet window in the LCT environment.

Click Diagnosis  $\rightarrow$  NE Connection  $\rightarrow$  Telnet on **Main Menu** to launch the Telnet window as shown in Figure 11-24.

**Figure 11-24 Telnet Pop-up Window** 

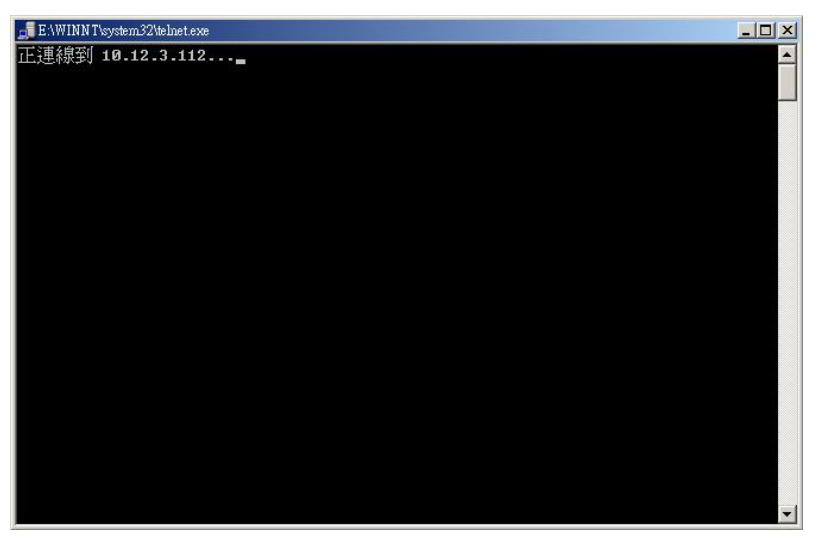

#### **Check SNMP Connection**

Use the 'SNMP Connection' to check whether the connection between NE and AMS LCT host is normal or not.

Click Diagnosis  $\rightarrow$  NE Connection  $\rightarrow$  SNMP Connection on **Main Menu** to open the **SNMP Connection** Dialog as shown in Figure 11-25 and Table 11-17 depicts the related parameters.

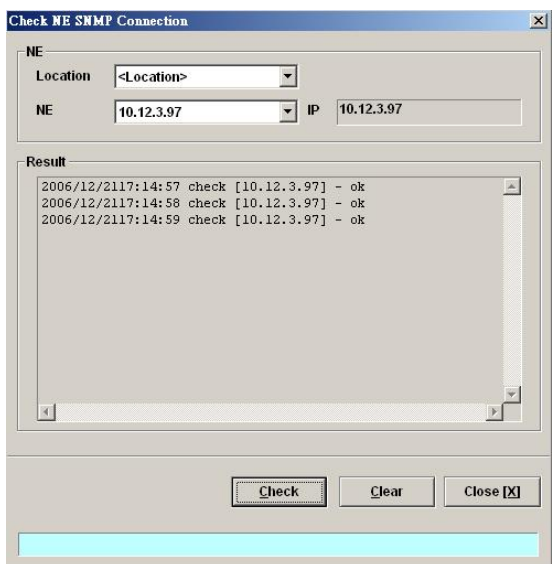

**Figure 11-25 Check NE SNMP Connection Dialog** 

### **Table 11-17 Check NE SNMP Connection Dialog Description**

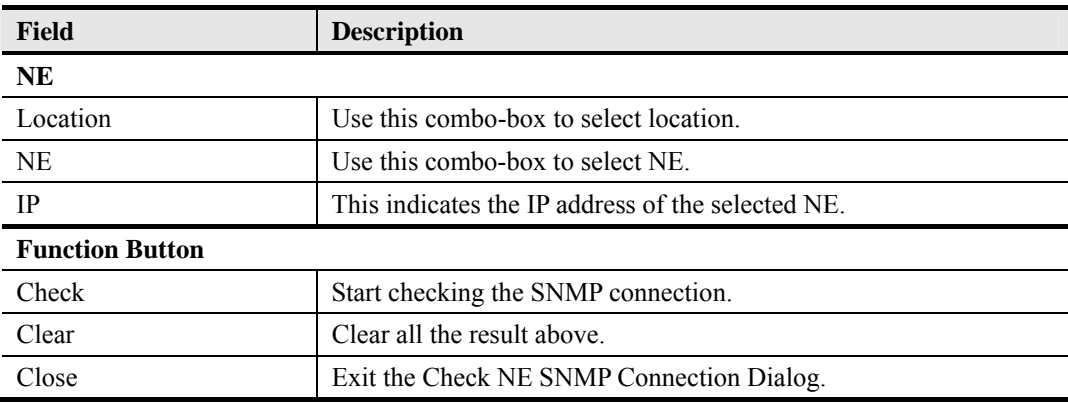

# **Chapter 12 General System Management**

This chapter details the various operations that need to be carried out to setup and start services.

AMS LCT Options

# **AMS LCT Options**

#### **Configuring the Alarm Warning Options**

The AMS LCT supports to notify the operators whenever there is an alarm sent from the NE. The operator is allowed to control the AMS LCT to notify by flashing the alarm on the multimedia view (see Figure 3-2) and/or playing a audio file.

Click System  $\rightarrow$  Option on **Main Menu** to open the **Client Options** Dialog as shown in Figure 12-1. Table 12-1 depicts the related parameters.

#### **Figure 12-1 Client Options Dialog – Alarm Warning**

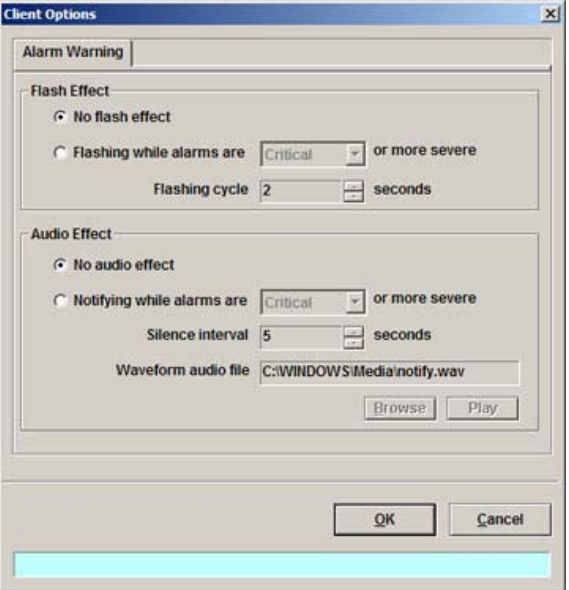

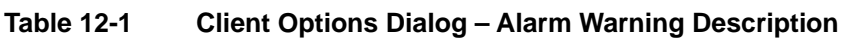

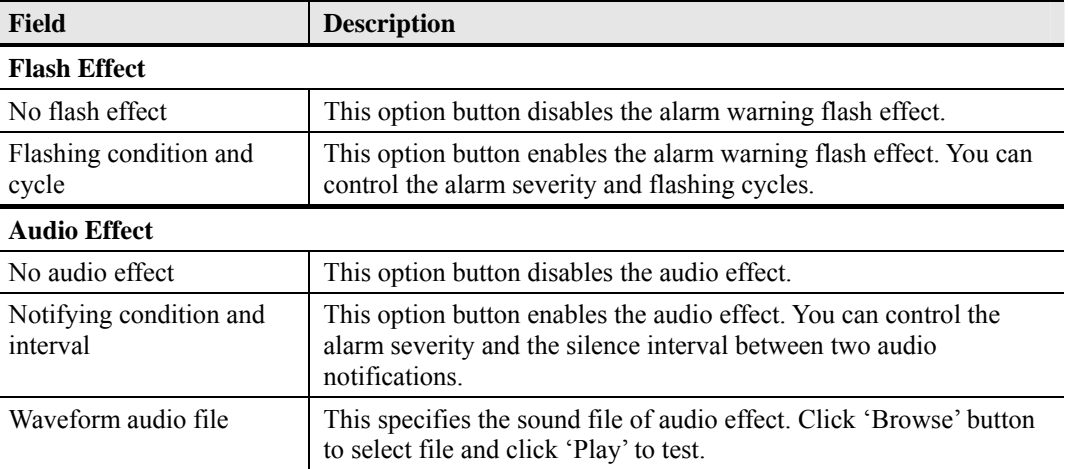

**This page is leave in blank for note or memo use**

# **Chapter 13 Administrating and Maintenance**

Administrate and Maintenance encompasses the software image updating and configuration data management.

This chapter contains the following sections:

- NE Configuration Backup and Restore
- NE Firmware Up
- SHDSL LC Firmware Up
- NE Boot Partition
- Reset the Unit

## **NE Configuration Backup and Restore**

Follow the subsequent procedure to backup and restore the configuration data file of NE on local LCT PC through FTP.

- **Step 1** Click Configuration  $\rightarrow$  NE Management  $\rightarrow$  Backup & Restore on **Main Menu** to open the **NE Configuration Backup & Restore** Dialog as shown in Figure 13-1 and Table 13-1 depicts the related parameters.
- **Step 2** To backup the configuration file, please input a valid administrative level username/password and give your backup file a file name, then click '**Backup**' button.
- **Step 3** To restore the configuration file, click '**Browse**' and choose the target file from the backup file directory, then click '**Restore**' button.
- **Step 4** After restoring the configuration data, it is noted that the NE needs to be rebooted to make the configuration data take effect.

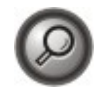

You can also select and highlight the NE from the **Network Tree View** to progress the NE configuration Backup & Restore by right click of pop-up menu, NE Management  $\rightarrow$  NE Backup & Restore.

#### **Figure 13-1 NE Configuration Backup & Restore File List Dialog**

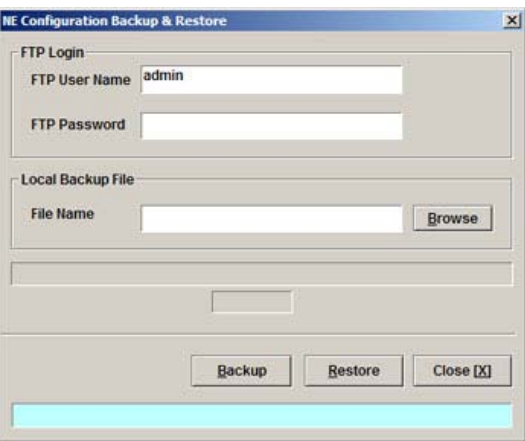

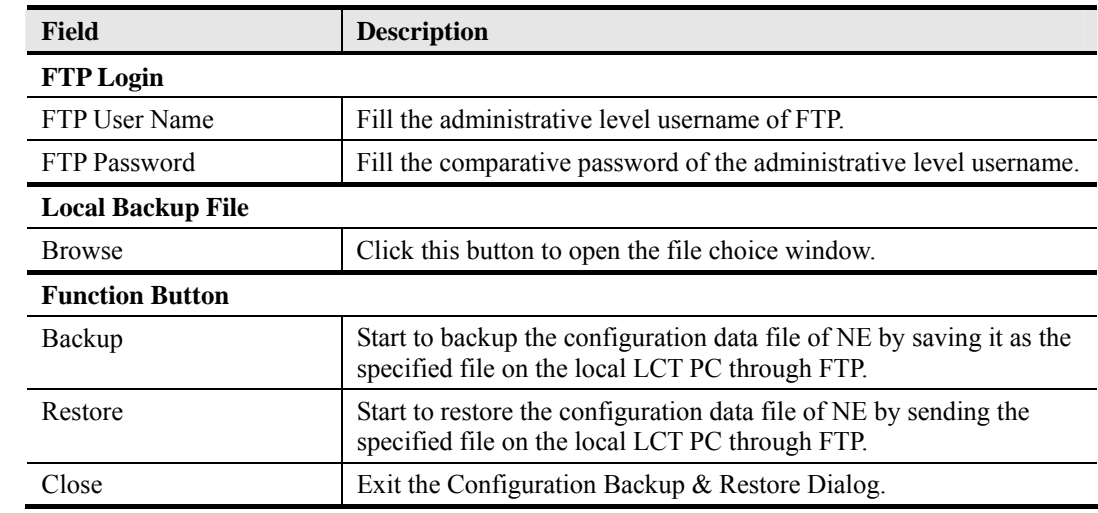

#### **Table 13-1 NE Configuration Backup & Restore File List Dialog Description**

## **NE Firmware Upgrade**

AMS LCT provides the "NE Firmware Upgrade" dialog to upgrade the NC/ADSL LC firmware image to NE through FTP.

Follow the subsequent procedure to upgrade the NC/ADSL LC firmware image. It is noted that the NE needs to be rebooted to execute the new image.

- **Step 1** Click Configuration  $\rightarrow$  NE Management  $\rightarrow$  Firmware Upgrade on **Main Menu** to open the **NE Firmware Upgrade** Dialog as shown in Figure 13-2. Table 13-2 depicts the related parameters.
- **Step 2** Click '**Browse**' button to choose the suitable code file from host directory.
- **Step 3** Click '**Upgrade**' button to process.
- **Step 4** Reset the NC or ADSL LC to execute the upgraded firmware.

#### **Figure 13-2 NE Firmware Upgrade Dialog**

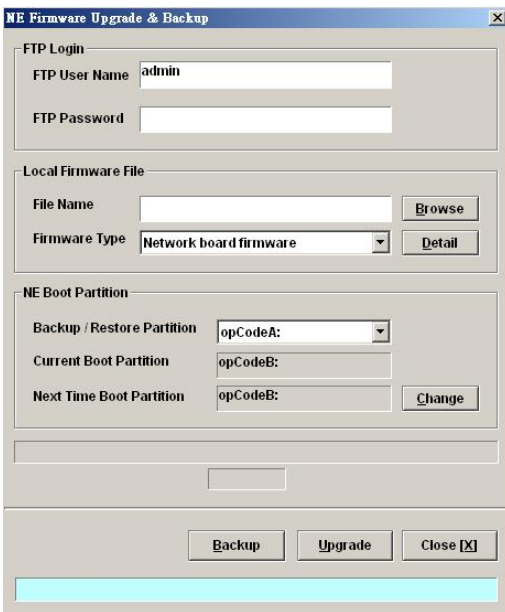

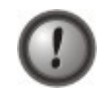

Make sure the source image file that you select is accordant to the NE model, else the NE may not run well with the upgraded firmware image after rebooting.

#### **Table 13-2 NE Firmware Upgrade Dialog Description**

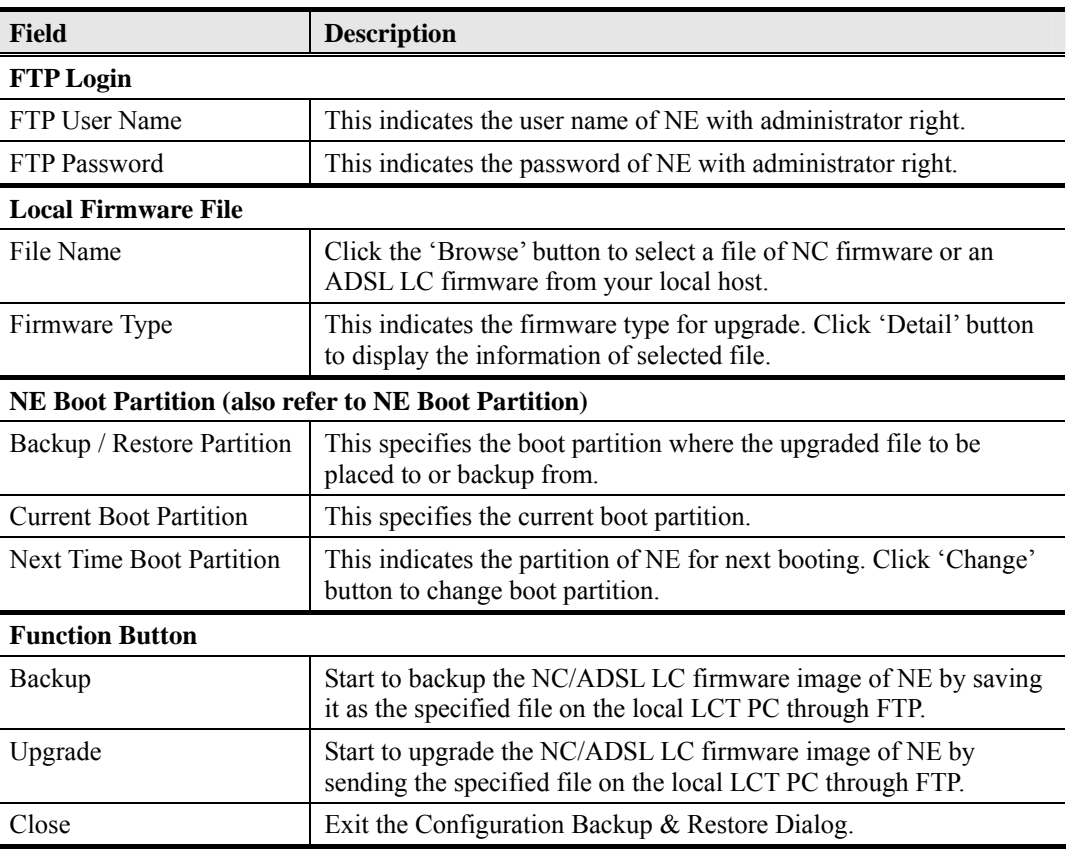

# **SHDSL LC Firmware Upgrade**

AMS LCT provides the "NE SHDSL Firmware Upgrade" dialog to upgrade the SHDSL LC firmware image to NE through FTP.

Follow the subsequent procedure to upgrade the SHDSL LC firmware image. It is noted that the NE needs to be rebooted to execute the new image.

AMS LCT provides the "NE SHDSL Firmware Upgrade" dialog to upload the firmware image to NC through FTP and then upgrade the new image from NC to SHDSL card. Follow the subsequent procedures to upgrade your SHDSL line card if necessary.

- **Step 1** Click Configuration  $\rightarrow$  NE Management  $\rightarrow$  NE SHDSL Firmware Upgrade on **Main Menu** to open the **NE SHDSL Firmware Upgrade** Dialog as shown in Figure 13-3. Table 13-3 depicts the related parameters.
- **Step 2** Click '**Browse**' button to choose the suitable code file from host directory.
- **Step 3** Click '**FTP**' button to upload new firmware to NC card.
- **Step 4** Mark the SHDSL LC which you want to upgrade firmware, and then click "**Upgrade**" to proceed.

**Step 5** Reset the SHDSL LC to execute the upgraded firmware.

NOTE

In comparison with the NC/ADSL LC firmware upgrade procedure, you need take one more step (**Step 4**) to upgrade the SHDSL firmware.

**NOTE** 

It is noted that the SHDSL LC must be reset at the completion of **Step 4**.

#### **Figure 13-3 NE SHDSL Firmware Upgrade Dialog**

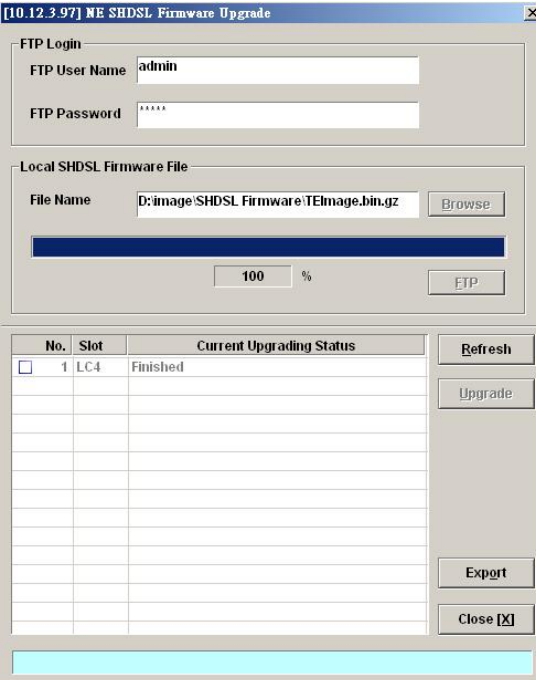

#### **Table 13-3 NE SHDSL Firmware Upgrade Dialog Description**

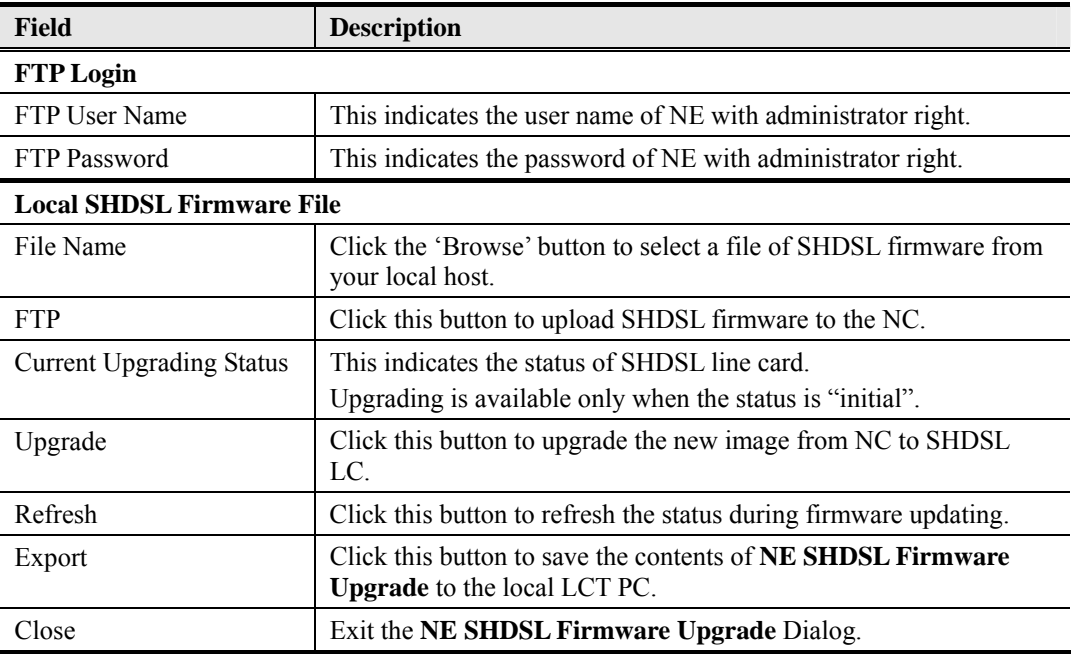

# **NE Boot Partition**

- **Step 1** Click Configuration  $\rightarrow$  NE Management  $\rightarrow$  Boot Partition on **Main Menu** to open the **NE Firmware Boot Partition** Dialog as shown in Figure 13-4 .Table 13-4 depicts the related parameters.
- **Step 2** Select the boot partition form 'Next Time Boot Partition' field to decide the booting image the NE will run whenever it is rebooted.

#### **Figure 13-4 NE Firmware Boot Partition Dialog**

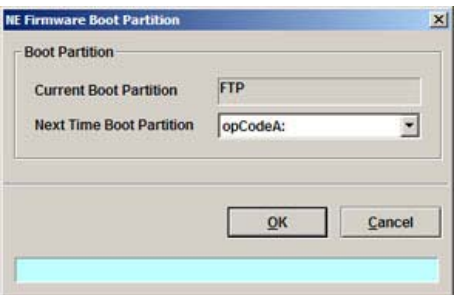

#### **Table 13-4 NE Firmware Boot Partition Dialog Description**

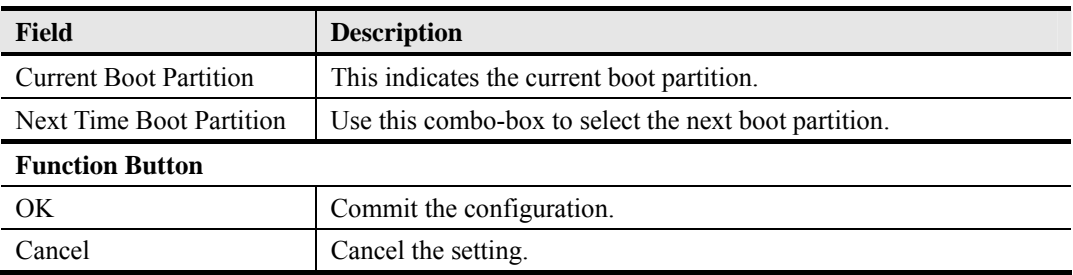

## **Reset the Unit**

Select the NC/LC or Port object, use right mouse button to bring out the menu, select the 'Reset' option to launch the **Reset the Unit Dialog** as shown in Figure 13-5.

#### **Figure 13-5 Reset the Unit Dialog**

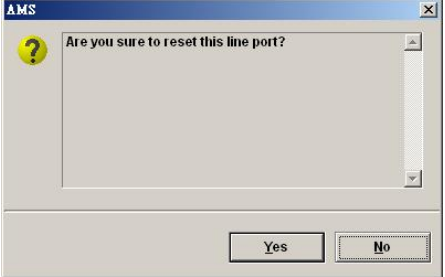

**This page is leave in blank for note or memo use** 

# **Appendix A Abbreviations and Acronyms**

**Table A-1 Abbreviations and Acronyms Table** 

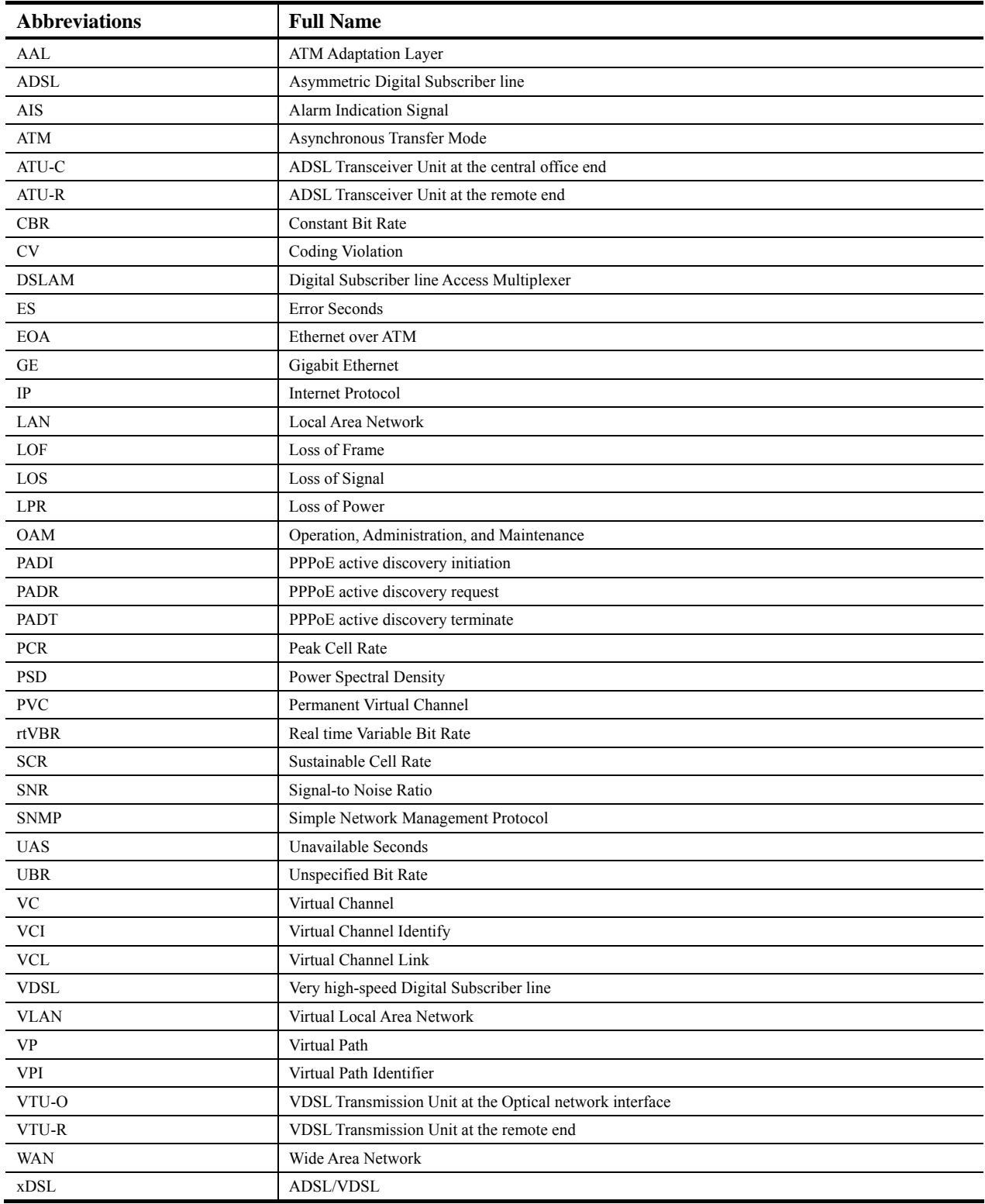

**This page is leave in blank for note or memo use** 

# **Appendix B Alarm Definition**

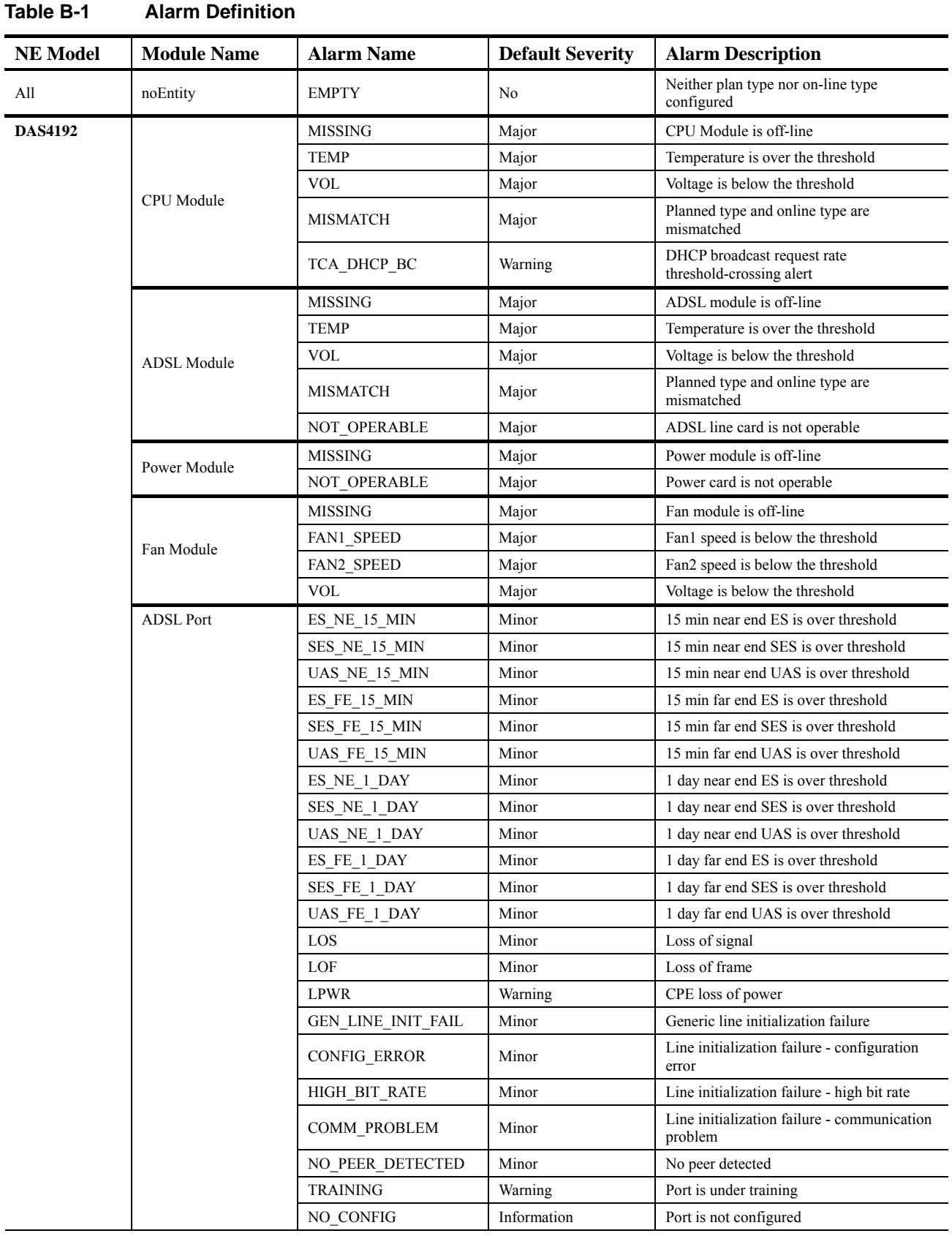

Describe all the alarm in the AMS.

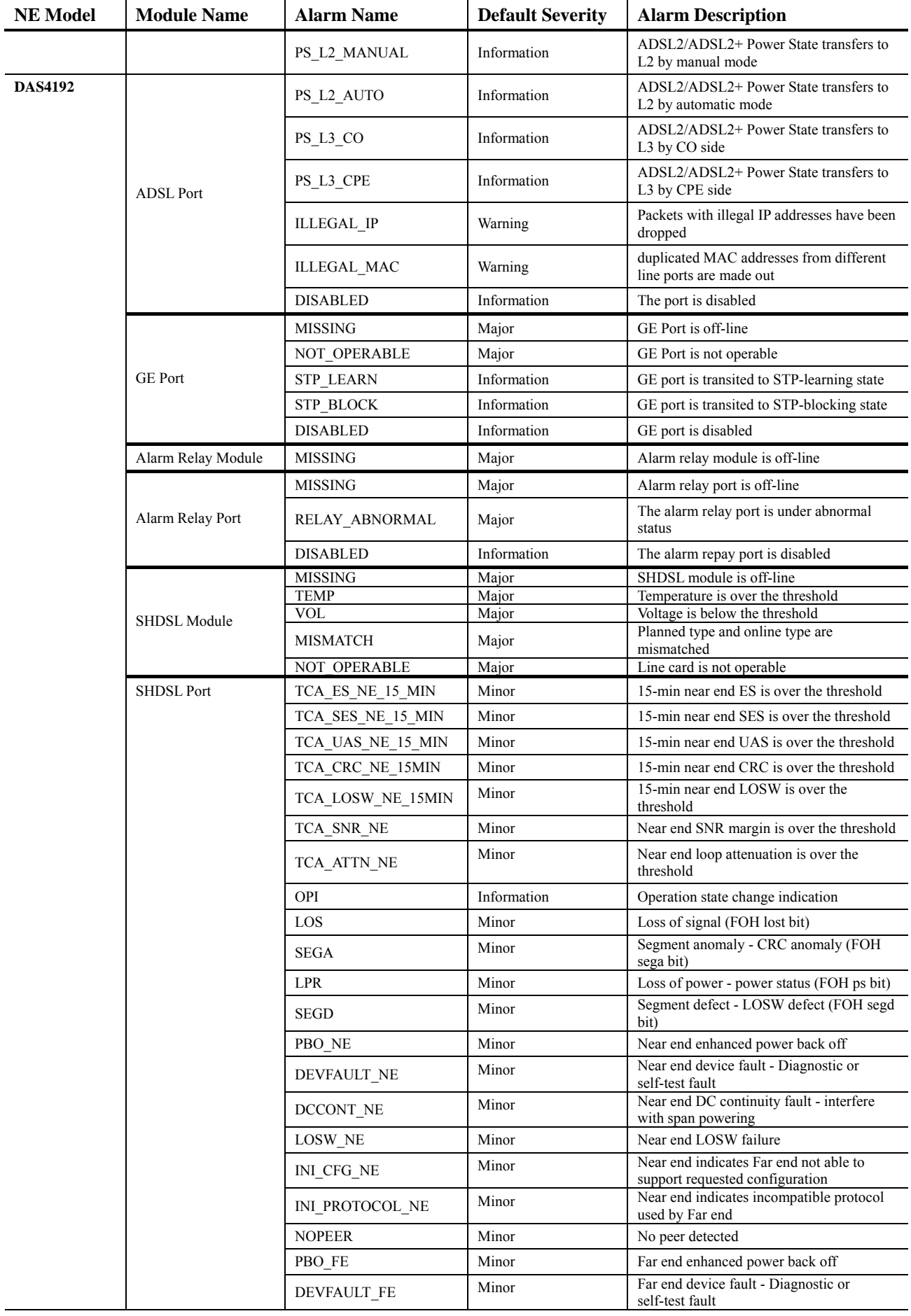

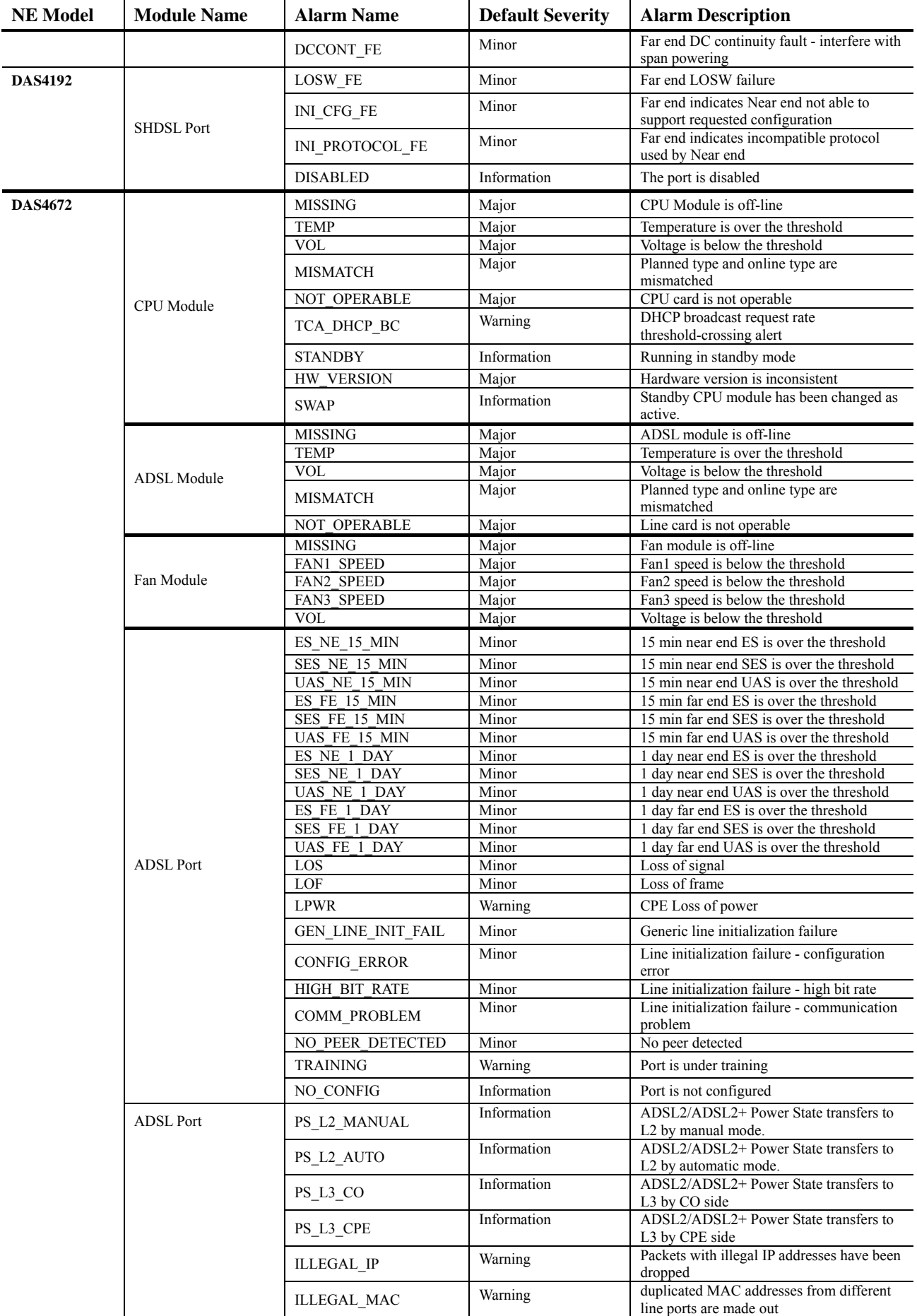

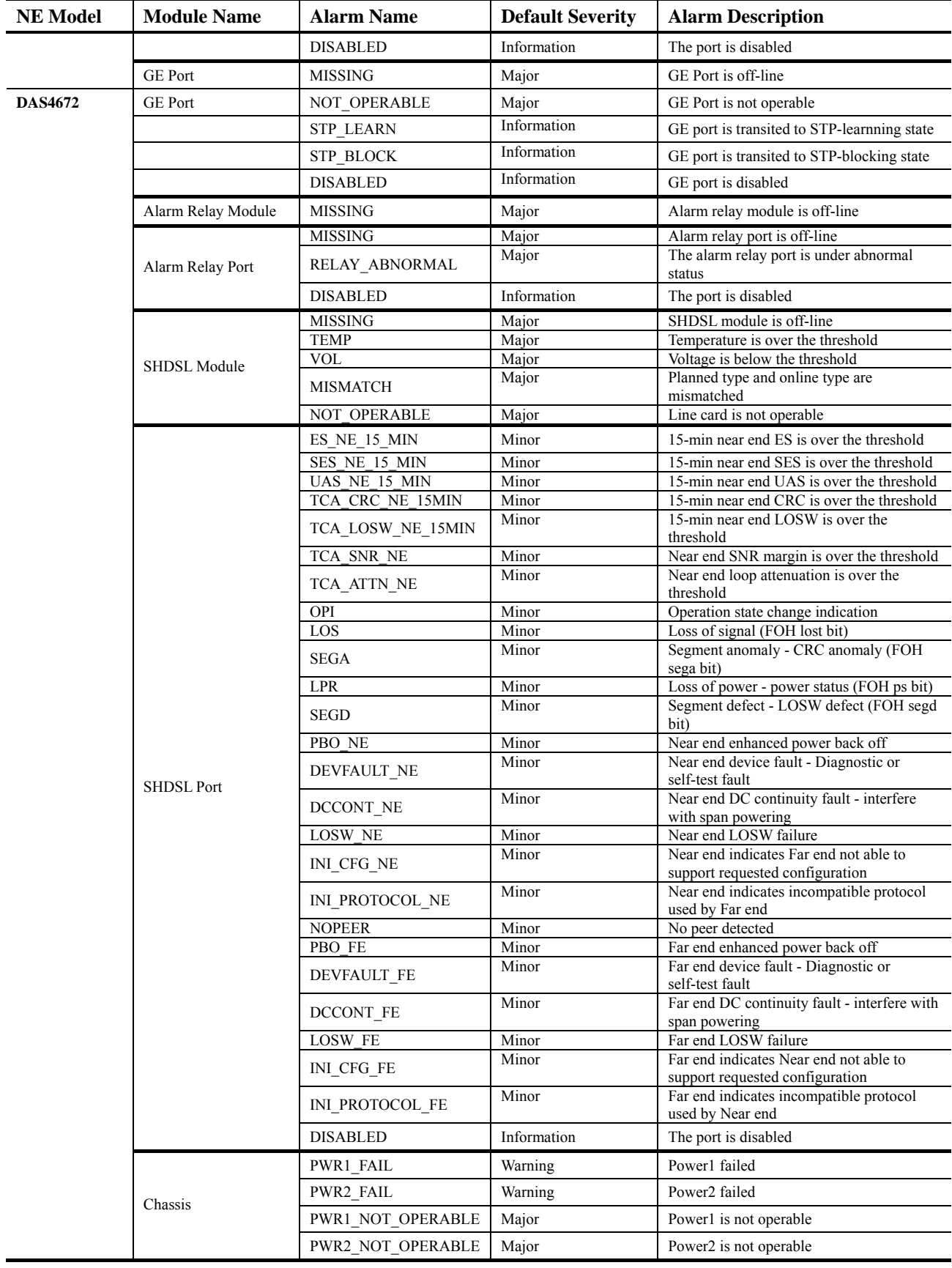

# **Appendix C Index**

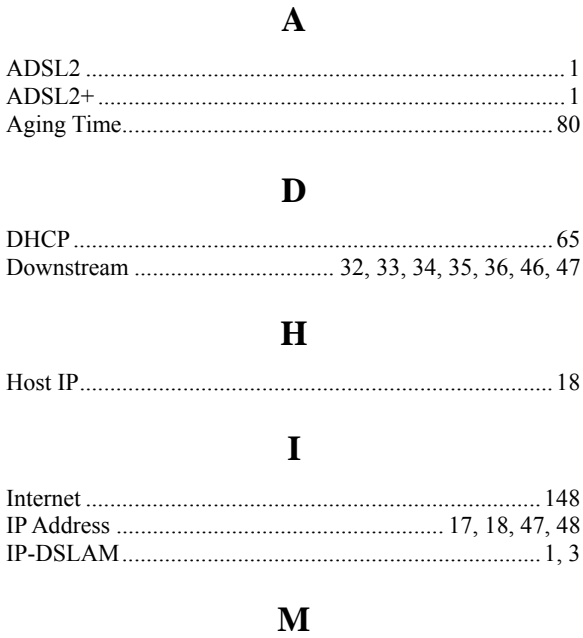

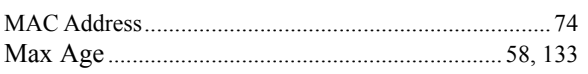

# $\mathbf 0$

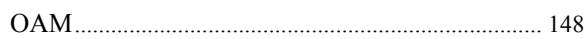

# $\mathbf S$

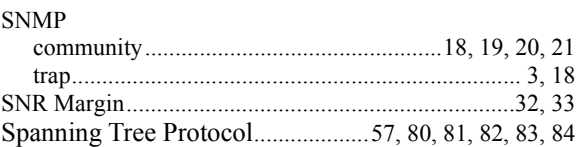

# T

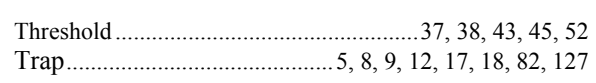

# $\overline{\mathbf{V}}$

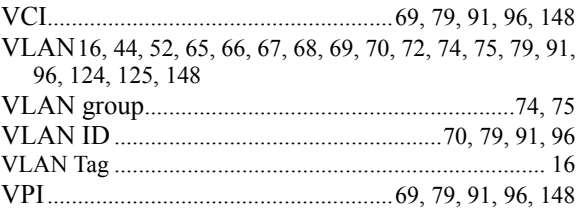